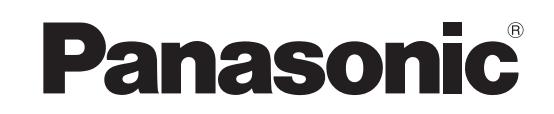

# **Operating Instructions Blu-ray Disc Recorder**

Model No. **DMR-BS850 DMR-BS750**

*Basic operations*

poerations

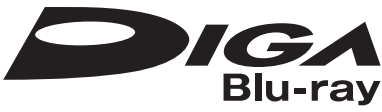

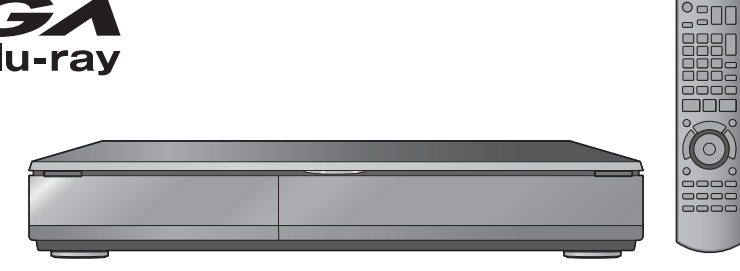

### *Dear customer*

Thank you for purchasing this product. For optimum performance and safety, please read these instructions carefully. Before connecting, operating or adjusting this product, please read the instructions completely. Please keep this manual for future reference.

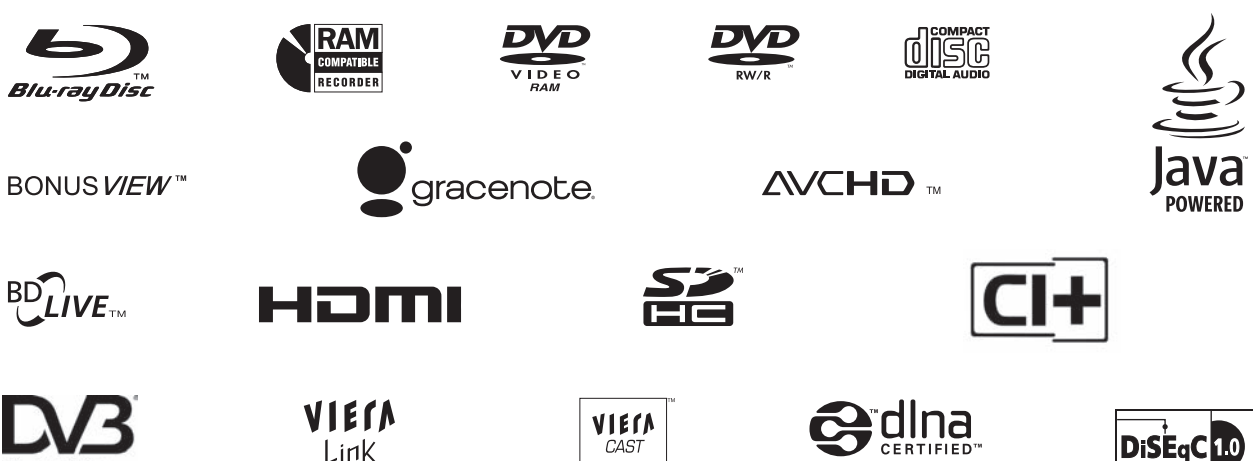

Digital Video<br>Broadcasting

**DVB and the DVB logos are trademarks of the DVB Project.**

≥**This Blu-ray Disc recorder is equipped with a Common Interface. It can receive encrypted and free-to-air DVB-S/S2 services.** ≥**The tuner in this unit is only compatible with DVB-S/S2.**

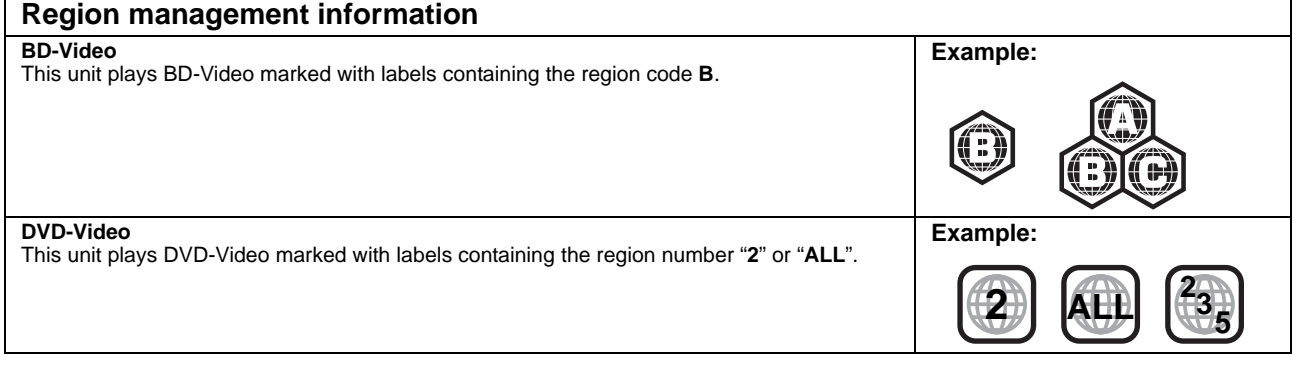

### **Web Site: http://www.panasonic-europe.com**

### **Record with High Definition EPG**

#### **It is possible to record in high definition quality when the broadcast is high definition.**

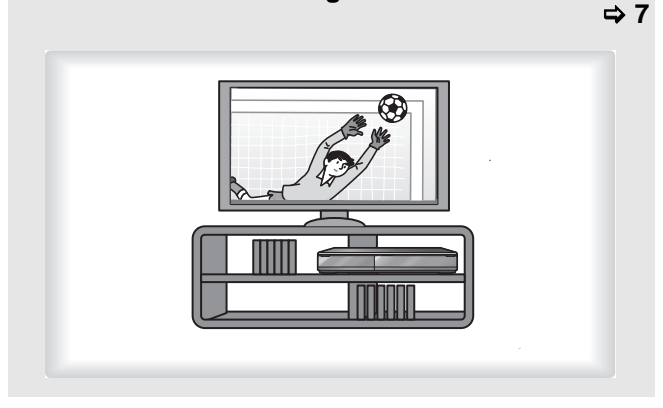

**You can access the main function quickly and easily from FUNCTION MENU display.** > **13**

● FUNCTION MENU display

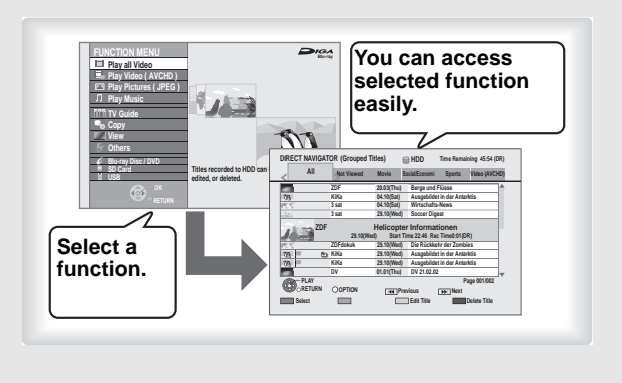

**You can access a selection of Internet services from the Home screen with VIERA CAST. You can also playback the video in the HDD of this unit from DLNA compatible equipment on the same network.**

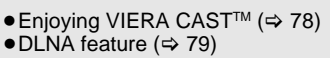

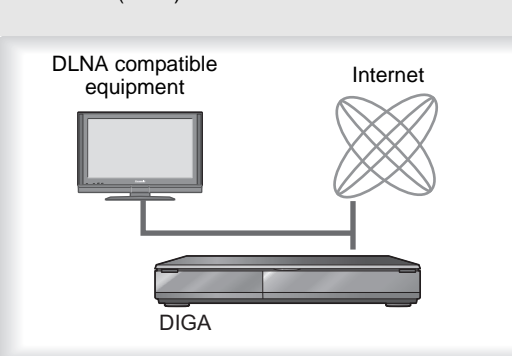

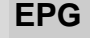

**Timer recording is made easier because the TV Guide allows you to see programme information.** > **23**

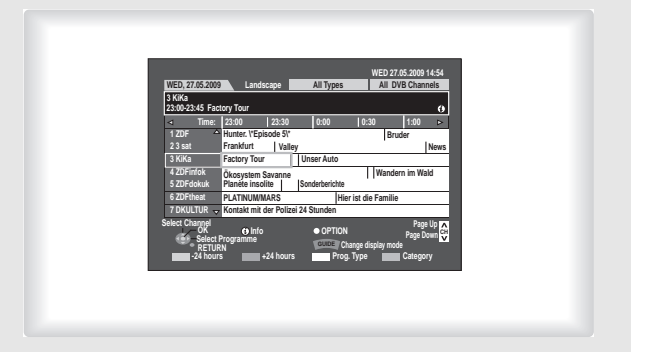

### **Easy access to various functions 2 programmes Simultaneous Recording**

**It is possible to record 2 programmes being broadcasted at the same time by connecting two satellite cables.**

> **31**

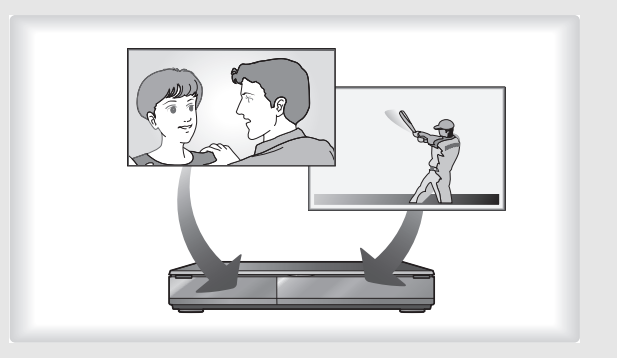

### **Network Connection VIERA Link "HDAVI ControlTM"**

**Operation of this unit can be controlled by the remote control of the TV (VIERA) by connecting with the HDMI cable to the TV (VIERA).** 

● Linked operations with the TV (VIERA Link "HDAVI Control™"/ Q Link)  $(\Rightarrow 76)$ 

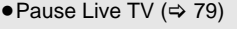

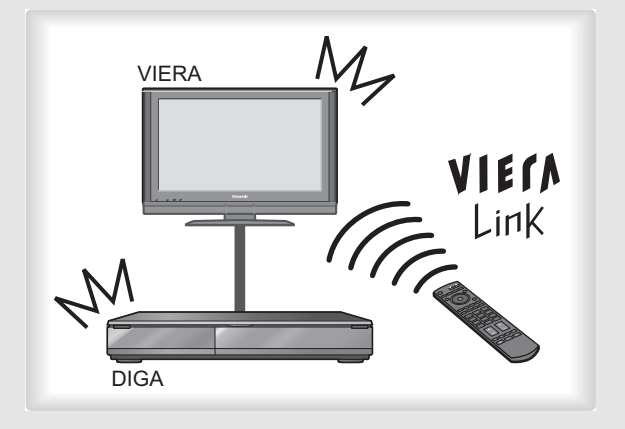

**About descriptions in these operating instructions** ≥These operating instructions are applicable to models DMR-BS850 and DMR-BS750. The illustrations in these Operating Instructions show images of DMR-BS850 unless otherwise indicated. **BS850**: indicates features applicable to DMR-BS850 only. **BS750**: indicates features applicable to DMR-BS750 only.  $\blacktriangleright$  Pages to be referred to are indicated as " $\blacktriangleright$   $\bigcirc$   $\bigcirc$ ".

### **Included accessories**

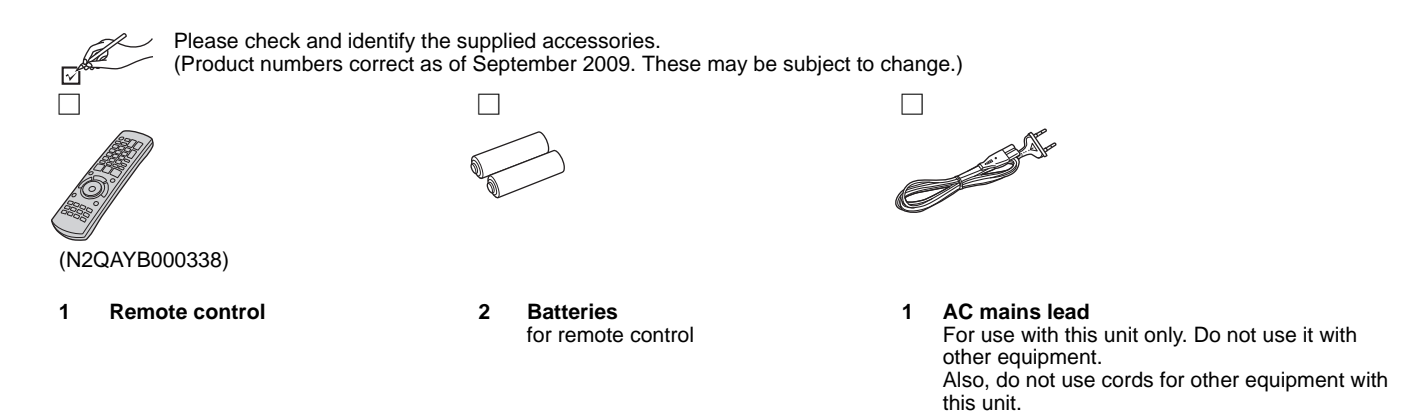

**Use**

#### ■ The remote control information **Batteries**

 $\bullet$  Insert so the poles (+ and -) match those in the remote control.

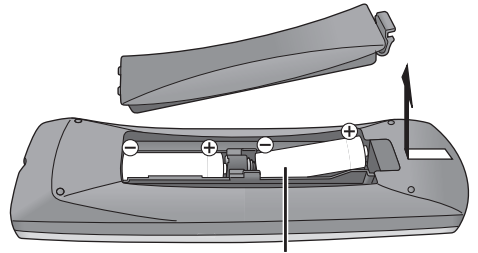

**R6/LR6, AA**

- Use alkaline or manganese batteries.
- Do not mix old and new batteries. ≥Do not use different types at the same time.
- Do not heat or expose to flame.
- 
- ≥Do not leave the battery(ies) in an automobile exposed to direct sunlight for a long period of time with doors and windows closed. ● Do not take apart or short circuit.
- Do not attempt to recharge alkaline or manganese batteries.
- Do not use batteries if the covering has been peeled off.

Mishandling of batteries can cause electrolyte leakage which can damage items the fluid contacts and may cause a fire.

Remove if the remote control is not going to be used for a long period of time. Store in a cool, dark place.

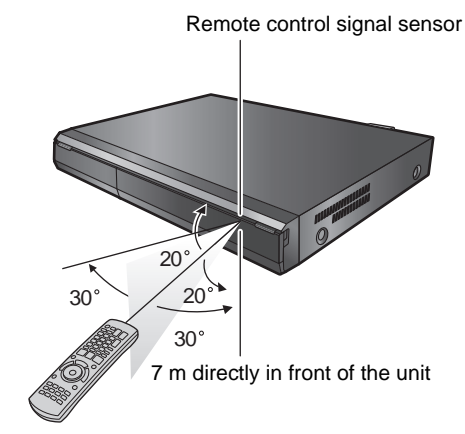

The distance and angles are an approximate.

ROT9434

# *Getting started*

### **Getting started**

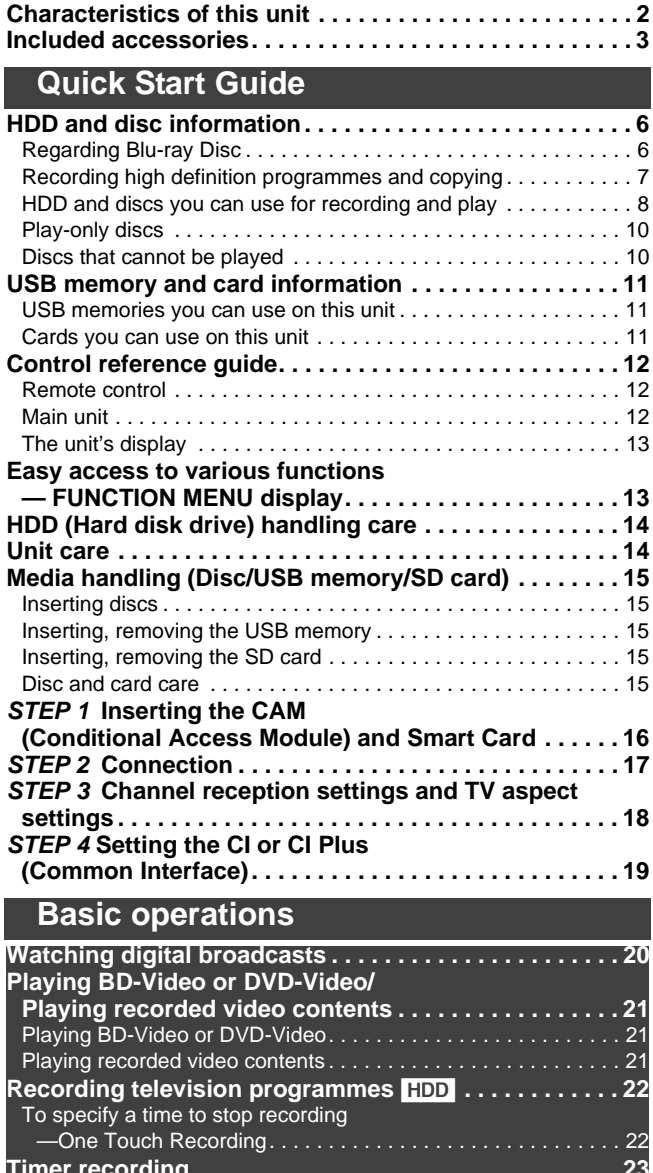

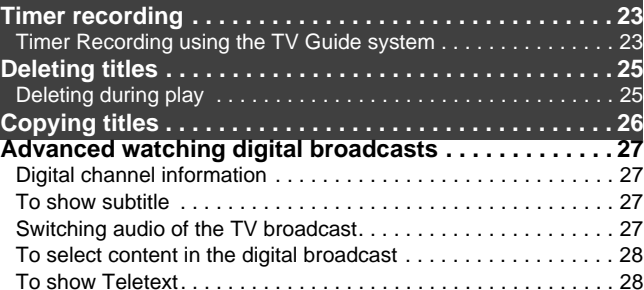

# *Title*

#### **Recording Advanced recording . . . . . . . . . . . . . . . . . . . . . . . . . . . . 29** Recording method and disc . . . . . . . . . . . . . . . . . . . . . . . . . . . . 29 Recording modes and recording contents .................. 29 2 programmes simultaneous recording. . . . . . . . . . . . . . . . . . . . 31 Types of recording data for copyright protected titles . . . . . . . . . 31 Important notes for recording . . . . . . . . . . . . . . . . . . . . . . . . . . . 32 Playing while you are recording . . . . . . . . . . . . . . . . . . . . . . . . . 33 Operation during Recording . . . . . . . . . . . . . . . . . . . . . . . . . . . . 34

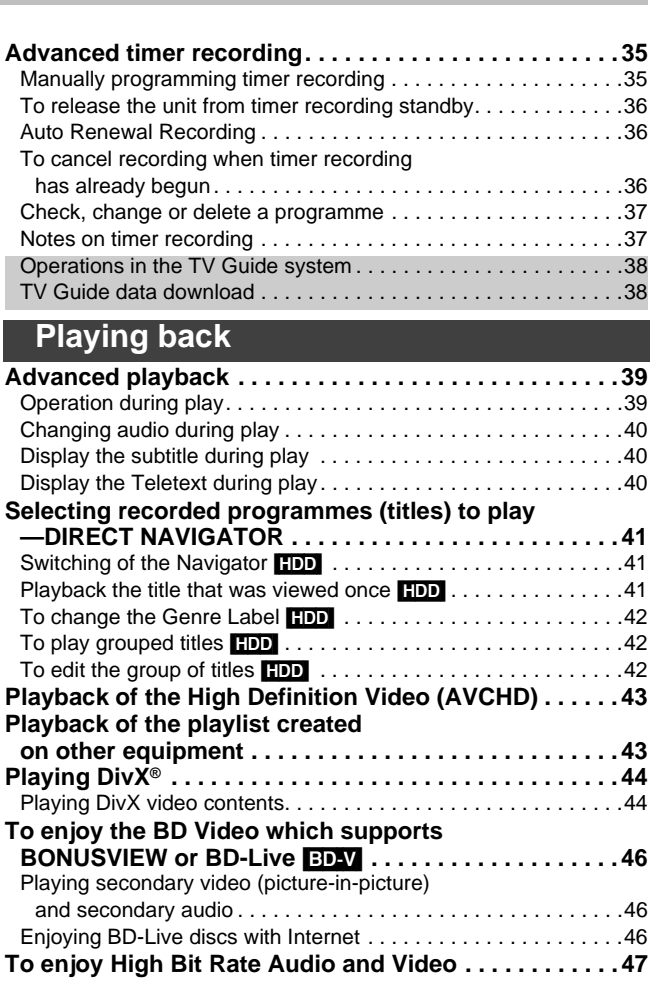

### **Editing**

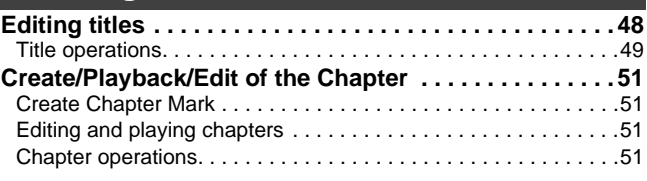

Enjoying High Bit Rate Audio with 7.1ch speaker . . . . . . . . . . . .47 Regarding 24p output. . . . . . . . . . . . . . . . . . . . . . . . . . . . . . . . . .47

### **Copying**

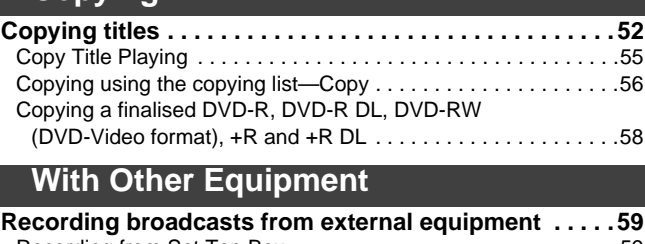

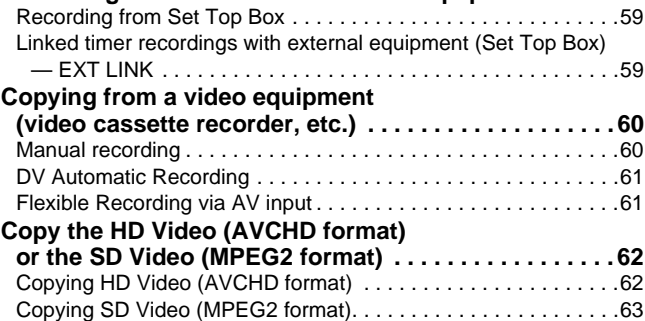

# *Still pictures*

### **Still pictures**

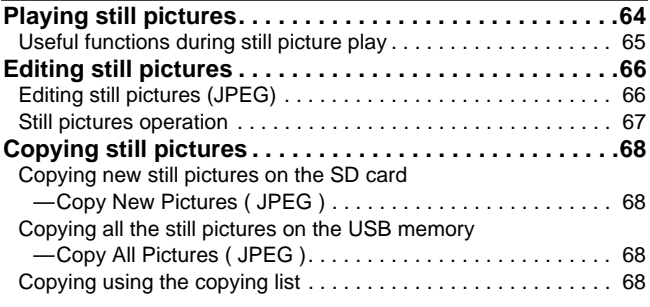

# *Music*

## **Music**

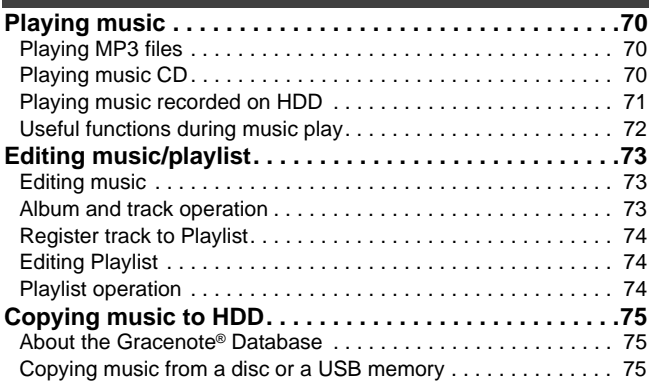

# *Others*

### **Convenient functions**

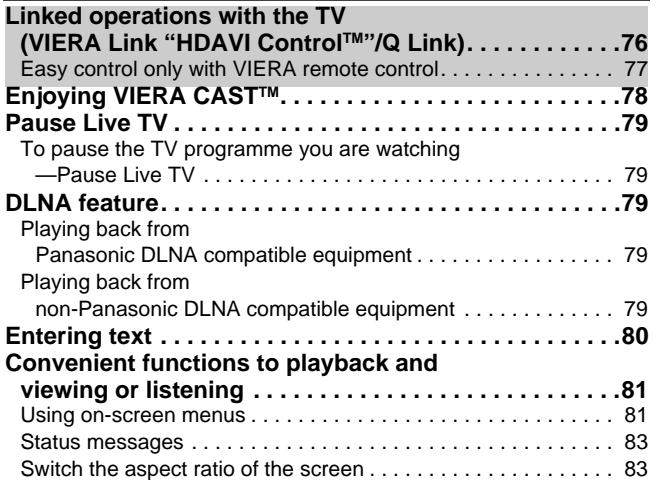

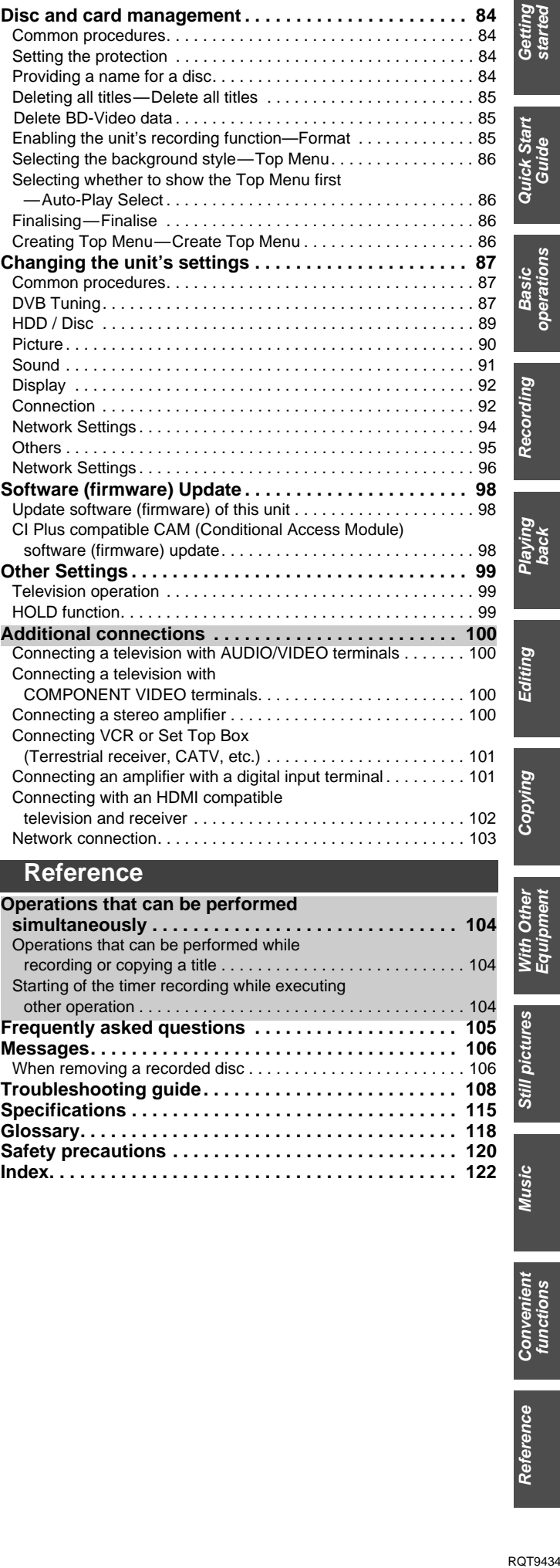

#### **Operations that can be performed simultaneously . . . . . . . . . . . . . . . . . . . . . . . . . . . . . . 104** Operations that can be performed while recording or copying a title . . . . . . . . . . . . . . . . . . . . . . . . . . . 104 Starting of the timer recording while executing other operation . . . . . . . . . . . . . . . . . . . . . . . . . . . . . . . . . . . . 104 **Frequently asked questions . . . . . . . . . . . . . . . . . . . . 105 Messages. . . . . . . . . . . . . . . . . . . . . . . . . . . . . . . . . . . . 106** When removing a recorded disc.................................106 **Troubleshooting guide. . . . . . . . . . . . . . . . . . . . . . . . . 108 Specifications . . . . . . . . . . . . . . . . . . . . . . . . . . . . . . . . 115 Glossary. . . . . . . . . . . . . . . . . . . . . . . . . . . . . . . . . . . . . 118 Safety precautions . . . . . . . . . . . . . . . . . . . . . . . . . . . . 120**

**Index. . . . . . . . . . . . . . . . . . . . . . . . . . . . . . . . . . . . . . . . 122**

**Music** 

Still pictures

startec

Guide

operations

### **HDD and disc information**

This unit can record or copy to the following HDD or discs.

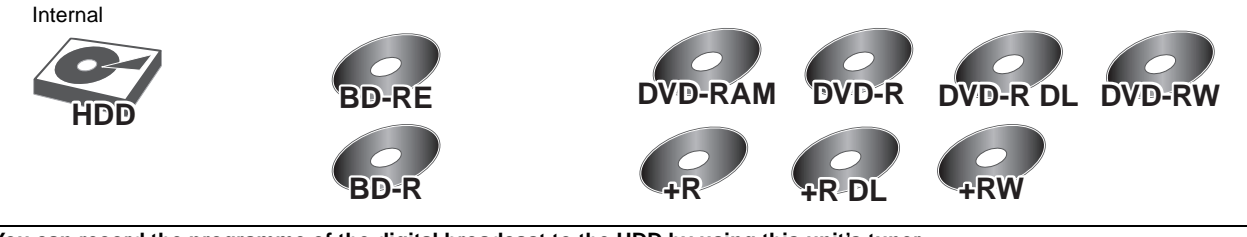

**You can record the programme of the digital broadcast to the HDD by using this unit's tuner. Recording by pressing** [¥ **REC] button** It can only record to HDD by pressing [ $\bullet$  REC] in DR mode ( $\Rightarrow$  29). **HDD** REC  $\bullet$ **Timer recording** It can only record to HDD when using timer record. **WED, 27.05.2009 Landscape <b>HDD** WED 27.05.2009 14:54<br>WED, 27.05.2009 Landscape **All Types AIL DVB** Channels **All Types All DVB Channels 3 KiKa 23:00-23:45 Factory Tour Time: 23:00 23:30 0:00 0:30 1:00 1 ZDF Hunter. \\*Episode 5\\* Bruder 2 3 sat Frankfurt Valley News 3 KiKa Factory Tour Unser Auto 4 ZDFinfok Wandern im Wald Ökosystem Savanne 5 ZDFdokuk Planète insolite Sonderberichte 6 ZDFtheat PLATINUM/MARS Hier ist die Familie 7 DKULTUR Kontakt mit der Polizei 24 Stunden Information Select Channel**<br>OK **OK Page Up OK OPTION CH Select Programme Page Down RETURN Change display mode GUIDE -24 hours +24 hours Prog. Type Category** ≥Discs can be recorded from the external equipment. Discs that can be recorded will differ depending on the recording method. For details, please refer to "Recording method and disc" on page 29.

### **Regarding Blu-ray Disc**

#### **1.High volume recording**

The Blu-ray Disc (BD-RE and BD-R) has a lot more recording capacity compared with the DVD.

**When you compare the Blu-ray Disc (single-side dual-layer 50 GB) with the DVD-R (4.7 GB)**

**DVD-R (4.7 GB) Blu-ray Disc (50 GB: single-side dual-layer)**

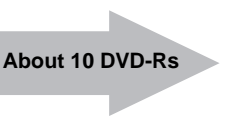

**When a 2 hour movie is recorded** (in SP mode)

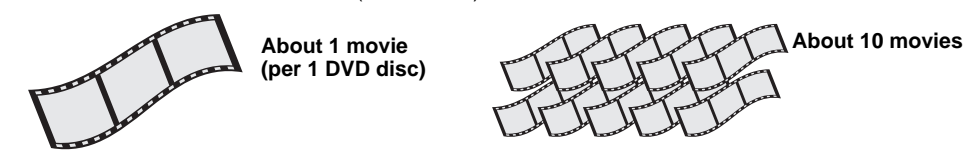

#### **2.High quality recording**

Blu-ray Disc can record the image of the digital broadcasting in the same quality as broadcasted. Therefore, high definition quality can be recorded as high definition quality as it is.

**Blu-ray Disc**

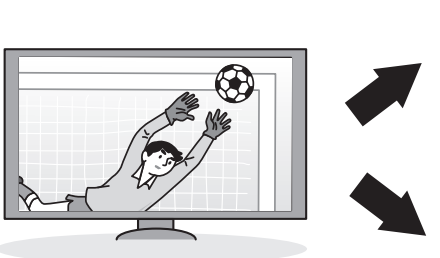

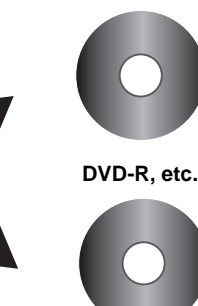

**Broadcasted images can be recorded as they are** (When recorded in DR mode)

**Broadcasted images cannot be recorded as they are**

### **Recording high definition programmes and copying**

This unit will record the high definition quality programmes<sup>®1</sup> of the digital broadcast onto the HDD with high quality image and audio as it was broadcasted. Perform the copy using an appropriate disc and recording mode for your purpose.

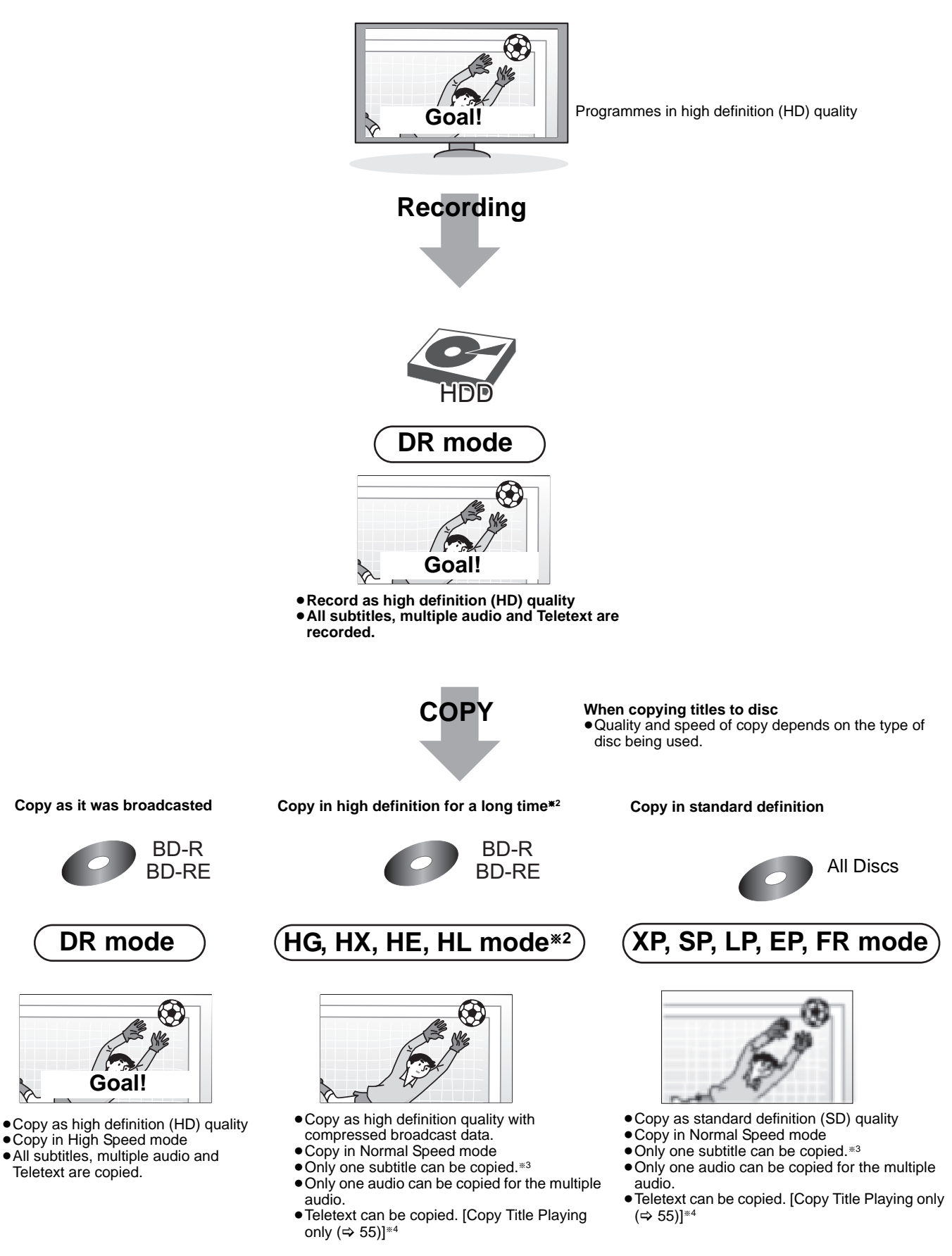

- §<sup>1</sup> It will also record standard definition programmes of the digital broadcast with the same quality of image and audio as broadcasted. §<sup>2</sup> Data size of the copied title may be larger than the original title, depending on the transfer rate.
- It is recommended to use HE or HL mode when you record high definition and long programmes.
- §<sup>3</sup> You cannot switch the subtitle on or off during the playback of the copied title.
- <sup>\*4</sup> You cannot operate the Teletext during the playback of the copied title. ( $\Rightarrow$  28)

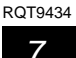

### **HDD and discs you can use for recording and play**

### (≤: Possible, –: Impossible)

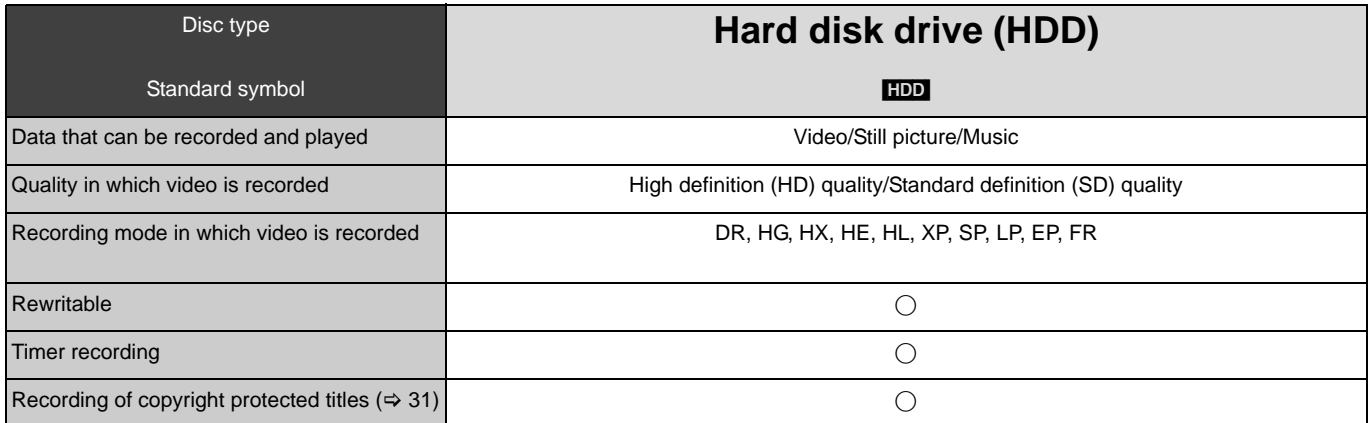

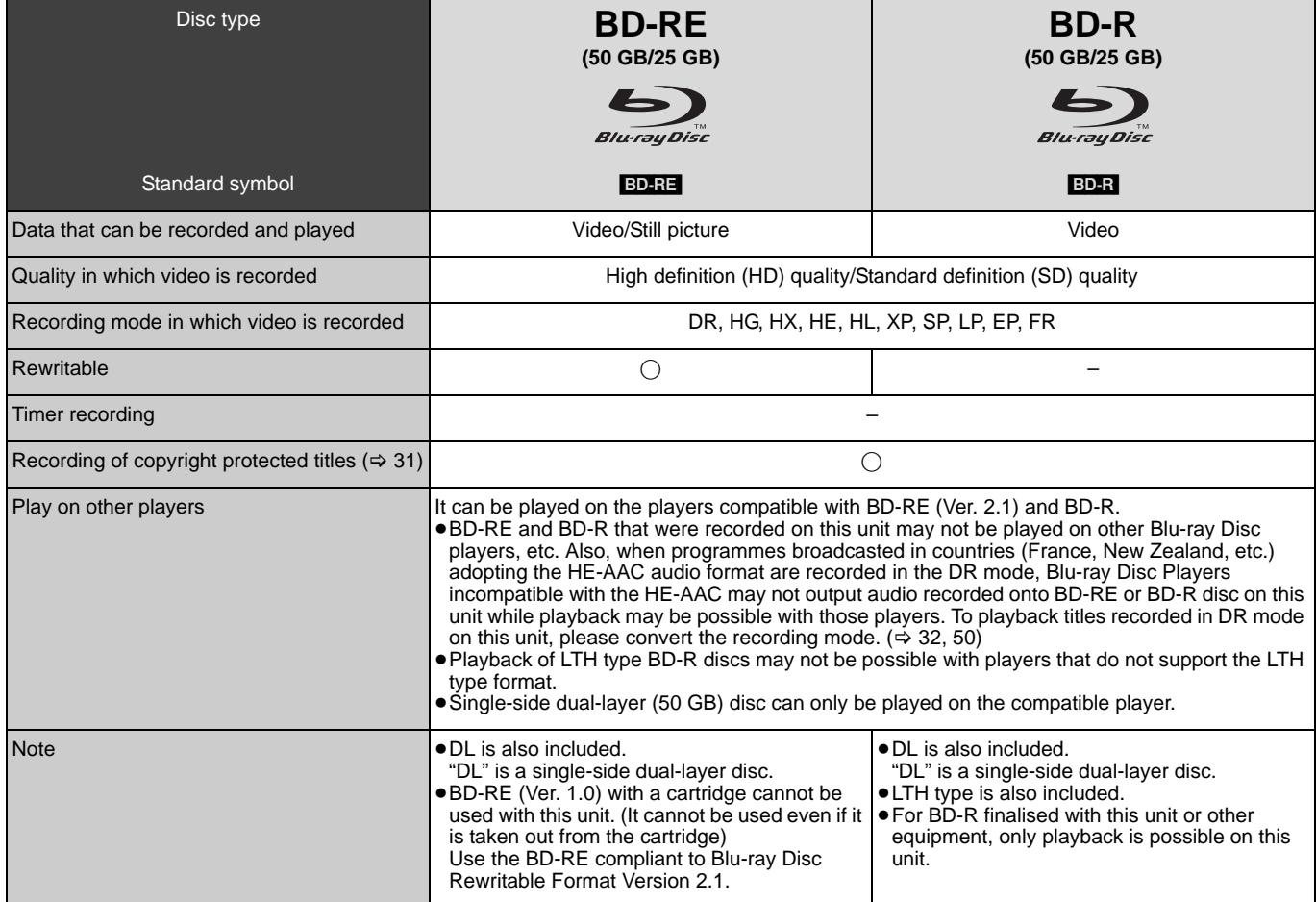

●Recording modes that can be selected differ depending on the recording methods. For details, please refer to the respective operating.

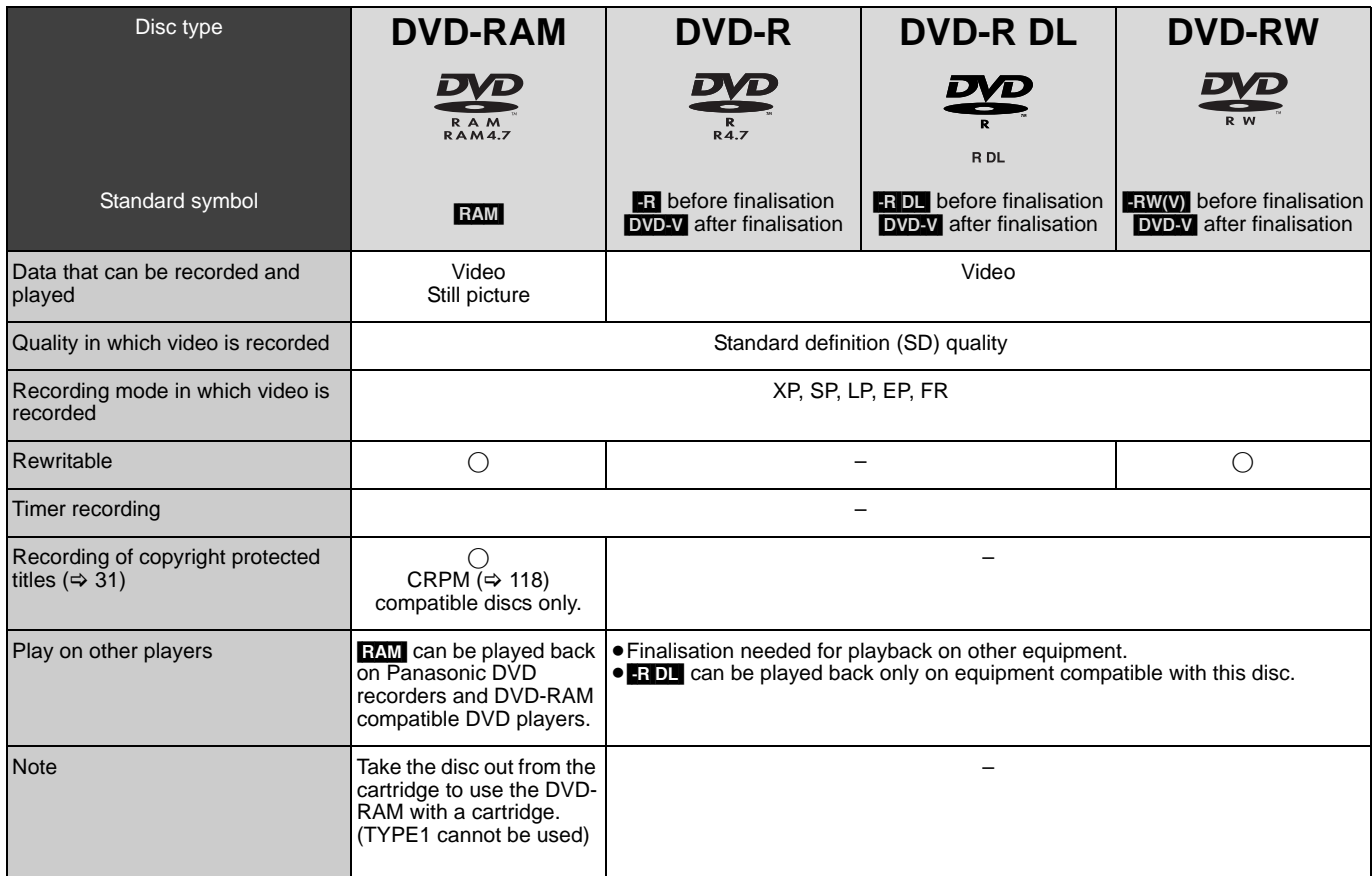

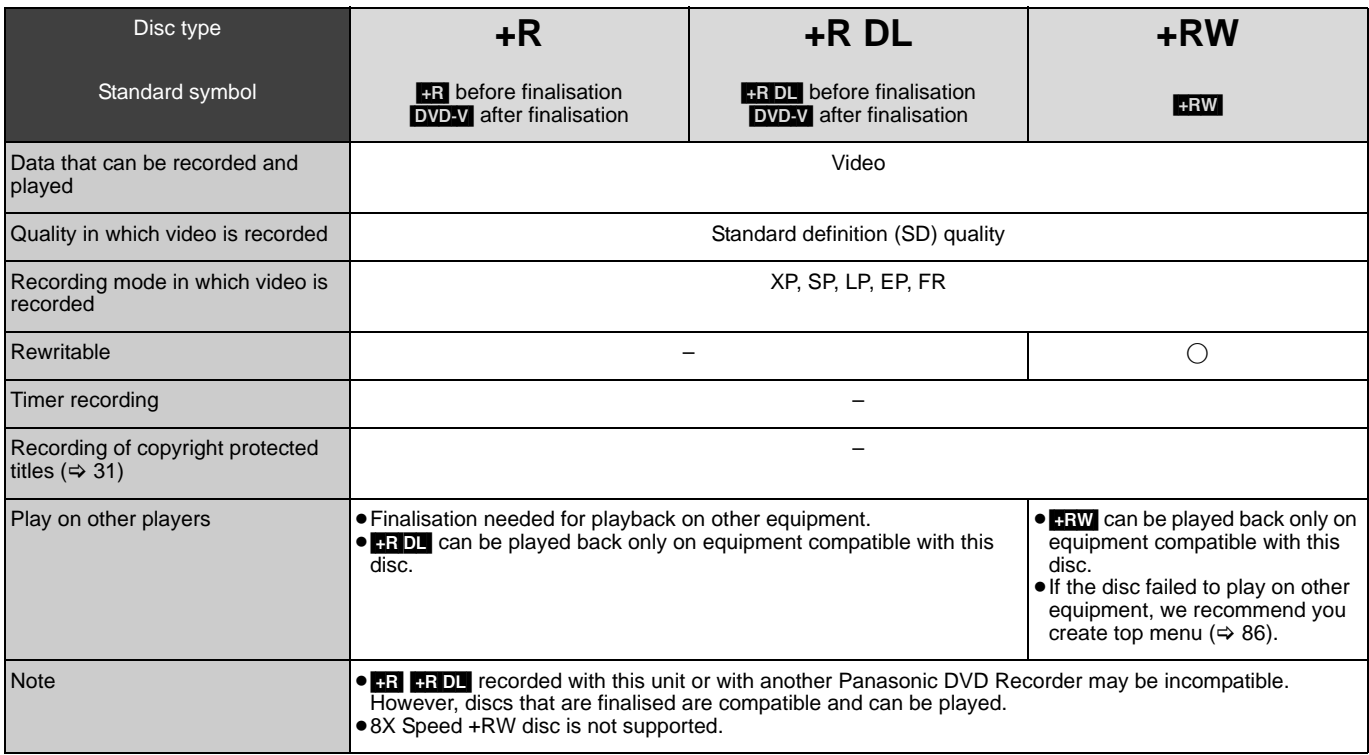

≥Recording modes that can be selected differ depending on the recording methods. For details, please refer to the respective operating.

#### [Note]

≥Discs recorded on equipment other than this unit may not be used for recording on this unit.

≥This unit cannot record NTSC signals to discs that already have PAL signal recordings. (However, both types of programmes can be recorded onto the HDD, BD-RE or BD-R.)

≥You may not be able to record depending on the condition of the discs and you may not be able to play due to the condition of the recording. ●Recording-restricted or copy-restricted programmes may not be recorded depending on the type of discs (including HDD) or recording mode.

### ■ Regarding 8 cm Disc

This unit cannot record or edit the 8 cm BD-RE, BD-R, DVD-RAM, DVD-R, DVD-R DL, DVD-RW, +R DL or +RW. Only playback or copy to the HDD is possible.

Quick Start<br>Guide

### **Play-only discs**

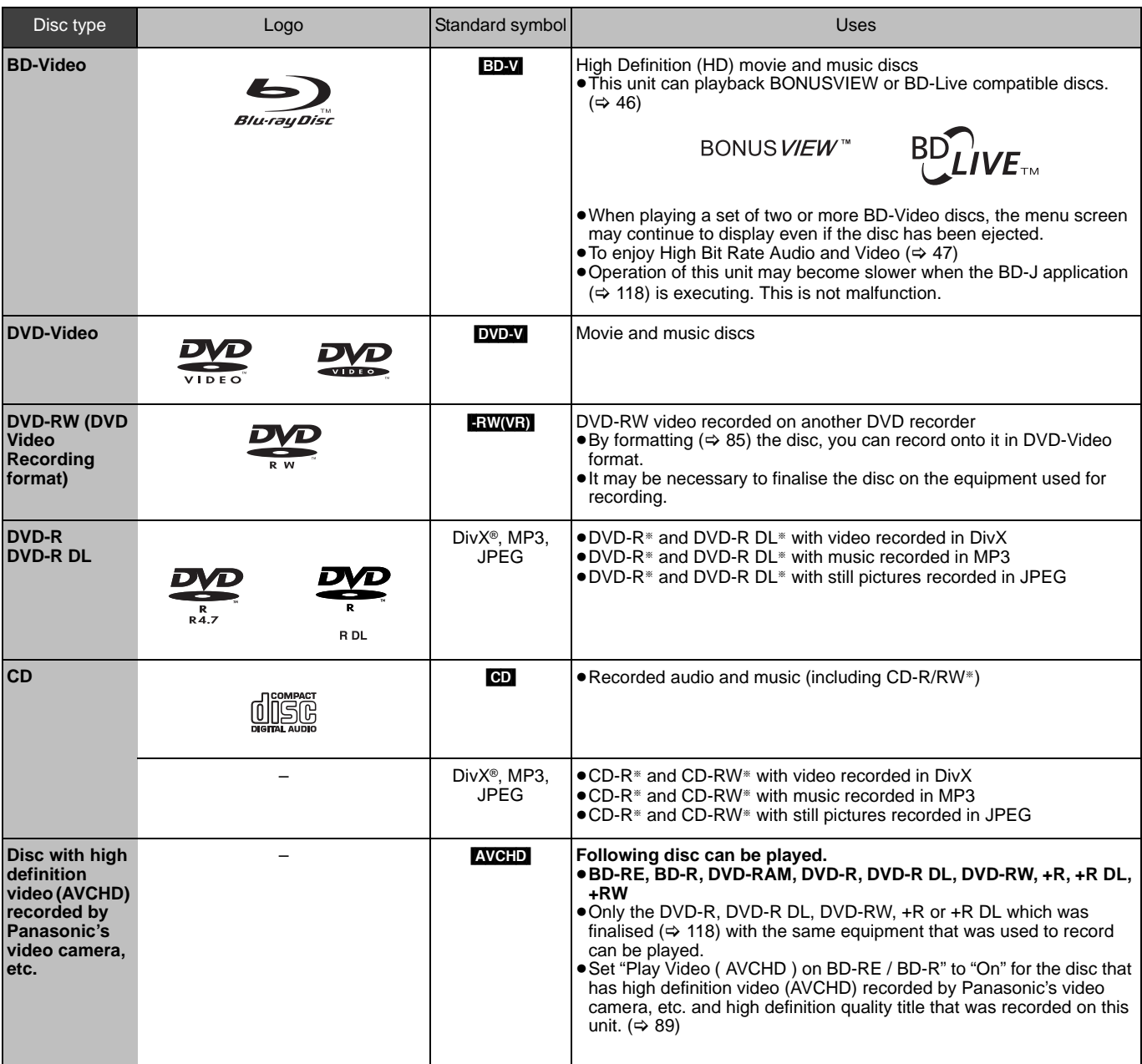

§ Close the session after recording. Play may be impossible on some discs due to the condition of the recording.

● The producer of the disc can control how discs are played. So you may not always be able to control play as described in these operating

instructions. Read the disc's instructions carefully. ≥Operation and sound quality of CDs that do not conform to CD-DA specifications (copy control CDs, etc.) cannot be guaranteed.

### **Discs that cannot be played**

≥BD-RE (Ver.1.0) ≥DVD-RAM that cannot be removed from their cartridges

●2.6 and 5.2 GB DVD-RAM, 12 cm<br>●3.95 and 4.7 GB DVD-R for Authoring<br>●DVD-R, DVD-R DL, DVD-RW, +R, +R DL recorded on another unit and not finalised (➾ 118).

≥BD-Video with a region code other than "B" ≥DVD-Video with a region number other than "2" or "ALL"

≥DVD-Audio

≥HD DVD ≥DVD-ROM, +R (8 cm), CD-ROM, CDV, CD-G, Photo CD, CVD, SVCD, SACD, MV-Disc, PD, Video CD, etc.

### **USB memories you can use on this unit**

#### USB memories can only be used for playback or copy to HDD or discs.

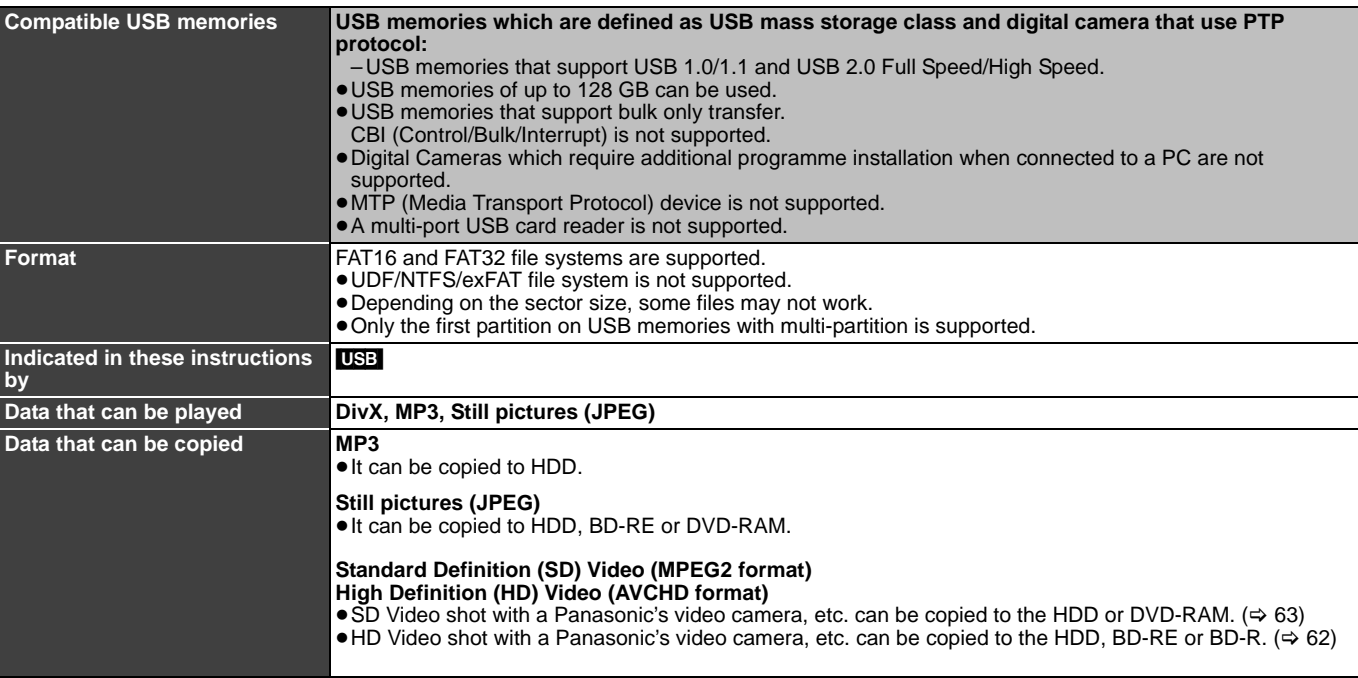

≥Despite meeting the conditions mentioned above, there may be USB memories that cannot be used for this unit.

#### [Note]

≥This unit's USB port does not support bus-powered USB device.

### **Cards you can use on this unit**

SD cards can be used for playback, copy to HDD or discs or copy from HDD or discs.

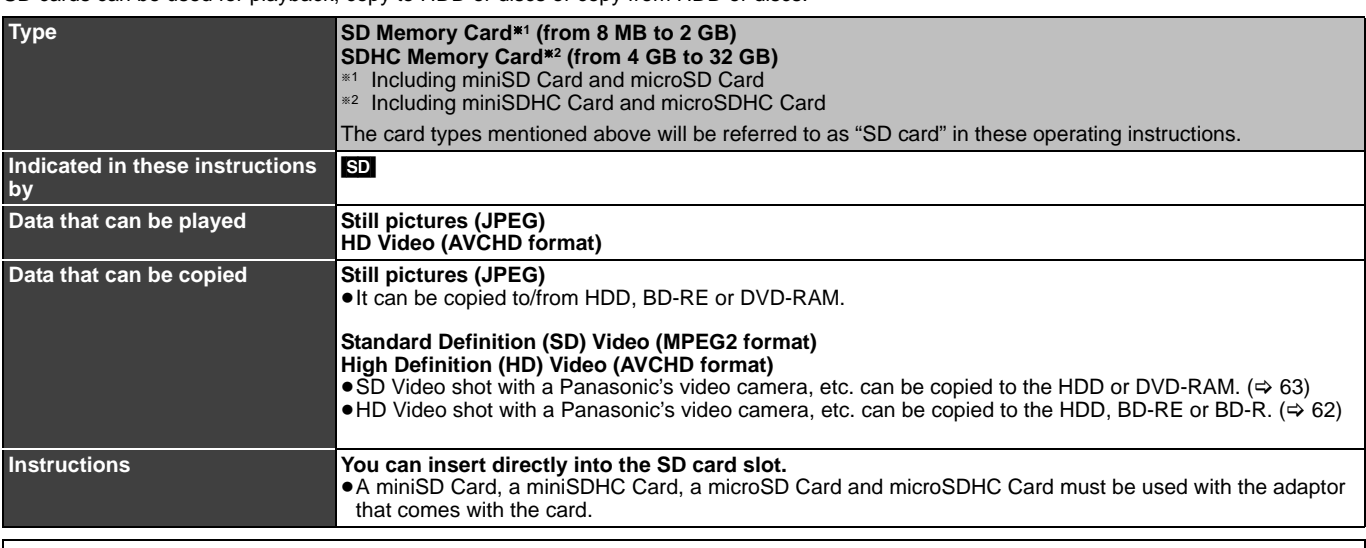

#### **Suitable SD cards**

≥When using SD cards 4 GB or larger, only SD cards that display the SDHC logo can be used. ≥Useable memory is slightly less than the card capacity.

≥Please confirm the latest information on the following website.

**http://panasonic.jp/support/global/cs/**

(This site is in English only.)

- ●If the SD card is formatted on other equipment, the time necessary for recording may be longer. Also, if the SD card is formatted on a PC, you may not be able to use it on this unit. In these cases, format the card on this unit ( $\Leftrightarrow$  85, 118).
- ≥This unit is compatible with SD Memory Cards that meet SD Card Specifications FAT12 and FAT16 formats, as well as SDHC Memory Cards in FAT32 format.
- ≥SDHC Memory Cards used for recording with this unit can only be used with other SDHC Memory Card-compatible equipment. SDHC Memory Cards cannot be used with equipment that is only compatible with SD Memory Cards.

≥We recommend using a Panasonic SD card.

≥Keep the Memory Card out of reach of children to prevent swallowing.

#### ■ Setting the protection

Switch the write-protect switch to the "LOCK" position.

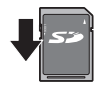

### **Control reference guide**

### **Remote control**

#### Instructions for operations are generally described using the remote control.

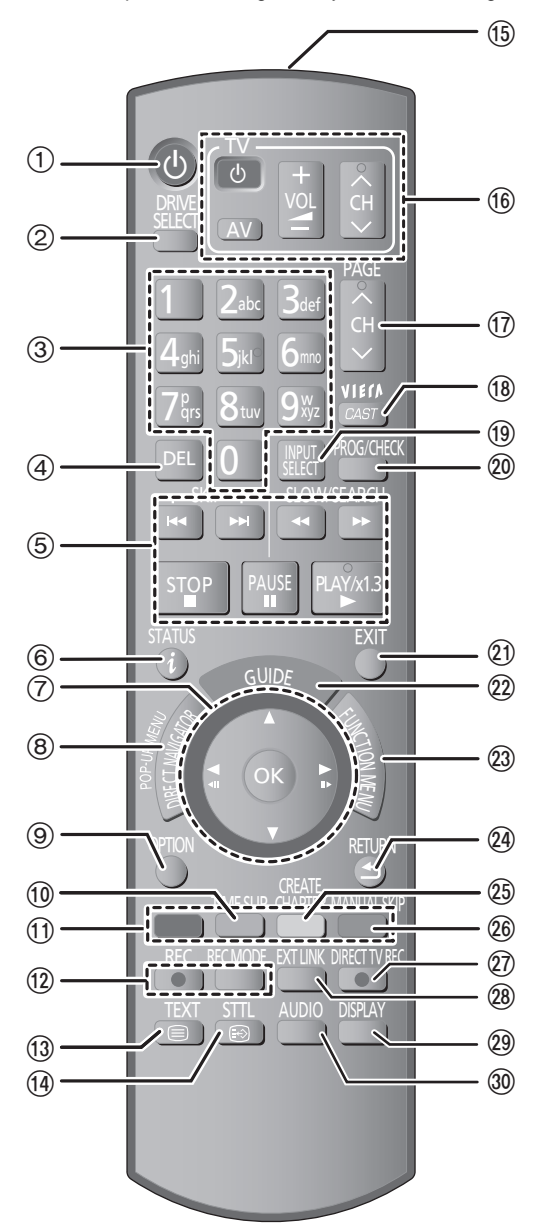

- $(1)$  Turn the unit on or off  $(4)$  18)
- $\overline{2}$  Select drive (HDD, BD or SD) ( $\Rightarrow$  21)
	- Drive changes each time you press [DRIVE SELECT].
- 3 Select channels and title numbers, etc./Enter numbers or characters (The character buttons may be used when operating VIERA CAST contents.)
- (4) To delete unwanted recorded titles, timer programmes, still pictures or music ( $\Rightarrow$  25, 37)
- 5 Basic operations for recording and play
- $\circledS$  Show digital channel information ( $\Leftrightarrow$  27)/Programme information within TV Guide screen ( $\Rightarrow$  38)/Show status messages ( $\Rightarrow$  83)
- 7 Selection/OK, Select station from Channel List (> 20)/Frame-byframe  $(\Rightarrow 40)$
- ® Show DIRECT NAVIGATOR, Top menu, Pop-up Menu (⇒ 21)  $\circledcirc$  Show OPTION menu ( $\Leftrightarrow$  48, 66, 73)
	- This menu is used when playing or editing titles and still pictures, etc.
- $\circledR$  Skip the specified time ( $\Rightarrow$  40)
- $(1)$  Colour buttons
- Use in accordance with instruction on the screen.
- < Recording functions
- $\bullet$  [ $\bullet$  REC] Start recording ( $\Rightarrow$  22)
- ≥[REC MODE] Change recording mode (> 59)  $(3)$  Show teletext ( $\Rightarrow$  28, 40)
- $\widetilde{A}$  Show subtitles (Subtitles can be viewed if the digital broadcast programme has subtitles.) (⇒ 27)
- **13** Transmit the remote control signal
- $\overline{0}$  Television operations ( $\Rightarrow$  99)<br> $\overline{0}$  Channel select/Change page
- Channel select/Change pages in the TV Guide system (> 22, 38)
- $(B)$  Show VIERA CAST ( $\Rightarrow$  78)
- $\overline{0}$  Input select (TV, AV1, AV2, AV3 or DV) ( $\Rightarrow$  20, 22, 59, 60)
- Show Timer Recording screen ( $\Rightarrow$  35)
- $\widetilde{D}$  Exit the menu screen
- Show the TV Guide screen ( $\Rightarrow$  20, 38)
- Show FUNCTION MENU window  $(\Rightarrow 13)$ By using the FUNCTION MENU window you may access the main functions (playback, recording, etc.) quickly and easily.
- Return to previous screen
- I Create chapter (> 51) Skip approx. 1 minute forward ( $\Rightarrow$  40)
- $\overline{\textcircled{x}}$  Direct TV Recording ( $\Rightarrow$  76)
- $\widetilde{\textcircled{{\bf 2}}}$  EXT LINK function ( $\Rightarrow$  59)
- $\overline{Q}$  Show on-screen menu ( $\Rightarrow$  81)
- $\overline{\circledcirc}$  Select audio ( $\Rightarrow$  27, 40)

#### **Main unit**

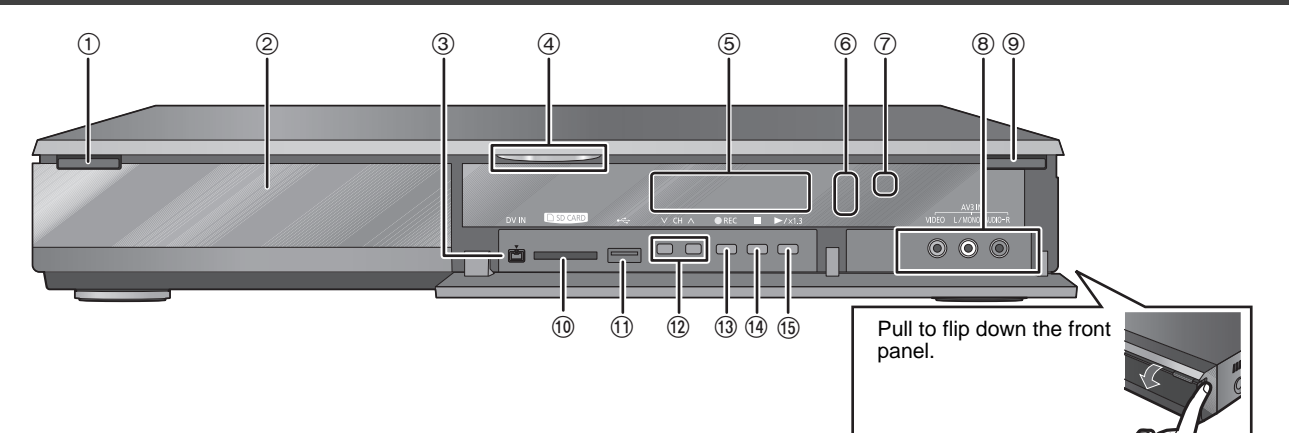

1 **Standby/on switch (**Í**/I) (**> 18**)** Press to switch the unit from on to standby mode or vice versa. In standby mode, the unit is still consuming a small amount of

- power.
- $\circled{2}$  Disc tray ( $\Leftrightarrow$  15)<br> $\circled{3}$  Connection for c
- ③ Connection for digital video (DV) camcorder (⇔ 60)<br>④ Blue LED
- **Blue LED**

*12* RQT9434

- $•$ It is possible to set the LED to turn on/off. ( $⇒$  92)
- $(5)$  Display  $(4)$  13)<br>(6) Recording indic Recording indicator
- $\overline{O}$  Remote control signal sensor
- $(8)$  Connection for VCR, Panasonic's video camera, etc.  $(4)$  60)  $\overline{9}$  Open/close disc tray ( $\Rightarrow$  15)
- $\overline{00}$  SD card slot ( $\Rightarrow$  15)
- $(i)$  USB port ( $\Rightarrow$  15)
- $\overline{12}$  Channel select ( $\Rightarrow$  20)
- $\overline{(*)}$  Start recording  $\overline{(*)}$  22)/Specify a time to stop recording ( $\Rightarrow$  22)
- $(4)$  Stop ( $\Rightarrow$  22, 39)
- (15) Start play

Rear panel terminals ( $\Rightarrow$  17, 100-103)

### **The unit's display**

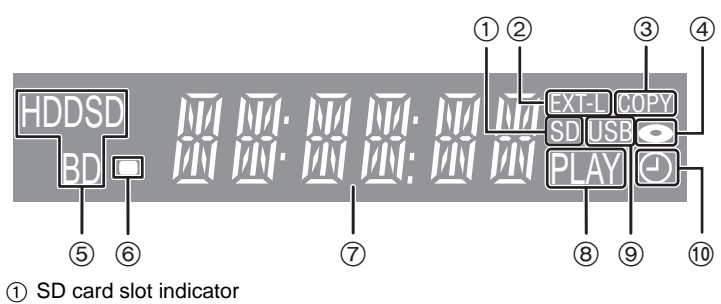

This indicator lights up when an SD card is inserted.

- 2 Linked timer recordings with external equipment indicator
- 3 Copying indicator
- 4 Disc indicator
- This indicator lights up when a disc is inserted.
- 5 Drive (HDD, BD or SD) indicator Select "BD" for any discs. BD indicator will light up.

6 Remote control signal indicator

- This flashes when it is operated by the remote control. 7 Main display section indicator
- Current time/playback counter, various messages
- 8 Playback indicator
- 9 USB port indicator
- This indicator lights up when a USB memory is inserted. : Timer recording indicator
- This indicator lights up when the timer recording standby is activated.

### **Easy access to various functions — FUNCTION MENU display**

You can access the main function quickly and easily.

### **Press [FUNCTION MENU].**

● The FUNCTION MENU is displayed.

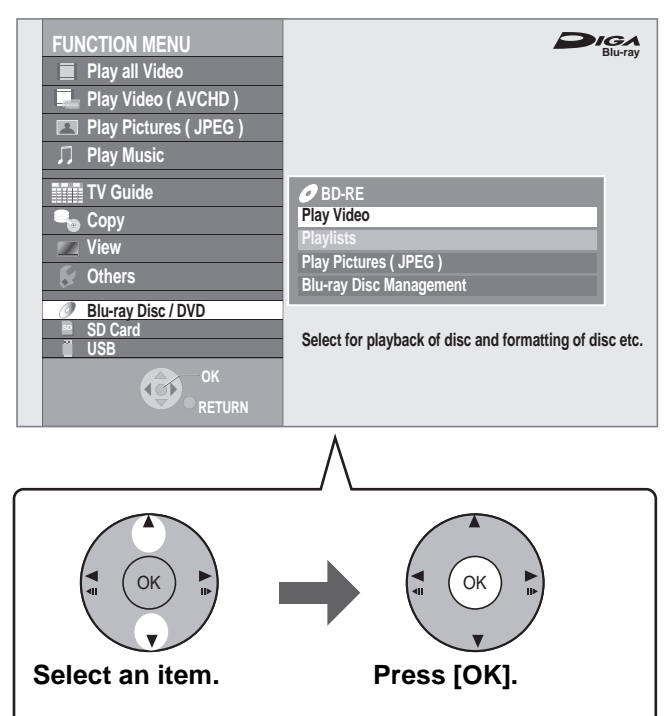

● You can access the main functions via either the above operations or repetition of the above operations.

**Play all Video (→ 21)** 

**Play Video ( AVCHD ) (⇒ 41)** 

**Play Pictures ( JPEG ) (** $\Leftrightarrow$  **64)** 

**Play Music (** $\Rightarrow$  **71)** 

**TV Guide (** $\Rightarrow$  **23)** 

**Copy (**> **26)**

**View (→ 20)** ≥"View" is displayed when this unit is connected with the TV that supports "HDAVI Control 2" or later. ( $\Leftrightarrow$  76)

#### **Others**

**Timer Recording (→ 35)** 

**Ext Link Standby (** $⇒$  **59)** 

**Flexible Recording via AV input (** $\div$  **61)** 

**DV Automatic Recording (** $⇒ 61$ **)** 

**Network (→ 78)** 

**Setup (** $⇒ 87$ **)** 

**Blu-ray Disc / DVD SD Card USB**

Select an operation that can be executed with media such as discs, SD cards, or USB devices.

● There are operations that cannot be performed when recording or when there is no media inserted. Those items are disabled for selection in such cases.

The HDD is a high precision recording instrument and because of its long recording capability and high speed operation it is a very special device that is easily susceptible to damage.

As a basic rule, save important content to a disc as backup.

#### ∫ **The HDD is a device that is not built to withstand vibration/shock or dust**

Depending on the setup environment and handling of the HDD some content may become damaged and play and recording may no longer be possible. Especially during operation, do not subject the unit to any vibration, shock, or remove the AC mains lead from the household mains socket. In the event of a power failure during recording or play, the content may be damaged.

#### ∫ **The HDD is a temporary storage device**

The HDD is not an everlasting storage device for recorded content. Use the HDD as a temporary storage place for one-off viewing, editing, or copying. It is recommended to save the recorded content on a disc or to keep the original data or CDs that they were copied from.

#### ∫ **Immediately save (backup) all content as soon as you feel there may be a problem with the HDD**

If there is an irregularity within the HDD, repetitive strange sounds or problems with picture (block noise, etc.) may result. Using the HDD in this condition may worsen the problem and in the worst case the HDD may no longer be usable. As soon as you notice this type of problem, copy all content to disc and request service. Recorded content (data) on a HDD that has become unusable is unrecoverable.

≥When the unit is turned on or off, there may be an unexpected sound. This does not indicate a problem with this unit.

*DO NOT*

#### ∫ **Setup precautions**

- ≥**Do not place in an enclosed area where the rear cooling fan and the cooling vents on the side are covered up.**
- ≥**Place the unit on a surface that is flat and not subject to**
- **vibration or impact.**
- ≥**Do not place on anything that generates heat like a video cassette recorder, etc.**
- ≥Do not place in an area often subject to temperature changes.
- 55S This unit ● Place in an area where condensation **VCR**
- does not occur. Condensation is a phenomenon where moisture forms on a cold surface when there is an extreme

change in temperature. Condensation may cause internal damage to the unit.

#### ≥**Conditions where condensation may occur**

- When there is an extreme change in temperature (moving from a very hot location to a very cold location, or vice versa, or when subjected to an air conditioner or when cooled air directly impacts the unit). When the HDD (warms during operation) is subjected to cold air, condensation may form on the inside of the HDD and may cause damage to the HDD heads, etc.
- When there is high humidity or a lot of steam in the room.
- During the rainy season.

In the above situation, **without turning the unit on**, let the unit adjust to the room temperature and wait 2–3 hours until condensation is gone.

#### ∫ **Indemnity concerning recorded content**

#### ■ Cigarette smoke etc. causes malfunction or **breakdown**

The unit may breakdown if cigarette smoke or bug spray/vapor, etc. gets inside the unit.

#### ∫ **While operating**

- Do not move the unit or subject to vibration or impact. (The HDD may become damaged.)
- ≥Do not remove the AC mains lead from the household mains socket, or flip the power breaker switch.

While the unit is on, the HDD is rotating at high speed. Sound or movement due to rotation is normal.

#### ■ When moving the unit

- 1 Turn the unit off. (Wait until "BYE" disappears from the display.)
- $\overline{2}$  Remove the AC mains lead from the household mains socket.
- 3 Move only after the unit has come to a complete stop (approx. 2 minutes) in order to avoid subjecting to vibration and shock. (Even after turning the unit off, the HDD continues operating for a short time.)

Panasonic does not accept any responsibility for damages directly or indirectly due to any type of problems that result in loss of recording or edited content (data), and does not guarantee any content if recording or editing does not work properly. Likewise, the above also applies in a case where any type of repair is made to the unit (including any other non-HDD related component).

### **Unit care**

**The precision parts in this unit are readily affected by the environment, especially temperature, humidity, and dust. Cigarette smoke also can cause malfunction or breakdown.**

#### **To clean this unit, wipe with a soft, dry cloth.**

- ≥Never use alcohol, paint thinner or benzine to clean this unit. ● Before using chemically treated cloth, carefully read the
- instructions that came with the cloth. **Observe the following points to ensure continued listening and**

#### **viewing pleasure.** Dust and dirt may adhere to the unit's lens over time, making it

impossible to record or play discs.

Use the **Lens cleaner** (not included) about once every year, depending on frequency of use and the operating environment. Carefully read the lens cleaner's instructions before use.

Lens cleaner: RP-CL720E<br>• This lens cleaner may not be for sale depending on the region.

**Do not place the unit on amplifiers or equipment that may become hot.** The heat can damage the unit.

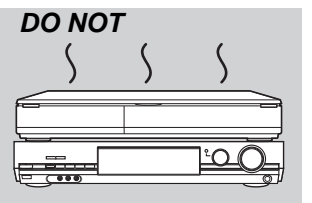

#### Note

Do not obstruct the rear panel's internal cooling fan.

Before moving the unit, ensure the disc tray is **empty. Failure to do so will risk severely damaging the disc and the unit.**

### **Inserting discs**

**1 Press [** $\triangle$  **OPEN/CLOSE] to open the tray.** 

Insert label-up.

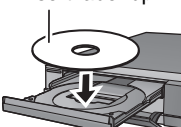

2 **Press [**< **OPEN/CLOSE] to close the tray.**

#### **Disc With a Cartridge**

- ≥BD-RE with a cartridge cannot be used with this unit.
- (It cannot be used even if it is taken out from the cartridge)
- Remove the DVD-RAM or 8 cm disc from the cartridge and place it on the tray. (TYPE1 cannot be used)
- Refer to the instructions on how to remove the disc from the cartridge.
- **RAM** It is not possible to record or play continuously from one side of a double sided disc to the other. You will need to eject the disc and turn it over.

### **Inserting, removing the USB memory**

#### **Inserting the USB memory**

When the USB indicator ("USB") on the unit's display is flashing, the USB memory is being read from. Do not turn off the unit or remove the USB memory. Such action may result in malfunction or loss of the USB memory's contents.

● Before inserting any USB memory to this unit, ensure that the data stored therein has been backed up. ● Check the orientation of the USB

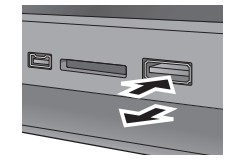

connector and insert it straight in. ≥Insert an USB device while the unit is stopped, so the "USB" screen is displayed. Select an item and press [OK]

to switch to the USB-related operations  $( \Rightarrow 62, 63)$ .

#### **Removing the USB memory**

- Complete all USB-related operations and pull the USB memory straight out.
- ≥If a USB memory being accessed is pulled out, then the data may be damaged.

### **Inserting, removing the SD card**

When the card indicator ("SD") on the unit's display is flashing, the card is being read from or written to. Do not turn off the unit or remove the card. Such action may result in malfunction or loss of the card's contents.

#### ≥**Inserting foreign objects can cause a malfunction.**

#### **Inserting the card**

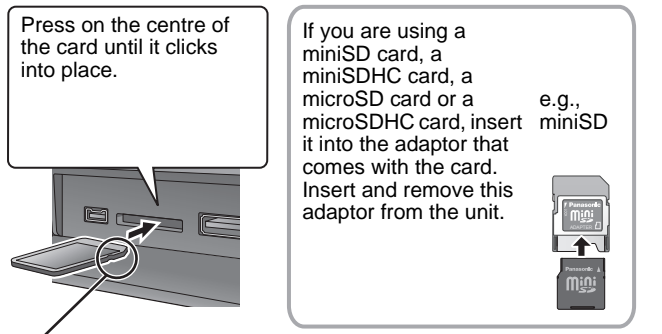

Insert the card label up with the cut-off corner on the right.

#### **Removing the card**

- (1) Press on the centre of the card.
- $\stackrel{\sim}{(2)}$  Pull it straight out.

### **Disc and card care**

### ∫ **How to hold a disc or card**

Do not touch the recorded surface or the terminal surface.

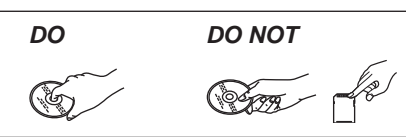

■ If there is dirt or condensation on the disc Wipe with a damp cloth and then wipe dry.

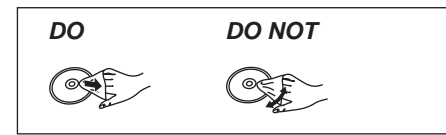

#### ■ Handling precautions

- ≥Do not attach labels or stickers to discs. (This may cause disc warping and unbalanced rotation, rendering it unusable.)
- ≥Write on the label side of the disc only with a soft, oil-based felt pen. Do not use ballpoint pens or other hard writing implements.
- Do not use record cleaning sprays, benzine, thinner, static electricity prevention liquids or any other solvent.
- ≥Do not use scratch-proof protectors or covers.
- Do not expose the terminals of the card to water, garbage or other strange things.
- ≥Do not drop stack, or impact discs. Do not place objects on them. ● Do not use the following discs:
- Discs with exposed adhesive from removed stickers or labels (rental discs, etc.).

*DO NOT*

 $\ddot{\circ}$ 

 $\circ$ 

- Discs that are badly warped or cracked.
- Irregularly shaped discs, such as heart shapes.
- ≥Do not place in the following areas:
- In direct sunlight.
- In very dusty or humid areas.
- Near a heater.
- Locations susceptible to significant difference in temperature (condensation can occur).
- Where static electricity or electromagnetic waves occur.
- ≥To protect discs from scratches and dirt, return them to their cases when you are not using them.

**The manufacturer accepts no responsibility and offers no compensation for loss of recorded or edited material due to a problem with the unit or recordable media, and accepts no responsibility and offers no compensation for any subsequent damage caused by such loss.** 

Examples of causes of such losses are

- A disc recorded and edited with this unit is played in a Blu-ray Disc Recorder or computer disc drive manufactured by another company.
- ≥A disc used as described above and then played again in this unit.
- A disc recorded and edited with a Blu-ray Disc Recorder or computer disc drive manufactured by another company is played in this unit.

# *STEP 1* **Inserting the CAM (Conditional Access Module) and Smart Card**

You need a Conditional Access Module together with a valid Smart Card and a subscription with the corresponding broadcaster.

- 1 Insert the certified Smart Card into the commercially available CAM (Conditional Access Module). 2 Insert the CAM into the CI (Common Interface) slot of this unit.
- TV service encryption is automatically cancelled and the service can be viewed or recorded.
- ≥You can insert one or two different CAMs with Smart Cards into this unit. However, it will not operate properly when two CI Plus compatible CAMs are simultaneously inserted.

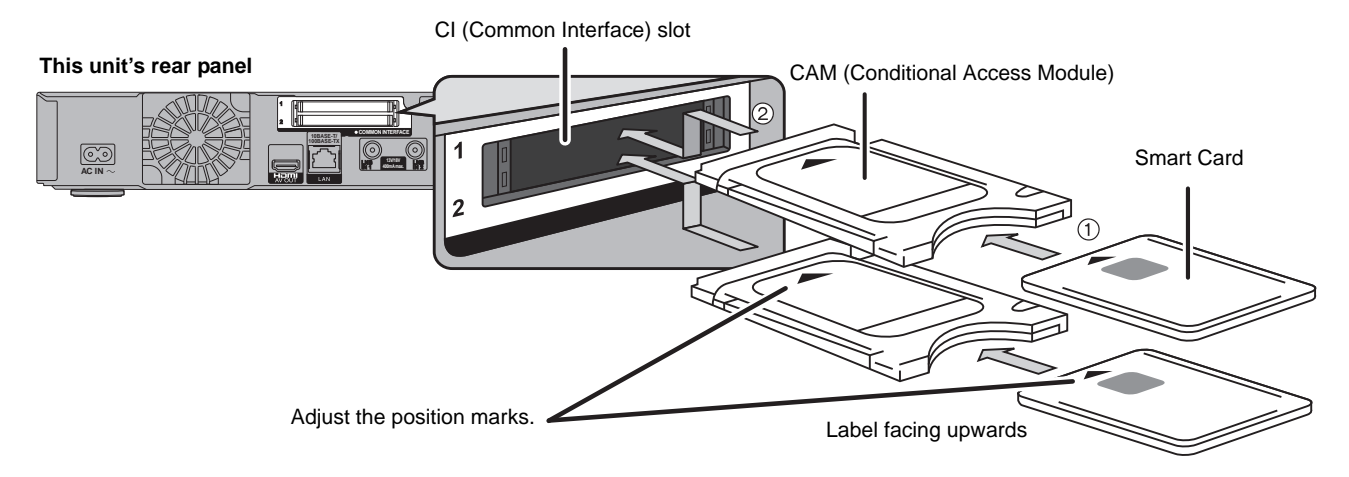

#### ■ PIN query

When you turn the unit on after inserting the card, depending on the card provider, a PIN may be demanded. Enter the 4-digit code with the numbered buttons.

- [Note]
- ●Be sure to insert the CAM horizontally into the slot.
- ≥Do not insert the CAM and Smart Card upside down.
- ≥For more details, see the manual of the CAM and Smart Card, or consult the dealer.
- ≥The Common Interface supports the modules according to DVB Specification and CI Plus Specification.
- ≥Unplug the AC mains lead before you insert or remove the CAM with Smart Card. Remove it slowly.

# *STEP 2* **Connection**

- ≥**Before connection, turn off all equipment and read the appropriate operating instructions.**
- ≥**Refer to "Additional connections" (**> **100) for connection using other terminals and connection with other equipment.**
- ≥**Refer to "Network connection" (**> **103) for connection network.**
- ≥**Confirm connections not listed below with your dealer.**

#### **Satellite cable**

- Connect both satellite terminals (LNB IN 1 and LNB IN 2) to the satellite dish when you want to record 2 programmes simultaneously or view TV during recording.
- ≥Connect LNB IN 1 terminal to the satellite dish when you use only one terminal. (You cannot view if you connect only LNB IN 2 terminal.) In this case, you cannot record 2 programmes simultaneously or view TV during recording.
- ●Supply power from another device when you use 2 or more devices to receive satellite broadcast, because this unit does not supply power when it is turned in standby.

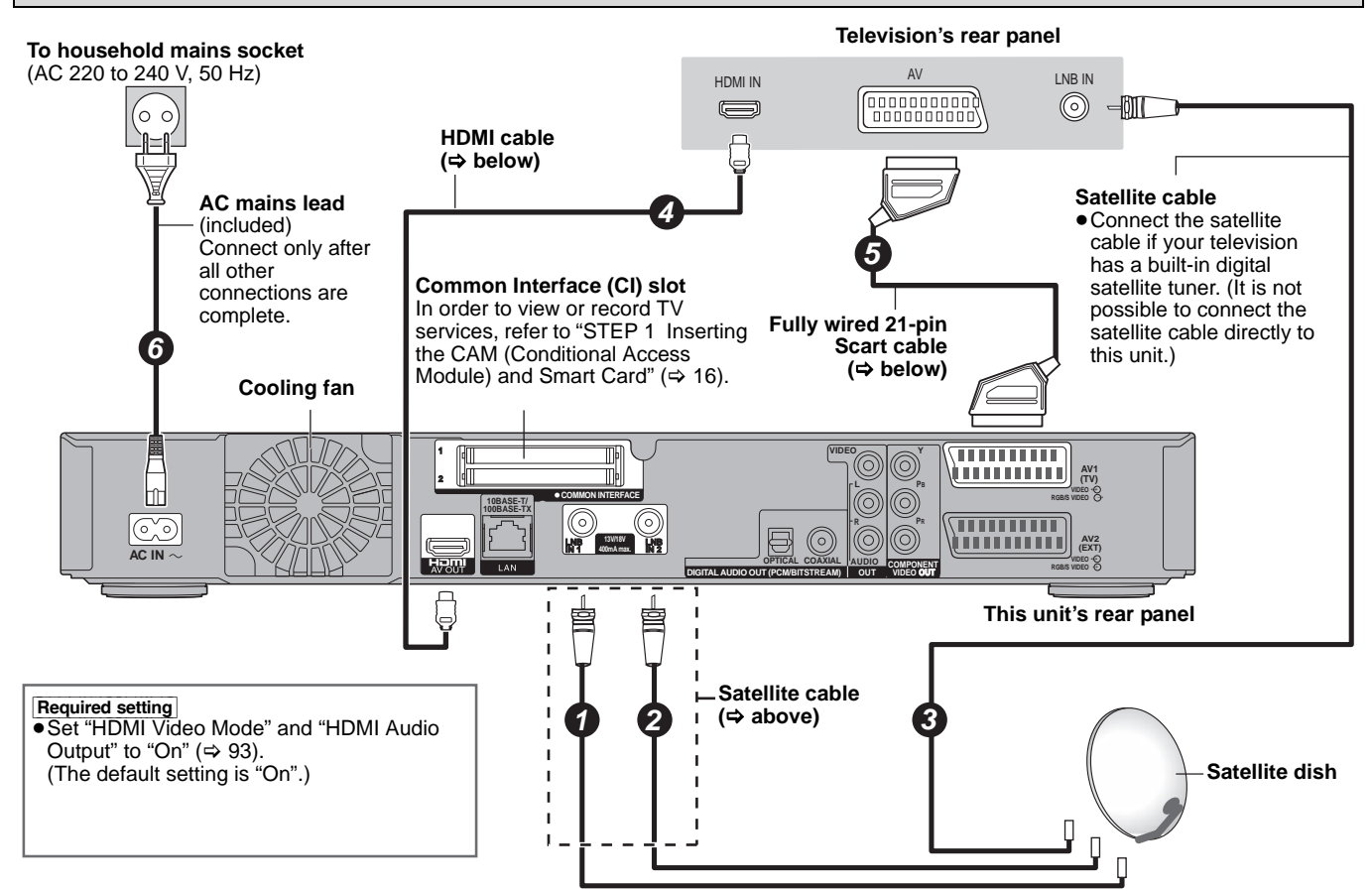

● Even when your television does not have an HDMI input terminal, you still can view only with the 21-pin Scart cable connection (6) (However, functions such as the "HDAVI Control™" function cannot be used.)

#### **When the unit is not to be used for a long time**

To save power, unplug it from the household mains socket. This unit consumes a small amount of power, even when it is turned off **[approx. 0.3 W ("Power Save" is set to "On")]**

#### **Using a HDMI cable**

When connected to an HDMI compatible unit, an uncompressed digital audio and video signal is transmitted. You can enjoy high quality, digital video and audio with just one cord. When connecting to an HDMI-compatible HDTV (High Definition Television), the output can be switched to 1080p, 1080i or 720p HD video.

- 
- ●This unit incorporates HDMI™ (V.1.3a with Deep Colour, x.v.Colour™, High Bit Rate Audio) technology (→ 118, 119).<br>●Video sources converted to 1920×1080 resolution, while of high quality, will exhibit somewhat lower subje native 1080p full-HD sources. See dealer for details.
- 
- Please use High Speed HDMI Cables that have the HDMI logo (as shown on the cover).<br>●When outputting 1080p signal, please use HDMI Cables 5.0 meters or less.

### **Regarding VIERA Link "HDAVI ControlTM" function**

When connecting with a Panasonic TV (VIERA) or a receiver equipped with the "HDAVI Control" function, linked operations would be possible. [⇒ 76, Linked operations with the TV (VIERA Link "HDAVI Control™"/Q Link)]

- ≥**Non-HDMI-compliant cables cannot be utilised.**
- ≥**It is recommended that you use Panasonic's HDMI cable.**
- **Recommended part number:**

**RP-CDHS15 (1.5 m), RP-CDHS30 (3.0 m), RP-CDHS50 (5.0 m), etc.**

Note

≥If you are connecting to a TV that is only compatible with 2 channel audio output, audio with 3 channels or more will be down mixed (> 118) and output as 2 channels, even if connecting with an HDMI cable. (Some discs cannot be down mixed.) ≥You cannot connect this unit to DVI devices that are incompatible with HDCP.

For units compatible with HDCP (High-Bandwidth Digital Content Protection) copyright protection that are equipped with a digital DVI input terminal (PC monitors, etc.):

Depending on the unit, images may not display properly or at all when connecting with a DVI/HDMI switching cable. (Audio cannot be output.)

#### **Using a 21-pin Scart cable**

You can use a variety of Q Link functions by connecting the unit to a Q Link compatible television ( $\Leftrightarrow$  76).

You can enjoy high-quality viewing [standard definition (SD) quality] by connecting the unit to an RGB compatible television (⇒ 119).

≥Set "AV1 Output" in the Setup menu (> 94)

If the 21-pin Scart cable is connected with a Panasonic TV (VIERA), the following functions are available.

● Direct TV Recording ( $\Rightarrow$  76)

● Pause Live TV programme ( $\Leftrightarrow$  77)

# *STEP 3* **Channel reception settings and TV aspect settings**

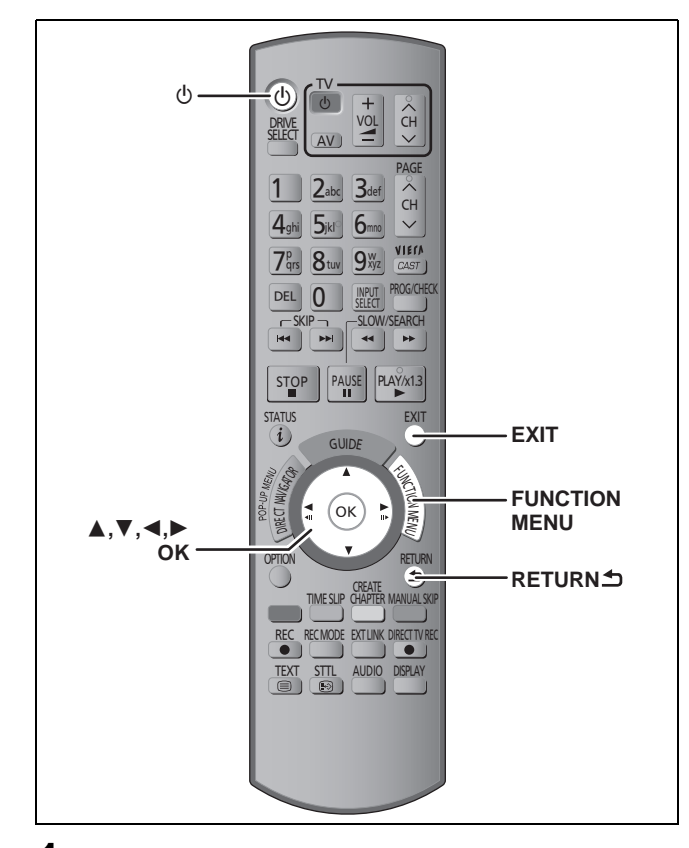

- **1 Turn on the television and select the appropriate AV input to suit the connections to this unit.**
- **2 Press [**Í**] to turn the unit on.** Language setting screen appears on the television.
- **3 Press [**3**,** <sup>4</sup>**] to select the language and press [OK].**

Country setting screen appears on the television.

- **4 Press [▲, ▼] to select the country and press [OK].** Dish Setup screen appears on the television.
- **5** Press [▲, ▼] to select the number of **cables to connect and press [OK].**

 $(\Rightarrow$  22, About 2 programmes recorded simultaneously)

≥Two cables ( Same signal ): Select this item when connecting two cables outputting same signal to both LNB IN 1 and LNB IN 2.

● One cable:

Select this item when connecting only one cable to LNB IN 1.

Search Mode screen appears on the television.

### **6 Press [**2**,** <sup>1</sup>**] to select the Search Mode.**

### ≥All Channels:

- Search for all channels.
- Free Channels:
- Search for free channels only.

### **7 Press [OK].**

**Auto Setup starts.**

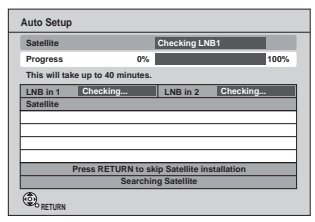

Searching Satellite  $\rightarrow$  Searching Channels

● These operations may take some time.

After Auto Setup is complete, the time information can be obtained and Power Save setting screen appears.

### **8 Press [**3**,** <sup>4</sup>**] to select "On" or "Off" and press [OK].**

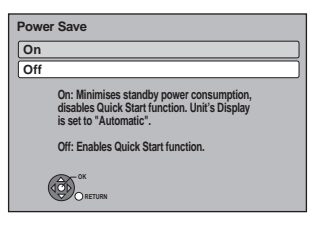

≥On:

It will go into the Power Save mode when the power is turned off.

#### ≥Off:

It is possible to start quickly from standby mode.

The features of the power save function when the unit is in standby mode are as follows.

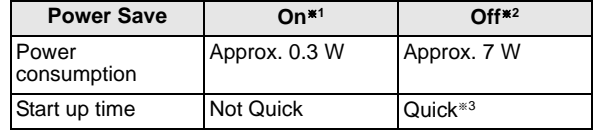

§<sup>1</sup> "Unit's Display" is fixed to "Automatic" in the Setup menu.  $(\Rightarrow 92)$ 

**EXECUTE:** Unit's Display" is changed to "Bright" in the Setup menu. §<sup>3</sup> It is possible to startup and start recording within several seconds.

– Depending on the type of TV or the connected terminal, it may take time to display the screen.

After Power Save setting is complete, TV aspect setting screen appears.

**9 Press [▲, ▼] to select the TV aspect and press [OK].**

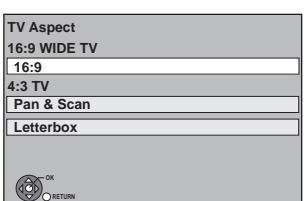

≥**16:9**:

When connected to a 16:9 widescreen television

#### ≥**Pan & Scan:**

When connected to a 4:3 aspect television, side picture is trimmed for 16:9 picture. This setting may not work and the pictures may be shown in the letterbox style depending on the content.

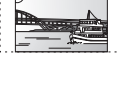

ਿੱ

#### ≥**Letterbox:**

When connected to a 4:3 aspect television. 16:9 picture is shown in the letterbox style.

When television picture appears, set up is complete.

#### **To stop partway** Press [RETURN  $\triangleq$ ].

# *STEP 4* **Setting the CI or CI Plus (Common Interface)**

- **1 Press [FUNCTION MENU].**
- **2 Press [**3**,** <sup>4</sup>**] to select "Others" and press [OK].**
- **3 Press [**3**,** <sup>4</sup>**] to select "Setup" and press [OK].**
- **4 Press [**3**,** <sup>4</sup>**] to select "Connection" and press [OK].**
- **5 Press [▲, ▼] to select "Common Interface" and press [OK].**

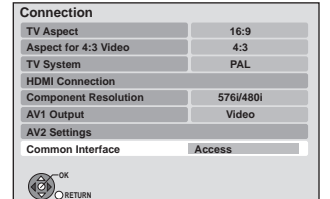

### **6 Press [**3**,** <sup>4</sup>**] to select "Slot 1:" or "Slot 2:" and press [OK].**

The features that appear on screen are dependent on the contents of the inserted CAM and Smart Card. Follow the on-screen instructions. ≥**On-screen instructions may not correspond to the remote control buttons.**

**To return to the previous screen** Press [RETURN  $\pm$ ]. **To exit the screen** Press [EXIT].

≥For more information about TV service, please contact your service provider.

[Note]

- <sup>≥</sup>Other settings on the card, e.g. changing the password, can be adjusted in the Setup menu. (<sup>&</sup>gt; 94) <sup>≥</sup>Depending on the card, in some cases its use together with this unit may be limited or not possible.
- 
- If the clock setting menu appears ( $\Rightarrow$  95, Clock)
- To confirm that stations have been tuned **correctly (** $\div$  **87, Channel List)**
- ∫ **To restart set up (**> **87, Auto Setup)**

#### **Refer to "Advanced watching digital broadcasts" (**> **27).**

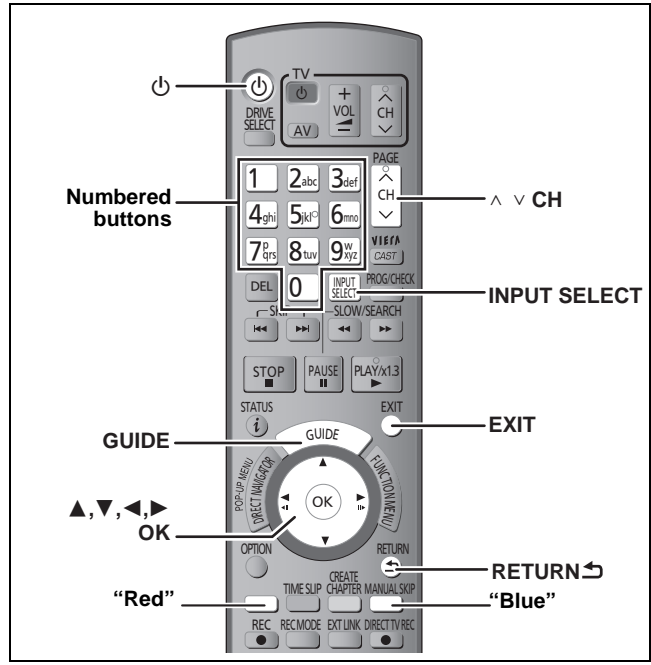

This unit has the tuner which allows it to directly receive and record digital satellite channels.

- **1 Turn on the television and select the appropriate AV input to suit the connections to this unit.**
- **2 Press** [ $\bigcirc$ ] to turn the unit on.
- **3 Press [INPUT SELECT] a few times and select "TV".**

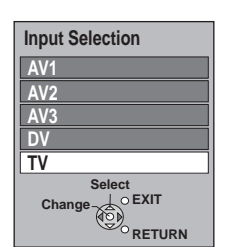

● It will switch when the display disappears. (It will switch faster by pressing [OK])

### **4 Press** [ $\land \lor$  CH] to select the channel.

Everytime you change the station, digital channel information appears automatically.

The length of time the digital channel information is displayed can be changed.  $(\Rightarrow 92, \text{On-Screen}$  Messages)

Unit's display;

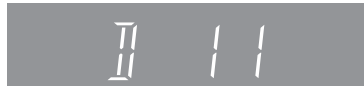

● You can also select the channel with the numbered buttons.

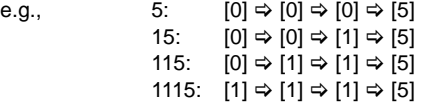

#### ■ Select the station from Channel List

Selection of channel is made easy by creating a Favourite of the channels you watch often.  $(\Rightarrow 87, \overline{F}$ avourites Edit)

After performing steps  $1-3$  ( $\Rightarrow$  left)

**1 Press [OK].** Channel List is displayed.

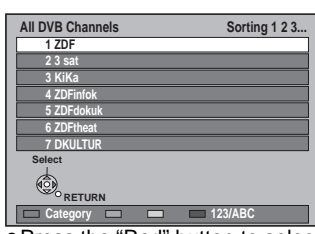

- Press the "Red" button to select the "Category".
- ≥Press the "Blue" button to change the sorting mode.
- **2 Press [**3**,** 4**] to select the station and press [OK].**

#### ■ Select the programme to view using the TV **Guide**

Selection of channel is made easy by creating a Favourite of the channels you watch often. ( $\Leftrightarrow$  87, Favourites Edit) After performing steps  $1-3$  ( $\Rightarrow$  left)

### **1 Press [GUIDE].**

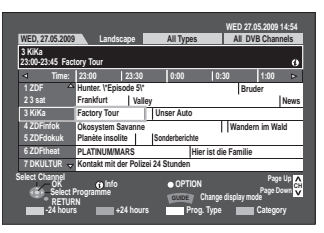

● Some digital broadcast may not send programme information.

**To select channel in Category.**

1 Press the "Blue" button to display the list of category.  $\widetilde{2}$  Press [ $\blacktriangle$ ,  $\nabla$ ] to select the desired item and press [OK].

**Operations in the TV Guide system (** $⇒$  **38)** 

**2** Press [**∆**, **▼**, **◄**, ▶ ] to select the programme to **view and press [OK].** 

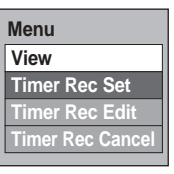

≥This is displayed only when the programme currently broadcasting is selected.

**3 Press [**3**,** 4**] to select "View" and press [OK].**

**To return to the previous screen** Press [RETURN  $\pm$ ].

**To exit the screen** Press [EXIT].

#### **Refer to "Advanced playback" (→ 39) for detail information.**

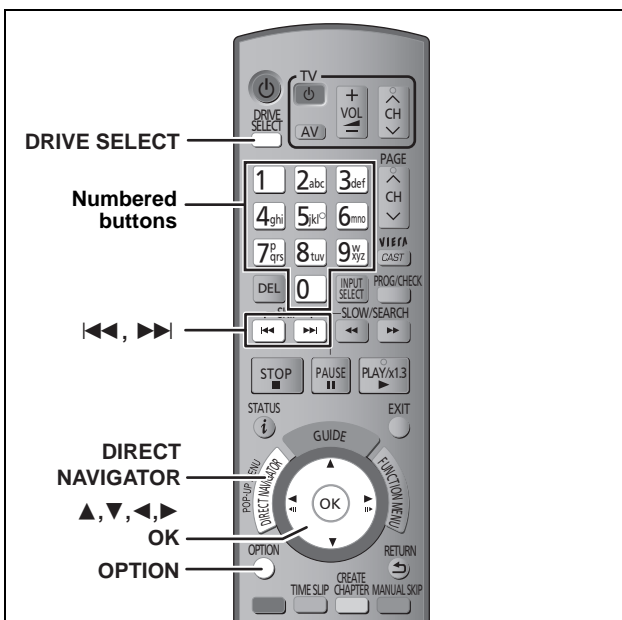

#### **Preparation**

● Turn on the television and select the appropriate video input to suit the connections to this unit. ● Turn on this unit.

### **Playing BD-Video or DVD-Video**

#### **1 Press [**<sup>&</sup>lt; **OPEN/CLOSE] on the main unit to open the tray and insert a disc.** ● Press the button again to close the tray. ● Play starts from the point specified by the disc.

**2 When a menu screen appears on the television Press**  $[\triangle, \mathbf{V}, \triangleleft, \blacktriangleright]$  **to select the item and press [OK].**

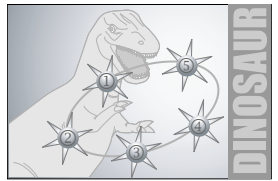

- Some items can also be selected using the numbered buttons.
- ≥If you are instructed to press the "ENTER" button by the menu screen or the disc's instruction document, press [OK].

#### [BD-V] **To display Pop-up Menu**

While playing

Press [DIRECT NAVIGATOR]. ≥Press [DIRECT NAVIGATOR] to exit the Pop-up Menu.

### **To display Top Menu**

### $BD-V$

While playing 1 Press [OPTION].

2 Press  $[\triangle, \blacktriangledown]$  to select "Top Menu" and press [OK].

While stopped

Press [DIRECT NAVIGATOR].

### DVD-V

- Press [OPTION].
- 2 Press  $[\triangle, \blacktriangledown]$  to select "Top Menu" and press [OK]. ● You can also press [DIRECT NAVIGATOR] to return to the menu
- screen.

#### [Note]

**BD-V** You cannot playback while recording from external equipment. Also, it will stop the playback when the timer recording from external equipment starts during the playback.

#### $HDD$   $BD-RE$   $BD-R$   $RAM$   $-R$   $-R$   $DL$   $-RW(V)$   $+R$   $+R$   $DL$   $+RW$ -RW(VR) You can quickly find the recorded titles and easily play them. **Playing recorded video contents**

Following screen is displayed when recordable disc is inserted. e.g.,

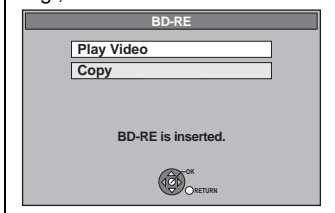

Press [ $\blacktriangle$ ,  $\nabla$ ] to select "Play Video" and press [OK]. It will go to step 3 ( $\Leftrightarrow$  below).

### **1 Press [DRIVE SELECT] to select the HDD or BD drive.**

The HDD or BD indicator lights up on the unit's display. ≥Select "BD" for any discs. BD indicator will light up.

# **2 Press [DIRECT NAVIGATOR].**

### e.g., [HDD]

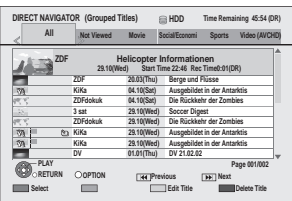

### **3 Press [**3**,** <sup>4</sup>**] to select the title and press [OK].**

**To show other pages**  $Press [144, 11].$ **Regarding DIRECT NAVIGATOR (→ 41)** 

**To exit the screen** Press [DIRECT NAVIGATOR].

#### **Refer to "Advanced recording" (→ 29–32) for detail information.**

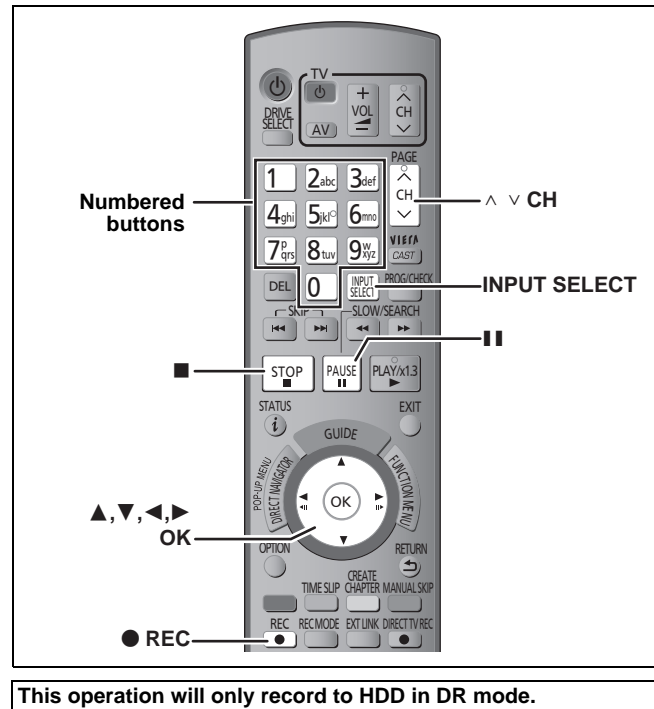

#### **Preparation**

≥Turn on the television and select the appropriate video input to suit the connections to this unit.

● Turn on this unit.

### **1 Press [INPUT SELECT] a few times and select "TV" and press [OK].**

- **2** Press  $\begin{bmatrix} \wedge \vee \end{bmatrix}$  CH] to select the channel.
	- $\bullet$  To select with the numbered buttons. ( $\Rightarrow$  20)
	- $\bullet$  To select the station from channel List. ( $\Rightarrow$  20)

## **3 Press [**¥ **REC] to start recording.**

"REC1" or "REC2" will light

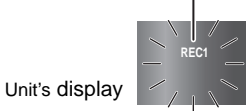

Recording will take place on open space on the HDD. Data will not be overwritten.

● When [● REC] is pressed while a drive other than the HDD is selected, it will automatically switch to HDD and start the recording.

## **4 To stop recording**

### **Press [**∫**].**

If the following screen appears

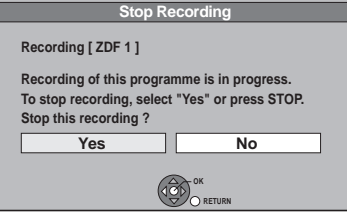

Press  $[\blacktriangleleft, \blacktriangleright]$  to select "Yes" and press [OK].

#### ■ To pause recording **Press [**;**].**

Press again to restart recording. You can also press  $[① REC]$  to restart. (Title is not split into separate titles.)

### ■ About 2 programmes recorded simultaneously

There are the following differences during recording depending on the number of antenna cables connected  $(\Rightarrow 17)$ .

(≤: Possible, –: Impossible)

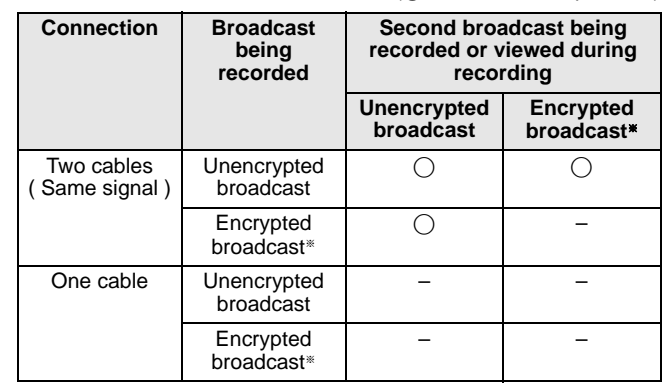

To view or record an encrypted broadcast, a CAM (Conditional Access Module) with Smart Card valid for the broadcast is required.

#### ∫ **To record 2 programmes simultaneously (**> **34)**

#### **When recording digital broadcast with subtitles, multiple audio or Teletext**

If a programme to record has subtitle, multiple audio or Teletext, all subtitles, multiple audio and Teletext are recorded. It can be switched while playing back the title.

### **To specify a time to stop recording— One Touch Recording**

#### **During recording Press [**¥ **REC] on the main unit to select the recording time.**

● You can specify up to 4 hours later.

≥The unit display changes as shown below.

- OFF 0:30  $\longrightarrow$  OFF 1:00  $\longrightarrow$  OFF 1:30  $\longrightarrow$  OFF 2:00<br>  $\longleftarrow$  Counter (cancel)  $\longleftarrow$  OFF 4:00  $\longleftarrow$  OFF 3:00  $\longleftarrow$  $\textcircled{\textsf{L}}$  Counter (cancel)  $\leftarrow$
- The unit turns off automatically after the time to stop recording is reached.
- This does not work during timer recordings ( $\Leftrightarrow$  23, 35) or while using Flexible Recording via AV input ( $\Rightarrow$  61).

#### **To cancel**

Press  $[①$  REC] on the main unit several times until the counter appears.

● The time to stop recording is cancelled; however, recording continues.

**To stop recording**

Press [■].

■ Refer to "Operation during Recording" ( $\Rightarrow$  34) **for detail information.**

### **Timer recording**

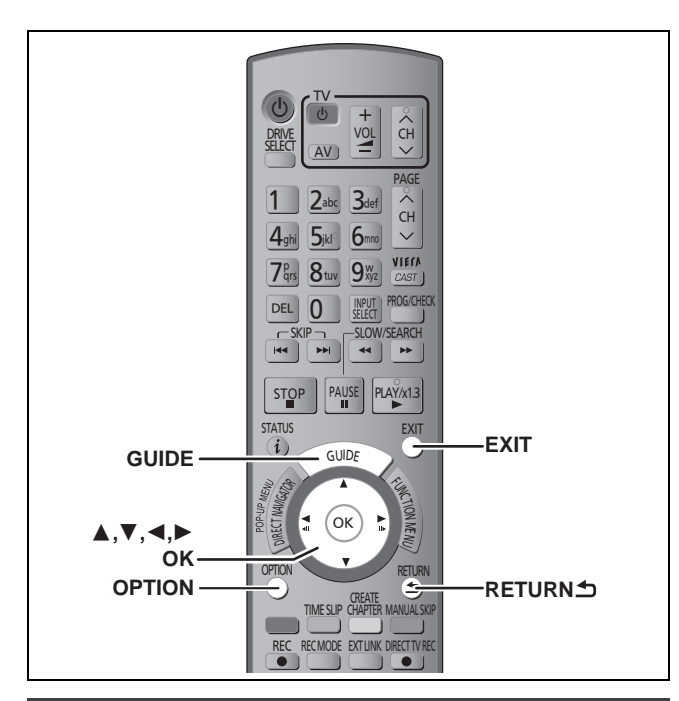

### **Timer Recording using the TV Guide system**

#### [HDD]

#### **This operation will only record to HDD in DR mode.**

TV Guide system provides programme information only from the digital broadcasts station displayed on the television like a TV programme magazine.

Selection of channel is made easy by creating a Favourite of the channels you watch often. ( $\Leftrightarrow$  87, Favourites Edit)

≥You can enter up to 64 programmes up to a month in advance. (Each daily or weekly programme is counted as one programme.) **Preparation**

- ≥Turn on the television and select the appropriate video input to suit the connections to this unit.
- Turn on this unit.
- Make sure that the clock settings are correct ( $\Leftrightarrow$  95).

#### | Note

- ≥TV Guide does not work if the clock is not set correctly.
- $\bullet$  If "NTSC" has been selected for "TV System" ( $\Rightarrow$  93), the TV Guide system cannot be used.
- The receipt of the TV Guide system data is only possible via the satellite input of this unit. The receipt of the TV Guide data via externally connected Set Top Box is not possible.
- ≥To record an encrypted broadcast, a CAM (Conditional Access Module) with Smart Card valid for the broadcast is required.

### **1 Press [GUIDE].**

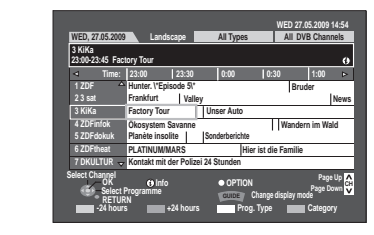

### **2** Press  $[A, \nabla, \blacktriangleleft, \blacktriangleright]$  to select the **future programme and press [OK].**

● Following screen is displayed when the programme currently broadcasting is selected.

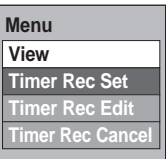

Press [ $\blacktriangle$ ,  $\nabla$ ] to select "Timer Rec Set" and press [OK].

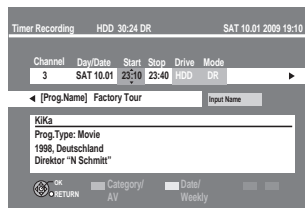

- Confirm the programme (start and end time) by using a TV magazine, etc. and make corrections if necessary using  $\blacktriangle$ ,  $\nabla$ ,  $\blacktriangleleft$ ,  $\blacktriangleright$ ] ( $\Leftrightarrow$  35, step 3).
- In order to make the timer recording work successfully, using the TV Guide system, the start recording time and finish recording time can be set to a margin of up to 10 minutes. (→ 90, Start Recording Time, Finish Recording Time)

### **3 Press [OK].**

The timer programme is stored and the timer icon (red) is displayed

**All Types All DVB Channels**  $\ddot{\mathbf{o}}$ **0:00 0:30 1:00**  $\triangleright$  $\Theta$ **News**

Timer icon (red)

**Unser Auto**

"<sup>O"</sup> lights on the unit's display to indicate timer recording standby has been activated.

**To return to the previous screen** Press [RETURN ±). **To exit the screen** Press [EXIT].

- To cancel a timer recording on the TV Guide **screen**
- **1 Press [▲, ▼, ◀, ▶] to select the programme in the TV Guide and press [OK].**
- **2 Press [**2**,** 1**] to select "Yes" and press [OK]. ("**F**" in the TV Guide disappears.)**
- To modify the timer recording on the TV Guide **screen**
- **1 Press [▲, ▼, ◀, ▶] to select the programme in the TV Guide and press [OPTION].**

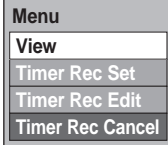

- **2 Press [▲, ▼] to select "Timer Rec Edit" and press [OK].**
	- **(**> **35, step 3)**
- When the TV Guide displays the empty TV Guide **list**

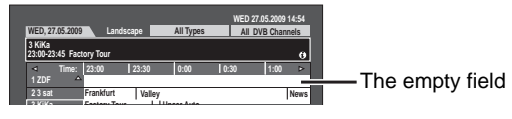

- Some digital broadcast may not send programme information. Set the timer recording manually ( $\Rightarrow$  35).
- Manually programming timer recording ( $\Leftrightarrow$  35)
- To set the daily or weekly timer recording ( $\Rightarrow$  35)
- To release the unit from timer recording standby **(**> **36)**
- To cancel recording when timer recording has already begun  $(\Rightarrow 36)$
- ∫ **About 2 programmes recorded simultaneously (**> **22)**
- Notes on timer recording ( $\Leftrightarrow$  37)

### **Deleting titles**

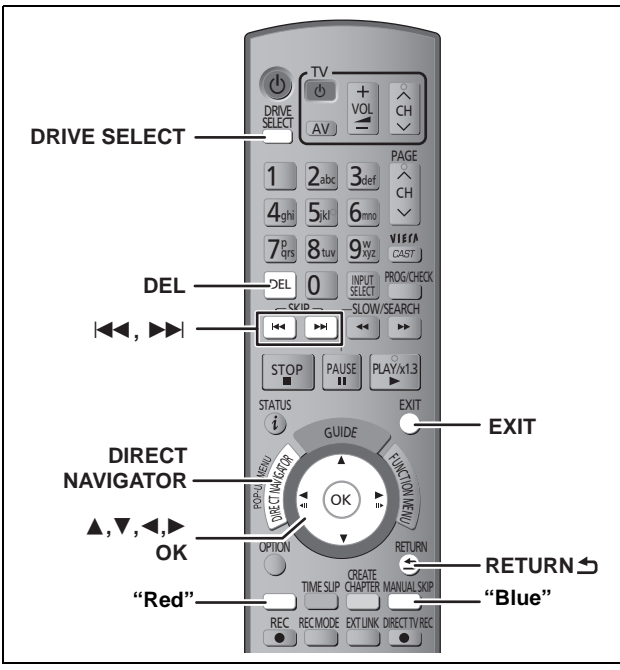

#### $HDD$   $BD-RE$   $BD-R$   $RAM$   $-R$   $-R$   $DL$   $-RW(V)$   $+R$   $+R$   $DL$   $+RW$ (You cannot delete items on finalised discs.)

- ≥**A title cannot be restored once it is deleted.** Make certain before proceeding.
- ≥Title that is currently recording cannot be deleted.
- ≥Titles on the disc cannot be deleted in the following cases:
- While recording to disc
- While high speed copying

#### **Preparation**

- ≥Press [DRIVE SELECT] to select the HDD or BD drive.
- Select "BD" for any discs. BD indicator will light up. ● **BD-RE\_BD-R\_RAM** Release protection ( $\Leftrightarrow$  84, Setting the
- protection).

#### ■ Available disc space after deleting ≥[HDD] [BD-RE] [RAM] The space deleted becomes available for recording.

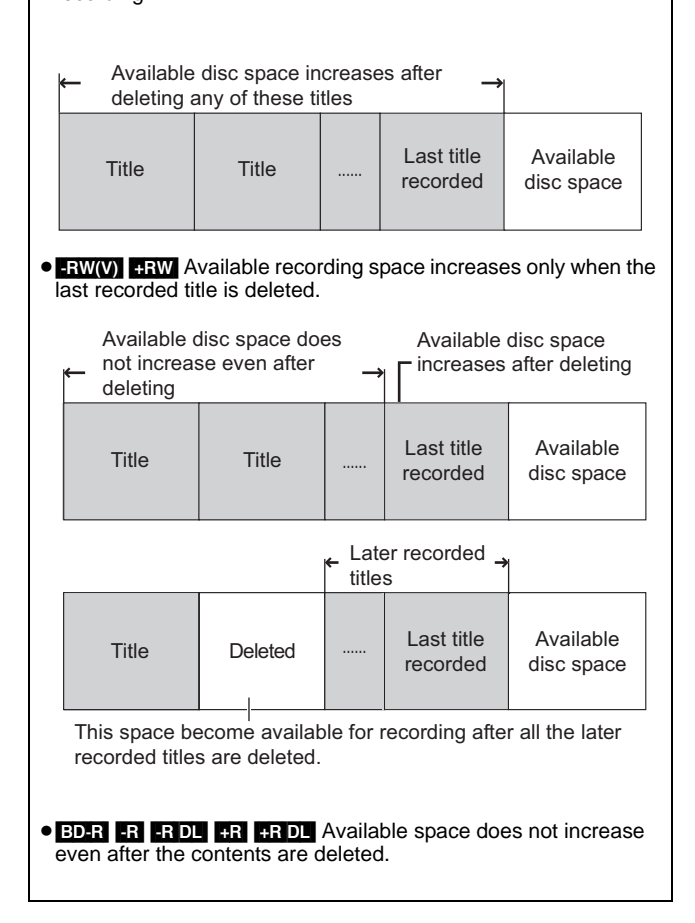

### **1 While stopped Press [DIRECT NAVIGATOR].**

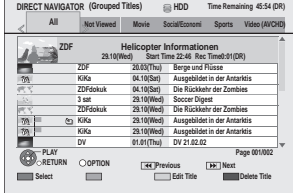

### **2 Press [▲, ▼] to select the title and press the "Red" button.**

A check mark is displayed. Repeat this step until you select all items you wish to delete.

≥Press the "Red" button again to cancel.

**To show other pages** Press  $[| \blacktriangleleft \blacktriangleleft, | \blacktriangleright \blacktriangleright |].$ 

You can confirm the titles that you have selected using the option menu. ( $\Leftrightarrow$  49, Properties)

### **3 Press the "Blue" button.**

### **4 Press [**2**,** <sup>1</sup>**] to select "Delete" and press [OK].**

The title is deleted.

**To return to the previous screen** Press [RETURN ±]. **To exit the screen** Press [EXIT].

### **Deleting during play**

- **1 While playing**
- **Press [DEL].**
- **2 Press [**2**,** <sup>1</sup>**] to select "Delete" and press [OK].** The title is deleted.

Basic<br>operation:

## **Copying titles**

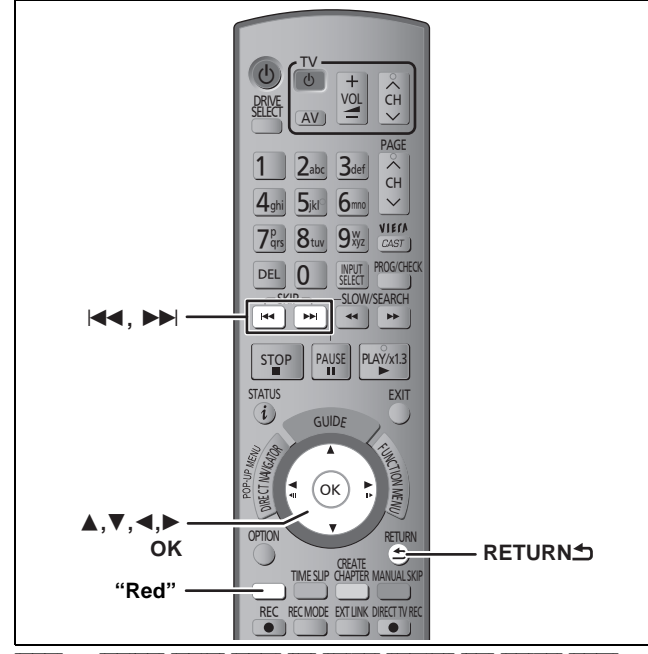

#### $HDD \rightarrow BD-RE$   $BD-R$   $RAM -R$   $-R$   $DL$   $-RW(V)$   $+R$   $+R$   $DL$   $+RW$ (You cannot copy to finalised discs.)

● About copyright protected titles ( $\Leftrightarrow$  31, 53)

### **1 Insert a disc.**

e.g.,

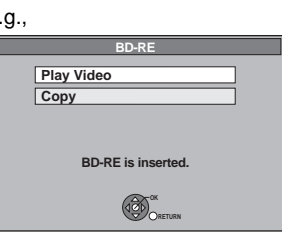

**2 Press [▲, ▼] to select "Copy" and press [OK].**

■ Confirm that there is enough remaining disc space.

### **3 Set the copy direction.**

- $(1)$  Press [ $\blacktriangle$ ,  $\nabla$ ] to select "Copy Direction" and press [ $\blacktriangleright$ ].
- $\circled{2}$  Press [ $\blacktriangle$ ,  $\blacktriangledown$ ] to select "Source" and press [OK].
- $\circledS$  Press [ $\blacktriangle$ ,  $\blacktriangledown$ ] to select "HDD" and press [OK].
- 4 Press [2] to confirm.

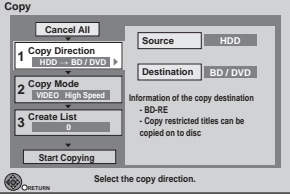

### **4 Set the recording mode.**

- $(1)$  Press [ $\blacktriangle$ ,  $\nabla$ ] to select "Copy Mode" and press [ $\blacktriangleright$ ].
- $\circled{2}$  Press [ $\blacktriangle$ ,  $\blacktriangledown$ ] to select "Format" and press [OK].
- ③ Press [▲, ▼] to select "VIDEO" and press [OK].
- 4 Press [3, 4] to select "Recording Mode" and press [OK].
- $\circledS$  Press [ $\blacktriangle$ ,  $\nabla$ ] to select the mode and press [OK].  $\dddot{\text{o}}$  Press  $\dot{\text{I}}$  to confirm.
- 

## **5 Register titles for copy.**

 $(1)$  Press [ $\blacktriangle$ ,  $\nabla$ ] to select "Create List" and press [ $\blacktriangleright$ ].

 $(2)$  Press  $[\triangle, \nabla]$  to select "New item" and press [OK].

| Copy                             |                                                          |
|----------------------------------|----------------------------------------------------------|
| <b>Cancel All</b>                | <b>Destination Capacity: 4343MB</b><br>OMB (0%)<br>Size: |
| Copy Direction<br>HDD - BD / DVD | No.<br><b>Title</b><br>Size                              |
|                                  | New item (Total=0)                                       |
| Copy Mode                        |                                                          |
| <b>VIDEO</b> High Speed          |                                                          |
|                                  |                                                          |
| 3 Create List                    |                                                          |
|                                  |                                                          |
|                                  |                                                          |
| <b>Start Copying</b>             | Page 01/01                                               |

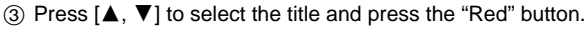

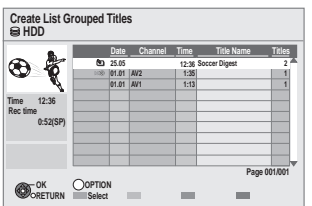

A check mark is displayed. Repeat this step until you select all necessary items.

- ≥Press the "Red" button again to cancel.
- The items will be copied in the order of the copying list. If you want to specify the order, repeat selecting one item at a time.
- Titles indicated with " X " can not be copied in high speed mode.
- ≥**To show other pages**
- $Press [144, 11]$ .

**RETURN**

(4) Press [OK].

### 5 Press [2] to confirm.

### **6 Set other settings.**

 $(1)$  Press  $[\triangle, \blacktriangledown]$  to select "Other Settings" and press  $[\triangleright]$ . **"Subtitles"**

(Only when copying titles in DR mode and the recording mode other than High Speed is selected)

- $\oslash$  Press [ $\blacktriangle$ ,  $\nabla$ ] to select "Subtitles" and press [OK]. 3 Press [3, 4] to select "Automatic" or "Off" and press [OK].
- ≥**If "Automatic" is selected**
- Subtitle in the source titles will be copied.
- ≥**If "Off" is selected**
- Subtitle in the source titles will not be copied. **"Finalise" or "Create Top Menu"**

### $(HDD \rightarrow FR$   $-R$   $DL$   $-RW(V)$   $+R$   $+R$   $DL$   $+RW$  only)

- $\oslash$  Press [ $\blacktriangle$ ,  $\nabla$ ] to select "Finalise" or "Create Top Menu" and press [OK].
- $\circledS$  Press [ $\blacktriangle$ ,  $\nabla$ ] to select "On" or "Off" and press [OK].
- ≥**If "On" is selected**

 $R$   $\overline{R}$   $\overline{D}$   $\overline{R}$   $\overline{R}$   $\overline{R}$   $\overline{R}$   $\overline{R}$   $\overline{D}$  After finalising, the discs become play-only and you can also play them on other DVD equipment. However, you can no longer record or edit.

**ERW** Create the Top Menu. Top Menu is a convenient function. We recommend you create the menu before playing a +RW disc on other equipment.

 $(4)$  Press  $[4]$  to confirm.

### **7 Press [**3**,** <sup>4</sup>**] to select "Start Copying" and press [OK].**

### **8 Press [**2**,** <sup>1</sup>**] to select "Yes" and press [OK] to start copying.**

**To return to the previous screen in step 1 to 7** Press [RETURN ≤].

#### **To stop copying**

Press and hold [RETURN  $\triangleq$ ] for 3 seconds.

(You cannot stop while finalising or creating Top Menu)

#### ■ Copying list icons and functions ( $\Rightarrow$  57) [Note]

- Titles in the grouped titles and other titles cannot be registered simultaneously.
- ≥Titles recorded using a different encoding system (PAL or NTSC) from the TV system currently selected on the unit cannot be copied.

### **Advanced watching digital broadcasts**

There are various services included in the digital broadcasts depending on the programme. You can confirm or set these services with the following operations.

### **Digital channel information**

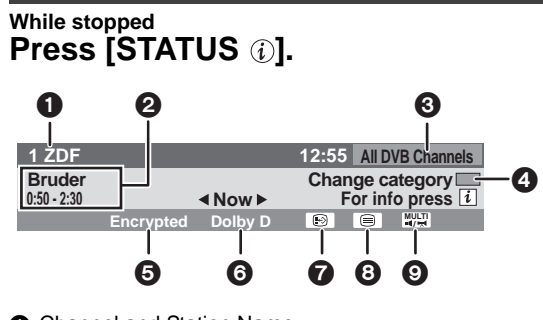

- **1** Channel and Station Name **2** Programme name and Broadcast time
- $\ddot{\mathbf{Q}}$  Current category
- $\ddot{\text{o}}$  Change the category
- $\ddot{\mathbf{6}}$  Encrypted broadcast
- $\ddot{\text{o}}$  Audio format ( $\Leftrightarrow$  below)
- $\ddot{\mathbf{Q}}$  Subtitle ( $\Leftrightarrow$  right)
- $\ddot{\text{O}}$  Teletext ( $\Rightarrow$  28)
- $\ddot{\text{o}}$  Multiple audio/Sub Channel ( $\Rightarrow$  28)

#### **To switch information of the current programme and the next programme** Press  $[4, 1]$

**To show detailed information about the programme** Press [STATUS 1] again.

**To hide the information screen**

Press [STATUS  $\circledS$ ] once or twice.

#### Note

You can also select the other channel by pressing  $[\triangle, \blacktriangledown]$  and [OK]. when the information screen is displayed.

#### ∫ **Audio format of the programme**

There are programmes that use Dolby Digital Plus, Dolby Digital, or MPEG audio formats with the digital broadcasting. You can enjoy these audio format programmes in high quality by connecting to an amplifier.

#### To set the output of the audio

Set either "Bitstream" or "PCM" for "Dolby D/Dolby D +/Dolby TrueHD", "DTS/DTS-HD" or "MPEG" in the "Digital Audio Output"  $(\Rightarrow 91)$ .

### **To show subtitle**

#### **Press [STTL @].**

≥Press again to hide the subtitle.

### **Switching audio of the TV broadcast**

### **Press [AUDIO].**

● Audio will switch according to the contents of the programme every time it is pressed.

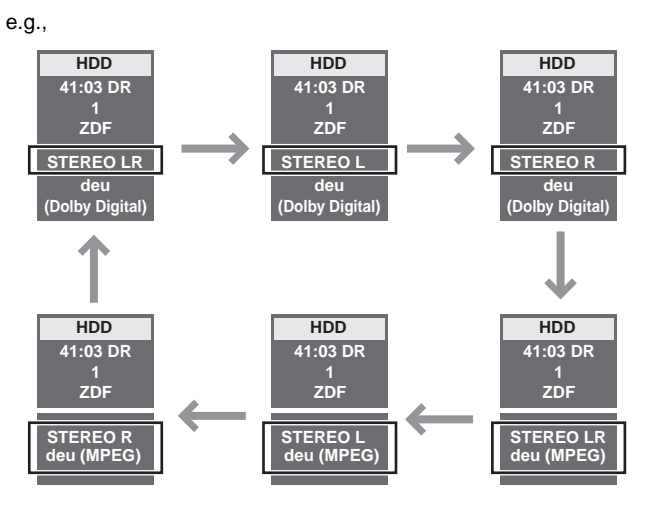

#### [Note]

You can not change the audio channel (L, R) when "Rec for High Speed Copy" is set to "On".  $(\Rightarrow 90)$ 

### **To select content in the digital broadcast**

When a programme of a digital broadcast includes audio signals, subtitle and sub channel, you can use the following operations to select signals.

### **1 Press [OPTION].**

**2** Press  $[A, \nabla]$  to select the **"Multi Audio", "Sub Channel" or "Subtitle Language" and press [OK].**

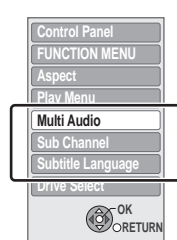

≥Multi Audio can also be selected with the [AUDIO] button.  $\Leftrightarrow$  27)

### **3 Press [**2**,** <sup>1</sup>**] to select the setting.**

● When there is only one setting available, you cannot select between items.

#### **To exit the screen** Press [EXIT].

### **To show Teletext**

You can enjoy teletext broadcasting, including news, weather forecasts and subtitles, if this service is provided by the broadcasters.

When " $\equiv$ " appears in digital channel information ( $\Rightarrow$  27)

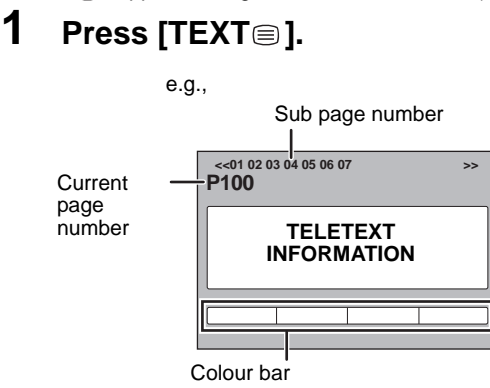

**2 Press [▲, ▼], the numbered buttons, or the colour buttons to select the** 

#### **page.**

Follow the instruction on the screen to select the page.

**To show the sub page** (only when there are sub pages) Press  $[4, 1]$ .

#### ■ Change the Teletext mode

"Teletext" of the Setup menu can be changed to following modes.  $(\Rightarrow 92)$ 

#### ≥**FLOF (FASTEXT) mode**

Four differently coloured subjects are situated at the bottom of the screen. To access more information about one of these subjects, press the appropriately coloured button. This facility enables fast access to information on the subjects shown.

- ≥**TOP mode (in case of TOP text broadcasting)** TOP is a particular improvement of the standard teletext service that results in an easier search and effective guide.
- Fast overview of the teletext information available
- Easy to use step-by-step selection of the topical subject – Page status information at the bottom of the screen
- ≥**List mode**

Four differently coloured page numbers are situated at the bottom of the screen. Each of these numbers can be altered and stored in this unit.

#### **To store frequently viewed page (List mode only)**

During the page is displayed

- 1 Press the colour button of the colour to store.
- $@$  Press and hold [OK].

e.g.,

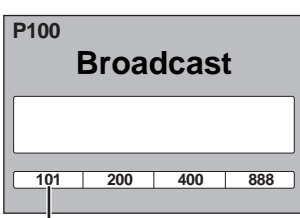

The number changes to white.

### **To change stored pages (List mode only)**

- 1 Press the colour button of the colour to change.
- $\tilde{Q}$  Enter the new page number with the numbered buttons.
- $\overline{3}$  Press and hold [OK].

**To exit the teletext screen** Press [TEXT <sup>[1]</sup>.

Note

The teletext function depends on respective stations.

### **Recording method and disc**

Recording modes that can be selected differ depending on the recording methods and discs.

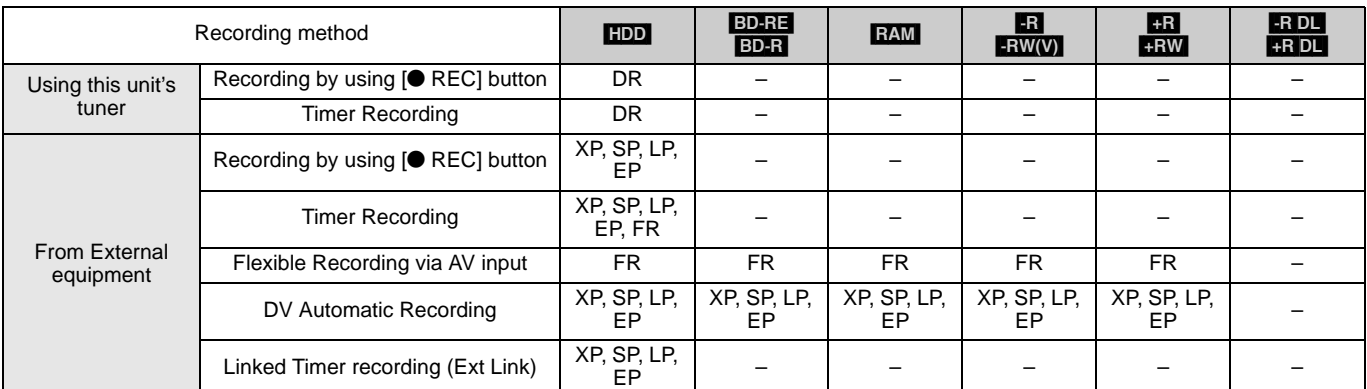

#### ■ Maximum number of titles that can be recorded

[HDD]: 999 titles (When continuously recording for long durations, titles are automatically divided every 8 hours.)

[BD-RE] [BD-R]: 200 titles

RAM  $-R$   $-$ R DL  $-R$ W(V): 99 titles on one disc.

**HRI HRIDLI HRW: 49 titles on one disc.** 

### **Recording modes and recording contents**

Picture quality or audio that can be recorded differ depending on the recording mode.

● This also explains about copying or DR File Conversion ( $\approx$  50).

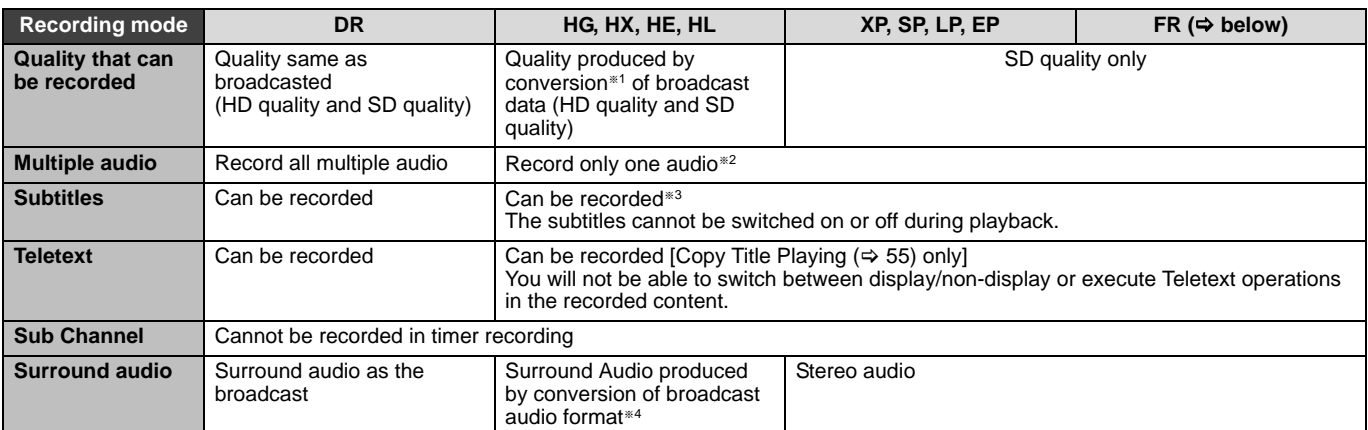

§<sup>1</sup> MPEG-4 AVC/H.264 encoding

§<sup>2</sup> Before copying or DR File Conversion, select the audio to record.

– "Copy" or "DR File Conversion": Select the audio with "Preferred Language" in the Setup menu ( $\Leftrightarrow$  89).

– "Copy Title Playing": Select the audio with "Multi Audio" in the Disc menu ( $\Leftrightarrow$  81).

\*3 Before copying or DR File Conversion, select the subtitle to record.

– "Copy" or "DR File Conversion": Select the subtitle with "Preferred Language" in the Setup menu (⇔ 89).<br>– "Copy Title Playing": Subtitle displayed during playback are recorded.

Subtitle displayed during playback are recorded.

Press  $[STTL \textcircled{\tiny{\textcircled{\tiny{S}}}}]$  to display the subtitle.

Select the subtitle with "Subtitles" in the Disc menu ( $\Rightarrow$  81)

§<sup>4</sup> If the audio sampling frequency is not 48 kHz, surround audio is mixed and recorded in front LR channels. Audio will be output from two front speakers only, even if you play it on 5.1 ch speaker connection.

#### ∫ **FR (Flexible Recording Mode)**

You can set FR (Flexible Recording) mode when copying or recording from external equipment.

The unit automatically selects a recording rate between XP and EP (8 hours) that will enable the recordings to fit in the remaining disc space with the best possible recording quality.

For example with a 90 minute recording to an unused DVD-RAM, the picture quality is adjusted to between "XP" and "SP".

When recording to the HDD, picture quality is automatically adjusted to precisely fit a copied title on a 4.7 GB disc.

*Basic* 

#### ■ Recording modes and approximate recording times

Depending on the content being recorded, the recording times may become shorter than indicated.

(The times provided on this chart are an estimate.)

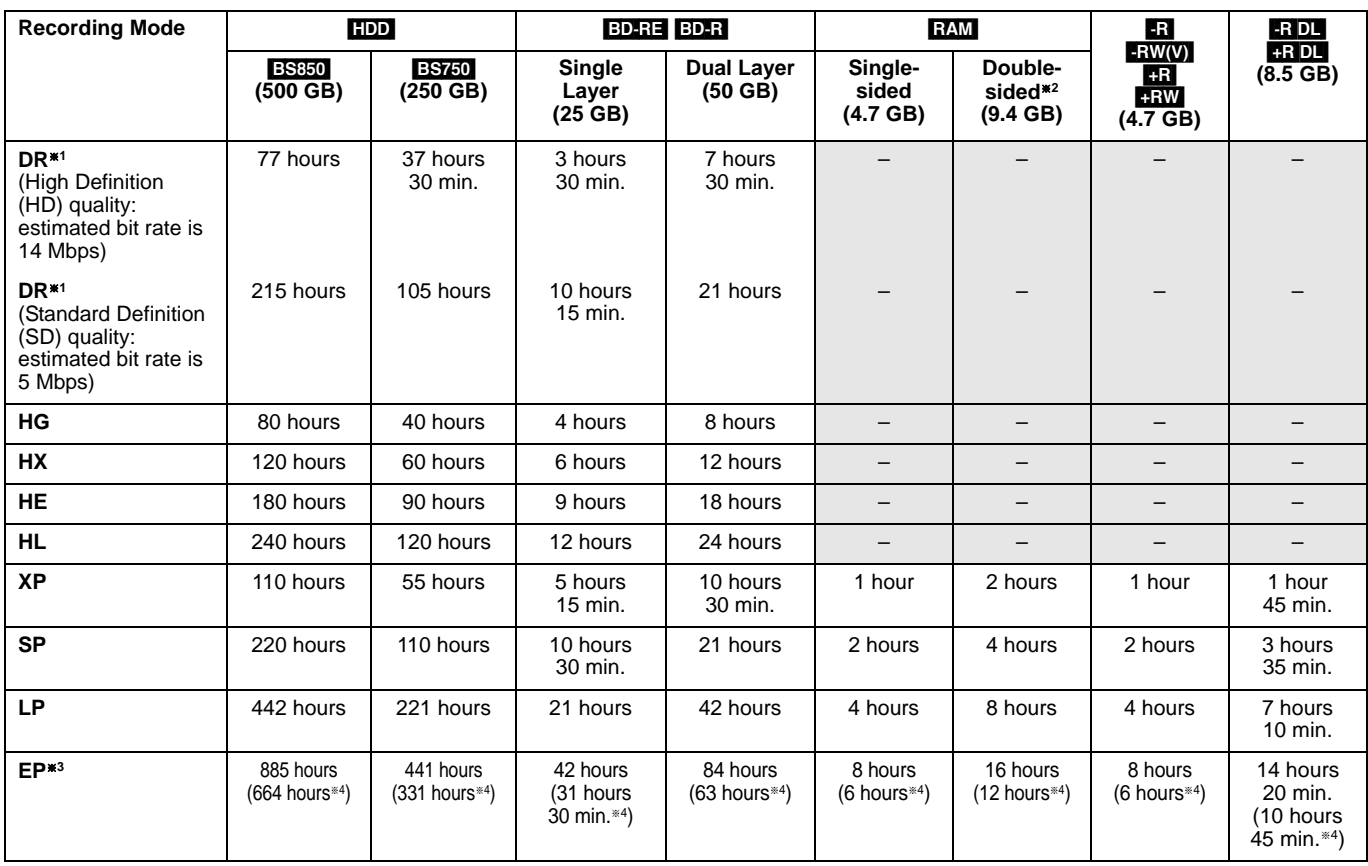

§<sup>1</sup> Recording time of DR mode may vary depending on bit rate of broadcasting.

\*2 It is not possible to record or play continuously from one side of a double sided disc to the other.

§<sup>3</sup> When recording to the HDD in "EP" or "FR (recordings 5 hours or longer)" mode, you cannot perform high-speed copy to +R, +R DL or +RW discs.

 $*4$  When "Recording time in EP mode" is set to "6 hours" in the Setup menu ( $\Leftrightarrow$  90).

The sound quality is better when using "6 hours" than when using "8 hours".

≥[RAM] When recording to DVD-RAM using "8 hours" mode, play may not be possible on DVD players that are compatible with DVD-RAM. Use "6 hours" mode if playback may be on other equipment.

#### ■ Regarding recording time remaining

#### **DR mode recording**

Remaining time in the DR mode is calculated with a bit rate of approx. 14 Mbps. But the bit rate differs depending on the broadcast, so the displayed remaining time might be different from the actual remaining time.

**Other recording modes (title conversion or from external input)**

This unit records using a VBR (Variable bit rate) data compression system to vary recorded data segments to match video data segments which may cause differences in the displayed amount of time and space remaining for recording.

If the remaining amount of time is insufficient, delete any unwanted titles to create enough space before you start recording.

### **2 programmes simultaneous recording**

This function can only be used when two satellite cables are connected to the unit ( $\Leftrightarrow$  17) and "Two cables (Same signal )" has been selected in Auto Setup ( $⇒$  18, 87).

#### **Possible combination for 2 programmes simultaneous recording**

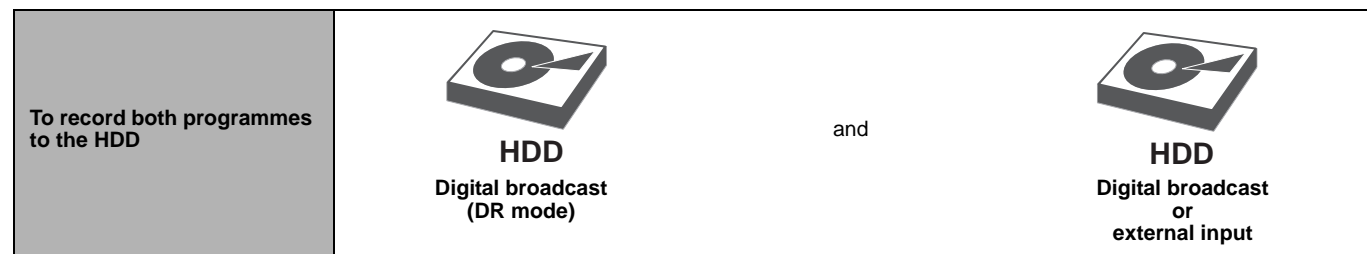

**To perform 2 programmes simultaneous recording, 1 programme out of the 2 needs to be recorded to the HDD in "DR" mode.**

#### **During the recording of an encrypted broadcast, you cannot view or record another encrypted broadcast.** Note

●2 programmes simultaneous recording is not possible in following conditions:

 $-$  When "One cable" has been selected in Auto Setup ( $\Leftrightarrow$  18, 87).

- When a single satellite cable is connected to the unit ( $\Rightarrow$  17)
- 2 programmes from the external input

– While recording from DV input, or executing "Flexible Recording via AV input"

– While high speed copying

 $-2$  programmes on same channel cannot be recorded simultaneously by pressing [ $\bullet$  REC].

### **Types of recording data for copyright protected titles**

#### Titles recorded using CI Plus are copyright protected.

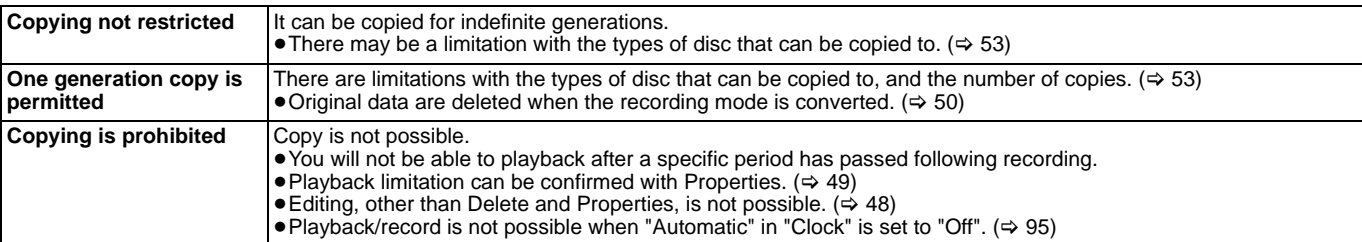

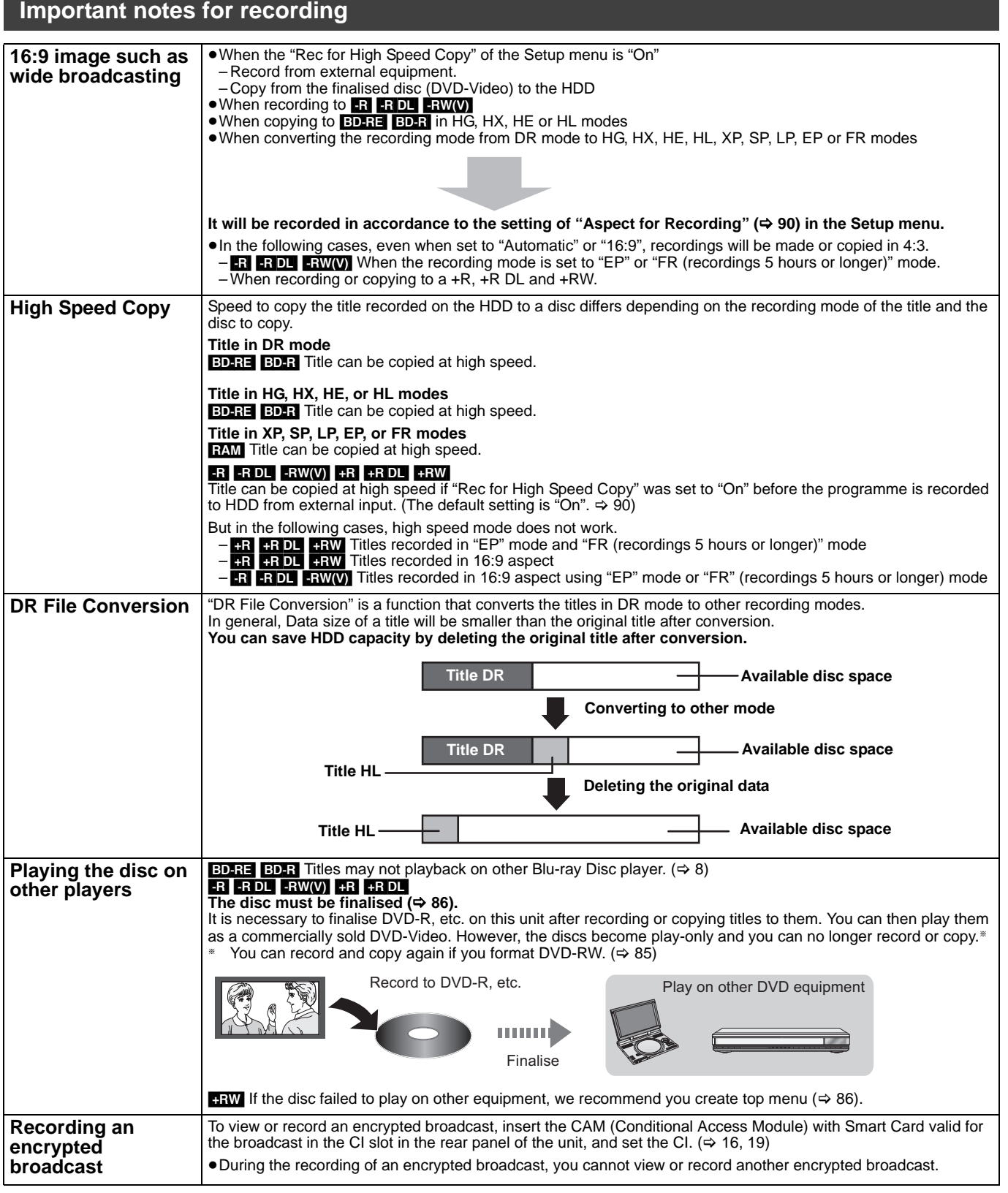

### **Playing while you are recording**

#### **Chasing playback**

Playback from the beginning of the title in the HDD, while the title is being recorded to the HDD.

**Simultaneous rec and play**

Playback the previously recorded title while recording onto the HDD or timer recording onto the disc.

### **1 Press [DRIVE SELECT] to select the HDD or BD drive.**

● Select "BD" for any discs.

### **2 Press [DIRECT NAVIGATOR] during recording.**

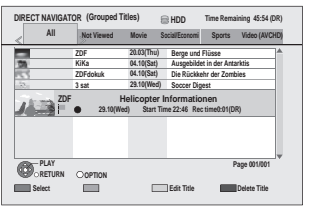

" $\bullet$ " is displayed on the recording programme.

### **3 Press [**3**,** <sup>4</sup>**] to select a title and press [OK].**

#### **To stop play** Press [∫].

**To exit the DIRECT NAVIGATOR screen** Press [DIRECT NAVIGATOR].

#### **To stop recording**

#### After play stops

- 1 Press [DIRECT NAVIGATOR] to exit the screen.
- 2 Press [■].

#### [Note]

- ≥"Chasing playback" and "Simultaneous rec and play" can only be used with programmes of the same encoding system (PAL/NTSC).
- Depending on the state of the unit, playback may not be possible.  $(\Rightarrow 104)$

### **Operation during Recording**

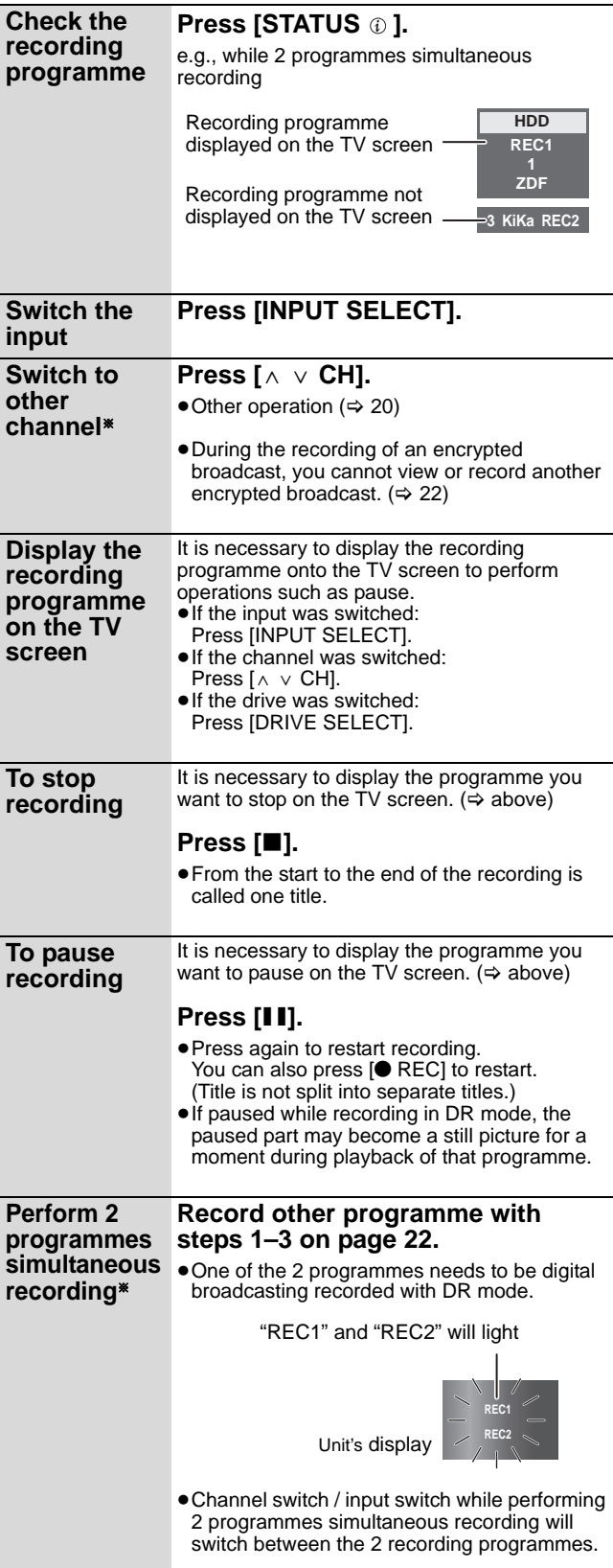

§ This function can only be used when two satellite cables are connected to the unit ( $\Rightarrow$  17) and "Two cables (Same signal)" has been selected in Auto Setup ( $\Rightarrow$  18, 87).

### **Manually programming timer recording**

Timer recording of the broadcast **Recording disc:** [HDD] **Recording mode: DR**

Timer recording from the external equipment connected to AV1, AV2 or AV3

**Recording disc:** [HDD] **Recording mode: XP, SP, LP, EP, FR**

Selection of channel is made easy by creating a Favourite of the channels you watch often. ( $\Leftrightarrow$  87, Favourites Edit)

≥You can enter up to 64 programmes up to a month in advance. (Each daily or weekly programme is counted as one programme.)

#### **Preparation**

≥Turn on the television and select the appropriate video input to suit the connections to this unit.

- Turn on this unit.
- Make sure that the clock settings are correct ( $\Leftrightarrow$  95).

### **1 Press [PROG/CHECK].**

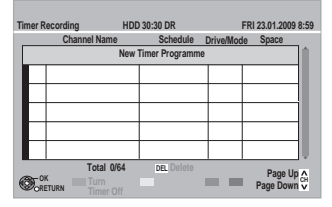

- **2 Press [**3**,** <sup>4</sup>**] to select "New Timer Programme" and press [OK].**
- **3 Press [**2**,** <sup>1</sup>**] to select the items and change the items with [▲, ▼].**

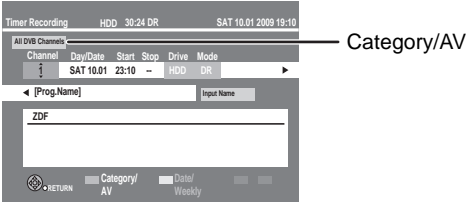

#### ≥**Channel**

Select the channel to record.

You can press the "Red" button (Category/AV) to change "AV input", "All DVB Channels", "Free Channels", "Radio" or "Favourites1", etc.

You can perform this operation when you select the box of "Channel".

You can also select channel with the numbered buttons.

#### ≥**Day/Date**

You can select current date up to one month later minus one day. You can select "Date" or "Weekly" by pressing the "Green" button only when "Day/Date" is selected. Titles recorded using the same daily or weekly timer are bundled and displayed as a "group" in the DIRECT NAVIGATOR screen  $(\Rightarrow 41)$  except when using Auto Renewal Recording.

#### ≥**Start/Stop**

Press and hold [ $\blacktriangle$ ,  $\nabla$ ] to alter the Start (Start time) and Stop (Finish time) in 15-minute increments.

#### ≥**Mode**

Recording modes and recording contents ( $\Leftrightarrow$  29) "XP", "SP", "LP", "EP", "FR" can be selected when "Channel" is selected in "AV input". It will be fixed to DR mode if anything else is selected.

#### ● Renew (Auto Renewal Recording) ( $\Leftrightarrow$  36)

#### ≥**Input Name**

Press [OK]. ( $\Rightarrow$  80, Entering text)

### **4 Press [OK].**

The timer programme is stored and the timer icon (red) is displayed

Timer icon (red)

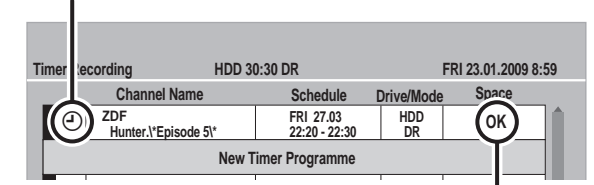

Check for available space on HDD, etc., when the "!" is displayed.  $(\Rightarrow 37)$ 

"<sup>O"</sup> lights on the unit's display to indicate timer recording standby has been activated.

**To return to the previous screen** Press [RETURN 5]

**To exit the screen** Press [EXIT].

- Timer Recording using the TV Guide system **(**> **23)**
- To release the unit from timer recording standby **(**> **36)**
- **To cancel recording when timer recording has** already begun  $(\Rightarrow 36)$
- About 2 programmes recorded simultaneously **(**> **22)**
- Notes on timer recording ( $\Leftrightarrow$  37)

#### | Note

≥To record an encrypted broadcast, a CAM (Conditional Access Module) with Smart Card valid for the broadcast is required.

### **To release the unit from timer recording standby**

Even when the unit is turned off, you can display the timer recording list by pressing [PROG/CHECK].

### **1 Press [PROG/CHECK].**

- **2 Press [▲, ▼] to select the programme and press the "Red" button.**
	- The timer icon "①" (→ 37) will change from red to grey. ≥You cannot cancel timer recording standby mode as long as even one timer icon " $\mathcal{O}$ " (red) remains in the timer recording list.
	- Press the "Red" button again to activate timer recording standby. (The timer icon "<sup>o</sup>" will change to red.)

### **Auto Renewal Recording**

#### [HDD]

If you record a programme onto HDD repeatedly everyday or every week using timer recording, the unit will record the new programme over the old one.

**This function can be used only when weekly recording or daily recording is selected.**

- **1 Press [PROG/CHECK].**
- **2 Press [▲, ▼] to select the programme and press [OK].**
- **3 Press [**2**,** <sup>1</sup>**] to select "Renew" column.**
- **4 Press [**3**,** <sup>4</sup>**] to select "ON" and press [OK].**

#### [Note]

- ●If a programme set for Auto Renewal Recording is protected or while playback is taking place from the HDD, or while copying, the programme will not be overwritten. Instead the programme set for recording will be saved as a separate programme, and this programme will be the one to be overwritten when the next Auto Renewal Recording takes place.
- When there is not enough space on the HDD, the programme may not be recorded completely.

### **To cancel recording when timer recording has already begun**

Press [INPUT SELECT] or  $[ \wedge \vee$  CH] to display the programme that you want to stop recording on the TV screen while 2 programmes are simultaneously recording.

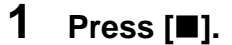

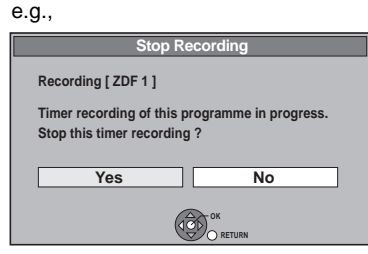

### **2 Press [**2**,** <sup>1</sup>**] to select "Yes" and press [OK].**

•If you stop a timer recording, it will be cancelled. However, if you have already set a weekly, daily timer recording, the recording will start at the next scheduled time.
# **Check, change or delete a programme**

Even when the unit is turned off, you can display the timer recording list by pressing [PROG/CHECK].

# **Press [PROG/CHECK].**

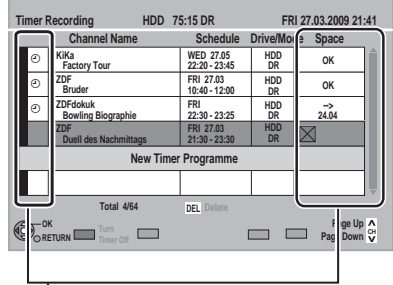

## **Icons**

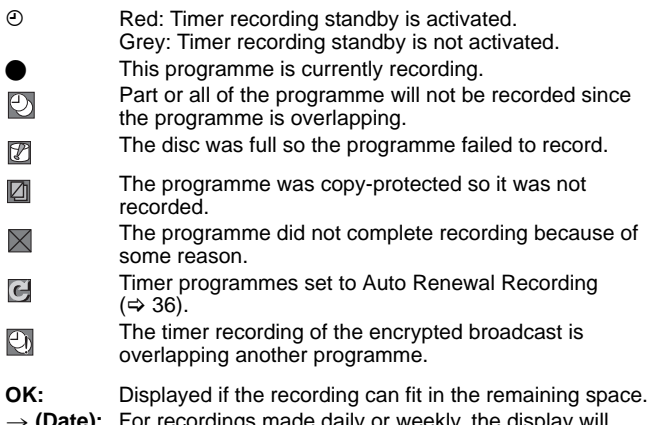

- **Bu** made dally or weekly, the g show until when recordings can be made (up to a maximum of one month from the present time) based on the time remaining on the disc.
- **! :** It may not be possible to record because:
	- ≥there is not enough space left.
	- the number of possible titles has reached its maximum.  $(\Rightarrow 29)$
	- ≥programmes are deactivated.

## ■ To change a programme

**Press [▲, ▼] to select the programme and press [OK]. (** $\Leftrightarrow$  **35, step 3)**

## ∫ **To delete a programme**

**Press [** $\blacktriangle$ **,**  $\nabla$ **] to select the programme and press [DEL].** 

## ■ To exit the timer recording list **Press [PROG/CHECK].**

#### Note

● Programmes that failed to record are deleted from the timer recording list at 4 a.m. two days later.

# **Notes on timer recording**

● Only 1 programme can be set to timer recording on the disc.

- Timer recording will not be performed if the clock is not set.
- ≥If the "TV System" (> 93) in the Setup menu was modified to playback a disc or a title while on timer recording standby, return the setting to original before the recording is started.
- ≥Timer recordings are activated regardless of whether the unit is turned on/off.
- Timer recordings begin when the set time is reached even when playing. Depending on the state of the unit, playback may stop when recording begins.
- Timer recordings do not begin while copying in normal speed mode.
- The timer recording starts, whether the unit is turned on or off. When the recording starts with the unit turned on, if you should turn the unit off the recording status is not affected.
- ≥When you programme successive timer recordings to start immediately one after the other, last 1 minute of earlier programme will not be recorded unless it can perform 2 programmes simultaneous recording.

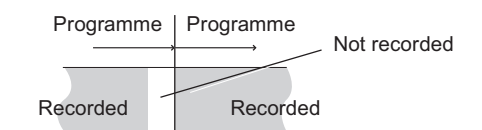

- ≥If timer recordings overlap around the same time, some programmes will not be recorded depending on the set timer
- recordings. As for programmes with " $\bigcirc$ " displayed on the timer recording list screen, some portion or all of the programmes cannot be recorded. Press [PROG/CHECK] to confirm. (⇒ left)
- ≥It is not possible to simultaneously record multiple programmes from encrypted broadcasts.

**Starting of the timer recording while executing other operation (**> **104)**

# **Operations in the TV Guide system**

## **Basic operations**

**Press [GUIDE] to switch between Landscape view and Portrait view.**

#### **Landscape view**

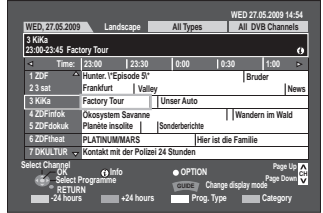

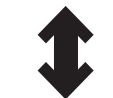

#### **Portrait view**

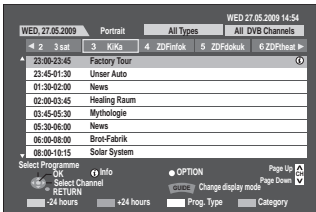

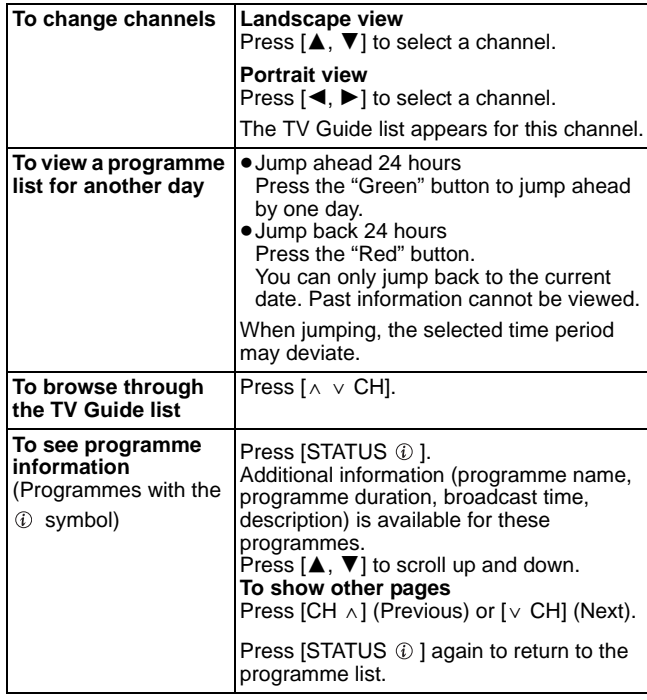

## **Selecting the programme from the desired programme type or Category**

This function lets you display a TV Guide list sorted by programme type (e.g. Movie, Sport) or Category (e.g. TV, Radio).

# **1 From the desired programme type Press the "Yellow" button to display the list of programme type. From the desired Category Press the "Blue" button to display the list of category.**

# **2 Press [▲, ▼] to select the desired item.**

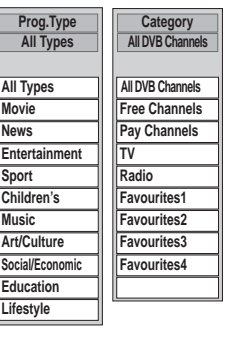

# **3 Press [OK].**

≥A list appears with all programmes of the selected item. ≥When you select the Landscape view, the unit displays programmes in grey that do not belong to the selected programme type.

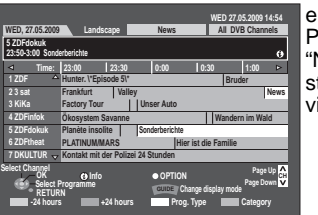

e.g., Programme type, News" is selected in tep 2 of Landscape iew.

#### Note

The broadcasters allocate individual programmes to topic areas. This function does not work properly unless the information which distinguishes the programme type and profiles sent from broadcast stations is correct.

# **4 Press [**3**,** <sup>4</sup>**,** <sup>2</sup>**,** <sup>1</sup>**] to select the programme.**

#### **To return to the previous TV Guide list before you have selected the programme type or Category**

Select "All Types" of the programme type or "All DVB Channels" of the Category in step 2. ( $\Leftrightarrow$  above)

**To return to the previous screen**

Press [RETURN  $\triangleq$ ]. **To exit the screen**

Press [EXIT].

# **TV Guide data download**

- ≥TV Guide data is downloaded automatically while the unit is turned on.
- If the unit is turned off at the specified time, the TV Guide data is downloaded automatically.  $( \Rightarrow 95)$
- ≥Depending on the state of the unit, data is not downloaded during 2 programmes simultaneous recording and the like.
- ≥You cannot download TV Guide data during recording when "One cable" has been selected in Auto Setup ( $\Leftrightarrow$  18, 87).

● Refer to page 44 for playing DivX. ● Refer to page 64 for playing still pictures.

● Refer to page 70 for playing music.

Note

- ●When playing back a title recorded on the HDD, BD-RE or BD-R, ensure that you match the "TV System" setting to the recorded title (⇒ 93).<br>●A disc or title with different "TV System" (⇒ 93) may not be able to playback whi the recording starts.
- Depending on the disc, it may take time for the menu screen, pictures, sound, etc. to start.
- ≥The producer of the disc can control how discs are played. So you may not always be able to control play as described in these operating instructions. Read the disc's instructions carefully.<br>●Discs continue to rotate while menus are displayed. Press [■] when you have finished playback to protect the unit's motor, your television
- screen and so on.

# **Operation during play**

[HDD] [BD-RE] [BD-R] [BD-V] [RAM] [-R] [-R]DL] [-RW‹V›] [+R] [+R]DL] [+RW] [-RW‹VR›] [DVD-V] [AVCHD] **DivX** ≥Depending on the media, some operations may not be possible.

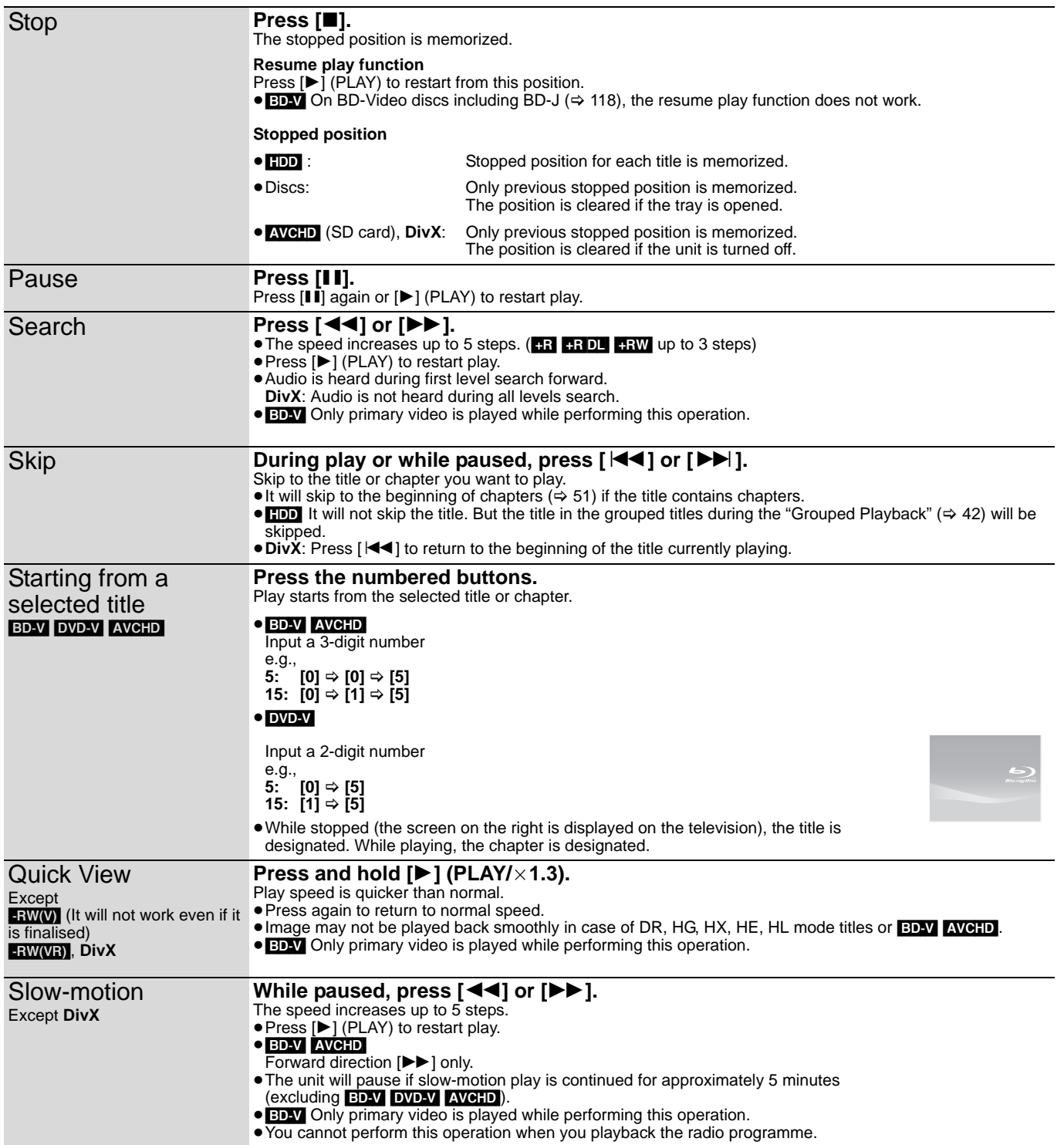

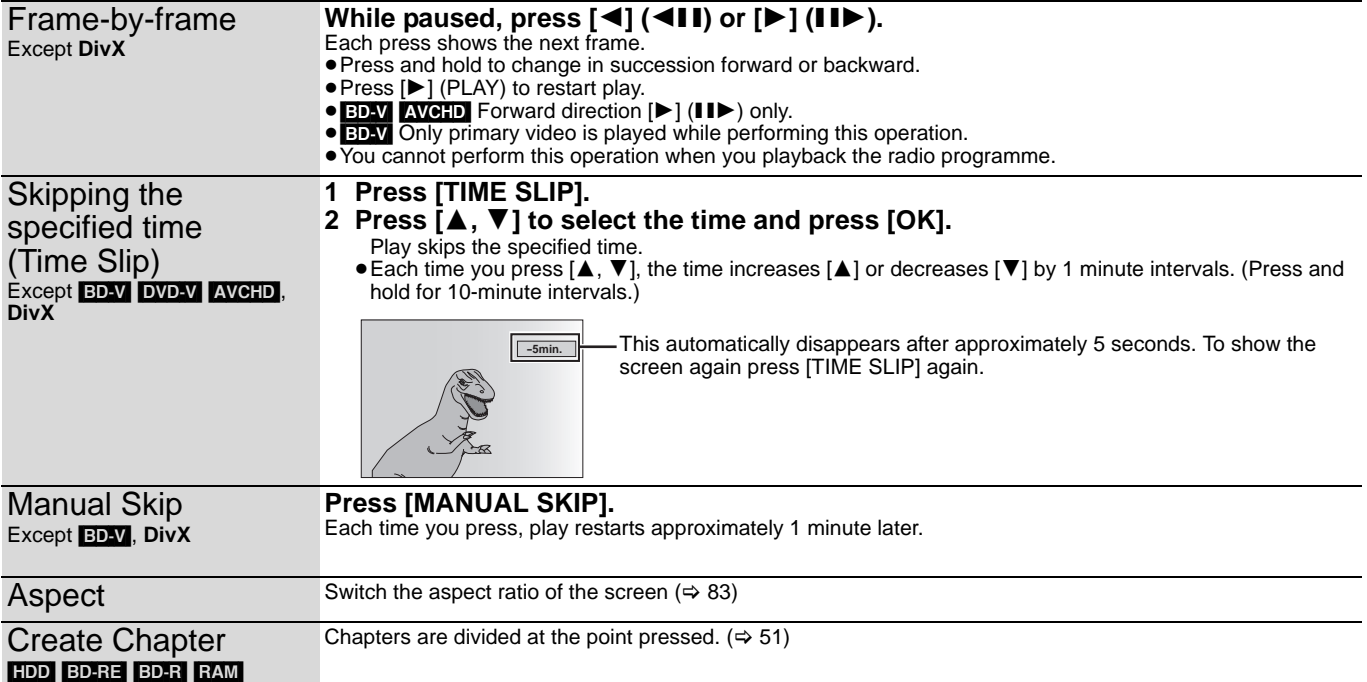

## **Changing audio during play**

[HDD] [BD-RE] [BD-R] [BD-V] [RAM] [-RW‹VR›] [DVD-V] [AVCHD] **DivX**

# **Press [AUDIO].**

It will switch depending on the contents recorded every time it is pressed.

e.g., [HDD] "Audio LR, deu" is selected.

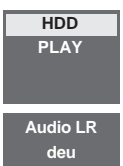

## BD-V DVD-V AVCHD

You can change the audio channel number each time you press the button. This allows you to change things like the soundtrack language ( $\Rightarrow$  81, Soundtrack).

## **Soundtrack † 1 ENG Digital 3/2.1ch**

e.g., English is selected.

## **Display the subtitle during play**

#### HDD BD-RE BD-R

It is possible to display the subtitles during the playback if the programme with subtitle is recorded with DR mode.

## **Press [STTL** @].

● It will switch between On/Off every time it is pressed.

#### [BD-V] [DVD-V] [AVCHD] **DivX**

Display with "Subtitles" in the Disc menu ( $\Rightarrow$  81).

# **Display the Teletext during play**

## HDD BD-RE BD-R

It is possible to display the Teletext during the playback if the programme with Teletext is recorded with DR mode.

## **Press [TEXT⊜].**

● It will switch between On/Off every time it is pressed.

- [Note]
- $\overline{\bullet}$ List mode cannot be used. ( $\Leftrightarrow$  28)
- Teletext cannot be displayed when the subtitle is On. ( $\Leftrightarrow$  above) ≥You cannot use "Skipping the specified time (Time Slip)", "Manual
- Skip" or "Create Chapter" when Teletext is being displayed.

#### **When playing DVD-R DL (Dual Layer, single-sided) and**  DVD-R DL **When switching layers: +R DL (Double Layer, single-sided)** +R DL **Video and audio may momentarily cut** DVD-R DL (Dual Layer, single-sided) and +R DL (Double Layer, single- $\left($ sided) discs have two writable layers on one side. If there is not enough space on the first layer to record a programme, the remainder is recorded on the second layer. When playing a title recorded on both layers, the unit **Second recordable layer** automatically switches between layers and plays the title in the same way The available space as a normal programme. However, video and audio may momentarily cut out when the unit is switching layers. **First recordable layer** Title 1  $\rightarrow$  Title 2 Playback direction (Inner section of the disc) (Outer section of the disc)

# **Selecting recorded programmes (titles) to play—DIRECT NAVIGATOR**

You can quickly find the recorded titles and easily play them by using DIRECT NAVIGATOR screen. Press [DIRECT NAVIGATOR].

## e.g., [HDD]

#### **Display status (Grouped Titles or All Titles) (** $⇒$  **right)**

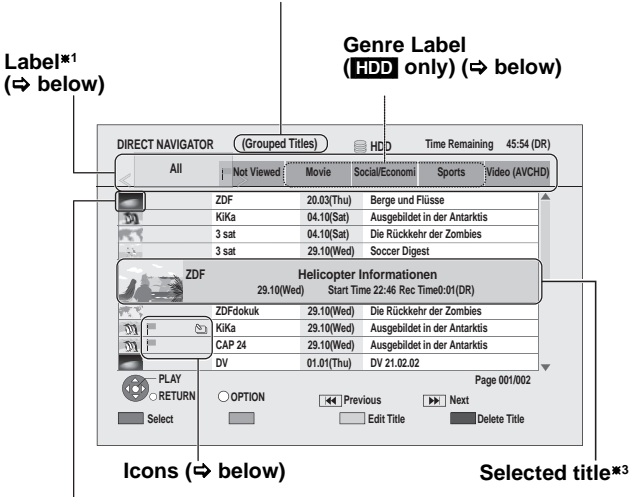

### **Thumbnail**§**<sup>2</sup>**

- <sup>\*\*</sup> Label will only display "All" when using media other than HDD.<br><sup>\*\*</sup> Thumbnail is displayed for the selected title only except for with
- Thumbnail is displayed for the selected title only except for with HDD.
- **<sup>#3</sup>** If the title has a long name, the name scrolls once only.

## **DIRECT NAVIGATOR screen icons**

- Currently recording.
- Title protected.  $\mathbf{r}$
- Title that was not recorded due to recording protection Z

 $\times$ Title cannot be played (When copying a title to the HDD, or when data is

damaged etc.) Title that is copyright protected (One generation copy iji je po is permitted)  $(31)$ 

> Title that is copyright protected (Copying is prohibited) within playback period  $(\Rightarrow 31)$

≥Playback period limit can be checked in the Properties of that title.  $(\Rightarrow 49)$ 

Title that is copyright protected (Copying is prohibited) past playback period ( $\Rightarrow$  31)

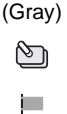

**NTSC** PAL Title that has not yet been played (**HDD** only)

Groups of titles ([HDD] only)

Title recorded using a different encoding system from that of the TV system currently selected on the unit. ■Alter the "TV System" setting on this unit to suit  $(\Rightarrow 93)$ .

Radio programme **XXX** 

## **Regarding Label <b>HDD**</u>

Titles recorded to HDD will be categorized to the following labels automatically depending on the contents of the titles. It is convenient when searching for the titles you want to playback. Press  $[\blacktriangleleft, \blacktriangleright]$  to select the label.

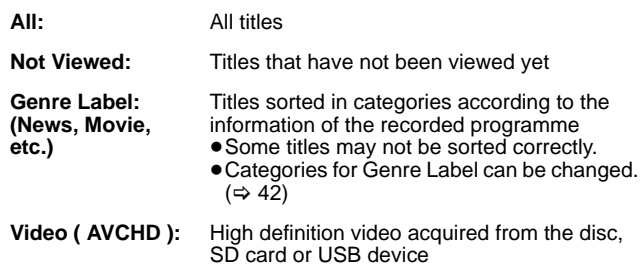

## **Switching of the Navigator HDD**

#### 1 **Press [OPTION].**

2 **Press [**3**,** 4**] to select "Grouped Titles" or "All Titles" and press [OK].**

#### **Grouped Titles screen**

Two or more titles recorded in the Daily/weekly timer recording mode are bundled and displayed as one item.

Select the item marked with  $\gamma$  and press [OK] to display the bundled titles.

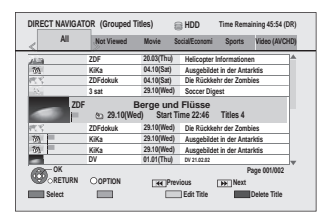

## **All Titles screen**

Displays all titles.

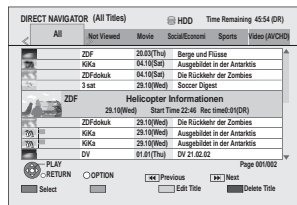

## **Playback the title that was viewed once** [HDD]

You can choose to start the playback from the point you have last stopped, or from the beginning when the resume play function  $(\Rightarrow 39)$  is operating.

#### 1 **Press [OPTION].**

2 **Press [**3**,** 4**] to select "Play from the Beginning" or "Play from Last Viewed" and press [OK].**

## **To change the Genre Label HDD**

- Genre displayed in the Genre Label can be changed.
- 1 **Press [**2**,** 1**] to select the Genre Label (Movie, News, Sports, etc.) and press [OPTION].**
- 2 **Press [**3**,** 4**] to select "Genre Label Setting" and press [OK].**
- 3 **Press [**3**,** 4**] to select the genre and press [OK].**

## **To play grouped titles** [HDD]

- (Grouped Titles screen only)
- ∫ **Play the selected titles**
- 1 **Press [**3**,** 4**] to select the group and press [OK].**
- 2 **Press [**3**,** 4**] to select the title and press [OK].**
- Play the titles continuously (Grouped Playback) **While the Grouped Titles screen is displayed, Press [▲, ▼] to select the group and press [▶] (PLAY).**

## **To edit the group of titles** [HDD]

### (Grouped Titles screen only)

1 **Press [**3**,** 4**] to select a title or a group and press the "Red" button.**

A check mark is displayed. Repeat this step until you select all necessary titles.

≥Press the "Red" button again to cancel.

2 **Press [OPTION].** 3 **Press [**3**,** 4**] to select the option and press [OK].**

# **Create Group:**

Press  $[\blacktriangleleft, \blacktriangleright]$  to select "Create" and press [OK]. Selected titles are bundled to form a group.

#### **Release Grouping:**

Press  $[4, 1]$  to select "Release" and press [OK]. ● All the titles in the group are released.

#### **Remove:**

(Only when titles in a group have been selected) Press  $[4, 1]$  to select "Remove" and press  $[OK]$ . Selected titles are removed from the group.

## ■ Regarding the group name

The name of the first title in the group is used as the group name.

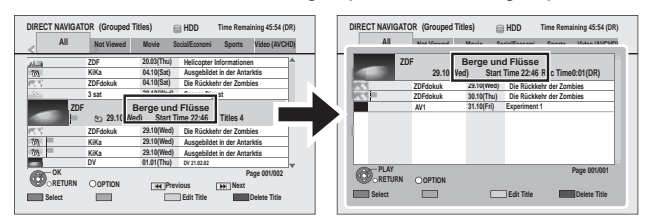

#### **To change the group name**

- 1 Press  $[\triangle, \blacktriangledown]$  to select the group and press [OPTION].
- 2 Press [▲, ▼] to select "Edit" and press [OK].
- 3 Press [ $\blacktriangle$ ,  $\nabla$ ] to select "Enter Title Name" and press [OK].
- 4 Enter the name.  $(\Rightarrow 80,$  Entering text)
- ≥Even if the group name is changed, the title names in the group will not be changed.

Note

≥These functions are only available for videos and not available for music and still pictures.

## AVCHD

Only AVCHD recorded or edited on a Panasonic's video camera will be recognised. An SD card or disc that contains AVCHD recorded on devices other than a Panasonic's video camera may not be recognised.

# **1 Insert the disc or the SD card**

The display below automatically appears.

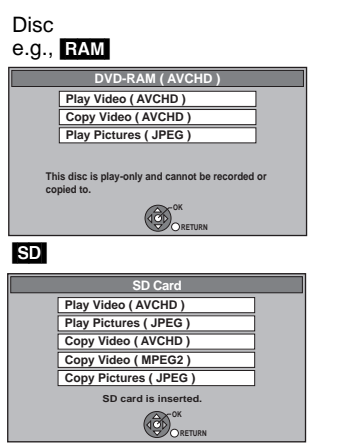

≥Display items differ depending on what is recorded in each media.

# **2 Press [**3**,** <sup>4</sup>**] to select "Play Video ( AVCHD )" and press [OK].**

≥If the top menu of the disc or SD card to play was

- Created: Display the top menu
- Not created: Display the "DIRECT NAVIGATOR" screen If the "DIRECT NAVIGATOR" screen is not displayed, press [ $\blacktriangleright$ ] (PLAY) to playback and press  $[|44, \blacktriangleright|]$  or  $[44, \blacktriangleright|]$  to select the programme.

# **3 Press [**3**,** <sup>4</sup>**] to select the title and press [OK].**

e.g., SD DIRECT NAVIGATOR screen

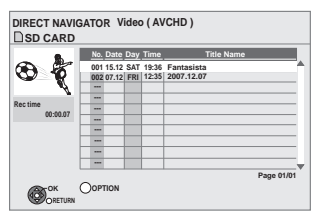

**Playback of the playlist created on other equipment**

## BD-RE BD-R RAM -RW(VR)

Creation or editing of playlists cannot be done on this unit. **Preparation** ● Insert a disc.

- **1 While stopped Press [FUNCTION MENU].**
- **2 Press [**3**,** <sup>4</sup>**] to select "Blu-ray Disc / DVD" and press [OK].**

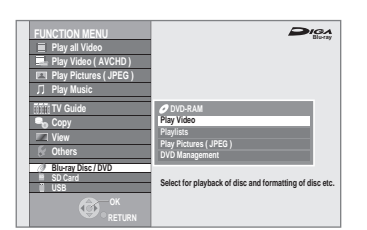

**To exit the screen** Press [EXIT].

**To display the top menu**  Press [DIRECT NAVIGATOR].

#### **When the top menu or the "DIRECT NAVIGATOR" is not displayed**

Refer to "Starting from a selected title"  $(\Rightarrow 39)$  to playback.

## **Operation during play (** $⇒$  **39)**

## Note

- ≥Set "Play Video ( AVCHD ) on BD-RE / BD-R" to "On" for the disc that has high definition video (AVCHD) recorded on the Panasonic's video camera, etc. and high definition quality title that was recorded on this unit. ( $\Rightarrow$  89)
- ≥Multiple titles may not playback continuously depending on the disc. Press [DIRECT NAVIGATOR], and playback by selecting the title.
- ≥It may pause for a few seconds on the break of images when editing such as partial deletion is performed.
- ≥High definition video (transfer rate of 24 Mbps or faster) cannot be played back correctly if it was recorded on a DVD compatible with double speed or slower.

**If the menu screen (→ left) is not displayed, display it by performing the following operation.**

- 1 Press [FUNCTION MENU].<br>2 BDERELEAM ER ERDE ER
- $\overline{BD-RE}$   $\overline{RAM}$   $\overline{-R}$   $\overline{D}L$   $\overline{RV}(V)$   $\overline{+R}$   $\overline{+R}$   $\overline{DL}$   $\overline{+RW}$ Press  $[\triangle, \overline{\blacktriangledown}]$  to select "Blu-ray Disc / DVD" and press [OK]. [SD]
	- $\overline{\mathsf{Press}}~[\blacktriangle, \blacktriangledown]$  to select "SD Card" and press [OK].

- **3 Press [**3**,** <sup>4</sup>**] to select "Playlists" and press [OK].**
	- **4** Press  $[\triangle, \blacktriangledown, \blacktriangle, \blacktriangleright]$  to select the **playlist and press [OK].**

e.g., RAM

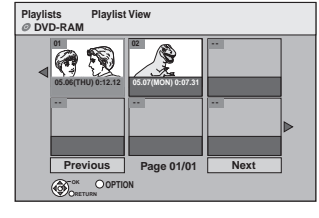

**To return to the previous screen** Press [RETURN 5]. **To exit the screen** Press [EXIT]. **Operation during play (→ 39)** 

RQT9434 *Playing back*

# **Playing DivX video contents**

## -R**|**-R**DL** CD USB

## **ABOUT DIVX VIDEO:**

DivX® is a digital video format created by DivX, Inc. This is an official DivX Certified device that plays DivX video.

You can play DivX video contents recorded with a computer onto DVD-R, DVD-R DL, CD-R/CD-RW and USB memory.

# **1 Insert a disc or USB memory.**  $-R$   $-R$   $DL$   $CD$

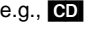

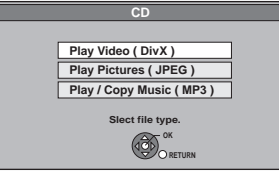

● It will go to step 3 automatically if only DivX is recorded on the disc.

## USB<sub></sub>

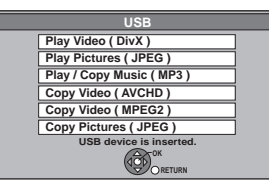

≥Display items differ depending on what is recorded in each media.

# **2 Press [**3**,** <sup>4</sup>**] to select "Play Video ( DivX )" and press [OK].**

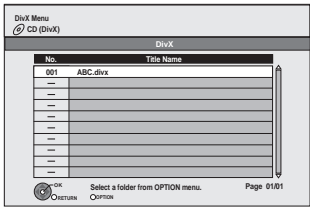

≥Files are treated as titles.

# **3 Press [**3**,** <sup>4</sup>**] to select the title and press [OK].**

Play starts on the selected title.

**To stop playing** Press [■]. **To show other pages**

 $Press [1, 9]$ . **To exit the screen** Press [DIRECT NAVIGATOR]. **If the menu screen (→ above) is not displayed, display it by performing the following operation.**

1 Press [FUNCTION MENU].

 $2$   $-R$   $R$   $D$   $CD$ Press [▲, ▼] to select "Blu-ray Disc / DVD" and press [OK]. USB Press  $[\triangle, \blacktriangledown]$  to select "USB" and press [OK].

## [Note]

- Picture sizes set at the recording time may prevent the unit from showing pictures in the adequate aspect. You may be able to adjust the aspect through the TV.
- ≥Successive play is not possible.
- ≥Playback is not possible during recording.

## **Using the tree screen to find a folder**

- **1 While the file list is displayed Press [OPTION].**
- **2 Press [**3**,** 4**] to select "Select Folder" and press [OK].**

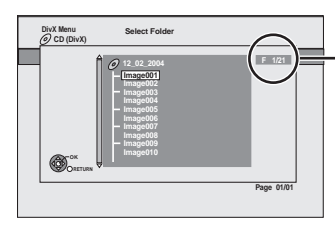

F: Selected folder no./ Total folder no. including DivX title.

You cannot select folders that contain no compatible files.

**3 Press [**3**,** 4**] to select a folder and press [OK].** The file list for the folder appears.

**To return to the previous screen** Press [RETURN ±].

## **Regarding DivX VOD content**

## **ABOUT DIVX VIDEO-ON-DEMAND:**

This DivX® Certified device must be registered in order to play DivX Video-on-Demand (VOD) content.

First generate the DivX VOD registration code for your device and submit it during the registration process.

[Important: DivX VOD content is protected by a DivX DRM (Digital Rights Management) system that restricts playback to registered DivX Certified devices. If you try to play DivX VOD content not authorized for your device, the message "Authorisation Error." will be displayed and your content will not play.] Learn more at www.divx.com/vod.

## **Display the unit's registration code.**

(> 95, "DivX Registration")

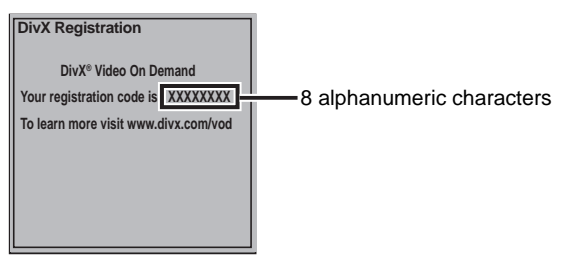

- After playing DivX VOD content for the first time, another registration code is then displayed in "DivX Registration". Do not use this registration code to purchase DivX VOD content. If you use this code to purchase DivX VOD content, and then play the content on this unit, you will no longer be able to play any content that you purchased using the previous code.
- ≥If you purchase DivX VOD content using a registration code different from this unit's code, you will not be able to play this content. ("**Authorisation Error.**" is displayed.)

#### **Regarding DivX content that can only be played a set number of times**

Some DivX VOD content can only be played a set number of times. When you play this content, the remaining number of plays is displayed. You cannot play this content when the number of remaining plays is zero. ("Rental Expired." is displayed.)

≥The remaining number of plays decreases each time a program is played. However, when playing from the point where play was previously stopped, the remaining number of plays does not decrease due to the resume play function.

## **About DivX Subtitle Text display**

You can display subtitles text recorded onto the DivX video disc on this unit.

This function has no relation to the subtitles specified in DivX standard specifications and has no clear standard. Depending on the methods used to create the file, the following functions may not work.

### ∫ **Displaying subtitles text**

**1 During play, press [DISPLAY].**

≥DivX video files that do not display "Text" do not contain subtitles text. Subtitles text cannot be displayed.

- **2 Press [**3**,** 4**] to select "Disc" and press [**1**].**
- **3 Press [**3**,** 4**] to select "Subtitles" and press**
- **[**1**]. 4 Press [**3**,** 4**] to select "On".**

≥If the subtitles text are not displayed correctly, try changing the language settings  $(\Rightarrow$  below).

## ∫ **Subtitles text language settings**

**After playing back a DivX video file containing subtitles text 1 Press [FUNCTION MENU].**

- **2** Press [**△, ▼**] to select "Others" and press [OK].
- **3 Press [**3**,** 4**] to select "Setup" and press [OK].**
- **4 Press [**3**,** 4**] to select "HDD / Disc" and press [OK].**
- **5 Press [▲, ▼] to select "Settings for Playback" and press [OK].**
- **6 Press [**3**,** 4**] to select "DivX Subtitle Text" and press [OK].**
- **7 Press [**3**,** 4**] to select "Latin 1", "Latin 2", or "Cyrillic" then press [OK].**
	- The initial setting is "Latin 1".

**To exit the screen** Press [EXIT].

## ∫ **Types of subtitles text file that can be displayed** Subtitles text that satisfy the following conditions can be displayed

- on this unit. ≥File format: MicroDVD, SubRip, or TMPlayer
- ≥File extension: ".SRT", ".srt", ".SUB", ".sub", ".TXT", or ".txt"
- ≥The DivX video file and subtitles text file are inside the same folder, and the file names are the same except for the file extensions.
- ●If there are more than one subtitles text files inside the same folder, they are displayed in the following order of priority: ".srt", ".sub", ".txt".

## ∫ **Limitations of this unit**

- ≥In the following situations, the subtitles cannot be displayed as recorded. Furthermore, depending on the methods used to create the file or the state of the recording, only parts of the subtitles may be displayed, or the subtitles may not be displayed at all.
- When special text or characters are included in the subtitles text.
- When the file size is larger than 256 KB.
- When characters with styling specified are included in the subtitle data.

Codes that specify the character style within files are displayed as subtitle characters.

- When data with a different format exists within the subtitle data. ≥If the file name of the DivX video file is not displayed correctly on
- the menu screen (the file name is displayed as "\_"), the subtitles text may not be displayed correctly.
- Depending on the disc, the subtitles text cannot be displayed when search and other such operations are being performed.

#### **What is BONUSVIEW?**

BONUSVIEW allows you to enjoy functions such as picture-in picture or secondary audio etc., with BD-Video supporting BD-ROM Profile 1 version 1.1/Final Standard Profile.

#### **What is BD-Live?**

In addition to the BONUSVIEW function, BD-Video supporting BD-ROM profile 2 that has a network extension function allows you to enjoy more functions such as subtitles, exclusive images and online games by connecting this unit to the Internet. In order to use the Internet feature, you must have this unit connected to a broadband network.  $(\Rightarrow 103)$ 

- ≥These discs may not be on sale in certain regions.
- The usable functions and the operating method may vary with each disc, please refer to the instructions on the disc and/or visit their website.

## **Playing secondary video (picture-inpicture) and secondary audio**

Secondary video can be played from a disc compatible with the picture-in-picture function.

For the playback method, refer to the instructions for the disc.

Image of the secondary video

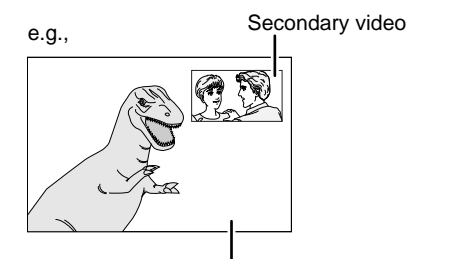

Primary video

#### **When the secondary video does not display**

Turn the "Video" and "Soundtrack" to "On" in the "Secondary Video" in the "Signal Type" in the Disc menu.  $(\Rightarrow 81)$ 

≥To output the audio of the secondary video, set the "BD-Video Secondary Audio" to "On" in the Setup menu ( $\Rightarrow$  91).

[Note]

- ≥Discs may not always be played back according to the settings on this unit, as certain playback formats are prioritized on certain discs.
- ≥Only the primary video is played during search/slow-motion/Quick View or frame-by-frame.
- ≥When the secondary video is turned off, the secondary audio is not be played.

# **Enjoying BD-Live discs with Internet**

Many BD-Live compatible discs require content to be downloaded onto an SD card  $(\Rightarrow$  118, Local storage) in order to access the available BD-Live features.

● An SD card with 1 GB or more of free space (SD Speed Class Rating 2 or higher) needs to be inserted prior to inserting the BD Live compatible disc.

Some BD-Live content available on the Blu-ray Disc may require an Internet account to be created in order to access the BD-Live content. Follow the screen display or instruction manual of the disc for information on acquiring an account.

#### **Preparation**

- $\bullet$  Connect to the network. ( $\Leftrightarrow$  103) ● Set "Network Settings" in the Setup menu. ( $\Leftrightarrow$  94)
- **1 Insert an SD card (** $\Rightarrow$  **15).** 
	- ●If the SD card menu screen is displayed, press [RETURN ±] to exit the SD card menu screen.

**2** Insert the disc ( $\Rightarrow$  15).

≥For operation method, refer to the instructions on the disc.

To use the above functions, it is recommended that you format the card on this unit.  $(\Rightarrow 85)$ 

#### [Note]

- ≥While using this feature, do not remove the SD card. Doing so will cause playback to stop.
- A message may be displayed when SD card doesn't have enough storage capacity for BD-Live content. Please make space available on the current SD card, or insert another SD card.
- The unit must be connected to the Internet and set up ( $\Leftrightarrow$  96) to use the BD-Live functions. "BD-Live" may need to be changed for certain discs ( $\Rightarrow$  89).
- ≥When discs supporting BD-Live are played back, the player or disc IDs may be sent to the content provider via the Internet.
- The unit is connected to the Internet when BD-Live functions are used, generating communication charges.
- The playback may be paused depending on the communication environment. Some functions may be disabled to prevent skipping to sections that have not been downloaded, etc.
- ≥Delete the unnecessary video data recorded in the SD card by using "Delete BD-Video data".  $(\Rightarrow 85)$

# **Enjoying High Bit Rate Audio with 7.1ch speaker**

This unit can decode High Bit Rate Audio (Dolby Digital Plus, Dolby TrueHD, DTS-HD High Resolution Audio and DTS-HD Master Audio) adopted in BD-Video.

- To enjoy 7.1ch surround sound, the following conditions are necessary (Part shown in the shaded area of table given below).
- Connect an amplifier/receiver with 7.1ch speaker supporting HDMI (High Bit Rate Audio) using a High Speed HDMI cable. ( $\Leftrightarrow$  102)
- ≥Set "BD-Video Secondary Audio" to "Off". (> 91) ≥Set "Dolby D/Dolby D +/Dolby TrueHD" or "DTS/DTS-HD" to "Bitstream" or "PCM". (> 91)

## **About audio from audio output terminal**

Connect an amplifier/receiver and confirm the desired audio type and necessary settings ("BD-Video Secondary Audio", "Dolby D/Dolby D +/ Dolby TrueHD" or "DTS/DTS-HD").

≥The number of channels listed is the maximum possible number of output channels.

≥Also, depending on the specifications or the settings of the amplifier/receiver, the results of the output may vary.

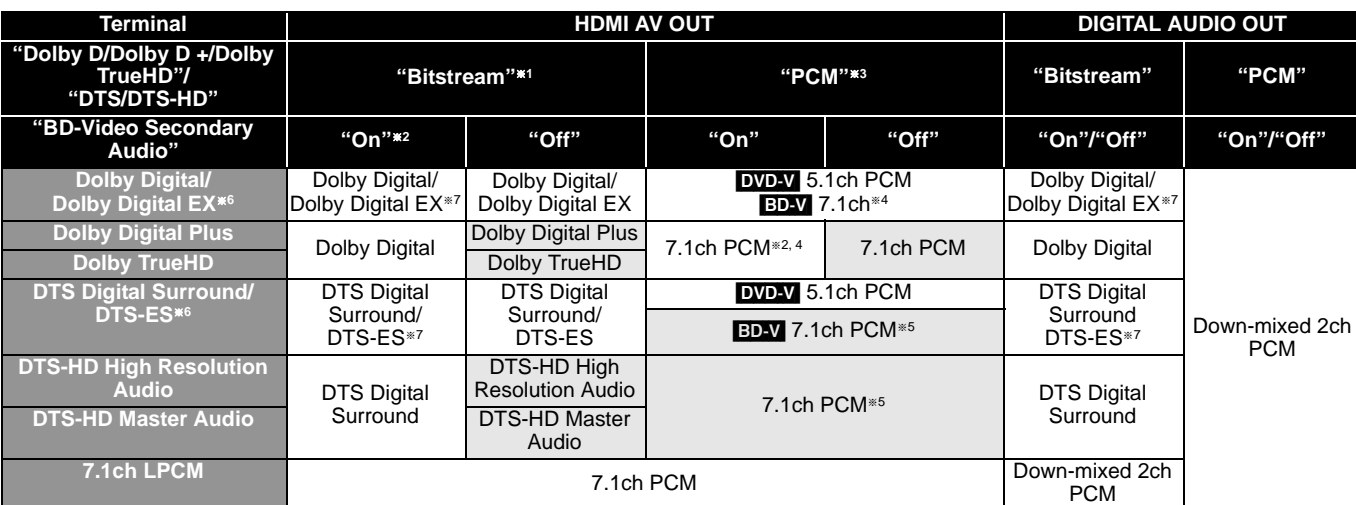

§<sup>1</sup> When the connected equipment is not supported with these audio format, the audio is output as Dolby Digital bitstream, DTS Digital Surround bitstream or down-mixed 2ch PCM (e.g., TV)

<sup>#2</sup> **ED-V**: When playing BD-Video without secondary audio or clicking sound, the audio is output as the same format as if "BD-Video Secondary Audio" was set to "Off".  $(\Rightarrow 91)$ 

§<sup>3</sup> When the connected equipment is not supported with multi channel surround, the audio is output as down-mixed 2ch PCM.

<sup>#4</sup> **ED-V**: The audio is output as 5.1ch when "7.1ch Audio Reformatting" in the Setup menu ( $\Rightarrow$  93) is set to "Off".

<sup>#5</sup> **BD-V**: The audio output is amplified from 5.1ch or 6.1ch to 7.1ch depending on the DTS, Inc. specifications regardless of the setting of "7.1ch Audio Reformatting" in the setup menu ( $\Rightarrow$  93).

§<sup>6</sup> With PCM output, Dolby Digital EX becomes PCM audio decoded as Dolby Digital, DTS-ES recorded to DVD-Video becomes PCM audio decoded as DTS Digital Surround, and DTS-ES recorded to BD-Video becomes PCM audio decoded as DTS-ES.

<sup>\*7</sup> **ED-V**: When "BD-Video Secondary Audio" is set to "On", Dolby Digital EX is output as Dolby Digital and DTS-ES is output as DTS Digital Surround, however if playing BD-Video without secondary audio or clicking sound, the audio is output as the original format.

#### Note

≥When setting "BD-Video Secondary Audio" to "Off", the clicking sound on the menu and audio with secondary video in picture-in-picture mode  $(\Rightarrow 46)$  cannot be output.

## **Regarding 24p output**

Many BD-Video movie contents are recorded in 24 frames/second in accordance with the film materials. However, they will normally be output in 60 frames/second in accordance with the display format.

These can be output in 24p as the original. Therefore, high-quality video can be enjoyed, such as the improved clarity, enhanced perspective, etc. **Preparation**

≥Connect to a TV supporting 1080/24p input via an HDMI cable.

≥Set "BD-Video 24p Output" to "On". (> 93)

## HDD BD-RE RAM

[BD-R] [-R] [-R]DL] [-RW‹V›] [+R] [+R]DL] (You cannot edit finalised discs.)  $+RW$ 

**-RW(VR)** Only "Properties" is possible.

Editing of the title can be performed with this unit.

For example, an unrequired part of the title can be deleted.  $(\Rightarrow 49,$ Partial Delete)

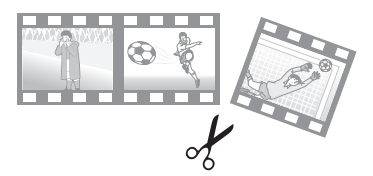

#### [Note]

- ≥Once deleted, divided or partially deleted, recorded content cannot be restored to its original state. Make certain before proceeding.
- Restricted recording information remains even after editing (e.g.
- dividing a title etc). ● **BD-R ERDI** Each time you edit a title the information is saved to the free space on the disc. If you do this numerous times, the amount of free space decreases.
- We recommend that you edit on the HDD and then copy to disc. ≥With titles that are copyright protected (Copying is prohibited), you
- cannot perform editing other than Delete, Properties.  $(\Rightarrow 31)$

#### **Preparation**

- Turn on the television and select the appropriate AV input to suit the connection to this unit.
- Turn the unit on.
- ≥Press [DRIVE SELECT] to select the drive containing the recorded title to be edited.
- Select "BD" for any discs. ● **BD-RE** BD-R RAM Release protection ( $\Leftrightarrow$  84, Setting the protection).

# **1 Press [DIRECT NAVIGATOR].**

**2 Press [**3**,** <sup>4</sup>**] to select the title.**

## e.g., [HDD]

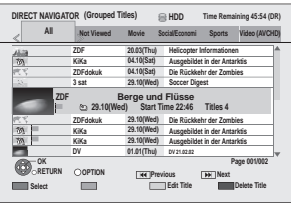

## **To show other pages**

## $Press [1, 9]$ .

**Multiple editing** Select with  $[\triangle, \blacktriangledown]$  and press the "Red" button. (Repeat.) A check mark appears. Press the "Red" button again to cancel.

# **3 Press [OPTION].**

# **4** Press [▲, ▼] to select the operation **and press [OK].**

≥If you select "Edit", press [3, 4] to select the operation and press [OK].

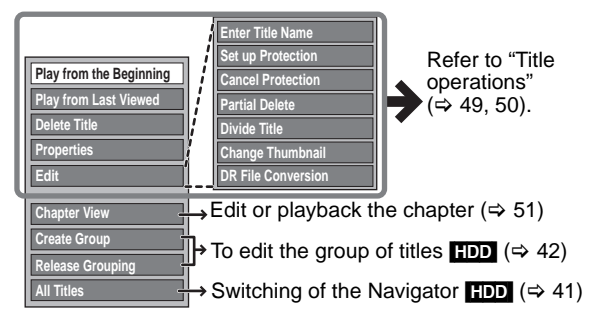

**To return to the previous screen** Press [RETURN  $\pm$ ].

**To exit the screen** Press [DIRECT NAVIGATOR].

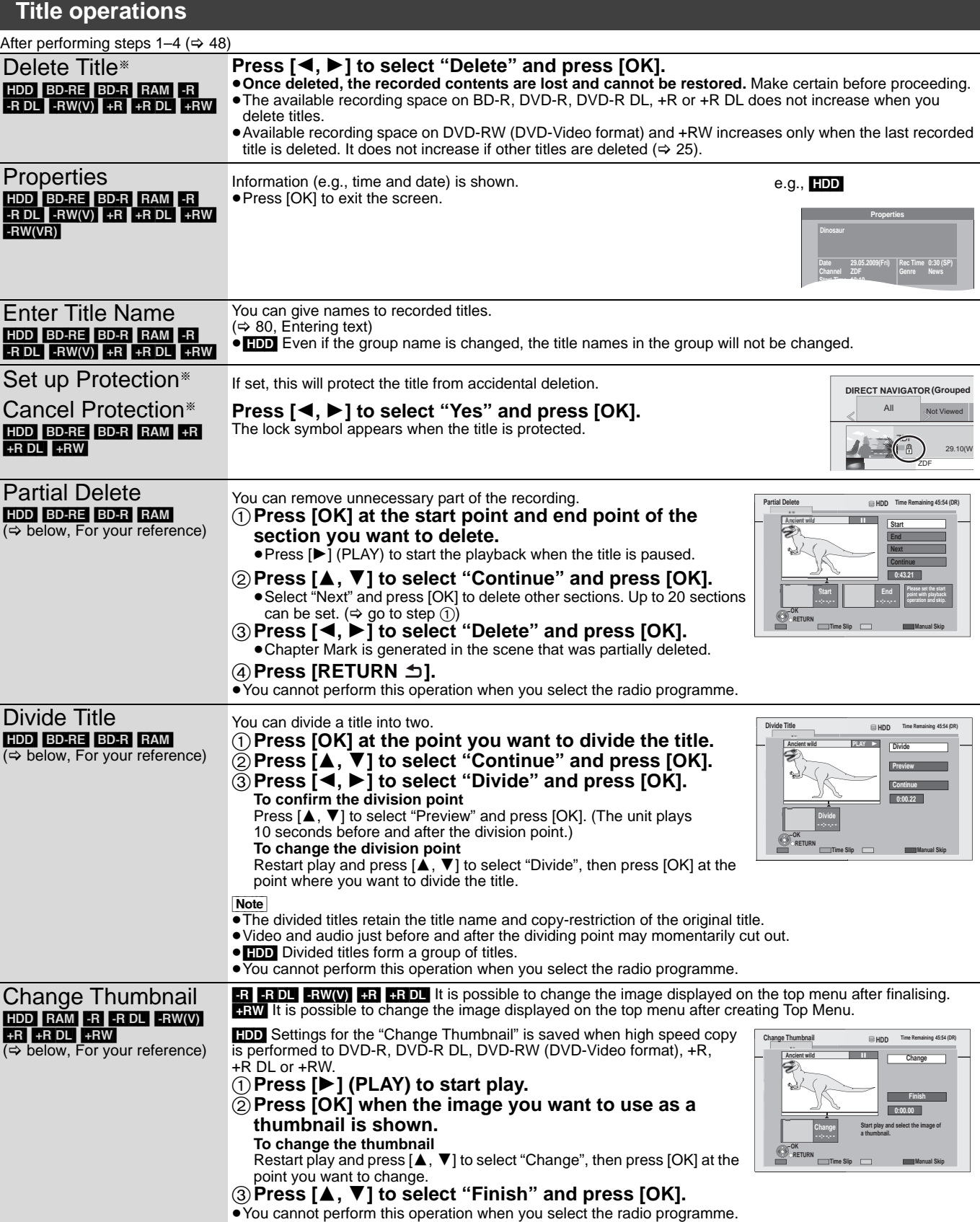

§ Multiple editing is possible.

**For your reference**

●Use Search ( $\Leftrightarrow$  39), Time Slip ( $\Leftrightarrow$  40) to find the desired point.

 $\bullet$  To find the desired point correctly, use Slow-motion ( $\Leftrightarrow$  39) and Frame-by-frame ( $\Leftrightarrow$  40).

● To skip to the start or end of a title, press [ $\blacktriangleleft$ ] (start) or  $\blacktriangleright$   $\blacktriangleright$ ] (end).

# **Title operations**

After performing steps  $1-4$  ( $\Rightarrow$  48) DR File Conversion [HDD] (Converting the recording mode) DR File Conversion is a function to convert the recording mode of the title in DR mode. The size of the converted title will be small regularly. It will take about the same time as playback of the title to convert the recording mode. 1**Press [**2**,** 1**] to select recording mode and press [**4**].** 2**Press [**2**,** 1**] to select whether to record the subtitle or not and press [**4**].** "Automatic" Subtitles will be recorded for titles with subtitles. You cannot switch the subtitle on or off during the playback. "Off" Subtitle will not be recorded. 3**Press [**2**,** 1**] to select when to start the conversion and press [OK].** "Now" Conversion begins immediately after step  $6$ Recording and playback are not available during conversion. Note also that Timer recording will not be performed during conversion. "During standby" The conversion will be performed a short time after the unit is turned off in a time slot for which no timer recording is set. If the power is switched on during the conversion, the conversion will be cancelled, and start from the beginning when the power is next switched off. 4**Press [**2**,** 1**] to select whether to delete the original title after the conversion or not and press [OK].** "Convert & Delete" The original title will be deleted to save HDD capacity after conversion. "Convert Only" The original title remains after conversion. ≥The original title in DR format will be deleted after DR File Conversion when a title that is copyright protected (One generation copy is permitted) is selected. 5**To begin the conversion "Now": Press [**2**,** 1**] to select "Start" and press [OK].** ● To cancel a conversion that is in progress Press and hold [RETURN ±] for more than 3 seconds. **To begin the conversion "During standby": Press [OK].** ● To remove a conversion setting After performing steps  $1-3$  ( $\Rightarrow$  48) 1 Press [ $\blacktriangle$ ,  $\blacktriangledown$ ] to select "DR File Conversion" and press [OK]. 2 Press  $\left[\blacktriangleleft, \blacktriangleright\right]$  to select "Yes" and press [OK]. ● Conversion begins soon after the unit is turned off. "COPY" on the unit's display remains lighted during conversion. [Only when the "Unit's Display" in the Setup menu is set to "Bright"  $(\Rightarrow 92)$ .] Note ≥To use "DR File Conversion", the HDD needs enough storage capacity. Please make space available on the HDD. ≥The size of the converted title may increase for some combinations of programme and recording mode. ≥DR File Conversion is stopped when the power is turned on while the recording mode is converting with power turned off. Conversion will start from the beginning again once the power is turned off. ≥The converted one of a title including multiple video and audio content will contain only single video and audio content. The "Preferred Language" setting in the Setup menu ( $\Leftrightarrow$  89) is applied. ≥During the conversion "Now" with "Subtitles" set to "Automatic" in step 2, you cannot turn off the subtitle displayed on the television. ● Teletext will not be recorded. ≥When recording to DVD disc with XP mode, select the audio to record with "Audio Mode for XP Recording" before converting the recording mode.  $(\Rightarrow 92)$ ●Select the audio to record when converting to "HG", "HX", "HE", or "HL" mode. ( $\Leftrightarrow$  92, Audio Channels for HG / HX / HE / HL Recording) ≥In titles with the Auto Renewal Recording function (> 36) set, a programme may be unintentionally converted while in "During standby". So it is recommended to convert the recording mode by selecting "Now". ≥The aspect ratio will be recorded in accordance with "Aspect for Recording" of the Setup menu, regardless of the recording mode for conversion.  $(\Rightarrow 90)$ When converting to "XP", "SP", "LP" or "EP" mode, the title will be recorded with original aspect ratio if "Rec **DR File Conversion RETURN Subtitles Off Recording Mode XP - - High Quality Timing the standby During standby OK Convert the selected title by changing its recording mode. Please select recording mode and other options, then press OK.** When "DR  $\rightarrow$   $\circlearrowright$  (Recording mode for conversion)" is displayed in the DIRECT NAVIGATOR, the conversion has not finished. **HDD Time Remaining 45:54 (DR) Page 001/002 Edit Title Delete Title (Grouped Titles) OPTION 20.03(Thu) DV 21.02.02 Ausgebildet in der Antarktis 04.10(Sat) 04.10(Sat) 29.10(Wed) 29.10(Wed) 29.10(Wed) Start Time 22:46 Rec time0:0 (DR→XP) 29.10(Wed) 29.10(Wed) DV 01.01(Thu) PLAY RETURN Select All Not viewed Movie Social/Economi Sports Video (AVCHD) DIRECT NAVIGATOR Die Rückkehr der Zombies Ausgebildet in der Antarktis ZDFdokuk KiKa KiKa Berge und Flüsse Ausgebildet in der Antarktis Die Rückkehr der Zombies Soccer Digest ZDF KiKa ZDFdokuk 3 sat ZDF Helicopter Informationen**

for High Speed Copy" is set to "Off". (⇔ 90) ≥**Regarding titles recorded from radio service**

- The data size of the title recorded from radio service will be larger after converted for copy.
- It is recommended that you keep them in DR mode.

# **Create/Playback/Edit of the Chapter**

## HDD BD-RE BD-R RAM

 $\begin{bmatrix} -R & -R & D\end{bmatrix}$   $\begin{bmatrix} -RW(V) & -RW(VR) & +R & +R & D\end{bmatrix}$   $\begin{bmatrix} +RW & Only \end{bmatrix}$  playback of

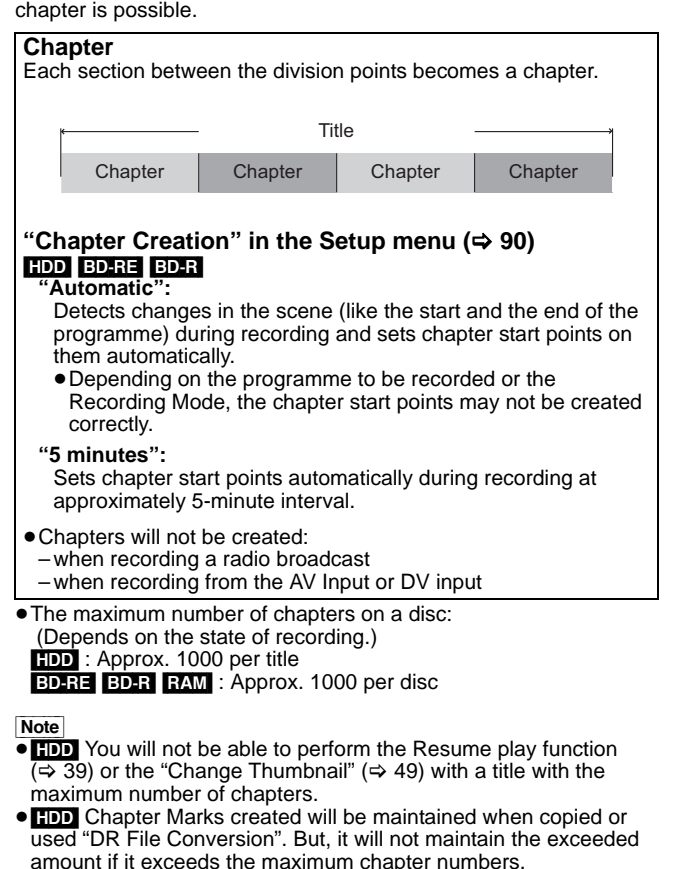

## **Create Chapter Mark**

## **During the playback or pause Press [CREATE CHAPTER].**

● Chapters are divided at the point pressed.

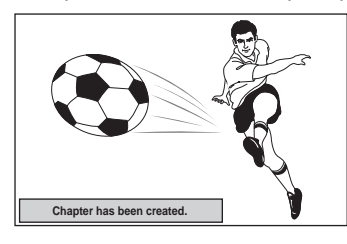

## ■ To delete the Chapter Mark

- **1 While paused**
	- **Press [** $\left|\blacktriangleleft\blacktriangleleft\right|$ **,**  $\rightharpoonup$  $\rightharpoonup$  **] and skip to the location you want to delete.**
- **2 Press [CREATE CHAPTER].**
- **3 Press [**2**,** 1**] to select "Yes" and press [OK].**

# **Editing and playing chapters**

#### **Preparation**

- ≥Press [DRIVE SELECT] to select the HDD or BD drive.
- Select "BD" for any discs. BD indicator will light up.  $\bullet$  **BD-RE BD-R RAM** Release protection ( $\Rightarrow$  84, Setting the
- protection).

# **1 Press [DIRECT NAVIGATOR].**

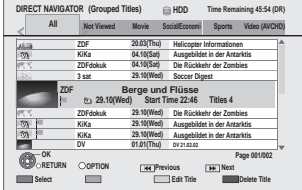

- **2 Press [▲, ▼] to select the title and press [OPTION].**
- **3 Press [**3**,** <sup>4</sup>**] to select "Chapter View" and press [OK].**
- **4 Press [**2**,** <sup>1</sup>**] to select the chapter. To start play**  $⇒$  **Press [OK].**

**To edit**  $\Rightarrow$  **Step 5. To create**  $\Rightarrow$  **Press the "Green" button. (** $\Rightarrow$  **below, Create Chapter)**

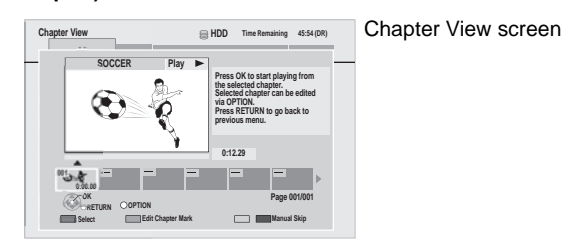

# **5** Press [OPTION], then [▲, ▼] to select **the operation and press [OK].**

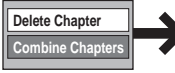

**Delete Chapter** Refer to "Chapter operations".

**To return to the previous screen** Press [RETURN ]. **To exit the screen**

Press [EXIT].

[Note]

● You cannot perform this operation when you select the radio programme.

# **Chapter operations**

After performing steps  $1-4$  ( $\Rightarrow$  left)

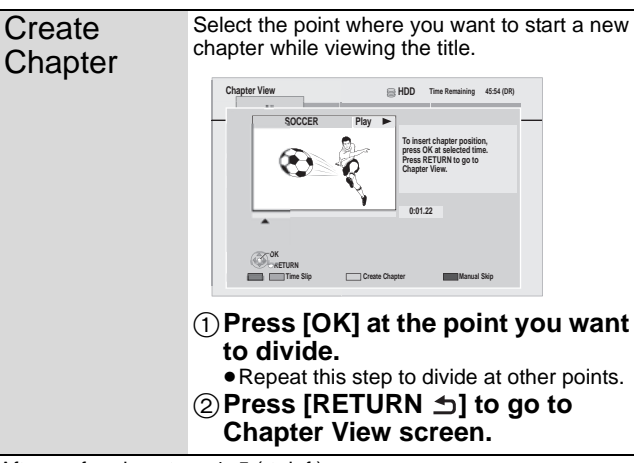

After performing steps  $1-5$  ( $\Rightarrow$  left)

§ Multiple editing is possible. **Delete** Chapter<sup>®</sup> **Press [**2**,** 1**] to select "Delete" and press [OK].** ≥**Once deleted, the recorded contents are lost and cannot be restored.** Make certain before proceeding. ● Select "Combine Chapters" ( $\Leftrightarrow$  below) when you only want to delete the division point between chapters. (The recorded contents will not be deleted.) **Combine Chapters Press [**2**,** 1**] to select "Combine" and press [OK].** ● The selected chapter and following chapter are combined.

Select with  $[\blacktriangleleft, \blacktriangleright]$  and press the "Red" button. (Repeat.) A check mark appears.

Press the "Red" button again to cancel.

# Copying **Copying titles**

There are following copying methods.

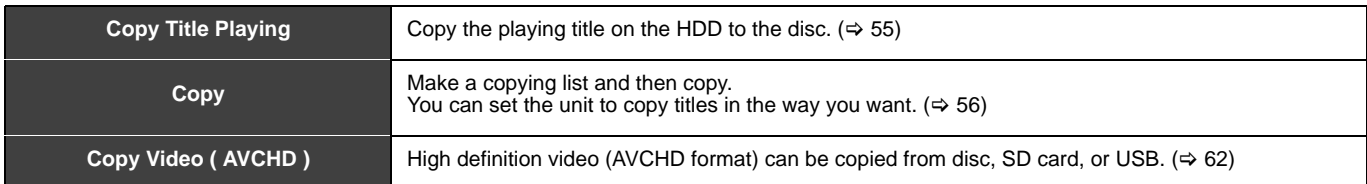

# ■ Copy direction

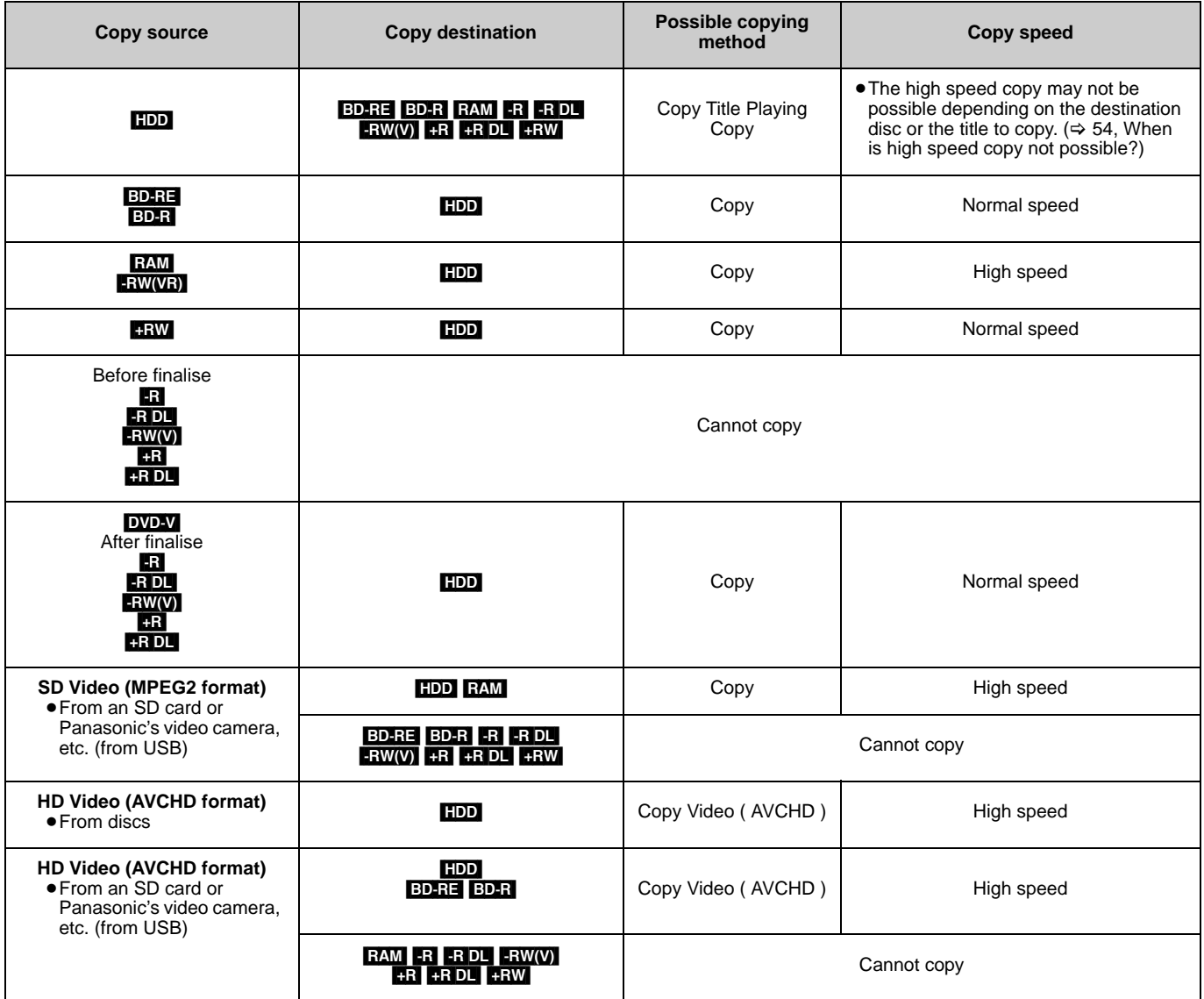

[Note]

≥Almost all DVD-Video on sale have been treated to prevent illegal copying. Any software that has been treated so, cannot be copied using this unit.

## ■ Copy speed

(≤: Possible, –: Impossible)

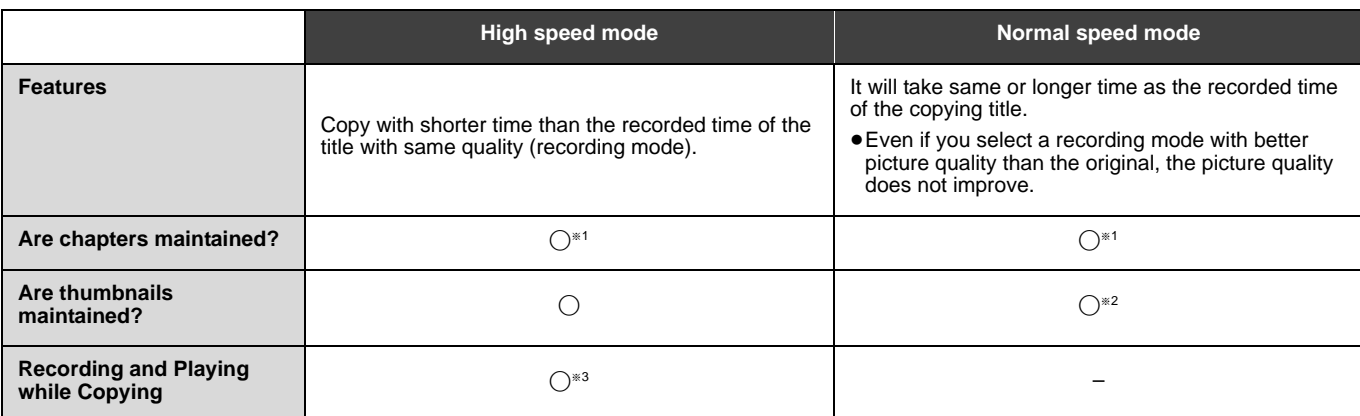

\*<sup>1</sup> Position of the chapter might shift slightly.

It will not maintain the exceeded amount if it exceeds the maximum chapter numbers on a disc.

#### – [BD-RE] [BD-R] [RAM] [-R] [-R]DL] [-RW‹V›] : Approx. 1000

 $\frac{1}{4}$ R $\frac{1}{2}$   $\frac{1}{4}$   $\frac{1}{4}$   $\frac{1}{4}$   $\frac{1}{8}$   $\frac{1}{4}$   $\frac{1}{8}$   $\frac{1}{4}$   $\frac{1}{8}$   $\frac{1}{4}$   $\frac{1}{8}$   $\frac{1}{4}$   $\frac{1}{8}$   $\frac{1}{4}$   $\frac{1}{8}$   $\frac{1}{4}$   $\frac{1}{8}$   $\frac{1}{4}$   $\frac{1}{8}$   $\frac{1}{4}$   $\frac{1}{8$ 

(Depends on the state of recording.) §<sup>2</sup> Position of the thumbnails might shift slightly. (May not be maintained depending on the state of recording.)

§<sup>3</sup> Possible only with titles on the HDD

[However it is not possible when copying with finalisation, creating Top Menu or when copying SD Video (MPEG2 format) or when copying HD Video (AVCHD format).]

– You cannot perform chasing play or edit, etc. while copying.

– Still pictures or music cannot be played.

#### **Maximum writing speed of discs**

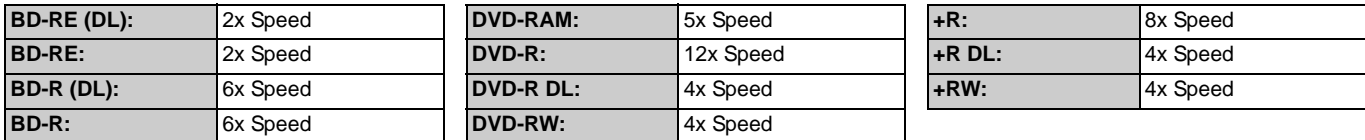

#### **Copying speed when copying from the HDD to BD-R in High Speed Copy**

## Approx.

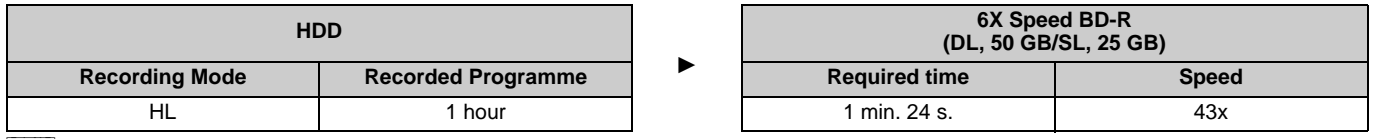

Note

≥The above rate in the list indicates the shortest time and fastest speed required for copying one-hour title from HDD to the disc by High-Speed copying.

≥The required amount of time and speed may vary depending on the conditions such as the area where information is written or unique feature on the disc.

## ∫ **Copying titles that are copyright protected**

#### **Copying not restricted**

≥There are titles that can only be handled by HDD, BD-RE, BD-R, or DVD-RAM (CPRM compatible discs only).

#### **One generation copy is permitted**

≥You can copy to BD-RE, BD-R or DVD-RAM (CPRM compatible discs only) only once.

However, the original title will be deleted. ( $\Leftrightarrow$  31, 118)

≥You cannot copy to a DVD-RAM (not compatible with CPRM), DVD-R, DVD-R DL, DVD-RW, +R, +R DL or +RW.

≥You cannot copy from the copied disc to another disc.

#### **Copying is prohibited**

≥You cannot copy to disc.

Copying

# ∫ **Frequently asked questions**

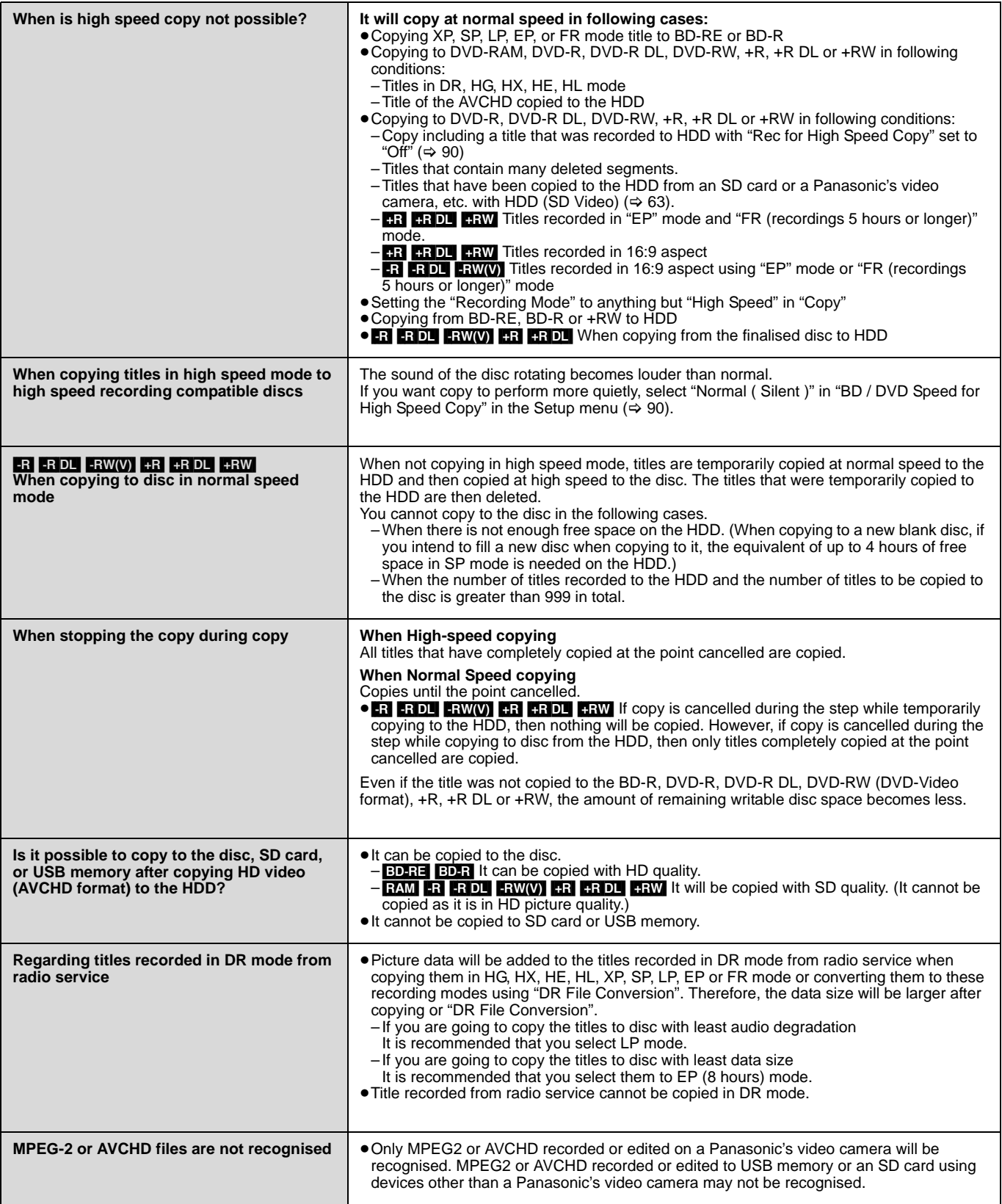

RQT9434

# **Copy Title Playing**

Copy the playing title on the HDD to the disc.

≥It will start copying from the beginning of the title regardless of the playing position.<br>**REFERENCE** 

## $\rightarrow$  BD-RE BD-R RAM -R -R DL -RW(V) +R +R DL +RW

# **1 Playback the title to copy.**

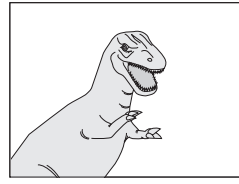

### **When copying the title in DR mode with multiple audio, subtitles and Teletext**

[BD-RE] [BD-R] ● Audio, subtitles and Teletext can be copied as is.

- $RAM$   $-R$   $-$ R  $DL$   $-RW(V)$   $+$ R  $+$ R  $DL$   $+$ RW ● Only the audio selected in the "Multi Audio" in the Disc menu will be copied for the multiple audio.  $(\Rightarrow 81)$ .
- Subtitle displayed during playback will be copied. Press [STTL [86] to display the subtitle.
- Select the subtitle with "Subtitles" in the Disc menu ( $\Rightarrow$  81) ≥Teletext displayed during playback will be copied. Press  $|TEXT \text{ } \textcircled{\tiny{\text{}}}|$  to display the Teletext.

# **2 Press [OPTION].**

- **3 Press [**3**,** <sup>4</sup>**] to select "Copy Title Playing" and press [OK].**
- **4 Press [**2**,** <sup>1</sup>**] to select "Start" and press [OK].**

## **To stop copying**

Press and hold  $[RETURN \triangleq]$  for 3 seconds.

**To return to the previous screen**

Press [RETURN  $\leq$ ].

## **Recording and playing while copying**

- You can record and play using the HDD while high speed copying. Press [OK] to disappear the screen display.
- ≥Still pictures and music recorded on the HDD cannot be played. ≥**To confirm the current progress**
- Press [STATUS  $\circledR$ ].

#### Note

- ≥Timer recordings executed while copying are recorded to the HDD regardless of the recording drive settings.
- (Only when high speed copying)

## ■ Speed and recording mode when copying **Titles in DR, HG, HX, HE or HL modes**

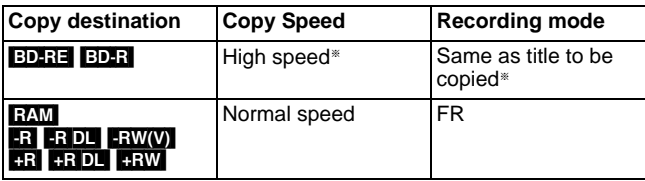

- When copying over the available space on the disc, one from HG, HX, HE, or HL modes will be selected to match the available space, and it will be copied with normal speed.
- ≥When copying at normal speed, only the audio selected in the "Multi Audio" in the Disc menu will be copied for the multiple audio.  $(\Rightarrow 81)$
- ≥When copying at normal speed, subtitle displayed during playback will be copied.
- Press [STTL 5] to display the subtitle. Select the subtitle with "Subtitles" in the Disc menu ( $\Rightarrow$  81)
- ≥When copying at normal speed, Teletext displayed during playback will be copied.
- Press  $[TEXT \textcircled{\textcircled{\textcirc}}]$  to display the Teletext.

## **Titles in XP, SP, LP, EP or FR modes**

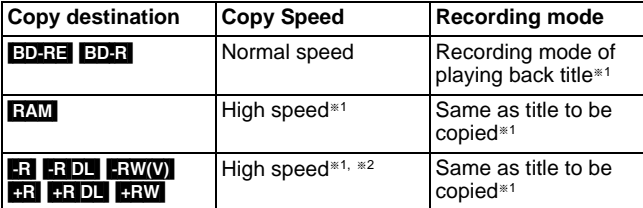

- \*1 When the copy destination (disc) does not have enough space, copy will perform at normal speed in FR mode.
- $*2$  Titles that were recorded with "Rec for High Speed Copy" ( $\Leftrightarrow$  90) set to "Off" will be copied with normal speed.
	- In the following cases, even if "Rec for High Speed Copy" is set to "On", copy will perform at normal speed.
	- **BRIDL FRW** When the copying source was recorded in "EP" or "FR (recordings 5 hours or longer)" mode.
	- ≥When the copy destination (disc) does not have enough space. ≥When the title aspect for the copying source and the "Aspect for
	- Recording" ( $\Rightarrow$  90) setting do not match. ≥When the title aspect for the copying source is 16:9:
		- $-$  +R +RDL +RW – **R RDL** RW(V) copying source was recorded in "EP" or "FR (recordings 5 hours or longer)" mode.

To play DVD-R, DVD-R DL, DVD-RW (DVD-Video format), +R and +R DL on other players, it is necessary to finalise them after copy ( $\Rightarrow$  86). To play +RW on other players, we recommend you

create top menu ( $\Leftrightarrow$  86), but they may not play on all DVD players.

Copying

# **Copying using the copying list—Copy**

You can order titles as desired for copy to disc.  $HDD \leftrightarrow BD-RE$   $BD-R$   $RAM$   $+RW$  $-RW(VR) \rightarrow HDD$ 

## $HDD \rightarrow FR$   $-R$   $PL$   $-RW(V)$   $+R$   $+R$   $DL$

**When copying the title in DR mode with multiple audio and subtitles** 

## BD-RE**BD-R** HDD

- ≥When copying at high speed, audio and subtitles can be copied as is.
- ≥When copying at normal speed, only the audio and subtitles selected in the "Preferred Language" in the Setup menu will be copied for the multiple audio and subtitles.  $(\Rightarrow 89)$

## $RAM$   $-R$   $-$ R DL  $-RW(V)$   $+$ R  $+$ R DL  $+$ RW

● Only the audio and subtitles selected in the "Preferred Language" in the Setup menu will be copied for the multiple audio and subtitles.  $(\Rightarrow 89)$ .

- **1 While stopped Press [FUNCTION MENU].**
- **2 Press [**3**,** <sup>4</sup>**] to select "Copy" and press [OK].**

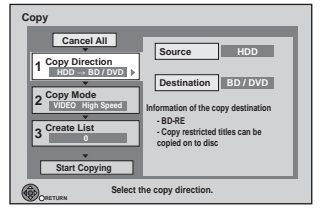

 $\bullet$  If you are not going to change the each setting ( $\Rightarrow$  step 7).

# **3 Set the copy direction.**

- ●If you are not going to change the copying direction  $(\Rightarrow$  step 4).
- $(1)$  Press [ $\blacktriangle$ ,  $\nabla$ ] to select "Copy Direction" and press [ $\blacktriangleright$ ].
- $\circled{2}$  Press [ $\blacktriangle$ ,  $\blacktriangledown$ ] to select "Source" and press [OK].
- $\circled{3}$  Press [ $\blacktriangle$ ,  $\nabla$ ] to select the drive and press [OK]. If you select "HDD", "Destination" is automatically set to "BD/DVD", or vice versa.  $(\Rightarrow$  step  $\circledS)$
- $(4)$  Press [ $\blacktriangle$ ,  $\nabla$ ] to select "Destination" and press [OK].
- $\circledS$  Press  $[\triangle, \blacktriangledown]$  to select the drive and press [OK]. The same drive as the copy source cannot be selected. 6 Press [2] to confirm.

# **4 Set the recording mode.**

- If you are not going to change the recording mode  $(\Rightarrow$  step 5).
- $[1]$  Press  $[2]$ ,  $\Pi$  to select "Copy Mode" and press  $[2]$ .
- $\circled{2}$  Press [ $\blacktriangle$ ,  $\blacktriangledown$ ] to select "Format" and press [OK].
- $\textcircled{3}$  Press [ $\blacktriangle$ ,  $\blacktriangledown$ ] to select "VIDEO" and press [OK].
- **4** Press [▲, ▼] to select "Recording Mode" and press [OK].
- $\circledS$  Press [ $\blacktriangle$ ,  $\nabla$ ] to select the mode and press [OK].
- 6 Press [2] to confirm.

# **5 Register titles for copy.**

≥If you are going to copy a registered list without making any changes to it  $(\Rightarrow$  step 6).

 $\circledR$  Press [ $\blacktriangle$ ,  $\blacktriangledown$ ] to select "Create List" and press [ $\blacktriangleright$ ].

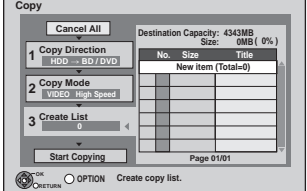

 $(2)$  Press  $[4, 7]$  to select "New item" and press [OK].

**Create List Grouped Titles**

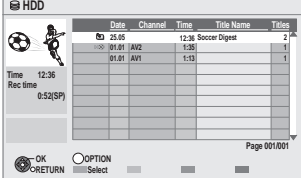

- $(3)$  Press  $[$ **A**,  $\Pi$  to select the title and press the "Red" button. A check mark is displayed. Repeat this step until you select all necessary items.
- ≥Press the "Red" button again to cancel.
- The items will be copied in the order of the copying list. If you want to specify the order, repeat selecting one item at a time.
- $\bullet$  Titles indicated with " $\triangleright$   $\mathbb{X}$ " can not be copied in high speed mode.
- ≥**To show other pages**  $Press [144, 11].$
- 

#### (4) Press [OK].  $\bullet$  To edit the copying list ( $\Rightarrow$  57)

You cannot start copying when the value of the "Size"  $(\Rightarrow 57)$  exceeds 100% ("Destination Capacity" is not sufficient).

 $(5)$  Press  $[4]$  to confirm.

# **6 Set other settings.**

 $•$ If you are not going to change these settings ( $⇒$  step 7)  $(1)$  Press [ $\blacktriangle$ ,  $\blacktriangledown$ ] to select "Other Settings" and press  $[\blacktriangleright]$ . **"Subtitles"**

(Only when copying titles in DR mode and the recording mode other than High Speed is selected)

- $\circled{2}$  Press [ $\blacktriangle$ ,  $\nabla$ ] to select "Subtitles" and press [OK].
- ③ Press [▲, ▼] to select "Automatic" or "Off" and press [OK]. ≥**"Automatic":**
- Subtitle selected in the "Preferred Language" in the Setup menu ( $\Leftrightarrow$  89) will be copied.
- ≥**"Off":**
- Subtitle in the source titles will not be copied.
- **"Finalise" or "Create Top Menu"**
- $(HDD \rightarrow FR R DL RWW) + R + R DL + RWW$  only)
- $\oslash$  Press [ $\blacktriangle$ ,  $\nabla$ ] to select "Finalise" or "Create Top Menu" and press [OK].
- $\circledS$  Press [ $\blacktriangle$ ,  $\nabla$ ] to select "On" or "Off" and press [OK]. ≥**If "On" is selected**
- [-R] [-R]DL] [-RW‹V›] [+R] [+R]DL] After finalising, the discs become play-only and you can also play them on other DVD equipment. However, you can no longer record or edit.
- **HRW** Create the Top Menu. Top Menu is a convenient function. We recommend you create the menu before playing a +RW disc on other equipment.
- $\overline{a}$  Press  $\overline{a}$  to confirm.

# **7 Press [**3**,** <sup>4</sup>**] to select "Start Copying" and press [OK].**

**8 Press [**2**,** <sup>1</sup>**] to select "Yes" and press [OK] to start copying.**

**To return to the previous screen in steps 1 to 7** Press [RETURN 5].

## **To stop copying**

Press and hold [RETURN ±] for 3 seconds.

(You cannot stop while finalising or creating Top Menu)

#### **Recording and playing while copying**

You can record and play using the HDD while high speed copying. (Only when high speed copying without finalising or creating Top Menu)

Press [OK] to disappear the screen display.

≥Still pictures and music recorded on the HDD cannot be played.

≥**To confirm the current progress**

Press [STATUS  $\circledR$ ].

## [Note]

- ≥Titles in the grouped titles and other titles cannot be registered simultaneously.
- ≥Timer recordings executed while copying are recorded to the HDD regardless of the recording drive settings.

(Only when high speed copying without finalising or creating Top Menu)

## **Copying list icons and functions**

#### Copying list indicators

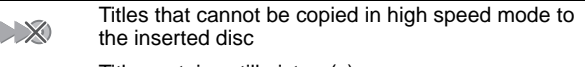

Title contains still picture(s) ● Still picture(s) cannot be copied.

**Size:**

 $\bigcap$  **(NTSC)**

 **(PAL)** from that of the TV system currently selected on the unit.

● Titles displaying these marks cannot be selected.

Title recorded using a different encoding system

## Data size of each registered item

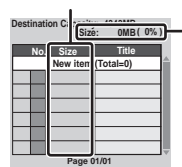

- Data size recorded to the copy destination ● When copying at normal speed, the total data size will change according to the recording mode.
- The total data size shown may be larger than the sum of the data sizes for each registered item, because of data management information being written to the copy destination, etc.

To play DVD-R, DVD-R DL, DVD-RW (DVD-Video format), +R and +R DL on other players, it is necessary to finalise them after copy  $(\Rightarrow 86)$ . To play +RW on other players, we recommend you create top menu ( $\Rightarrow$  86), but they may not play on all DVD players.

## ■ To check the properties of a title and sort **Copying list**

After performing step 5– $(2)$  ( $\Rightarrow$  56)

## **1 Press [**3**,** 4**] to select the title and press [OPTION].**

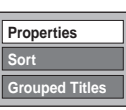

**2 Press [**3**,** 4**] to select "Properties" or "Sort" and press [OK].**

## **Properties:**

The name, recording date, channel etc. of the selected title are shown. (You cannot select a title if it has a check mark.)

#### **Sort (All Titles screen only): Press [▲, ▼] to select the item and press [OK].**

This changes the way that titles are displayed. You can select to display titles by No., recording date, day, channel, recording start time and title name. (You cannot select a title if it has a check mark.) If you close the Copying list screen, the display order is cancelled.

## ■ To edit the copying list

Select the item after step  $5-(4)$  ( $\Rightarrow$  56)

- 1 Press [OPTION].
- $(2)$  Press  $[\triangle, \blacktriangledown]$  to select the operation and press [OK].

#### **Delete All:**

Delete all items registered on the copying list.

Press [◀, ▶] to select "Yes" and press [OK].

## **Add:**

Add new items to the copying list.

1 Press  $[A, \nabla]$  to select the title and press the "Red" button. A check mark is displayed. Repeat this step until you select all necessary items.

≥Press the "Red" button again to cancel. 2 Press [OK].

## **Delete:**

Delete the selected items. Press  $[4, 1]$  to select "Yes" and press [OK].

#### **Move:**

Move selected items or change the order of items on the copying list. Press  $[\triangle, \blacktriangledown]$  to select the destination and press [OK].

#### **To cancel all registered copying setting and lists**

- After performing steps  $1-2 \ (\Rightarrow 56)$
- 1 Press  $[\triangle, \nabla]$  to select "Cancel All" and press [OK].
- 2 Press  $\left[\blacktriangleleft, \blacktriangleright\right]$  to select "Yes" and press  $\left[OK\right]$ .
- ≥The settings and lists may be cancelled in the following situations. – When a title, still picture, etc. has been recorded or deleted at the copy source
- When steps have been taken, for instance, to turn off the unit, open the tray, change the copy direction, etc.

**Add Delete Move**

**Delete All**

## **Copying a finalised DVD-R, DVD-R DL, DVD-RW (DVD-Video format), +R and +R DL**

## $DVD-V \rightarrow HDD$

You can copy the content of finalised DVD-R, DVD-R DL, DVD-RW (DVD-Video format), +R, and +R DL to the HDD and re-edit. While playing a disc, the content being played is copied to the HDD according to the set time.

≥When "Rec for High Speed Copy" (> 90) is set to "On" and you make a copy, the copy will be made using the picture size selected in "Aspect for Recording"  $(\Rightarrow 90)$  of the Setup menu.

## ≥**Operations and on screen displays during copy are also**

- **recorded.**
- Almost all DVD-Video on sale have been treated to prevent illegal copying, and cannot be copied.

#### **Preparation**

 $\bullet$  Insert the finalised disc ( $\Rightarrow$  15).

After performing steps 1–4 ("Format" is automatically set to "DVD-Video") ( $\Leftrightarrow$  56, Copying using the copying list—Copy)

# **1 Set "Copy Time".**

 $•$ If you are not going to change the setting ( $⇒$  step 2).

- $\textcircled{\tiny{1}}$  Press [ $\blacktriangle$ ,  $\blacktriangledown$ ] to select "Copy Time" and press [ $\blacktriangleright$ ].
- ② Press [▲, ▼] to select "Time Setting" and press [OK].
	- Setting the unit to copy all the content on the disc
	- ③ Press [▲, ▼] to select "Off" and press [OK].  $\check{a}$  Press  $\check{a}$  to confirm.
	- Copy will continue until there is not enough available recording space on the HDD.
	- Setting the copying time
	- ③ Press [▲, ▼] to select "On" and press [OK].
	- $(4)$  Press [ $\blacktriangle$ ,  $\nabla$ ] to select "Copy Time" and press [OK].

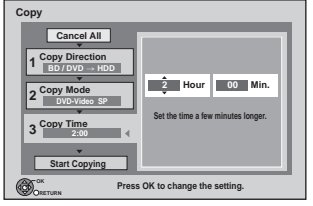

- $(5)$  Press  $[4, 1]$  to select "Hour" and "Min." and press  $[4, 1]$ to set the recording time.
- Press [OK].

the disc ( $\Leftrightarrow$  86).

 $(7)$  Press  $[4]$  to confirm.

Copying to the HDD continues for the set time even after the content being played finishes.

● Set a few minutes longer than the source title, in order to include the operation time before play begins.

- **2 Press [**3**,** <sup>4</sup>**] to select "Start Copying" and press [OK].**
- **3 Press [**2**,** <sup>1</sup>**] to select "Yes" and press [OK] to start copying.**

The disc top menu is displayed. ≥Disc play automatically begins from title 1 when "Title 1" is selected from the "Auto-Play Select" menu when finalising

# **4 When the top menu is displayed**

**Press**  $[\triangle, \blacktriangledown, \blacktriangleleft, \blacktriangleright]$  **to select the title you want to start copying, and press [OK].**

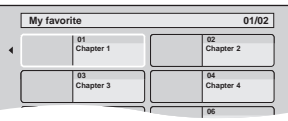

While playing in order, all the titles after the selected title are recorded until the set time. (After the last title on the disc has finished playing the top menu is recorded until the set time is reached.)

#### **To return to the previous screen in steps 1 to 3** Press [RETURN ±]

## **To stop copying after step 3**

Press [■]

You can also press and hold [RETURN ± ] for 3 seconds to stop copying.

≥If stopped partway, copying will be up to that point.

## [Note]

- The screen on the right is recorded at the
- beginning. ● The content is recorded as 1 title from the start of copy to the end.
- ●If play does not begin automatically or if the top menu does not display automatically, press  $[\blacktriangleright]$  (PLAY) to start.
- ≥Even if you copy a high quality video/audio DVD, the original picture and audio quality cannot be exactly replicated.
- ≥If you want to copy a title from a DVD-RW (DVD Video Recording format), create a copy list and then copy ( $\Rightarrow$  56, Copying using the copying list—Copy).

#### **Recording disc:** [HDD] **Recording mode: XP, SP, LP, EP**

## **Preparation**

- Connect a Set Top Box to this unit's input terminals (=> 101). ● When the output signal from the external equipment is NTSC change the "TV System" to "NTSC" in the Setup menu ( $\Leftrightarrow$  93).
- ≥Press [DRIVE SELECT] to select the HDD drive.
- **1 While stopped**

**Press [INPUT SELECT] to select the input channel for the equipment you have connected.**

# **2 Press [REC MODE] to select the recording mode.**

≥DR, HG, HX, HE, HL and FR mode cannot be selected.

# **3 Select the channel on the other equipment.**

# **4 Press [**¥ **REC].**

Recording starts.

## **To skip unwanted parts**

Press [II] to pause recording. (Press again to restart recording.)

#### **To stop recording** Press [■].

[Note]

- $•$ It will be recorded in standard definition quality even if the programme is in high definition.
- ≥When this unit is in EXT LINK standby ("EXT-L" is shown on the unit's display), this function does not work.

# **Recording from Set Top Box Linked timer recordings with external equipment (Set Top Box) — EXT LINK**

## **Recording disc:** [HDD]

## **Recording mode: XP, SP, LP, EP**

To record programmes from Set Top Box using timer programming **Preparation**

- 
- ≥Make sure you connect the AV2 input terminal of this unit to the Scart terminal of a Set Top Box with a 21-pin Scart cable  $(\Rightarrow 101)$ . ● Set "AV2 Input" to match the connected equipment in the Setup
- menu ( $\Rightarrow$  94). ● Set "Ext Link" to match the connected equipment in the Setup

menu ( $\Rightarrow$  94).

# **1 Make timer programming on the external equipment.**

## **2 Press [EXT LINK].**

- ≥"EXT-L" lights on the unit's display to indicate timer
- recording standby has been activated.
- The guidance information of EXT LINK appears.

#### **To set external link standby using the FUNCTION MENU display** Perform step 1 ( $\Leftrightarrow$  above)

- 1 Press [FUNCTION MENU].
- 2 Press  $[\triangle, \nabla]$  to select "Others" and press [OK].
- 3 Press  $[A, \nabla]$  to select "Ext Link Standby" and press [OK].

#### **To cancel the external control**

Turn on this unit.

2 Press [EXT LINK] to stop recording or to cancel linked timer recording standby. ("EXT-L" disappears.)

#### Note

- ≥It will be recorded in standard definition quality even if the programme is in high definition.
- ≥During EXIT LINK standby mode or recording, you cannot press [INPUT SELECT] to select external input other than AV2.
- ≥In order to prevent accidental operation, press [EXT LINK] to cancel the setting after recording is finished.
- ≥This function does not work when "TV System" is set to "NTSC" in the Setup menu ( $\Rightarrow$  93).
- This function does not work when recording from an external input other than AV2.
- ≥This function does not work while recording 2 programmes simultaneously with timer recording.
- This function does not work with some equipment. Refer to the equipment's operating instructions.
- ≥The beginnings of recordings may not be recorded correctly in some cases.
- ≥When "Ext Link" is set to "Ext Link 2", this function does not work if the input signal is NTSC system.
- ≥Programmes are recorded as one title on this unit when the end time of the earlier timer recording and the start time of the later timer recording are close to each other.

To divide the titles, go to "Divide Title" ( $\Rightarrow$  49).

- While the unit is in EXT LINK standby mode or recording, AV1 output terminal outputs the signal which is input from the AV2 input terminal irrespective of "AV1 Output" setting  $(\Rightarrow 94)$ .
- ≥During EXIT LINK standby mode or recording, playback is available on both HDD and BD drive. However, during EXIT LINK recording, BD-Video, still pictures or music cannot be played back.
- ≥When "EXT-L" lights on the unit's display, Direct TV Recording is unavailable.

*Copying*

## **e.g., Connecting to the AV3 or DV input terminals on the front**

● Turn off the unit and other video equipment before connecting.

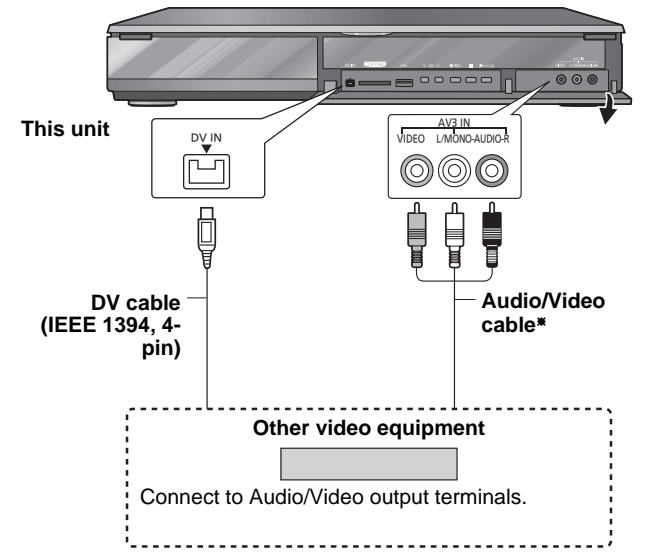

§ Connect to terminals of the same colour.

**If the audio output of the other equipment is monaural** Connect to L/MONO on the AV3 input terminals at the front.

- **When recording from the unit's DV terminal**
- Select the type of audio recording from "Audio Mode for DV Input" in the Setup menu ( $\Rightarrow$  92).
- ≥When recording from DV equipment (e.g., digital video camcorder), you can record audio/video recordings from DV tape only.
- ≥When "Rec for High Speed Copy" (> 90) is set to "On" and you make a copy, the copy will be made using the picture size selected in "Aspect for Recording" ( $\Rightarrow$  90) of the Setup menu.

## **16:9 image such as wide broadcasting (→ 32)**

#### [Note]

- ≥If video is copied from another piece of equipment to this unit, then the video quality will be degraded.
- ≥While copying from DV input or executing the "Flexible Recording via AV input" (⇔ 61)
- Copy will stop when timer recording starts.
- Chasing playback, simultaneous rec and play, switching of the broadcast or input cannot be performed.

# **Manual recording**

#### **Recording disc:** [HDD] **Recording mode: XP, SP, LP, EP**

## **Preparation**

● Press [DRIVE SELECT] to select the HDD drive.

- ≥When recording bilingual programmes, select "M1" or "M2" on the external equipment.
- ≥When the output signal from the external equipment is NTSC, change the "TV System" to "NTSC" in the Setup menu ( $\Rightarrow$  93).

## **1 While stopped**

# **Press [INPUT SELECT] to select the input channel for the equipment you have connected.**

e.g., If you have connected to AV3 input terminals, select "AV3".

# **2 Press [REC MODE] to select the recording mode.**

≥DR, HG, HX, HE, HL and FR mode cannot be selected.

# **3 Start play on the other equipment.**

**4 When you want to start recording**

**Press [**¥ **REC].**

Recording starts.

#### **To skip unwanted parts**

Press [II] to pause recording. (Press again to restart recording.) **To stop recording**

Press [■].

**Almost all videos and BD-Video/DVD-Video on sale have been treated to prevent illegal copying. Any software (firmware) that has been so treated cannot be recorded using this unit.**

[Note]

When this unit is in EXT LINK standby ("EXT-L" is shown on the unit's display), this function does not work.

# **DV Automatic Recording**

Recording disc: **HDD** BD-RE BD-R RAM -R -RW(V) +R +RW **Recording mode: XP, SP, LP, EP**

## **Preparation**

- 1 Turn off this unit and DV equipment, then connect the equipment with the unit's DV input terminal  $(\Rightarrow 60)$ .
- 2 Turn on this unit.
- If you record to a disc, insert a disc ( $\Rightarrow$  15).
- ≥[BD-RE] [BD-R] [RAM] If the disc is protected, release protection  $\Leftrightarrow$  84, Setting the protection).
- ≥When the output signal from the external equipment is NTSC, change the "TV System" to "NTSC" in the Setup menu ( $\Rightarrow$  93).

# **1 Turn on the DV equipment, and pause play at the point you want recording to start.**

The following screen appears.

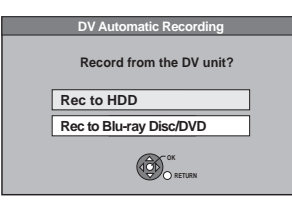

## ≥**When the screen is not displayed**

- After performing step 1
- 1 Press [FUNCTION MENU].
- 2 Press [▲, ▼] to select "Others" and press [OK]. 3 Press [▲, ▼] to select "DV Automatic Recording" and press [OK].  $\Rightarrow$  Go to step 2
- **2 Press [**3**,** <sup>4</sup>**] to select "Rec to HDD" or "Rec to Blu-ray Disc / DVD" and press [OK].**

 $•$ It may take a while for the next screen to display while preparing to record.

**3 Press [REC MODE] to select the recording mode.**

≥DR, HG, HX, HE, HL and FR mode cannot be selected.

# **4 Press [**2**,** <sup>1</sup>**] to select "Start" and press [OK].**

Recording starts.

#### **To stop recording** Press [■].

[Note]

- ≥When this unit is in EXT LINK standby ("EXT-L" is shown on the unit's display), this function does not work.
- ≥Only one piece of DV equipment (e.g., Panasonic's video camera, etc.) can be connected to the unit via the DV input terminal.
- It is not possible to operate the unit from the connected DV
- equipment. ≥The DV input on this unit is for use with DV equipment only. (It
- cannot be connected to a computer, etc.)
- The DV equipment name may not be shown correctly
- ≥Depending on the DV equipment, the images or audio may not be input properly.
- The date and time information on the tape of the DV equipment will not be recorded.
- You cannot record and play simultaneously.
- **E1 R11** It may not be able to record after repeating about 30 times of step 4 or recording or editing.
- **RI ERW(V)** After finalising, chapters for every 5 minutes will be created.
- **:R** After finalising, chapters for every 8 minutes will be created. ● REW Regardless of creating top menu, chapters for every
- 8 minutes will be created.

If the DV automatic recording function does not work properly, check the connections and DV equipment settings, and turn the unit off and back on.

**If that does not work, follow the instructions for manual**  recording  $(\Rightarrow 60)$ .

# **Flexible Recording via AV input**

## **Recording disc: HDD** BD-RE BD-R RAM -R -RW(V) +R +RW **Recording mode: FR**

It is possible to record from equipment connected to the AV input terminals.

**Preparation**

● **BD-RE\_BD-R\_RAM** If the disc is protected, release protection  $(\Rightarrow 84$ , Setting the protection).

≥When the output signal from the external equipment is NTSC, change the "TV System" to "NTSC" in the Setup menu ( $\Rightarrow$  93).

**1 While stopped**

**Press [INPUT SELECT] to select the input channel for the equipment you have connected.**

e.g., If you have connected to AV3 input terminals, select "AV3".

**2 While stopped**

**Press [FUNCTION MENU].**

- **3 Press [**3**,** <sup>4</sup>**] to select "Others" and press [OK].**
- **4 Press [**3**,** <sup>4</sup>**] to select "Flexible Recording via AV input" and press [OK].**
- **5 Press [**3**,** <sup>4</sup>**] to select "Rec to HDD" or "Rec to Blu-ray Disc / DVD" and press [OK].**

●It may take a while for the next screen to display while preparing to record.

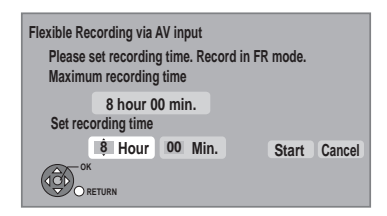

**6 Press [**2**,** <sup>1</sup>**] to select "Hour" and "Min." and press [**3**,** 4**] to set the recording time.**

≥You cannot record more than maximum recording time.

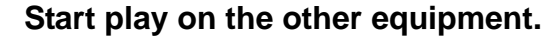

**8 When you want to start recording Press [**2**,** 1**] to select "Start" and press [OK].**

**To exit the screen without recording** Press [RETURN ±].

**To stop recording partway** Press [■].

**To show the remaining time** Press [STATUS  $@$ ].

- [Note]
- ≥When this unit is in EXT LINK standby ("EXT-L" is shown on the unit's display), this function does not work.
- R R R It may not be able to record after repeating about 30 times of step 8 or recording or editing.
- $\bullet$  R ERWY After finalising, chapters for every 5 minutes will be created.
- **RRI** After finalising, chapters for every 8 minutes will be created. ● **RW** Regardless of creating top menu, chapters for every 8 minutes will be created.

# **Copying HD Video (AVCHD format)**

It is possible to copy the HD video (AVCHD format) recorded on the Panasonic's video camera, etc. to the HDD or disc.

## ■ From an SD card or Discs

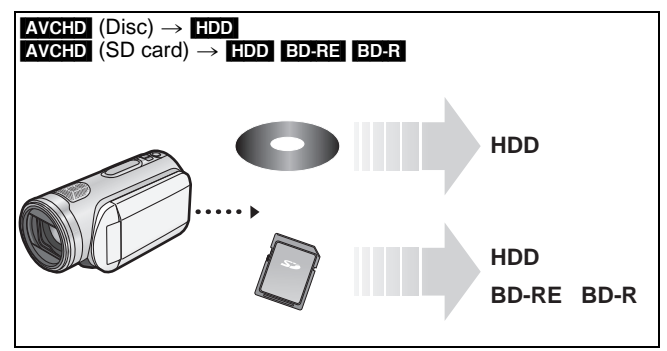

**1 Insert a disc or card.**

## e.g.,  $SD$

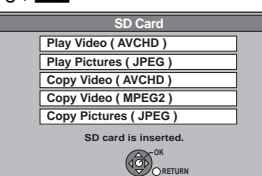

≥Display items differ depending on what is recorded in each media.

- **2 Press [**3**,** <sup>4</sup>**] to select "Copy Video ( AVCHD )" and press [OK].**
- **3 When copying from an SD card**

**Press [▲, ▼] to select "Copy to HDD" or "Copy to Blu-ray Disc" and press [OK].**

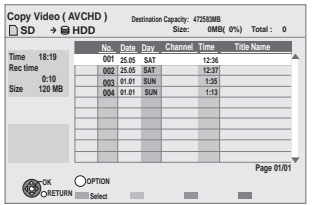

# **4 Press [▲, ▼] to select the title and press the "Red" button.**

A check mark is displayed. Repeat this step until you select all necessary titles.

≥Press the "Red" button again to cancel. (All the recordings on the same date become a title.)

# **5 Press [OK].**

**6 Press [**2**,** <sup>1</sup>**] to select "Start" and press [OK].**

It will automatically format the unformatted disc, such as new disc, when copying.

## **To stop copying**

Press and hold [RETURN ±] for 3 seconds.

If the menu screen  $(\Rightarrow$  above) is not displayed, display it by **performing the following operation.**

- 1 Press [FUNCTION MENU].<br>2 BEERE FAM ER EREL ER
- 2  $BD-RE$   $RAM -R RDL RW(V) + R + RDL + RW$ Press  $[\triangle, \nabla]$  to select "Blu-ray Disc / DVD" and press [OK]. [SD] Press  $[\triangle, \blacktriangledown]$  to select "SD Card" and press [OK]. USB Press [▲, ▼] to select "USB" and press [OK].

■ From a video equipment

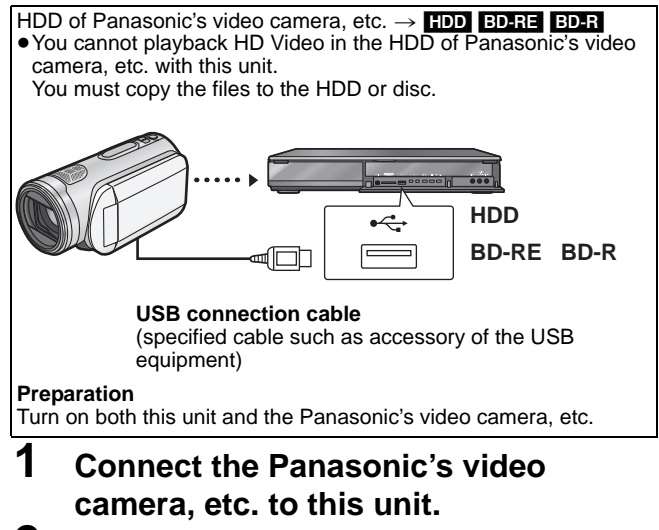

**2 Select the appropriate mode that makes the Panasonic's video camera ready for data transfer (such as "PC CONNECT") on the Panasonic's video camera, etc.**

<sup>●</sup> Refer to the camera's operating instructions for detail.

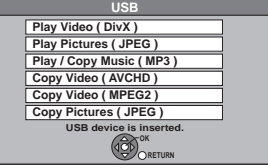

- ≥Display items differ depending on what is recorded in the USB device.
- **3 Press [**3**,** <sup>4</sup>**] to select "Copy Video ( AVCHD )" and press [OK].**
- **4 Press [**3**,** <sup>4</sup>**] to select "Copy to HDD" or "Copy to Blu-ray Disc" and press [OK].**

# **5** Press [▲, ▼] to select the title and **press the "Red" button.**

A check mark is displayed. Repeat this step until you select all necessary titles. ≥Press the "Red" button again to cancel.

(All the recordings on the same date become a title.)

**6 Press [OK].**

# **7 Press [**2**,** <sup>1</sup>**] to select "Start" and press [OK].**

It will automatically format the unformatted disc, such as new disc, when copying.

## [Note]

- Record, playback, or timer recording cannot be executed while copying.
- Copy cannot be executed while recording or playback. ● An AVCHD title with more than 100 scenes will be divided into titles every 99th scene and copied.
- Copied video will be displayed as "AVCHD" in the "Channel" column of the DIRECT NAVIGATOR screen.
- Depending on the recording condition with the high definition camera, scenes recorded on same day might have different titles ("-1", "-2" appended to date).
- See the instructions of the equipment used to record.
- ≥After copying AVCHD to HDD, it can be copied to DVDs with standard definition quality. It is not recommended to delete original AVCHD.

# **Copying SD Video (MPEG2 format)**

It is possible to copy the SD video (MPEG2 format) recorded on the Panasonic video camera, etc. to the HDD or disc.

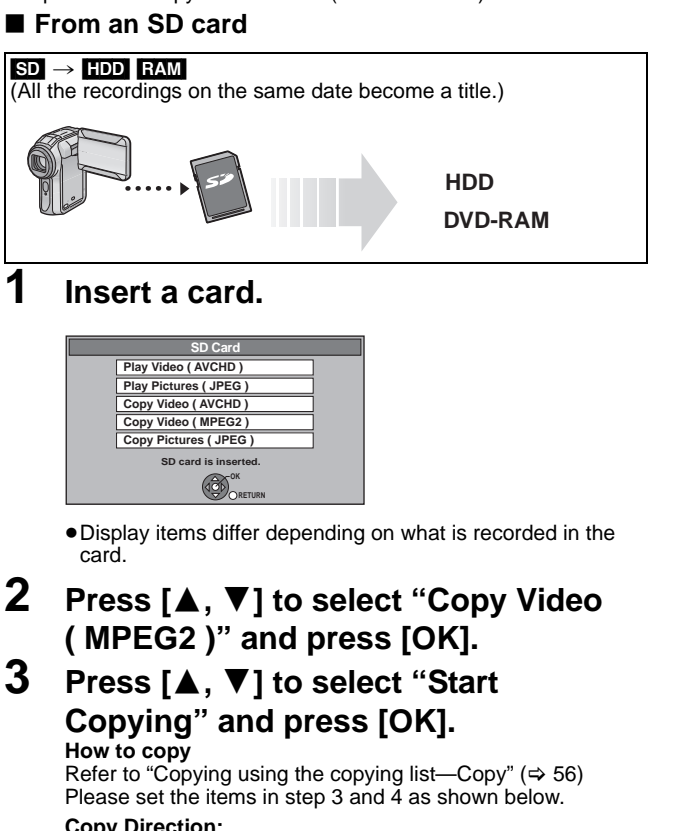

**Copy Direction:** Source : SD CARD **Copy Mode:**  Format : VIDEO

● SD Video on an SD card are automatically registered on the copy list.

**4 Press [**2**,** <sup>1</sup>**] to select "Yes" and press [OK] to start copying.**

#### **To stop copying**

Press and hold [RETURN  $\pm$ ] for 3 seconds.

If the menu screen  $(\Rightarrow$  above) is not displayed, display it by **performing the following operation.**

- 1 Press [FUNCTION MENU].
- 2 **SD**

Press  $[\triangle, \blacktriangledown]$  to select "SD Card" and press [OK]. USB

 $\overline{Press} [\blacktriangle, \blacktriangledown]$  to select "USB" and press [OK].

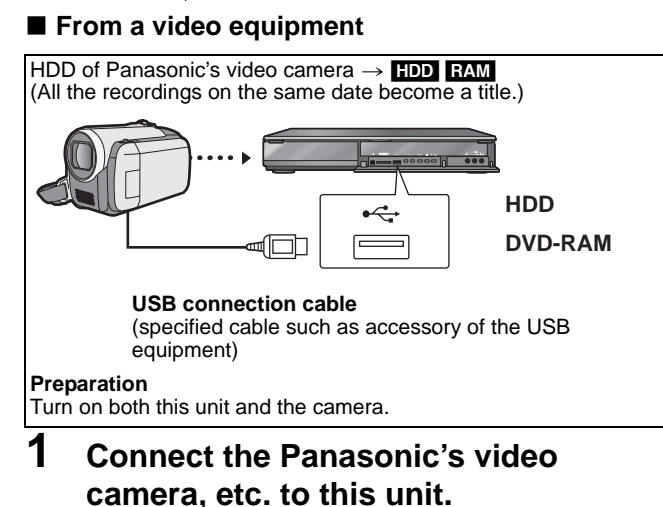

**2 Select the appropriate mode that makes the Panasonic's video camera, etc. ready for data transfer (such as "PC CONNECT") on the Panasonic's video camera, etc.**

● Refer to the camera's operating instructions for detail.

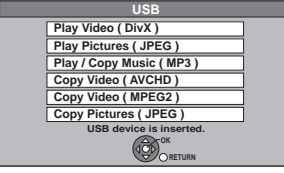

≥Display items differ depending on what is recorded in the USB device.

**3 Press [**3**,** <sup>4</sup>**] to select "Copy Video ( MPEG2 )" and press [OK].** 

**4 Press [**3**,** <sup>4</sup>**] to select "Start Copying" and press [OK]. How to copy**

Refer to "Copying using the copying list—Copy" ( $\Rightarrow$  56) Please set the items in step 3 and 4 as shown below. **Copy Direction:**

Source : USB **Copy Mode:** 

Format : VIDEO

● SD Video on the Panasonic's video camera, etc. are automatically registered on the copy list.

**5 Press [**2**,** <sup>1</sup>**] to select "Yes" and press [OK] to start copying.**

#### Note

≥You cannot playback SD Video on an SD card or in the HDD of the Panasonic's video camera, etc. with this unit. You must copy the files to the HDD or a DVD-RAM.

● You cannot playback or record while copying SD Video.

## HDD BD-RE RAM -R -R DL CD USB SD

≥You can play still pictures recorded with a computer onto a BD-RE, DVD-R, DVD-R DL, CD-R/CD-RW, USB memory and SD card. ≥You cannot play still pictures while recording or copying.

## **1** [HDD]

## **Press [FUNCTION MENU].** [BD-RE] [RAM] [-R] [-R]DL] [CD] [USB] [SD] **Insert the disc, the SD card or USB memory.** The display below automatically appears.

Disc

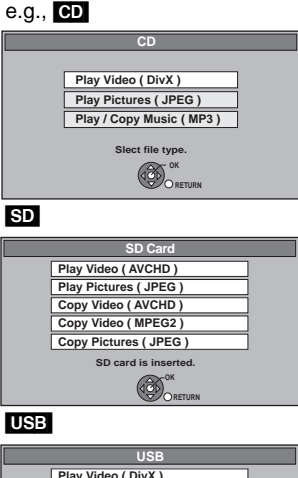

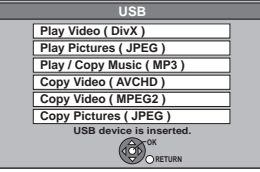

≥Display items differ depending on what is recorded in each media.

# **2 Press [**3**,** <sup>4</sup>**] to select "Play Pictures ( JPEG )" and press [OK].**

## ■ Switching the Picture View appearance HDD BD-RE RAM

Still pictures copied from SD cards and USB memories are grouped by the shooting date on Pictures by Date screen. (1) Press [OPTION].

 $\textcircled{2}$  Press  $\textsf{[} \blacktriangle , \blacktriangledown \textsf{]}$  to select "View Album" or "Pictures by Date" and press [OK].

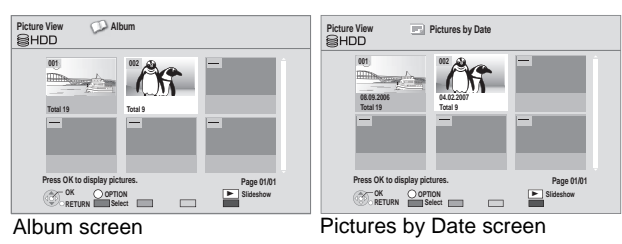

# **3** Press  $[A, \nabla, \blacktriangleleft, \blacktriangleright]$  to select the **album of "Album" or date of "Pictures by Date" and press [OK].**

≥Picture list screen is displayed.

## e.g., [HDD]

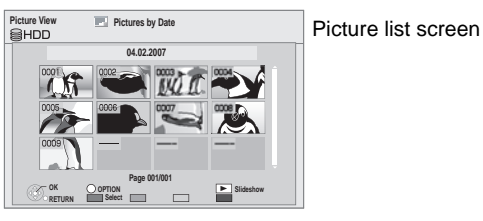

### Picture View screen icons

А Picture and Album protected.

[HDD] Date that has not yet been viewed (Only still pictures copied with "Copy All Pictures ( JPEG )" or "Copy New Pictures ( JPEG )")

**To show other pages** Press  $[|44, |b|]$ .

# **4 Press [** $\blacktriangle$ **,**  $\nabla$ **,**  $\blacktriangleleft$ **,**  $\blacktriangleright$ **] to select the still picture and press [OK].**

≥Press [2, 1] to display the previous or next still picture. ≥Useful functions during still picture play (> 65)

**To return to previous screen** Press [RETURN ±].

**To exit the screen** Press [EXIT].

**If the menu screen (→ left) is not displayed, display it by performing the following operation.**

- 1 Press [FUNCTION MENU].<br>2 **BD-REI RAM LR LR DL (CD**
- BD-RE RAM -R -R DL CD  $\overline{\mathsf{Press}}$   $\overline{[A, \blacktriangledown]}$  to select "Blu-ray Disc / DVD" and press [OK]. [SD]

Press  $[\triangle, \blacktriangledown]$  to select "SD Card" and press [OK].

USB Press [ $\blacktriangle$ ,  $\nabla$ ] to select "USB" and press [OK].

# **Useful functions during still picture play**

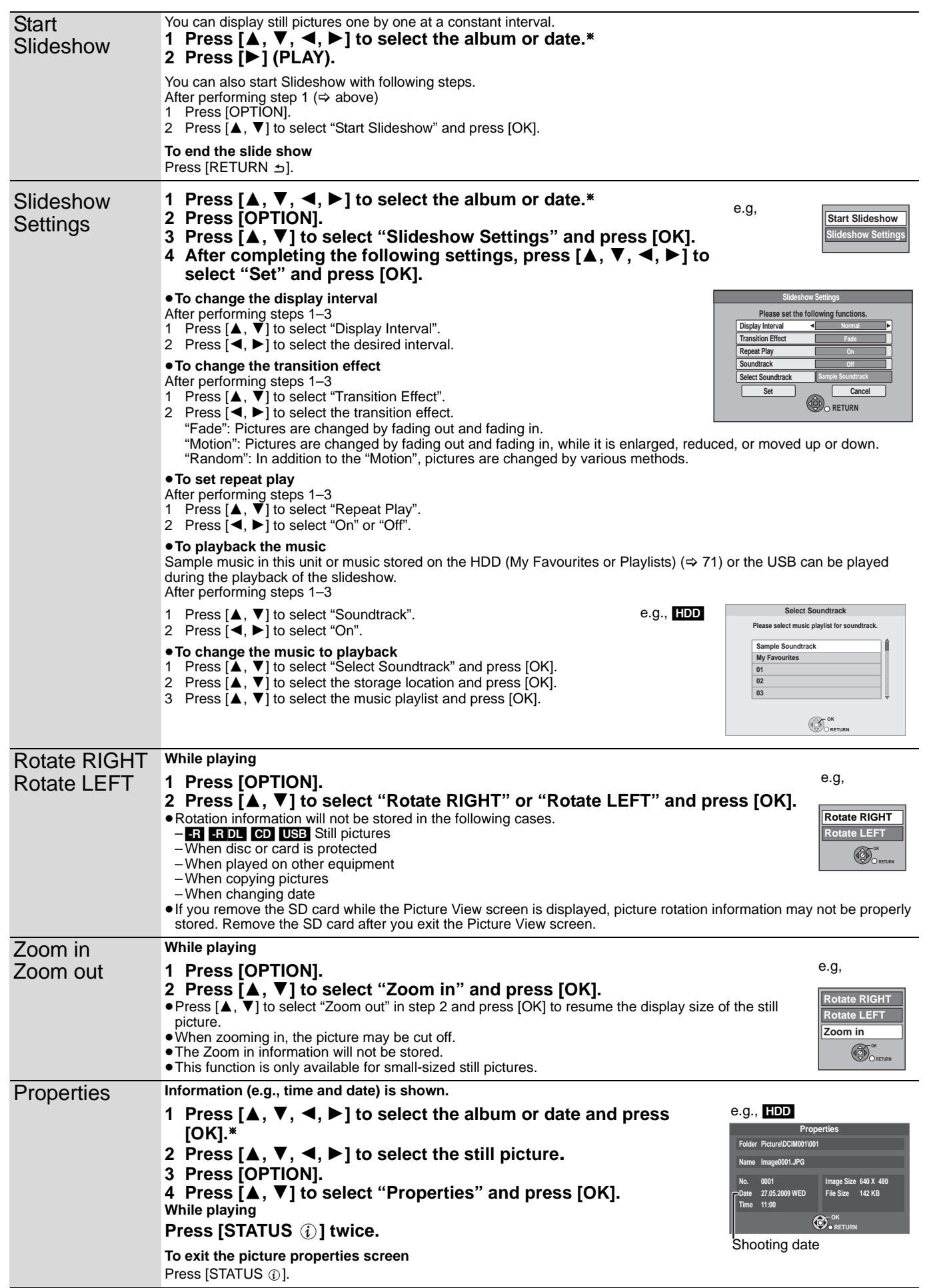

 $*$  To switch the "Album" or "Pictures by Date" ( $\Rightarrow$  64, step 2)

RQT9434 *Still pictures*

Still pictures

# **Editing still pictures (JPEG)**

## HDD BD-RE RAM SD

- Editing can be done in units of pictures, albums, or dates.
- ≥You cannot edit still pictures recorded on DVD-R, DVD-R DL, CD-R/CD-RW and USB memory.

## **Preparation**

- Press [DRIVE SELECT] to select the drive. Select "BD" for any discs.
- **BD-RE** RAM SD Release protection ( $\Leftrightarrow$  11, 84, Setting the protection).

# **1** [HDD]

## **Press [FUNCTION MENU].** BD-RE RAM SD

**Insert the disc or the SD card.** The menu is automatically displayed.

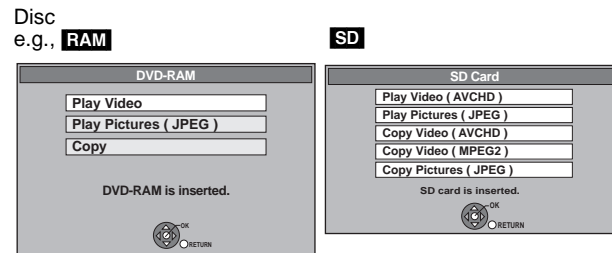

● Display items differ depending on what is recorded in each media.

# **2 Press [**3**,** <sup>4</sup>**] to select "Play Pictures ( JPEG )" and press [OK].**

#### ■ Switching the Picture View appearance HDD BD-RE RAM 1 Press [OPTION].

 $\odot$  Press  $[A, \blacktriangledown]$  to select "View Album" or "Pictures by Date" and press [OK].

## e.g., [HDD]

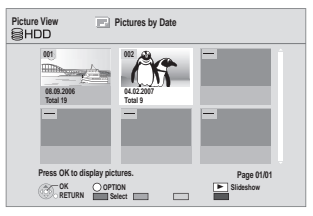

Pictures by Date screen

# **3 Editing an album or date:**

**Select the album or date to be edited and press [OPTION].**

## **Editing a still picture:**

1**Select the album or date which contains the still picture to edit and press [OK].**

## e.g., [HDD]

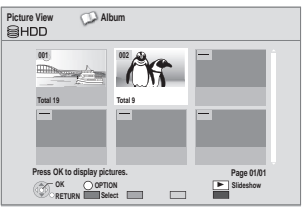

## 2**Select the still pictures to edit and press [OPTION].**

#### **To show other pages** Press  $[|44, \blacktriangleright \blacktriangleright |]$ .

**Multiple editing**

Select with  $[\triangle, \blacktriangledown, \blacktriangle]$  and press the "Red" button. (Repeat.)

A check mark appears. Press the "Red" button again to cancel.

# **4 Press [▲, ▼] to select the operation and press [OK].**

(e.g., [HDD] Pictures by Date)

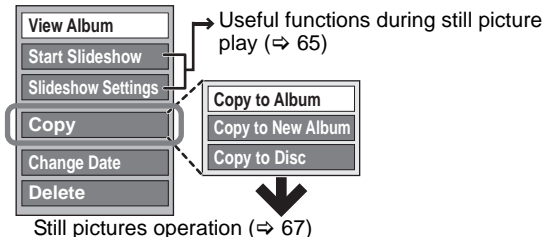

## $(e.g., \nightharpoonup)$  Album)

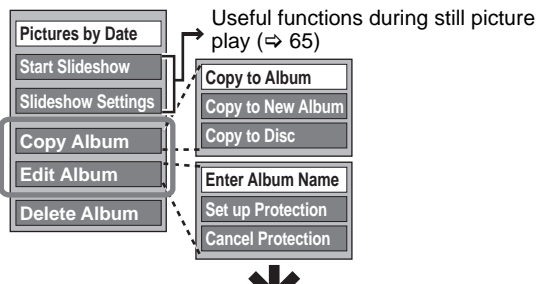

Still pictures operation ( $\Rightarrow$  67)

(e.g., [HDD] Picture list in the Pictures by Date View)

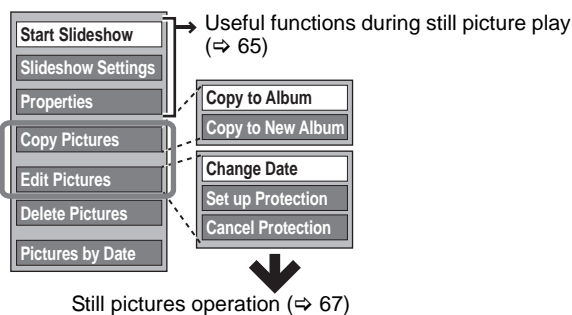

 $(e.g., \bigsqcup$  Album)

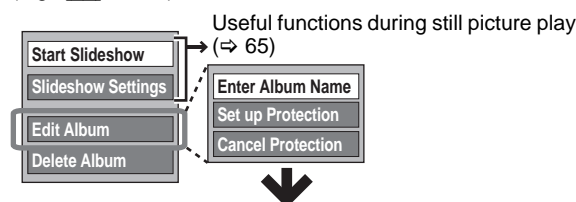

Still pictures operation ( $\Rightarrow$  67)

## (e.g., [SD] Picture list)

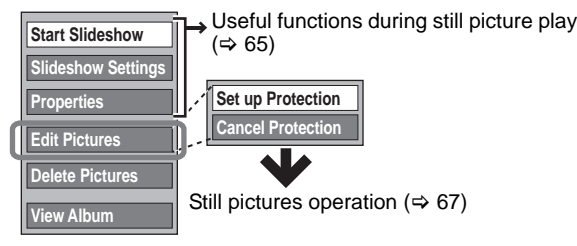

**To return to the previous screen**

Press [RETURN 5].

**To exit the screen**

Press [EXIT].

**If the menu screen (→ step 1) is not displayed, display it by performing the following operation.**

- Press [FUNCTION MENU].
- 2 **BD-RE** RAM  $\overline{\mathsf{Press}}$   $\overline{\blacktriangle}, \overline{\blacktriangledown}$  to select "Blu-ray Disc / DVD" and press [OK]. [SD]

Press  $[\triangle, \blacktriangledown]$  to select "SD Card" and press [OK].

After performing steps  $1-3$  ( $\Rightarrow$  66)

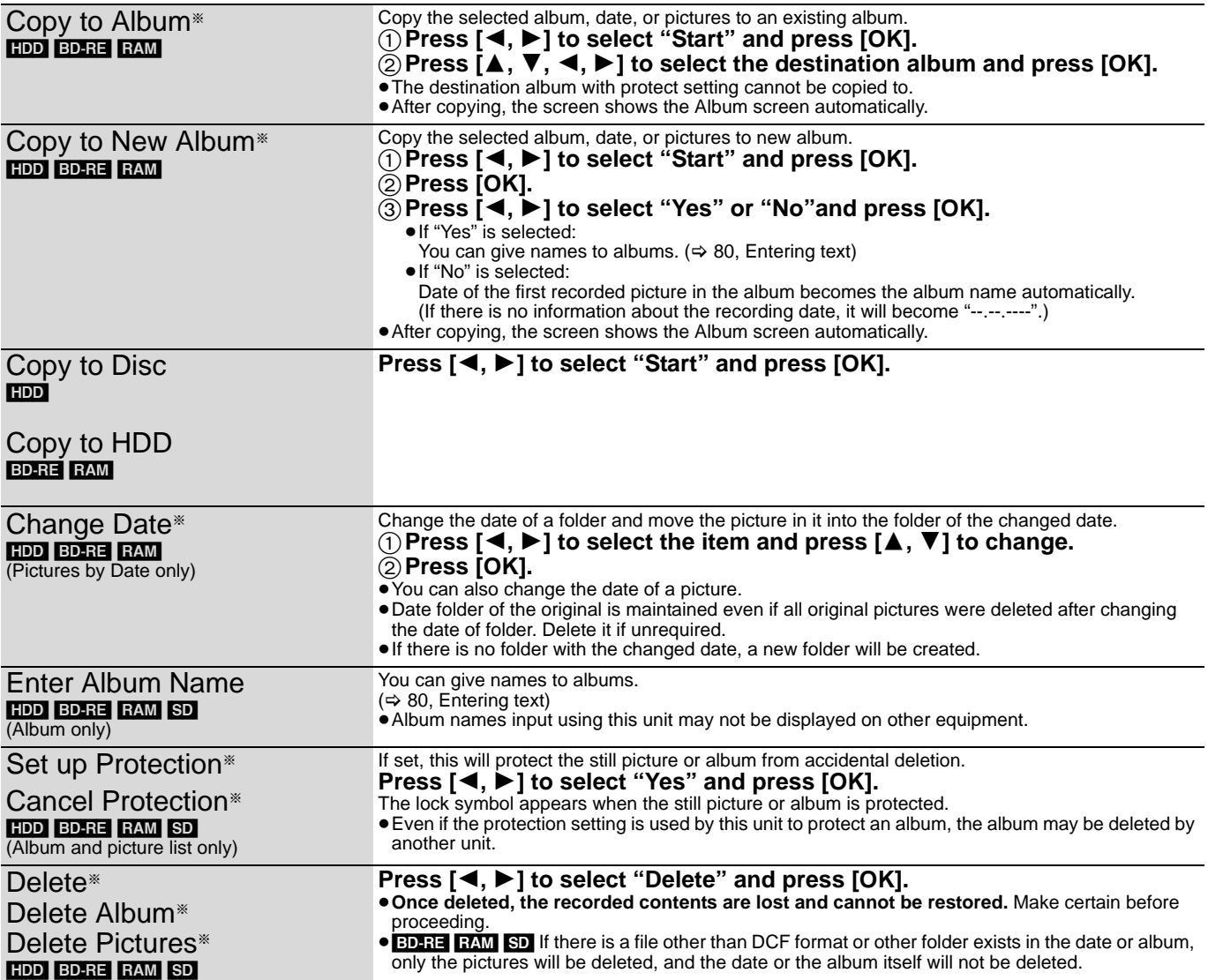

§ Multiple editing is possible.

[Copy to Album, Copy to New Album, Change Date : Only when the picture list is displayed]

[Note]

≥Timer recordings do not start when performing "Copy to Album", "Copy to New Album", "Change Date", "Copy to Disc" or "Copy to HDD".

# **Copying still pictures**

## HDD BD-RE RAM USB SD

- ≥Pictures copied from SD card and USB memory will be categorised according to the shooting date. Pictures without shooting date will be categorised using the creation date.
- ≥The pictures recorded on DVD-R, DVD-R DL, CD-R/CD-RW cannot be copied.
- If the space on the destination drive runs out or the number of files/ folders to be copied exceeds the maximum ( $\Rightarrow$  116), copying will stop partway through.
- You cannot copy the information about the picture rotation.
- Timer recording will not start while copying still pictures.

## **Copying new still pictures on the SD card—Copy New Pictures ( JPEG )**

SD → HDD<br>This unit saves information about imported still pictures. Therefore, if still pictures are imported from the same SD card, then only new still pictures will be imported.

# **1 While stopped**

## **Insert the SD card.**

The menu is automatically displayed.

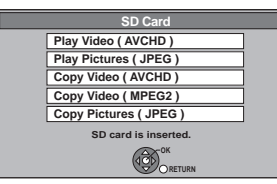

≥Display items differ depending on what is recorded in the card.

# **2 Press [**3**,** <sup>4</sup>**] to select "Copy Pictures ( JPEG )" and press [OK].**

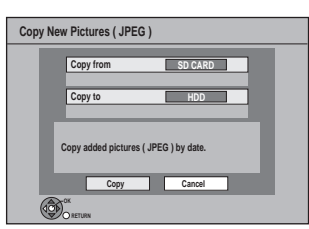

**3 Press [**2**,** <sup>1</sup>**] to select "Copy" and press [OK].**

● Protection of the card is – Set: Copy will start – Not set: Go to step 4

**4 Press [**2**,** <sup>1</sup>**] to select "Copy & Delete" or "Copy Only" and press [OK].**

## **If "Copy & Delete" is selected**

Copied pictures in the SD card will be deleted after copying. **If "Copy Only" is selected** Pictures will not be deleted.

≥ will be displayed on the Pictures by Date screen of the Picture View for the added pictures.

## **To stop copying**

Press and hold [RETURN  $\pm$ ] for 3 seconds.

## **If the menu screen (→ above) is not displayed, display it by performing the following operation.**

- 1 Press [FUNCTION MENU].
- 2 Press  $[\triangle, \nabla]$  to select "SD Card" and press [OK].

#### [Note]

≥This unit saves the information on up to 12,000 still pictures and 30 SD cards. If additional still pictures are imported, then the older information will be deleted.

# **Copying all the still pictures on the USB memory—Copy All Pictures ( JPEG )**

## $USB \rightarrow HDD$

**1 While stopped**

**Insert the USB memory.**

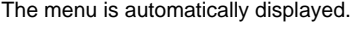

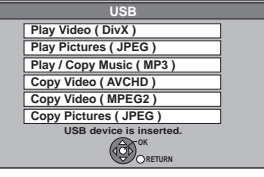

≥Display items differ depending on what is recorded in the USB memory.

# **2 Press [**3**,** <sup>4</sup>**] to select "Copy Pictures ( JPEG )" and press [OK].**

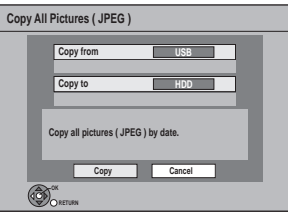

# **3 Press [**2**,** <sup>1</sup>**] to select "Copy" and press [OK].**

≥ will be displayed on the Pictures by Date screen of the Picture View for the added pictures.

## **To stop copying**

Press and hold [RETURN  $\triangleq$ ] for 3 seconds.

#### **If the menu screen (→ above) is not displayed, display it by performing the following operation.**

#### Press [FUNCTION MENU]

2 Press  $[\triangle, \blacktriangledown]$  to select "USB" and press [OK].

#### Note

● The structure of folders on the USB memory may not be the same at the copy destination.

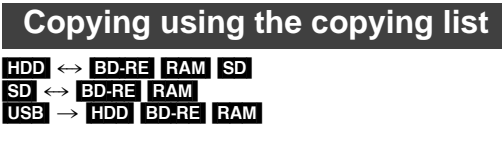

# **1 While stopped Press [FUNCTION MENU].**

**2 Press [▲, ▼] to select "Copy" and press [OK].**

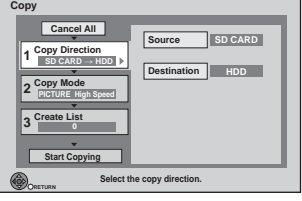

 $\bullet$  If you are not going to change each setting ( $\Rightarrow$  step 6).

# **3 Set the copy direction.**

●If you are not going to change the copying direction  $(\Rightarrow$  step 4).

- $\overline{1}$  Press  $\overline{[4]}$ ,  $\overline{1}$  to select "Copy Direction" and press  $\overline{[4]}$ .
- $\textcircled{2}$  Press [ $\blacktriangle$ ,  $\blacktriangledown$ ] to select "Source" and press [OK].
- $\circledS$  Press [ $\blacktriangle$ ,  $\nabla$ ] to select the drive and press [OK].  $@$  Press [ $\blacktriangle$ ,  $\blacktriangledown$ ] to select "Destination" and press [OK].
- $\circledS$  Press [ $\blacktriangle$ ,  $\blacktriangledown$ ] to select the drive and press [OK].
- The same drive as the copy source cannot be selected. 6 Press [2] to confirm.

# **4 Set the copy mode.**

●If you are not going to change the recording mode  $(\Rightarrow$  step 5).

- 
- $(1)$  Press [ $\blacktriangle$ ,  $\nabla$ ] to select "Copy Mode" and press [ $\blacktriangleright$ ].
- $\circled{2}$  Press [ $\blacktriangle$ ,  $\blacktriangledown$ ] to select "Format" and press [OK].  $\overline{3}$  Press  $\overline{A}$ ,  $\overline{v}$  to select "PICTURE" and press [OK].
- "Recording Mode" is automatically set to "High Speed". 4 Press [2] to confirm.

# **5 Register still pictures for copy.**

- ≥If you are going to copy a registered list without making any changes to it ( $\Rightarrow$  step 6).
- Pictures from different dates or albums will not be registered to same list.

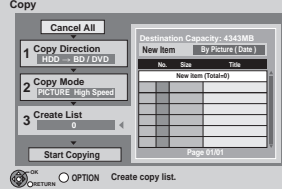

 $(1)$  Press  $[\triangle, \nabla]$  to select "Create List" and press  $[\triangleright]$ .

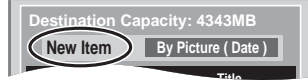

**② Press [▲, ▼] to select "New Item" and press [OK].** 

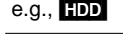

**By Date Folder By Album**

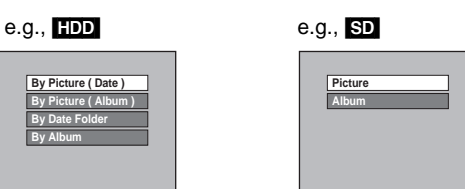

 $(3)$  Press  $[\triangle, \blacktriangledown]$  to select the item and press [OK].

**Register with "By Picture ( Date )"/"By Picture ( Album )"/ "Picture"** 

- Press  $[\triangle, \blacktriangledown]$  to select "New item" and press [OK].
- 2 Press  $[A, \nabla, \blacktriangleleft, \blacktriangleright]$  to select the still picture and press the "Red" button.

A check mark is displayed. Repeat this step until you select all necessary items.

- ≥Press the "Red" button again to cancel.
- Press [ $\blacktriangleleft$ ,  $\blacktriangleright$  ] to show other pages.
- The items will be copied in the order of the copying list. If you want to specify the order, repeat selecting one item at a time.
- To select another "Album" or "Date" ( $\Rightarrow$  right)
- 3 Press [OK].
- $\bullet$  To edit the copying list ( $\Leftrightarrow$  right)
- 4 Press [< ] to confirm.

## **Register with "By Date Folder"/"By Album"/"Album"**

- 1 Press  $[\triangle, \blacktriangledown]$  to select "New item" and press [OK].
- 2 Press  $\left[\triangle, \blacktriangledown, \blacktriangle, \blacktriangleright\right]$  to select the folder and press the "Red" button.

A check mark is displayed. Repeat this step until you select all necessary items.

- Press the "Red" button again to cancel.
- Press [ $\blacktriangleleft$ ,  $\blacktriangleright$   $\blacktriangleright$ ] to show other pages.
- The items will be copied in the order of the copying list. If you want to specify the order, repeat selecting one item at a time.
- 3 Press [OK].
	- To edit the copying list ( $\Leftrightarrow$  right)
- 4 Press [< ] to confirm.

# **6 Press [**3**,** <sup>4</sup>**] to select "Start Copying" and press [OK].**

≥[Only when copied with "By Picture ( Album )" from [HDD] to [BD-RE] [RAM] [SD] or from [BD-RE] [RAM] to [HDD] [SD]] When specifying another album as the copying destination, select "Album".

**New album Album**

**7 Press [◀, ▶] to select "Yes" and press [OK] to start copying.**

**To return to the previous screen in steps 1 to 7** Press [RETURN ≤].

## **To stop copying after step 7**

Press and hold [RETURN  $±$ ] for 3 seconds.

#### Note

- ≥The sequence in which the still pictures are registered on the copy list may not be the same at the copy destination.
- ≥If still pictures are already contained inside the copy destination folder, the new still pictures are recorded following the existing still pictures.

## ■ **To edit the copying list**

Select the item after step  $5-3$  ( $\Rightarrow$  left)

- (1) Press [OPTION].
- $@$  Press  $[$   $\blacktriangle$  ,  $\blacktriangledown$ ] to select the operation and press [OK].

**Delete All:**

Delete all items registered on the copying list. Press  $[4, 1]$  to select "Yes" and press  $[OK]$ .

## **Add:**

Add new items to the copying list.

- 1 Press  $[A, \nabla, \blacktriangleleft, \blacktriangleright]$  to select the item and press the "Red" button.
	- A check mark is displayed. Repeat this step until you select all necessary items.
	- Press the "Red" button again to cancel.

## 2 Press [OK].

## **Delete:**

Delete the selected items. Press  $[4, 1]$  to select "Yes" and press [OK].

## **To cancel all registered copying settings and lists**

After performing steps  $1-2 \Leftrightarrow 68$ , Copying using the copying list)

- 1 Press  $[\triangle, \blacktriangledown]$  to select "Cancel All" and press [OK]. 2 Press  $\left[\blacktriangleleft, \blacktriangleright\right]$  to select "Yes" and press [OK].
- 
- The settings and lists may be cancelled in the following situations. – When a title or still picture has been recorded or deleted at the copy source
- When steps have been taken, for instance, to turn off the unit, remove the card, open the tray, change the copy direction, etc.

## ∫ **To select another "Album" or "Date"**

After performing step 5-2 [ $\Rightarrow$  left, Register with "By Picture (Date)"/ "By Picture ( Album )"/"Picture"]

- $\overline{10}$  Press [OPTION].
- **② Press [▲, ▼] to select "Select Album" or "Select Date" and press [OK].**

## 3 **Press [**3**,** 4**,** 2**,** 1**] to select "Album" or "Date" and press [OK].**

● The still pictures of different folders cannot be registered on the same list.

**Add Delete**

**Delete All** 

# **Playing MP3 files**

## $-R$   $-R$   $D L$   $CD$   $USB$

You can play MP3 files recorded with a computer onto a DVD-R, DVD-R DL, CD-R/CD-RW and USB memory.

● You cannot play MP3 files on the USB memory while recording.

# **1 While stopped**

# **Insert a disc or USB memory.**

e.g., **CD** USB

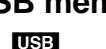

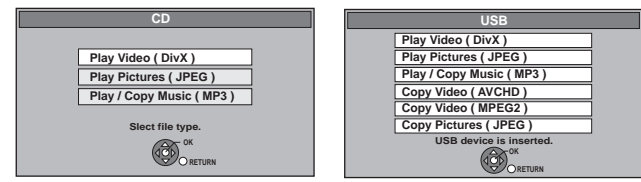

≥Display items differ depending on what is recorded in each media. ≥[-R] [-R]DL] [CD] Playback will automatically start if only MP3 is recorded.

# **2 Press [**3**,** <sup>4</sup>**] to select "Play / Copy Music ( MP3 )" and press [OK].**

≥Playback will automatically start.

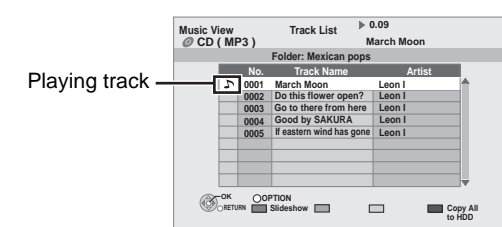

## **Playing different track**

Press  $[\triangle, \blacktriangledown]$  to select the track and press [OK].

#### **To exit the screen** Press [EXIT].

e.g.,  $CD$ 

Playback of track will stop.

**If the menu screen (→ above) is not displayed, display it by performing the following operation.**

- Press [FUNCTION MENU].
- 2 **R** RD CD
	- Press  $[\overline{\blacktriangle}, \overline{\blacktriangledown}]$  to select "Blu-ray Disc / DVD" and press [OK]. USB

 $\overline{\mathsf{Press}}$  [ $\blacktriangle$ ,  $\blacktriangledown$ ] to select "USB" and press [OK].

**Using the tree screen to find a folder**

- **1 While the Track List is displayed Press [OPTION].**
- **2 Press [**3**,** 4**] to select "Select Folder" and press [OK].**

## **Selected folder No. /Total folder**

If the folder has no track, "--" is displayed as folder number.

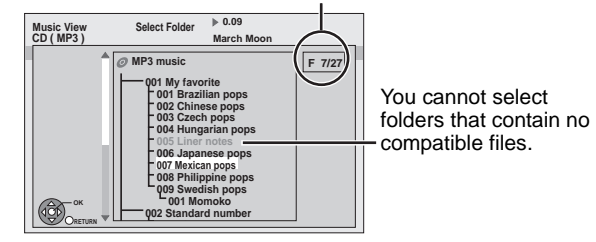

**3 Press [**3**,** 4**,** 2**,** 1**] to select a folder and press [OK].** The Track List for the folder appears.

**To return to the previous screen** Press [RETURN ±].

## Note

When this unit is not operated for approximately 5 minutes during music playback, the screen saver is displayed [only when the "Screen Saver" in the Setup menu is set to "On" (➾ 92)]. To return to the previous screen, press [RETURN  $\pm$ ].

## **Playing music CD**

#### **While stopped Insert a music CD.**

The unit starts accessing the Gracenote® Database ( $\Rightarrow$  75) and searches for the title information.

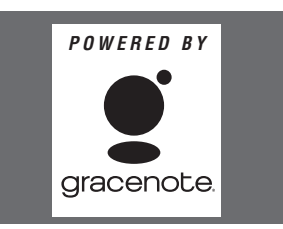

**If search results indicate that multiple titles were found Press [▲, ▼] to select the appropriate title and press [OK].**

● Playback will automatically start.

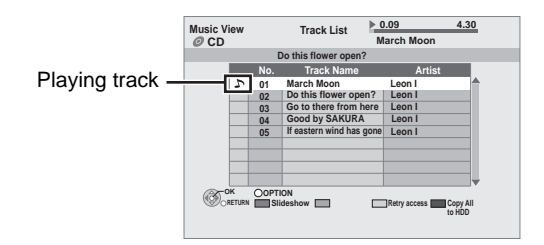

## **Playing different track**

Press  $[\triangle, \blacktriangledown]$  to select the track and press [OK].

## **Reacquire the CD title**

Press the "Yellow" button.

## **To exit the screen**

Press [EXIT]. Playback of track will stop.

## [Note]

When this unit is not operated for approximately 5 minutes during music playback, the screen saver is displayed [only when the "Screen Saver" in the Setup menu is set to "On"  $(\Rightarrow 92)$ .]. To return to the previous screen, press [RETURN  $\pm$ ].

# **Playing music recorded on HDD**

Copying music to HDD  $(\Rightarrow 75)$ 

- **1 Press [FUNCTION MENU].**
- **2 Press [**3**,** <sup>4</sup>**] to select "Play Music" and press [OK].**

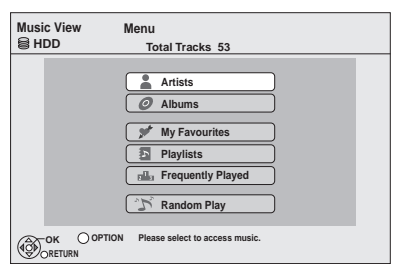

**3 Press [**3**,** <sup>4</sup>**] to select the item and press [OK].**

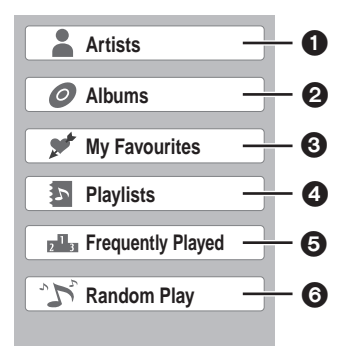

## **t** Categorise by artist

- Categorise by album
- Tracks registered in "My Favourites" Tracks registered in "Playlists"
- Tracks played most within 200 tracks played recently (up to 30 Tracks)
- **6** Random playback of all tracks

# ∫ **When "Artists" is selected**

- $(1)$  Press  $[ \blacktriangleleft, \blacktriangleright ]$  to select the initial of the artist.
- $\overline{2}$  Press  $\overline{[4]}$ ,  $\overline{[7]}$  to select the name of the artist and press [OK].
- $(3)$  Press  $[4, 7]$  to select the album and press  $[OK]$ .

## ∫ **When "Albums" is selected**

- $(1)$  Press  $[4, 1]$  to select the initial of the album.
- $\oslash$  Press [ $\blacktriangle$ ,  $\nabla$ ] to select the album and press [OK].

# **4 Press [▲, ▼] to select the track and press [OK].**

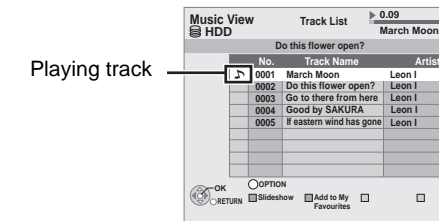

 **4.30**

## **Playing different track**

Press  $[\triangle, \blacktriangledown]$  to select the track and press [OK].

**To return to the previous screen** Press [RETURN ±].

## **To exit the screen**

Press [EXIT]. Playback of track will stop.

#### [Note]

- ≥You cannot play music tracks on HDD while copying.
- When this unit is not operated for approximately 5 minutes during music playback, the screen saver is displayed [only when the "Screen Saver" in the Setup menu is set to "On"  $(\Rightarrow 92)$ ]. To return to the previous screen, press [RETURN  $\pm$ ].

# **Useful functions during music play**

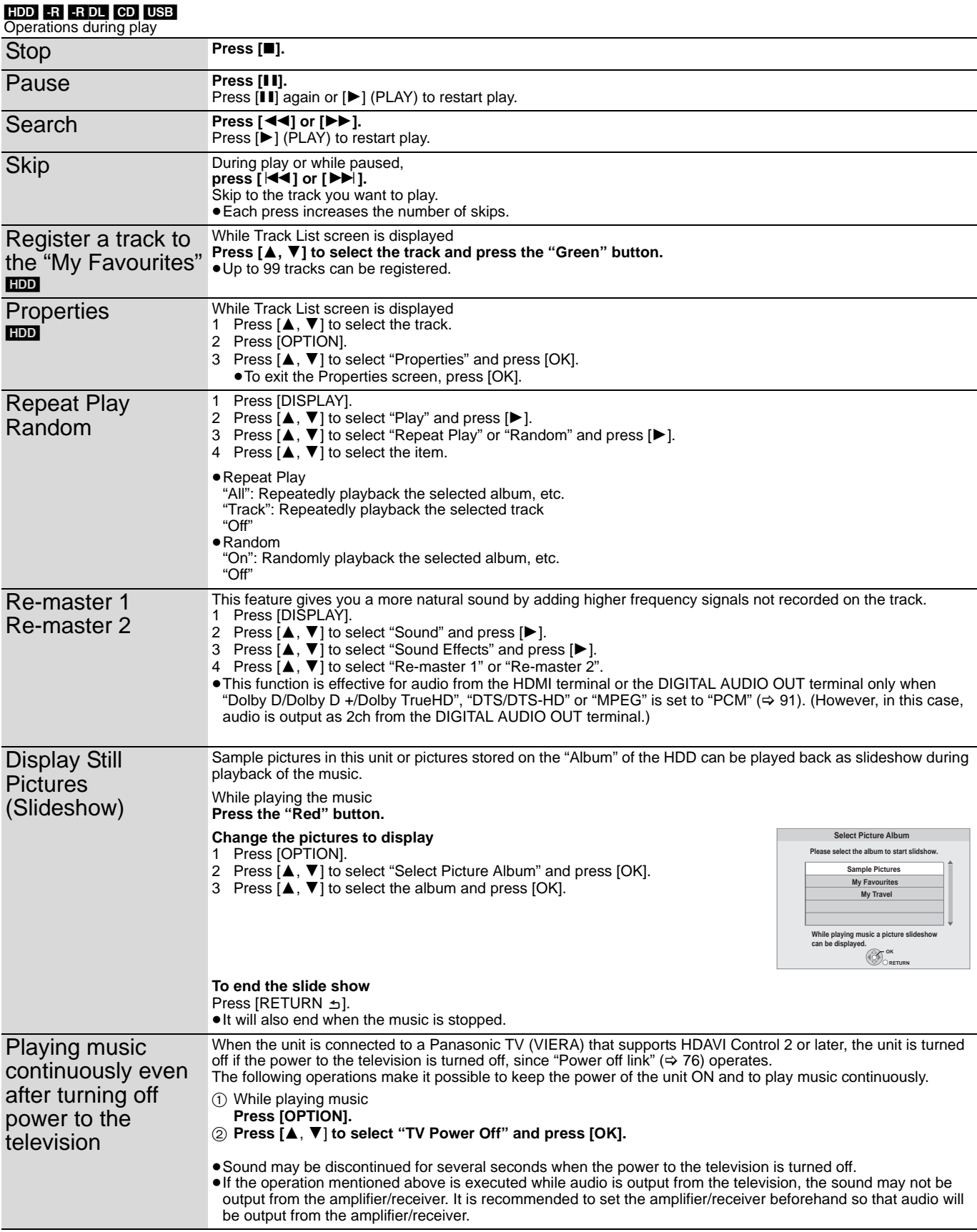
### **Editing music**

### [HDD]

**1 Press [FUNCTION MENU].**

## **2 Press [**3**,** <sup>4</sup>**] to select "Play Music" and press [OK].**

≥When doing "Delete All Tracks", "Clear My Favourites" or "Clear Frequently Played" ( $\Rightarrow$  go to step 4)

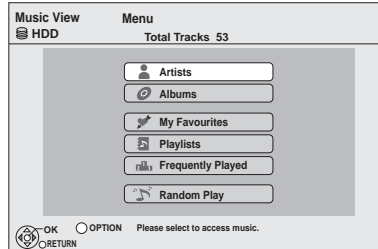

**3 Press [**3**,** <sup>4</sup>**] to select item and press [OK].**

### ∫ **When "Artists" is selected**

- $(1)$  Press  $[ \blacktriangleleft, \blacktriangleright ]$  to select the initial of the artist.
- $@$  Press  $[\triangle, \blacktriangledown]$  to select the name of the artist, and press [OK].
- $(3)$  Press  $[\triangle, \blacktriangledown]$  to select the album.
- ≥To edit the track, press [OK], and select the track with  $[A, \nabla]$ .

#### ■ When "Albums" is selected

- $(1)$  Press  $[4, 1]$  to select the initial of the album.
- $\overline{2}$  Press  $\overline{[4, 7]}$  to select the album.
	- ≥To edit the track, press [OK], and select the track with  $[A, \overline{V}]$ .

## **4 Press [OPTION].**

## **5** Press [**∆**, ▼] to select item and press **[OK].**

#### **e.g., while selecting album**

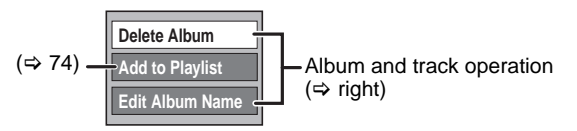

#### **e.g., while selecting artist**

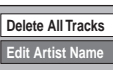

**Delete All Tracks Album** and track operation ( $\Leftrightarrow$  right)

#### **e.g., while selecting track**

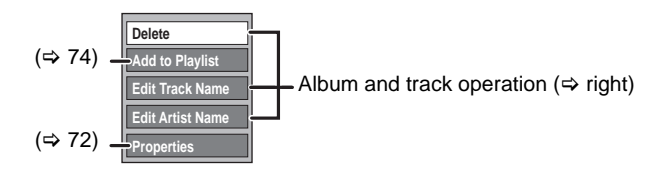

#### **To return to the previous screen** Press [RETURN - ].

**To exit the screen** Press [EXIT].

### **Album and track operation**

After performing steps  $1-5$  ( $\Rightarrow$  left)

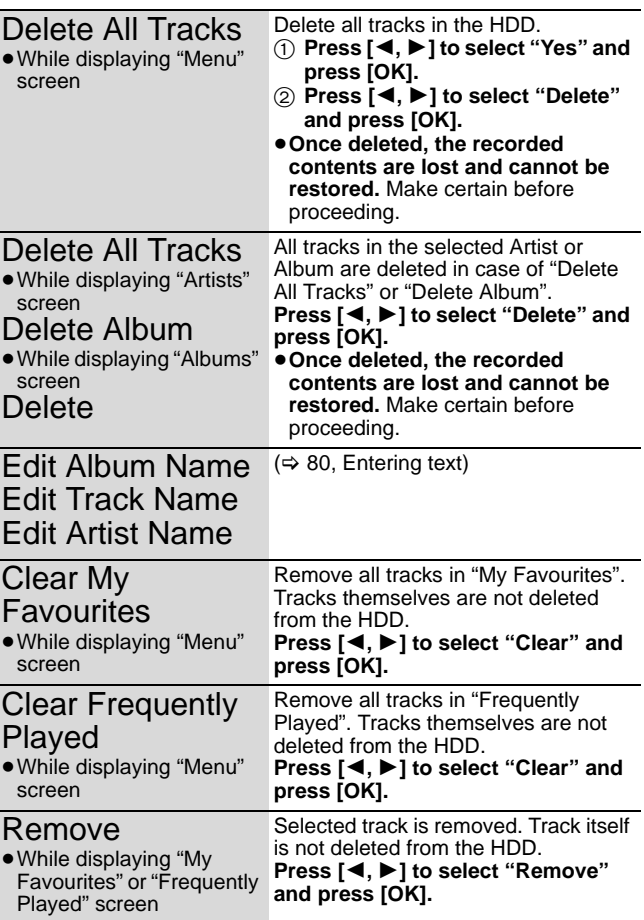

### **Register track to Playlist**

### [HDD]

You can register your favourite albums and tracks into 10 preset playlists.

- ≥Name of the playlist can be changed.
- ≥New playlist cannot be added.
- ≥Up to 999 tracks can be registered to each playlist.

## **1 Press [FUNCTION MENU].**

**2 Press [**3**,** <sup>4</sup>**] to select "Play Music" and press [OK].**

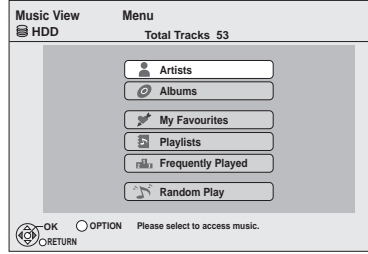

**3 Press [**3**,** <sup>4</sup>**] to select item and press [OK].**

### ∫ **When "Artists" is selected**

- $(1)$  Press  $[4, 1]$  to select the initial of the artist.
- $\overline{2}$  Press  $\overline{[4]}$ ,  $\overline{[7]}$  to select the name of the artist, and press [OK].
- $(3)$  Press  $[\triangle, \blacktriangledown]$  to select the album.
	- To register the track, press [OK], and select the track with  $[\blacktriangle, \blacktriangledown]$ .

### ∫ **When "Albums" is selected**

- $(1)$  Press  $[\blacktriangleleft, \blacktriangleright]$  to select the initial of the album.
- $\overline{2}$  Press  $\overline{[4, 7]}$  to select the album. ≥To register the track, press [OK], and select the track with  $[\blacktriangle, \blacktriangledown].$

## **4 Press [OPTION].**

- **5 Press [▲, ▼] to select "Add to Playlist" and press [OK].**
- **6 Press [**3**,** <sup>4</sup>**] and select the playlist to register, and press [OK].**

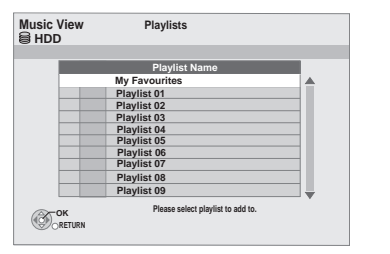

**To return to the previous screen** Press [RETURN **5**].

**To exit the screen** Press [EXIT].

## **Editing Playlist**

### [HDD]

- **1 Press [FUNCTION MENU].**
- **2 Press [**3**,** <sup>4</sup>**] to select "Play Music" and press [OK].**
- **3 Press [**3**,** <sup>4</sup>**] to select "Playlists" and press [OK].**
- **4 Edit the playlist**

**Press [** $\triangle$ **,**  $\nabla$ **] to select the playlist and press [OPTION].**

**e.g., while selecting playlist** 

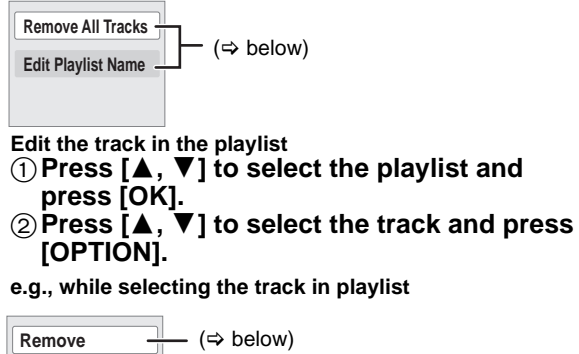

**Edit Track Name Add to Playlist Edit Artist Name Properties**  $-$  ( $\Rightarrow$  left) (> 72)  $(\Rightarrow 73)$ 

## **5** Press [▲, ▼] to select item and press **[OK].**

**To return to the previous screen** Press [RETURN  $\leq$ ]. **To exit the screen**

Press [EXIT].

### **Playlist operation**

After performing steps  $1-4$  ( $\Leftrightarrow$  above, Editing Playlist)

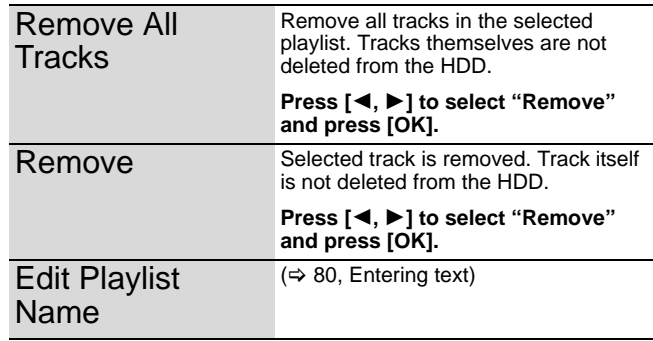

You can store the two formats of music data in this unit's HDD.

#### **Music CD (CD-DA)**

When inserting music CDs, this unit makes access to the internal Gracenote® Database to obtain title information. The album name, track name and artist name are assigned automatically allowing you find the track easily when playing back.

#### **MP3**

You can copy MP3 files from the DVD-R, DVD-R DL, CD or USB memory.

The track name and artist name will be displayed on this unit if the information is contained in ID3 tag of the MP3 file.

### **About the Gracenote® Database**

The Gracenote® Database is a database used to search and retrieve music CD title information.

When a music CD is inserted, the unit will automatically search for and obtain information about the inserted music CD.

The Gracenote® Database comes pre-installed on this unit, so titles and artist information can be obtained.This unit has an internal database containing information for approximately 350,000 album titles.

If the title of the newly released music CD is not in the built-in database, it is possible to acquire the title automatically by connecting to the network via the Internet. ( $\Leftrightarrow$  103)

If there are music CDs with very similar title information, then the incorrect title information may be obtained. If no title suggestions are found, it is displayed as "Unknown Artist", "Unknown Album". In these cases, enter the music CD title information manually, after recording to the HDD has completed.

### **Copying music from a disc or a USB memory**

- $-$ R $-$ R $\overline{D}$ L $-$ CD $\overline{D}$  USB $\rightarrow$  HDD
- **CD** (Music CD): All tracks in the CD will be recorded.
- R RDL ©D USB (MP3) : All tracks in the folder will be recorded. (Cannot record track-by-track.)
- It will be recorded as 1 album to the HDD in 1 recording.
- ≥**Audio quality**
- [CD] (Music CD): LPCM,
- [-R] [-R]DL] [CD] [USB] (MP3): MP3
- ≥The maximum number of tracks on HDD: 40000 (Depends on the remaining capacity.) If titles or pictures are recorded, then the number of albums that can be recorded will be reduced.

### **1 While stopped**

## **Insert a disc or USB memory.**

[CD] (Music CD) The unit starts accessing the Gracenote® Database and searches for the title information.

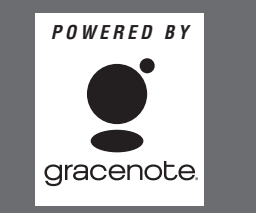

**If search results indicate that multiple titles were found** Press  $[\triangle, \blacktriangledown]$  to select the appropriate title and press [OK].

#### [-R] [-R]DL] [CD] **(MP3)** [USB]

The menu is automatically displayed.

Press  $[\triangle, \blacktriangledown]$  to select "Play / Copy Music (MP3 )" and press [OK].

≥[-R] [-R]DL] [CD] **(MP3)** It will go to step 2 automatically if it is only MP3 that is recorded.

#### e.g., [CD] **(MP3)** [USB]

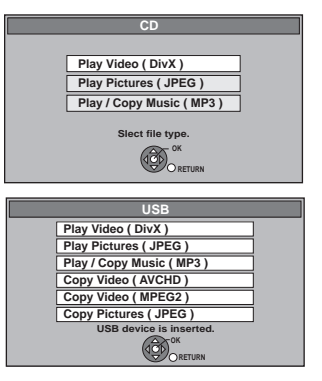

≥Display items differ depending on what is recorded in each media.

## **2 Press the "Blue" button.**

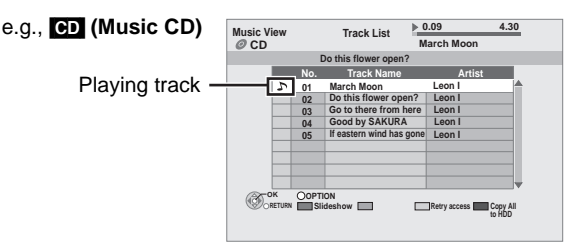

## **3 Press [**2**,** <sup>1</sup>**] to select "Copy" and press [OK].**

Recording starts.

**To return to the previous screen in steps 1 to 3** Press [RETURN ±].

**To stop recording after step 3** Press and hold [RETURN  $\pm$ ] for 3 seconds.

**If the menu screen (→ above) is not displayed, display it by performing the following operation.**

- Press [FUNCTION MENU].
- $2$   $-R$   $R$   $D$   $CD$ 
	- Press [▲, ▼] to select "Blu-ray Disc / DVD" and press [OK]. USB
	- Press  $[\triangle, \blacktriangledown]$  to select "USB" and press [OK].

#### [Note]

- ≥While recording, no other operations can be performed. Timer recordings will not proceed.
- Tracks recorded on the HDD cannot be transferred to a disc, USB memory or SD card.
- ≥CDs which have SCMS (Serial Copy Management System) restrictions cannot be recorded to the HDD.

You can enjoy linked operations with the TV and receiver by using "HDAVI Control" or Q Link.

#### **What is VIERA Link "HDAVI Control"?**

**VIERA Link "HDAVI Control" is a convenient function that offers linked operations of this unit, and a Panasonic TV (VIERA) or receiver under "HDAVI Control". You can use this function by connecting the equipment with the HDMI cable. See the operating instructions for connected equipment for operational details.**

- ≥VIERA Link "HDAVI Control", based on the control functions provided by HDMI which is an industry standard known as HDMI CEC (Consumer Electronics Control), is a unique function that we have developed and added. As such, its operation with other manufacturers' equipment that supports HDMI CEC cannot be guaranteed.
- ≥**This unit supports "HDAVI Control 4" function.** "HDAVI Control 4" is the newest standard (current as of December, 2008) for Panasonic's HDAVI Control compatible equipment. This standard is compatible with Panasonic's conventional HDAVI equipment.
- ≥Please refer to individual manuals for other manufacturers' equipment supporting VIERA Link function.

#### **Preparation**

- 1 Connect this unit to your TV using an HDMI cable and a fully wired 21-pin Scart cable ( $\Leftrightarrow$  17), or to your receiver using an HDMI cable  $(\Rightarrow 102)$ .
- Set "VIERA Link" to "On" ( $\Rightarrow$  93). (The default setting is "On".)
- 3 Set the "HDAVI Control" operations on the connected
	- equipment (e.g., TV). ≥**Set the input channel on VIERA to suit the terminal to be used as "HDAVI Control".**
- 4 Turn on all "HDAVI Control" compatible equipment and select this unit's input channel on the connected TV so that the "HDAVI Control" function works properly.

**Also when the connection or settings are changed, repeat this procedure.**

### **What is Q Link?**

Q Link is a convenient function that offers linked operations of this unit and a Panasonic TV. You can use this function by connecting the equipment with a fully wired 21-pin Scart cable.

#### **Preparation**

● Connect this unit to your TV with a fully wired 21-pin Scart cable  $(\Rightarrow$  17).

#### **For your reference**

The following systems from other manufacturers have similar function to Q Link from Panasonic.

For details, refer to your television's operating instructions or consult your dealer.

- ≥Q Link (registered trademark of Panasonic)
- ≥DATA LOGIC (registered trademark of Metz)
- ≥Easy Link (registered trademark of Philips)
- ≥Megalogic (registered trademark of Grundig)
- ≥SMARTLINK (registered trademark of Sony)

### **What you can do with "HDAVI Control" and Q Link**

#### (When the TV is on) **Easy playback VIERA Link Q Link**

When the TV is on and the following operations are performed, the TV's input will automatically switch to HDMI input mode (**VIERA Link**) or AV input mode (**Q Link**) and the TV displays the corresponding action.

(Picture or sound may not be available for the first few seconds.)

**Press [FUNCTION MENU]**§**1, [**1**] (PLAY)**§**2, [DIRECT NAVIGATOR], [GUIDE], [PROG/CHECK] etc.**

## (When the TV is off)

### **Power on link MERA Link Q Link**

When the TV is off and the following operations are performed, the TV will automatically turn on and displays the corresponding action. (Picture or sound may not be available for the first few seconds.)

**Press [FUNCTION MENU]<sup>¥1</sup>, [▶] (PLAY)<sup>¥2</sup> [DIRECT NAVIGATOR], [GUIDE], [PROG/CHECK] etc.**

### ≥[BD-V] [DVD-V] [CD]

The TV is automatically turned on when you insert the discs.

### **Power off link <b>VIERA Link** Q Link

When you set the TV to standby mode, the unit is also automatically set to standby mode. The unit is automatically set to standby mode even if the FUNCTION MENU screen etc. is displayed during playback or when the unit set to a timer recording. Even if the TV is set to standby mode, the unit will not be set to standby mode at the same time when recording, copying, finalising etc.

≥When this unit is connected to an "HDAVI Control" compatible Panasonic receiver with an HDMI cable, the receiver will also turn off.

### **Direct TV Recording <b>WERA Link**<sup>®3</sup> **QLink**

This function allows you to immediately start recording the programme that you are viewing on the TV.

#### **Press and hold [● DIRECT TV REC] for 1 second.** Recording starts.

≥The titles are recorded to the HDD.

#### **To stop recording**

Press [■].

● This function does not work during EXT LINK standby or recording.

#### **Playing music continuously even after turning off power to the television**§**<sup>4</sup>**

 $\Leftrightarrow$  72, Playing music continuously even after turning off power to the television)

- $*1$  This button is available only when this unit is on.
- §<sup>2</sup> When this button is pressed, the playback image is not immediately displayed on the screen and it may not be possible to watch the contents from where playback started. In this case, press  $\left[\frac{1}{10}\right]$  or  $\left[\frac{1}{10}\right]$  to go back to where playback started.
- §<sup>3</sup> This function is available with the TV that supports "HDAVI Control 3" or later.
- §<sup>4</sup> This function is available with the TV that supports "HDAVI Control 2" or later.

Note

- These functions may not work normally depending on the equipment condition.
- ≥About "HDAVI Control" function, read the manual of the connected equipment (e.g., TV) too.

### **Easy control only with VIERA remote control**

If you connect this unit to the TV that has "HDAVI Control 2" or later function with an HDMI cable, you can enjoy using more convenient functions.

You can operate this unit using buttons on the TV remote control. The buttons that you can use for this unit vary depending on the TV. For details, refer to the operating instructions of the TV Use the remote control supplied with this unit if you cannot operate

this unit using buttons on the TV remote control.

● The operation of this unit may be interrupted when you press incompatible buttons on the TV remote control.

#### **Using the FUNCTION MENU window to operate this unit VERA Link**<sup>\*1</sup>

Refer to the TV operating instructions for operating the TV.

- **1 Display this unit's "FUNCTION MENU" window using the TV remote control.**
- If this unit is set to standby mode, it will automatically turn on. **2 Select the item you want to operate with the TV** 
	- **remote control, and press [OK].** ● About the FUNCTION MENU window ( $\Rightarrow$  13).

### **Pause Live TV programme MERA Link**<sup>\*2</sup>

You can pause the TV programme you are watching and resume later by temporarily saving it on the HDD. This is useful when you have to briefly stop watching TV to run an errand. If you stop the Pause Live TV function, then the TV programme temporarily saved on the HDD will be deleted.

Refer to the TV operating instructions for operating the TV. **1 When you want to pause the TV programme**

- **Turn on the "Pause Live TV" function using the TV remote control.** ≥This unit turns on automatically.
- **2 When you want to resume**
- **Display the Control Panel (** $\ominus$  **right) and press [OK].**
- ≥The TV programme resumes.
- **To stop Pause Live TV**
- 1 Press [4] while the Control Panel is displayed.
- $\overline{2}$  Press  $\overline{[4, \blacktriangleright]}$  to select "Yes" and press  $\overline{[OK]}$ .

#### Note

- Subtitles are not displayed correctly if the setting for Subtitle Character Set is different between this unit and the TV.
- This function does not work with TV's analogue broadcast

programmes during EXT LINK standby or recording. Refer to other "Note" on page 79, "To pause the TV programme you are watching—Pause Live TV".

#### **Using the OPTION menu window to operate this unit VIERA Link**<sup>\*1</sup>

By using the TV remote control, you can play discs using the "Control Panel" (> below) and display the Top Menu for DVD-Video.

#### **1 Press [OPTION].**

| Note

OPTION menu may be disabled when operating the BD-Video or DVD-Video.

### **2 Select an item then press [OK].**

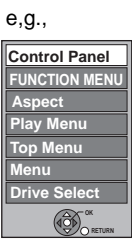

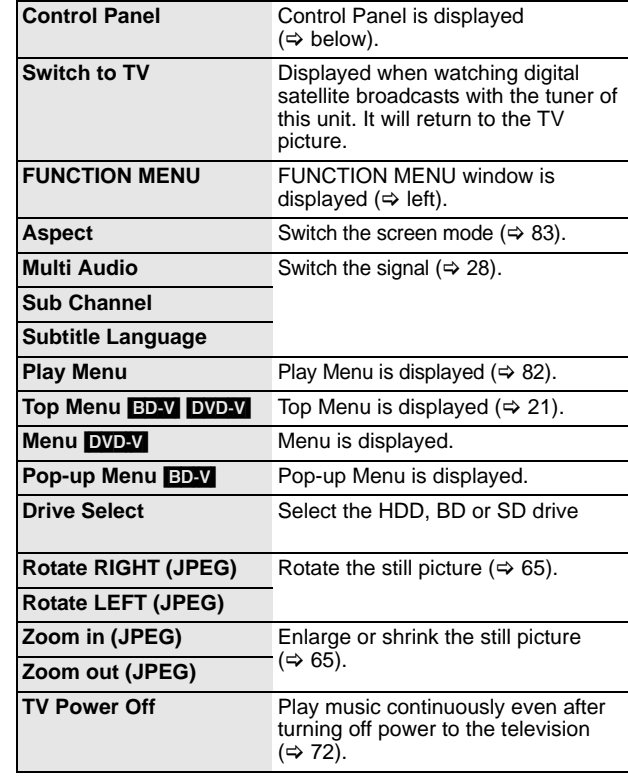

### ■ Using the Control Panel

Using the Control Panel, you can operate search backward, search forward, stop, etc, with the TV remote control. Perform steps 1 and 2 of "Using the OPTION menu window to operate this unit  $V1 = R \cdot 10^{-8}$  ( $\Rightarrow$  above).

The Control Panel is displayed ( $\Leftrightarrow$  below).

- ≥When playing a title or DVD-Video, etc.
- [▲]: Pause, [▼]: Stop, [◀]: Search backward, [▶]: Search forward, [OK]: Play, [EXIT]: Exit the Control Panel.
- ≥While playing still pictures  $-[\nabla]$ : Stop,  $[\blacktriangleleft]$ : View previous picture,  $[\blacktriangleright]$ : View next picture, [EXIT]: Exit the Control Panel.

#### **Control Panel**

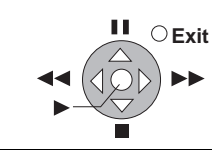

- This function is available with the TV that supports "HDAVI Control 2" or later.
	- §<sup>2</sup> This function is available with the TV that supports "HDAVI Control 3" or later.

#### ■ When you want to leave the TV on and set only **this unit to standby mode**

Press  $[\bigcirc]$  on this unit's remote control and set to standby mode.

### ■ When not using "HDAVI Control"

Set "VIERA Link" in the Setup menu to "Off" ( $\Rightarrow$  93).

## **Enjoying VIERA CAST™**

You can access a selection of Internet services from the Home screen with VIERA CAST, for example YouTube, Picasa Web Albums. (Current as of December 2009)

#### **Preparation**

● Network connection ( $\Rightarrow$  103)

●Network Settings ( $\Rightarrow$  94)

## **1 Press [VIERA CAST].**

Message is displayed. Please read these instructions carefully and then press [OK].

## **2** Press  $[A, \nabla, \blacktriangleleft, \blacktriangleright]$  to select the item **and press [OK].**

≥You can operate VIERA CAST using the following buttons on the unit's remote control.  $[\triangle, \blacktriangledown, \blacktriangle, \blacktriangleright]$ , [OK], [RETURN ±], coloured buttons and numbered buttons.

#### **VIERA CAST Home screen;**

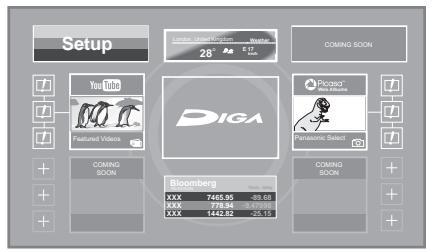

Images are for illustration purpose, contents may change without notice.

#### **For details of VIERA CAST Home screen** Refer to a help item on the home screen.

**To return to VIERA CAST Home screen** Press [VIERA CAST].

**To exit from VIERA CAST** Press [EXIT].

- Set the "Lock" to "On" to restrict using VIERA CAST. ( $\Leftrightarrow$  94) ● Set the "Automatic Volume Control" to "Off" when the audio is
- warped while using the VIERA CAST.  $(\Rightarrow 94)$

#### [Note]

- ●If using slow Internet connection, the video may not be displayed correctly. A high-speed Internet service with a speed of at least 6 Mbps is recommended.
- Be sure to update the software (firmware) when a software (firmware) update notice is displayed on the screen. If the software (firmware) is not updated, you will not be able to use the VIERA CAST™ function.
- ≥VIERA CASTTM Home screen is subject to change without notice. ● The services through VIERA CAST<sup>™</sup> are operated by their respective service providers, and service may be discontinued either temporarily or permanently without notice. Therefore, Panasonic will make no warranty for the content or the continuity of
- the services. ● All features of websites or content of the service may not be available.
- Some content may be inappropriate for some viewers.
- Some content may only be available for specific countries and may be presented in specific languages.
- ●If timer recording starts, VIERA CAST will stop.

### **To pause the TV programme you are watching—Pause Live TV**

You can pause the TV programme you are watching using this unit's tuner and resume later by temporarily saving it on the HDD. This is useful when you have to briefly stop watching TV to run an errand. If you stop the Pause Live TV function, then the TV programme temporarily saved on the HDD will be deleted.

### **1 When you want to pause the TV programme while watching TV**

#### **Press [**;**].**

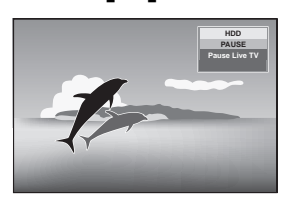

### **2 When you want to resume Press [▶] (PLAY).**

● The programme is saved on the HDD in DR recording mode. ≥Programmes can be saved temporarily up to 8 hours on the HDD. (This may vary depending on the HDD free space.)

### **Operation during Pause Live TV** Search **Press [44,**  $\blacktriangleright\blacktriangleright$ **].** The speed increases up to 5 steps. ● Press [▶] (PLAY) to restart play. **Pause Press [II].**<br>●Press [▶] (PLAY) to restart. Quick View **Press and hold [▶] (PLAY/**×1.3).<br>●Press again to return to the normal speed. Slow-motion **While paused, press [**6**] or [**5**].** The speed increases up to 5 steps. ● Press [▶ I (PLAY) to restart play

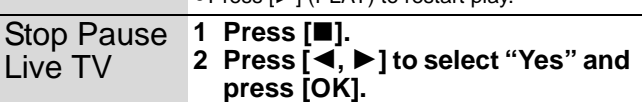

#### [Note]

- Temporary save is stopped in following cases.
- When save time exceeds 8 hours
- When save time exceeds 1 hour with no HDD free space
- When 2 programmes are recorded simultaneously
- When start time of a timer recording arrives§
- The Pause Live TV function does not work
- The clock is not set.
- While 2 programmes simultaneous recording
- While watching a programme being recorded
- When DV is selected
- When a radio programme is selected
- During recording§
- ≥Titles that are copyright protected (Copying is prohibited) cannot be viewed going back in time more than the allowed playback period.
- ≥When this unit is not operated for approximately 5 minutes while the screen is being displayed the screen saver is displayed [only when the "Screen Saver" in Setup menu is set to "On"  $(\Rightarrow 92)$ ]. To return to the previous screen, press [RETURN  $\pm$ ].
- Only when "One cable" has been selected in Auto Setup ( $\Rightarrow$  18, 87).

## **DLNA feature**

You can enjoy the video saved on the HDD of this unit on DLNA compatible equipment connected via a network. For details regarding connection and operation of equipment connected via a network, refer to their respective operating instructions.

#### ∫ **Network connection (**> **103)** ■ Register the DLNA compatible equipment to **this unit (** $\div$  **97, Register the DLNA compatible equipment to this unit)** ■ Network Settings ( $\Rightarrow$  94)

#### Note

- ≥You cannot playback the titles on other DLNA compatible equipment from this unit.
- Still pictures, music, and copyright protected (Copying is
- prohibited) titles cannot be played back. ≥Editing is not possible. (Only delete can be performed from
- Panasonic equipment)
- Programme being recorded cannot be played back.
- ≥Playback via DLNA compatible equipment cannot be done when this unit is in the following conditions:
- While simultaneously recording 2 programmes
- While playing back a disc
- While simultaneously performing High speed copy and recording – While displaying the Setup menu
- While executing functions using a network, such as "VIERA
- CAST"
- There may be some video that cannot be played back on DLNA compatible equipment depending on the equipment.
- ≥You cannot playback simultaneously from 2 or more items of DLNA compatible equipment.

### **Playing back from Panasonic DLNA compatible equipment**

**1 Operate the playback equipment to display the list of titles on this unit.** ≥For operation of the equipment, refer to their respective

- operating instructions.
- **2** Press  $[A, \nabla, \blacktriangleleft, \blacktriangleright]$  to select the item **to playback (folder), and press [OK]**
	- Menu structure will be different depending on the equipment connected to this unit. Select the contents by repeating the operation.

e.g.

● Control Panel is displayed once the playback starts Operation can be performed with  $[\triangle, \triangledown, \triangle, \triangleright]$ , [OK], and [EXIT].

Control Panel

ш **Exit**

- Press [OK] if the Control Panel is not displayed.
- ≥Even with Panasonic DLNA compatible equipment, listing of titles or playback method may be different.

In such cases, operate following the operating instructions of that equipment, or following the instructions on the screen.

**Playing back from non-Panasonic DLNA compatible equipment**

### **Select the title on this unit from the connected equipment, and start the playback.**

● For operation of the equipment, refer to their respective operating instructions.

#### $HDD$   $BD-RE$   $BD-R$   $RAM$   $-R$   $-R$   $DL$   $-RW(V)$   $+R$   $+R$   $DL$   $+RW$   $SD$

You can give names to recorded titles, etc.

The maximum number of characters:

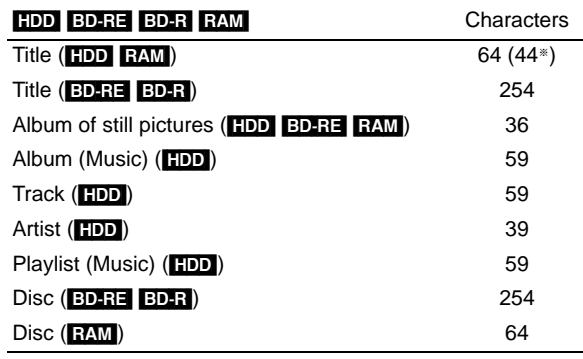

§Title name for timer recording

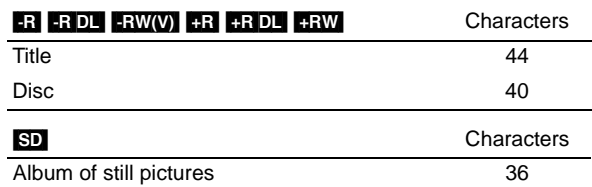

[Note]

If a name is long, parts of it may not be shown in some screens.

### **1 Show Enter Title Name screen.**

#### **Title (timer recording)**

Select "Input Name" in step 3 on page 35.

**Title**

Select "Enter Title Name" in step 4 on page 48.

#### **Disc**

Select "Disc Name" in step 1 of "Providing a name for a disc" on page 84.

#### **Album of still pictures (**[HDD] [BD-RE] [RAM] [SD]**)**

Select "Enter Album Name" in step 4, "Editing still pictures (JPEG)" on page 66.

#### **Album (Music) (**[HDD]**)**

Select "Edit Album Name" in step 5 of "Editing music" on page 73.

#### **Track (**[HDD]**)**

Select "Edit Track Name" in step 5 of "Editing music" on page 73.

#### **Artist (**[HDD]**)**

Select "Edit Artist Name" in step 5 of "Editing music" on page 73.

#### **Playlist (Music)** ([HDD])

Select "Edit Playlist Name" in step 5 of "Editing Playlist" on page 74.

**Name field:** shows the text you have entered

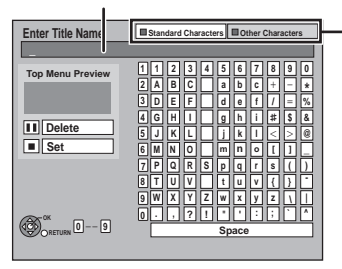

**Press the "Red" button or "Green" button to select character type and press [OK].**

"Standard Characters":  $\Leftrightarrow$  left, Alphabet characters, etc.)

"Other Characters":  $\Leftrightarrow$  below, Umlaut characters, accented characters, etc.)

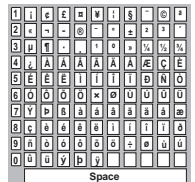

## **2 Press [▲, ▼, ◀, ▶] to select a**

**character and press [OK]. Repeat this step to enter other characters.**

- ≥**To delete a character**
- **Press [▲, ▼, ◀, ▶] to select the character in the name field and press [**;**]. (The selected characters are deleted.)**

≥**Using the numbered buttons to enter characters**

- **e.g., entering the letter "R"**
- 1 **Press [7] to move to the**
- **7th row.** 2 **Press [7] twice to highlight "R".**
- 3 **Press [OK]. 3 Press [**∫**] (Set).**

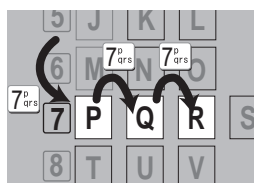

"Writing..." appears then the screen returns to the Title view screen and so on.

#### **To end partway**

Press [RETURN  $\triangleq$ ]. Text is not added.

#### **For your reference**

If you enter a long name, only part of it is shown in the Top Menu after finalisation or creating Top Menu ( $\Leftrightarrow$  86). When entering a title name, the name that will appear in the Top Menu can be previewed in "Top Menu Preview" window.

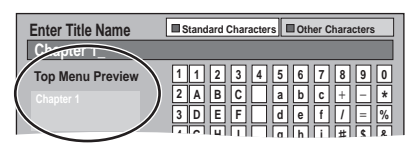

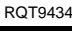

### **Using on-screen menus**

#### **Common procedures**

## **1 Press [DISPLAY].**

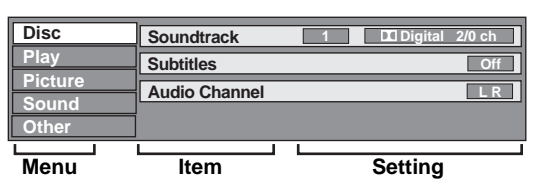

● Depending on the condition of the unit (playing, stopped, etc.) and disc contents, there are some items that you cannot select or change.

● The menu is not displayed when playing still pictures.

## **2 Press [▲, ▼] to select the menu and press [**1**].**

## **3 Press [**3**,** <sup>4</sup>**] to select the item and press [**1**].**

## **4 Press [▲, ▼] to select the setting.**

● Some items can be changed by pressing [OK].

#### **To clear the on-screen menus**

Press [DISPLAY].

**Disc menu—Setting the disc content**

#### **Video** [AVCHD]

The video recording method appears

#### **Signal Type**

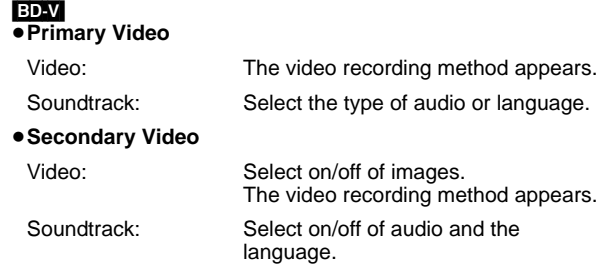

**Soundtrack**§

[HDD] [BD-RE] [BD-R] [Except titles recorded in DR mode, or copied from high definition video (AVCHD format)]  $RAM$   $-R$   $-$ R DL  $-RW(V)$   $+$ R  $+$ R DL  $+$ RW  $-RW(VR)$ 

The disc's audio attributes appear  $(\Rightarrow$  right, Audio attribute). DVD-V AVCHD

Select the audio and language (<> right, Audio attribute, Language).

**DivX**

Select the soundtrack number.

Soundtrack numbers are displayed even when there is only one audio type.

### **Subtitles**§

#### BD-V DVD-V AVCHD

Turn the subtitle on/off and select the language ( $\Leftrightarrow$  below, Language)

[HDD] [BD-RE] [BD-R] [Except titles recorded in DR mode, or copied from high definition video (AVCHD format)]  $RAM$   $-R$   $-$ R DL  $-RW(V)$   $+$ R  $+$ R DL  $+$ RW  $-RW(VR)$ 

(Only discs that contain subtitle on/off information)

Turn the subtitle on/off.

● Subtitle on/off information cannot be recorded using this unit. **DivX**

- Turn the subtitle on/off and select the subtitle number.
- Subtitle number is displayed even if there are not multiple subtitles.
- ≥You can select "Text" in the subtitle number while playing back a DivX video file containing DivX subtitle text. DivX subtitles text is displayed as a closed caption by selecting "Text".

**Multi Audio HDD BD-RE BD-R** [Titles recorded in DR mode, or copied from high definition video (AVCHD format)]

Switch in the case of multiple audio.

**Subtitle Language** [HDD] [BD-RE] [BD-R] [Titles recorded in DR mode, or copied from high definition video (AVCHD format)]

Select the subtitle language in the case of multiple languages.

#### **Subtitle Style <b>BD-V**</u>

Select the subtitle style recorded on the disc.

#### Angle<sup>®</sup> BD-V DVD-V +R +R DL +RW

Change the number to select an angle.

**Audio Channel** [HDD] [BD-RE] [BD-R] (Titles in recording mode other than DR) **RAM R R** DL **RW(V) RW(VR)** and **DivX** 

(  $\Rightarrow$  40, Changing audio during play)

With some discs, you may only be able to make changes using the menus  $(\Rightarrow 21)$  on the disc.

● The display changes according to the disc content. You cannot change when there is no recording.

#### **Audio attribute**

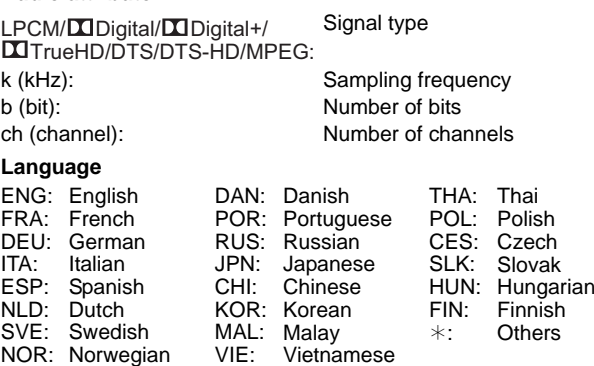

#### **Play menu—Change the play sequence**

This function works only when the elapsed play time is displayed. Select the item for repeat play. Depending on the disc, the items that can be selected will differ.

#### **Repeat Play**  $[HDD]$   $BD-RE$   $BD-R$   $BD-V$   $RAM$   $-R$   $PL$   $-RDU$   $+RW$   $+R$   $DL$   $+RW$ DVD-V -RW(VR) CD USB AVCHD

Items displayed depends on the contents of the playback.

- ≥All ≥Playlist ≥Track
- ≥Title
- ≥Chapter

Select "Off" to cancel.

#### **Random** (Only when playing music)

HDD] -R -R DL CD USB

While playing, press  $[\triangle, \blacktriangledown]$  to select "On".

**Picture menu—Change the picture quality**

#### **Mode**

#### $HDD$   $BD-RE$   $BD-R$   $BD-V$   $RAM$   $-R$   $-R$   $DL$   $-RW(V)$   $+R$   $+R$   $DL$   $+RW$ DVD-V - RW(VR) AVCHD

Select the picture quality mode during play.

- ≥**Normal:** Default setting
- ≥**Soft:** Soft picture with fewer video artifacts
- ≥**Fine:** Details are sharper
- ≥**Cinema:** Mellows movies, enhances detail in dark scenes. (This does not affect the titles in DR mode.)

**HD optimizer**

#### $HDD$  BD-RE BD-R BD-V RAM -R -R DL -RW(V)  $+R$  +R DL  $+RW$ [DVD-V] [-RW‹VR›] [AVCHD] and **DivX**

It will compensate the mosaic noise in the video and haze around the characters precisely.

#### **Progressive**§

Select the method of conversion for progressive output to suit the type of title being played ( $\Leftrightarrow$  118, Film and video).

- ≥**Auto:** Automatically detects the film and video content, and appropriately converts it.
- ≥**Video:** Select when using "Auto", and the content is distorted.

≥**Film:** Select this if the edges of the film content appear jagged or rough when 'Auto" is selected. However, if the video content is distorted as shown in the illustration to the right, then select "Auto".

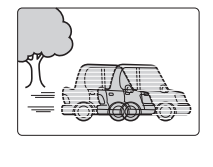

It will work when "HDMI Video Mode" in the Setup menu is "Off" (→ 93) and "Component Resolution" in the Setup menu is "576p/ 480p" ( $\Leftrightarrow$  94) and playing DVD-V.

#### **Sound menu—Change the sound effect**

**Sound Effects**

#### $HDD$   $BD-RE$   $BD-R$   $BD-V$   $RAM$   $-R$   $DL$   $-RW(V)$   $+R$   $+R$   $DL$   $+RW$ DVD-V - RW(VR) CD USB AVCHD

≥**Re-master 1**

≥**Re-master 2** (Discs record at 48 kHz or less)

This feature gives you a more natural sound by adding higher frequency signals not recorded on the track.

≥This function is effective for audio from the HDMI terminal or the DIGITAL AUDIO OUT terminal only when "Dolby D/Dolby D +/Dolby TrueHD", "DTS/DTS-HD" or "MPEG" is set to "PCM"  $( \Rightarrow 91)$ . (However, in this case, audio is output as 2ch from the DIGITAL AUDIO OUT terminal.)

### **Dialogue Enhancer**

#### $[HDD]$   $BD-RE$   $BD-R$   $BD-V$   $RAM$   $-R$   $DL$   $-RW(V)$   $+R$   $+R$   $DL$   $+RW$ [DVD-V] [-RW‹VR›] [AVCHD] and **DivX**

(3-channel or over only, including a centre channel)

The volume of the centre channel is raised to make dialogue easier to hear.

**Other menu—Change the display position**

#### **Position**

#### $[HDD]$   $BD-RE$   $BD-R$   $BD-V$   $RAM$   $-R$   $DL$   $-RW(V)$   $+R$   $+R$   $DL$   $+RW$ [DVD-V] [-RW‹VR›] [CD] [USB] [SD] [AVCHD] and **DivX**

Change where this menu screen appears on your TV.

### **Status messages**

Status of this unit during recording or playback can be displayed with the following operation.

The status message will differ depending on the media or status of this unit.

## **Press [STATUS** *i*).

The display changes each time you press the button.

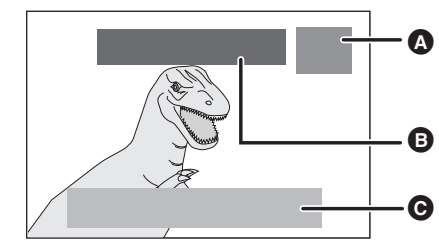

### A Status of this unit is displayed.

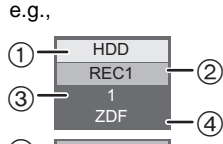

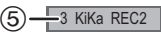

- 1 Selected drive status/type of disc or USB memory
- 2 Recording status/the remaining time/play status
- 3 Channel
- $\overline{4}$ ) The name of the station
- $\overline{\circledS}$  Recording in background/copy progress indicator (When recording 2 programmes simultaneously.)

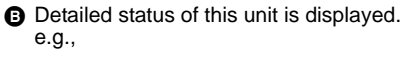

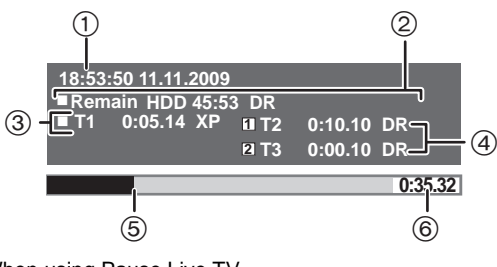

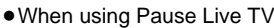

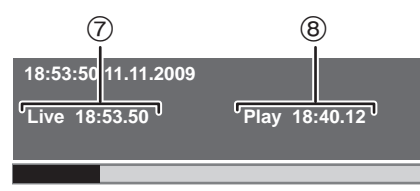

- 1 Date and time
- 2 Available recording time and recording mode
- 3 Title number and elapsed time during play and recording mode
- 4 Title number and elapsed time during recording and recording
- mode
- 5 Current play position
- 6 Total time
- 7 Current time
- $\overline{8}$ ) The time when the picture currently displayed on the television was broadcasted

 $\bigodot$  Status of the broadcast being received is displayed. ( $\Rightarrow$  27)

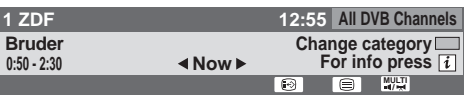

## **Switch the aspect ratio of the screen**

When black bars are shown at the top, bottom, left, and right sides of the screen, you can enlarge the image to fill the screen.

- **1 Press [OPTION].**
- **2 Press [▲, ▼] to select "Aspect" and press [OK].**

**3** Press  $[4, 1]$  to select the item.

- ≥**Normal**:
- Normal output
- ≥**Side cut**:

The black bars on the right and left sides of the 16:9 image disappear and the image is enlarged. Please note that the right and left sides of the image are cut off when the black bar is not displayed.

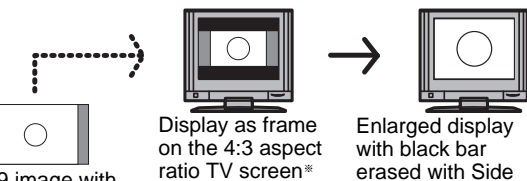

16:9 image with black bars on the

erased with Side cut

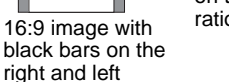

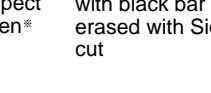

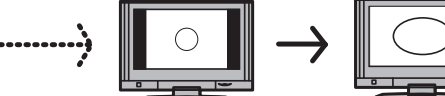

Displayed with black bars on right and left on the 16:9 aspect ratio TV screen

Enlarged display with black bar erased with Side cut

<sup>\*</sup> Only when "TV Aspect" ( $\Leftrightarrow$  92) is set to "Letterbox".

≥**Zoom**:

The black bars on the top and bottom sides of the 4:3 image disappear and the image is enlarged. Please note that the top and bottom sides of the image are cut off when the black bar is not displayed.

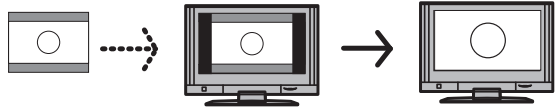

4:3 image with black bars at the top and bottom

Displayed as frame on the 16:9 aspect ratio TV screen

Enlarged display with black bar erased with Zoom

# **4 Press [OK].**

#### Note

- The screen mode is switched to "Normal" in the following situations:
- when you change channel
- when you start or end the playback of a title – when the unit is turned off or on.
- **BD-V** DVD-V "Side cut" does not have any effect.
- ≥When "TV Aspect" (> 92) is set to "Pan & Scan" or "Letterbox", the "Zoom" effect is disabled.

**To return to the previous screen** Press [RETURN ±]. **To exit the screen** Press [EXIT].

*83*

### $BD-RE$   $BD-R$   $RAM$   $-R$   $-R$   $DL$   $-RW(V)$   $+R$   $+R$   $DL$   $+RW$   $-RW(VR)$  $SD$

### **Common procedures**

- **1 While stopped Press [FUNCTION MENU].**
- **2 Press [**3**,** <sup>4</sup>**] to select "Blu-ray Disc / DVD" or "SD Card" and press [OK].**

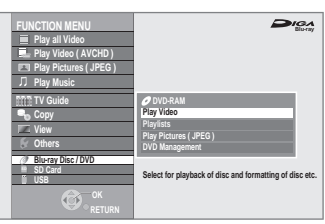

**3 Press [**3**,** <sup>4</sup>**] to select "Blu-ray Disc Management", "DVD Management" or "Card Management" and press [OK].** e.g., RAM

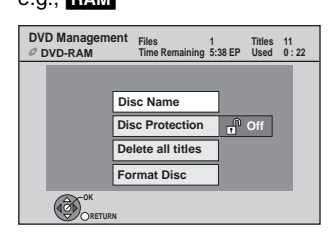

**To return to the previous screen** Press [RETURN ±]. **To exit the screen** Press [EXIT].

## **Setting the protection**

### BD-RE BD-R RAM

**After performing steps 1–3 (⇒ left)** 

- **1 Press [**3**,** <sup>4</sup>**] to select "Disc Protection" and press [OK].**
- **2 Press [**2**,** <sup>1</sup>**] to select "Yes" and press [OK].** e.g., **RAM**

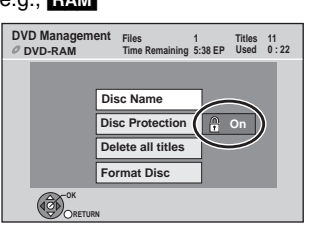

**The lock symbol appears closed when the disc is writeprotected.**

**To return to the previous screen** Press [RETURN  $\pm$ ].

**To exit the screen** Press [EXIT].

### **Providing a name for a disc**

#### $BD-RE$   $BD-R$   $RAM$   $-R$   $-R$   $DL$   $-RW(V)$   $+R$   $+R$   $DL$   $+RW$

You can provide a name for each disc.

#### **Preparation**

● **BD-RE** BD-R RAM Release protection ( $\Leftrightarrow$  above, Setting the protection).

**After performing steps 1–3 (** $\Leftrightarrow$  **left)** 

## **1 Press [**3**,** <sup>4</sup>**] to select "Disc Name" and press [OK].**

 $(\Rightarrow 80,$  Entering text)

- ≥The disc name is displayed in the Blu-ray Disc Management/DVD
- Management window. ≥[-R] [-R]DL] [-RW‹V›] [+R] [+R]DL] With a finalised disc, the name is displayed on the Top Menu.
- RW The disc name is displayed only if you play the disc on other equipment after creating top menu.

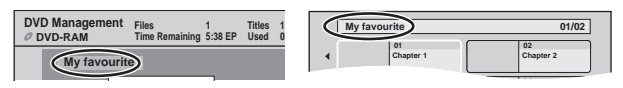

**To return to the previous screen** Press [RETURN  $\pm$ ]. **To exit the screen**

Press [EXIT].

### BD-RE BD-R RAM **Deleting all titles—Delete all titles**

## **Preparation**

● Release protection ( $\Leftrightarrow$  84, Setting the protection). After performing steps 1–3 (→ 84, Common procedures)

- **1 Press [**3**,** <sup>4</sup>**] to select "Delete all titles" and press [OK].**
- **2 Press [**2**,** <sup>1</sup>**] to select "Yes" and press [OK].**
- **3 Press [**2**,** <sup>1</sup>**] to select "Start" and press [OK].**

A message appears when finished.

**4 Press [OK].**

#### **To return to the previous screen**

Press [RETURN  $\Delta$ ]. **To exit the screen**

Press [EXIT].

#### [Note]

- ≥**Once deleted, the recorded contents are lost and cannot be restored.** Make certain before proceeding.
- ≥Still picture data (JPEG) or computer data cannot be deleted.
- Delete does not work if one or more titles are protected.

### **Delete BD-Video data**

#### [SD]

 $\overline{You}$  can delete the BD-Live video data ( $\Rightarrow$  46).

#### **Preparation**

After performing steps 1–3 (→ 84, Common procedures)

- **1 Press [**3**,** <sup>4</sup>**] to select "Delete BD-Video data" and press [OK].**
- **2 Press [**2**,** <sup>1</sup>**] to select "Yes" and press [OK].**
- **3 Press [**2**,** <sup>1</sup>**] to select "Start" and press [OK].**

A message appears when finished.

## **4 Press [OK].**

### **Enabling the unit's recording function— Format**

#### $\overline{BD-RE}$   $\overline{RAW}$   $\overline{FW}(V)$   $\overline{+RW}$   $\overline{-RW(VR)}$

**BD-R** +R +R DL (New disc only) [SD]

**Preparation**

● **BD-RE** BD-R RAM SD Release protection ( $\Rightarrow$  11, 84, Setting the protection).

### Note

**Formatting deletes all contents (including computer data), and they cannot be restored. Check carefully before proceeding.** The contents are deleted when you format a disc or card even if you have set protection.

After performing steps 1-3 (→ 84, Common procedures)

- **1 Press [**3**,** <sup>4</sup>**] to select, "Format Disc" or "Format Card" and press [OK].**
- **2 Press [**2**,** <sup>1</sup>**] to select "Yes" and press [OK].**

## **3 Press [**2**,** <sup>1</sup>**] to select "Start" and press [OK].**

#### A message appears when formatting is finished. [Note]

- ≥Formatting normally takes a few minutes; however, it may take up to a maximum of 70 minutes (RAM)
- ≥**Do not disconnect the AC mains lead while formatting.** This can render the disc or the card unusable.

## **4 Press [OK].**

#### Note

- ≥When a disc or card has been formatted using this unit, it may not be possible to use it on any other equipment.
- ≥[-R] [-R]DL] [CD] Formatting cannot be performed.
- RW(V) FRW(VR) You can format DVD-RW only as DVD-Video format on this unit.
- HDD Perform "Format HDD" in the Setup menu ( $\Leftrightarrow$  90).

#### **To stop formatting** [RAM]

Press **[RETURN** ∌].

≥You can cancel formatting if it takes more than 2 minutes. The disc must be reformatted if you do this.

#### **To return to the previous screen**

Press [RETURN - ]. **To exit the screen** Press [EXIT].

### **Selecting the background style—Top Menu**

#### $-R$   $-R$   $DL$   $-RW(V)$   $+R$   $+R$   $DL$   $+RW$

The background selected here will be displayed as the DVD-Video top menu after finalising or Create Top Menu (**FRW**).

After performing steps 1-3 (→ 84, Common procedures)

- **1 Press [**3**,** <sup>4</sup>**] to select "Top Menu" and press [OK].**
- **2** Press  $[A, \nabla, \blacktriangleleft, \blacktriangleright]$  to select the **background and press [OK].**

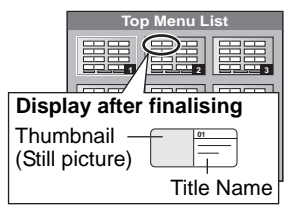

● You can change thumbnails displayed in the top menu. ( $\Leftrightarrow$  49, Change Thumbnail)

### **Selecting whether to show the Top Menu first—Auto-Play Select**

#### $-R$   $-R$   $DL$   $-RW(V)$   $+R$   $+R$   $DL$   $+RW$

You can select whether to show the top menu after finalising or creating Top Menu (**HRW**).

After performing steps 1-3 (→ 84, Common procedures)

- **1 Press [**3**,** <sup>4</sup>**] to select "Auto-Play Select" and press [OK].**
- **2 Press [**3**,** <sup>4</sup>**] to select "Top Menu" or "Title 1" and press [OK].**

Top Menu: The top menu appears first.

Title 1: The disc content is played without displaying the top menu.

## **Finalising—Finalise**

### $-R$   $-R$   $DL$   $-RW(V)$   $+R$   $+R$   $DL$

You can play these discs on compatible DVD players by finalising it on the unit, effectively making it into DVD-Video that complies with DVD-Video standards. Before finalising, select the background on the "Top Menu"  $(\Rightarrow$  above). The menu you create with the unit can also be used on most DVD players.

#### [BD-R]

≥Finalising BD-R prevents accidental recording or editing. ●BD-R that were recorded on this unit may not be played on other Blu-ray Disc players, etc. whether or not you finalise it.

After performing steps 1–3 (→ 84, Common procedures)

- **1 Press [**3**,** <sup>4</sup>**] to select "Finalise" and press [OK].**
- **2 Press [**2**,** <sup>1</sup>**] to select "Yes" and press [OK].**
- **3 Press [**2**,** <sup>1</sup>**] to select "Start" and press [OK].**

A message appears when finalising is finished. Note

- You cannot cancel finalising.
- ≥Finalising takes up to 15 minutes.
- (RDL Finalising takes up to 60 minutes.) ≥**Do not disconnect the AC mains lead while finalising.**
- This will render the disc unusable.

**4 Press [OK].**

#### Note

When finalising a high-speed recording compatible disc, it may take longer than displayed on the confirmation screen (approximately four times longer).

#### **After finalising**

- ≥[BD-R] [-R] [-R]DL] [+R] [+R]DL] **The disc becomes play-only and you can no longer record or edit.**
- ≥[-RW‹V›] **You can record and edit the disc after formatting (**> **85) although it becomes play-only after finalising.**
- You cannot finalise discs recorded on other manufacturer's equipment.
- R FR DL FRW(V) FR FR DL If you finalise discs recorded on Panasonic equipment other than this unit, the background selected as "Top Menu" may not be displayed.
- ≥Discs finalised on this unit may not be playable on other players due to the condition of the recording.

# **Creating Top Menu—Create Top Menu**

### $+RW$

+RW discs contain no Top Menu data. Top Menu is a convenient function. We recommend you create the menu before playing a +RW disc on other equipment.

#### **You cannot use the Top Menu for playing on this unit.**

Make selections from "Top Menu" and "Auto-Play Select" (⇒ left) before creating top menu.

After performing steps 1-3 (→ 84, Common procedures)

- **1 Press [**3**,** <sup>4</sup>**] to select "Create Top Menu" and press [OK].**
- **2 Press [**2**,** <sup>1</sup>**] to select "Yes" and press [OK].**
- **3 Press [**2**,** <sup>1</sup>**] to select "Start" and press [OK]. Creating Top Menu starts. You cannot cancel creating. Creating Top Menu can take a few minutes.**
- **4 Press [OK].**

[Note]

≥You can record or edit discs after creating the Top Menu. But the created menu is deleted when you record or edit disc. In such cases, create the Top Menu again by using "Create Top Menu".

**To return to the previous screen**

Press [RETURN ]. **To exit the screen** Press [EXIT].

## **Changing the unit's settings**

You can change the unit's settings using Setup menu. ● The settings remain intact even if you switch the unit to standby.

### **Common procedures**

- **1 While stopped Press [FUNCTION MENU].**
- **2 Press [**3**,** <sup>4</sup>**] to select "Others" and press [OK].**
- **3 Press [**3**,** <sup>4</sup>**] to select "Setup" and press [OK].**

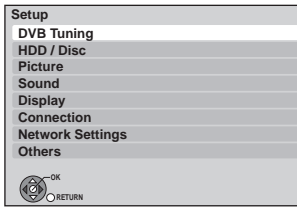

- **4 Press [▲, ▼] to select the menu and press [OK].**
- **5** Press [▲, ▼] to select the item and **press [OK].**
- $\overline{6}$  **Press [** $\overline{\blacktriangle}$ **,**  $\overline{\blacktriangledown}$ **,**  $\overline{\blacktriangle}$ **,**  $\blacktriangleright$ **] to select the option and press [OK].**

● Follow the instruction on the screen if the operation method is different.

**To return to the previous screen** Press [RETURN  $\leq$ ].

**To exit the screen** Press [EXIT].

## **DVB Tuning**

### ■ Favourites Edit

You can create four Favourites of channels for viewing and recording easier. Editing these Favourites does not affect the channel setting itself.

≥Timer recording may not work correctly if you edit the Favourites during timer recording standby.

#### **Press the "Green" button to select the Favourite to edit.**

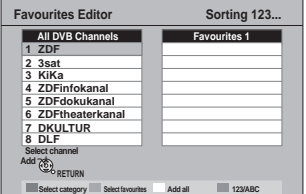

### **To add channels to a Favourite**

- $(1)$  Press  $[\triangle, \blacktriangledown]$  to select the channel in the "All DVB Channels" column and press [OK].
	- Repeat this step to add other channels.
	- ≥Press the "Red" button to select the Category.
	- ≥Press the "Blue" button to change the sorting mode.
	- ≥Press the "Yellow" button to add all the available channels to the Favourite. (This function is available only when no channels have been added to the Favourite.)
- 2 Press [RETURN ].
- 3 Press [OK] to save the Favourite.

#### **To change the order of channels of a Favourite**  $\textcircled{\scriptsize{1}}$  Press [ $\blacktriangleright$ ]\*.

- $\circled{2}$  Press [ $\blacktriangle$ ,  $\blacktriangledown$ ] to select the channel in the "Favourite" column to move and press the "Green" button.
- $\circled{3}$  Press [ $\blacktriangle$ ,  $\nabla$ ] to select the new position of the channel and press the "Green" button.
	- $\bullet$  Repeat the steps  $\oslash$   $\oslash$  to move other channels.
- $(4)$  Press [RETURN  $\pm$ ].

### 5 Press [OK] to save the Favourite.

#### **To delete channels on a Favourite**

- $\textcircled{\scriptsize{1}}$  Press [ $\blacktriangleright$ ]\*.
- $\textcircled{2}$  Press [ $\blacktriangle$ ,  $\blacktriangledown$ ] to select the channel in the "Favourite" column and press [OK].
- Repeat this step to delete other channels.
- Press the "Yellow" button to delete all the channels from the Favourite.
- 3 Press [RETURN **∴**).
- 4 Press [OK] to save the Favourite. Deleting a channel from a Favourite does not affect the channel itself. You can still select the channel from the "All DVB Channels".

#### **To change the name of a Favourite in the "Favourite" column**

- $\textcircled{\scriptsize{1}}$  Press [ $\blacktriangleright$ ]\*.
- $@$  Press the "Red" button.
- User input screen appear.
- 3 Press  $[\triangle, \blacktriangledown, \blacktriangle, \blacktriangleright]$  to select a character and press [OK]. Repeat this step to enter other characters.
	- ≥**To delete a character** Press the "Red" button.
	- ≥**To delete all characters**
	- Press the "Blue" button.
- 4 Press [RETURN ±] to save the Favourite.
- § When the station name of the "All DVB Channels" column is highlighted

#### ■ Channel List

You can edit the Channel List to change the channel skip setting or channel number assignments to make tuning simpler.

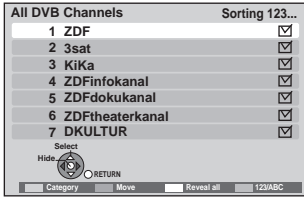

### **To skip unwanted channels**

- $(1)$  Press  $[\triangle, \blacktriangledown]$  to select the channel in the "All DVB Channels". ≥Press the "Red" button to select the "Category".
- ≥Press the "Blue" button to change the sorting mode. 2 Press [OK].
	- The check mark is removed.
	- To clear the skip setting, press [OK] again.
	- ≥To clear the all skip setting, press "Yellow" button.
- **To change the channel number assignment**
- $(1)$  Press  $[\triangle, \blacktriangledown]$  to select the channel in the "All DVB Channels" and press the "Green" button.
- $(2)$  Press [ $\blacktriangle$ ,  $\nabla$ ] to select the channel number you wish to reassign.
- 3 Press [OK].
	- ≥If another channel is already assigned to the channel number you wish to use, the two channels will be switched.

### ■ Auto Setup

You can restart auto channel setting if set up  $(\Rightarrow 18)$  fails for some reason.

#### **Press [** $\blacktriangle$ **,**  $\blacktriangledown$ **] to select the Auto Setup method.**

- ≥**Search by selected satellite** Satellite is selected and transponders are searched for channels.
- ≥**Search all satellites**
- All satellites and transponders are searched for channels.

#### When the confirmation screen appears **Press [**2**,** 1**] to select "Yes" and press [OK].**

●When restarting the auto tuning using the main unit's buttons  $(\Rightarrow$  114, To reset this unit)

#### ∫ **Manual Tuning**

You can add each new channels manually that the Auto Setup could not complete successfully.

 $(1)$  Press [ $\blacktriangle$ ,  $\nabla$ ] to select the channel you want to set.

#### **Transponder Frequency**

Enter value with numbered buttons.

#### **Symbol Rate**

Press  $[4, 1]$  to select the auto and manual input of symbol rate method.

≥Data flow transmission rate from the satellite to the dish.

#### **Polarisation**

- Press  $[4, 1]$  to select the Polarisation method.
- Polarisation indicates whether the transponder transmits the satellite signal horizontally or vertically.

#### **Modulation**

Press  $[4, 1]$  to select the Modulation method.

#### **Service ID**

Press  $[4, 1]$  to select the Service ID method.

- 2 Press [OK] to start scan.
- The set channel is displayed in the table.
- 3 Press [EXIT] and press  $\tilde{A} \vee$  CH] to check that applicable channels have been selected.

#### ■ Update Channel List

You can update the satellite digital channels to receive to the latest one.

- 1 Press [3, 4] to select "Update Channel List" and press [OK].
- $(2)$  Press [ $\blacktriangle$ ,  $\nabla$ ] to select the method and press [ $\blacktriangleleft$ ,  $\blacktriangleright$ ] to select settings.

#### ≥**Satellite**

Satellite name is displayed.

#### ≥**Search Mode**

**All Channels:** Search for all channels. **Free Channels:** Search for free channels only.

#### ≥**Scan Mode**

#### **Quick:**

In this mode, scanning takes place in a short period of time. **Full:**

In this mode, the scanning is thorough but takes more time.

#### 3 Press [OK].

The unit starts searching for newly available satellite digital channels.

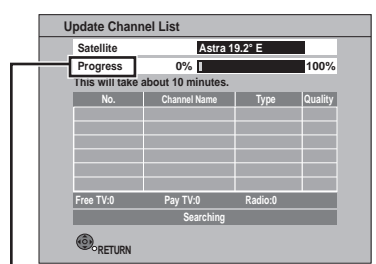

"Finished" is displayed when the search is finished.

(4) Press [RETURN ±] to save the newly found channels.

#### ■ Signal Condition

You can check the quality and strength of digital broadcast signals. Check the satellite dish if you are receiving a poor signal.

When "Signal Condition" is displayed in grey and cannot be selected:

- 1 Press [EXIT] to exit the screen.<br>2 Press [INPUT SELECT] to sele
- Press [INPUT SELECT] to select "TV".
- 3 Display the Setup menu again ( $\Leftrightarrow$  87, Common procedures).

The quality and strength of the signal are shown. Press  $[\wedge \vee \vee \vee]$  to select the channel.

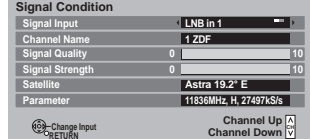

#### **Signal Input**

Press  $[4, 1]$  to select the terminal for which you wish to display the signal condition.

#### **Signal Quality**

- Below 2 (display red):
- The signal quality is so poor that there may be interference in the pictures and sound.
- ≥2–5 (display orange):
- The signal quality is basically adequate, but brief interference in the pictures and sound is possible in isolated case.
- ≥Over 5 (display green):
- Optimum picture and sound quality.

#### **Signal Strength**

The display for signal strength is grey. "0" means signal strength is 0%, "10" means signal strength is 100%.

If the signal is too strong, the display will change from grey to red. Reduce the signal amplification at your satellite dish.

- When the signal is weak:
	- adjust the position and direction of the dish. – check that the current digital broadcast channel is correctly broadcasting.
- **Satellite**

Satellite name is displayed.

#### **Parameter**

Physical channel and frequency is displayed.

#### ∫ **Antenna System**

You can receive several satellites if you have DiSEqC control antenna system.

- $(1)$  Press  $[\triangle, \blacktriangledown]$  to select "Antenna System".
- $(2)$  Press  $[4, 1]$  to select antenna system and press [OK].
	- [One LNB] Compatible with Single LNB
	- [MiniDiSEqC] Up to 2 LNBs can be controlled.
	- [DiSEqC1.0] Up to 4 LNBs can be controlled.
	- ≥This unit supports DiSEqC Version 1.0.

#### ■ LNB Configuration

- **LNB** ●If you set to "One LNB" in "Antenna System".
	- Not selectable.
	- ≥If you set to "MiniDiSEqC" in "Antenna System".
		- [AA] [AB]
	- ≥If you set to "DiSEqC1.0" in "Antenna System".

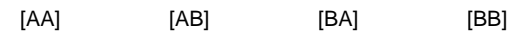

#### **LNB Low Band Frequency (MHz)**

#### **LNB High Band Frequency (MHz)**

#### **Satellite**

Set the connected satellite for the selected LNB.

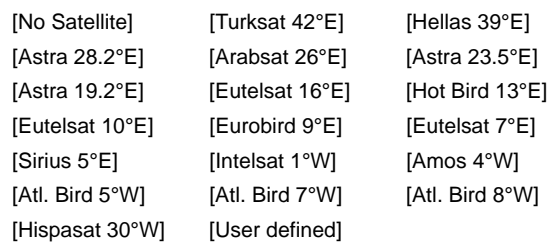

≥If you do not know the connected satellite, select "No Satellite".

(Available satellite will be searched in Auto Setup.)

≥If you select "User defined", set "Test Transponder Frequency" manually.

#### **Test Transponder Frequency**

### ∫ **Preferred Language**

(All factory default settings are indicated with underlined text.)  $\circled{1}$  Press [ $\blacktriangle$ ,  $\blacktriangledown$ ] to select the item.

 $\overline{2}$  Press  $\overline{[4, 5]}$  to select the language or item.

You can select up to 2 different subtitles, audio tracks and teletext to be used when multi audio, subtitles and teletext digital broadcasts are received. Select the order of priority. If the selected language is not available, then the original language

will be selected.

#### **Multi Audio Multi Audio ( alternative )**

#### **Subtitles Subtitles ( alternative )**

### **Teletext Character Set**

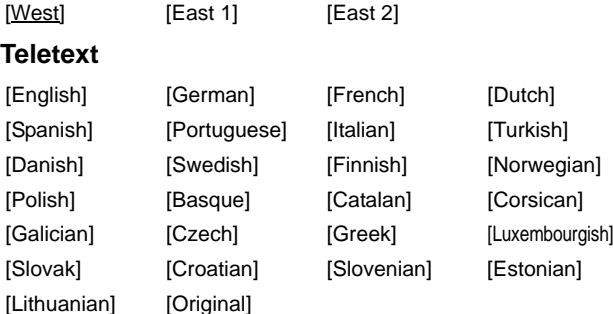

● The default language is the language setting selected when making the initial settings.

### **Preferred Subtitle Type**

### [Standard]

[Hard of Hearing]

Display subtitles for people who are hard of hearing.

### **HDD / Disc**

(All factory default settings are indicated with underlined text.)

#### **Settings for Playback**

● Press [OK] to show the following settings.

#### **Soundtrack**

(When selecting this item and press [OK], the title "Soundtrack for BD-Video / DVD-Video" is displayed.)

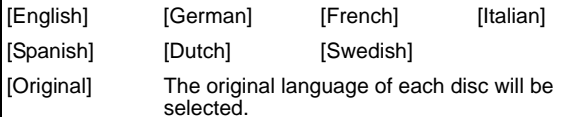

[Other  $\forall x \forall x$ ]\*

● The default language is the language setting selected when making the initial settings.

#### **Subtitles**

(When selecting this item and press [OK], the title "Subtitles for BD-Video / DVD-Video" is displayed.)

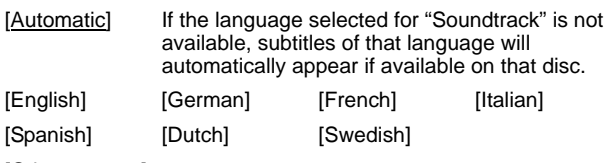

## [Other  $\forall x \forall x$ ]\*

**Menu**

(When selecting this item and press [OK], the title "Menu for BD-Video / DVD-Video" is displayed.)

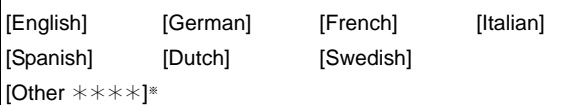

● The default language is the language setting selected when making the initial settings.

### **Play Video ( AVCHD ) on BD-RE / BD-R**

Set when you are playing a disc that has high definition video (AVCHD) recorded by the Panasonic's video camera, etc. and high definition quality title that was recorded on this unit. ≥It can be played regardless of the setting for discs that do not have both recorded.

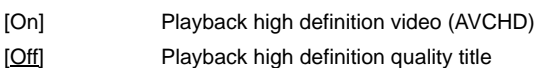

#### **BD-Live**

You can restrict Internet access when BD-Live functions are used. [On ( No Limit )] Internet access is permitted for all BD-Live contents.

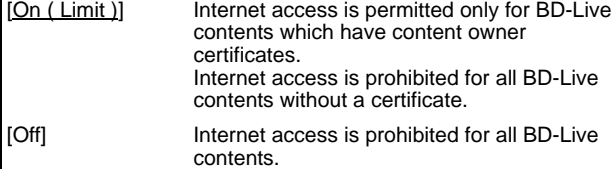

### **BD-Video Ratings**

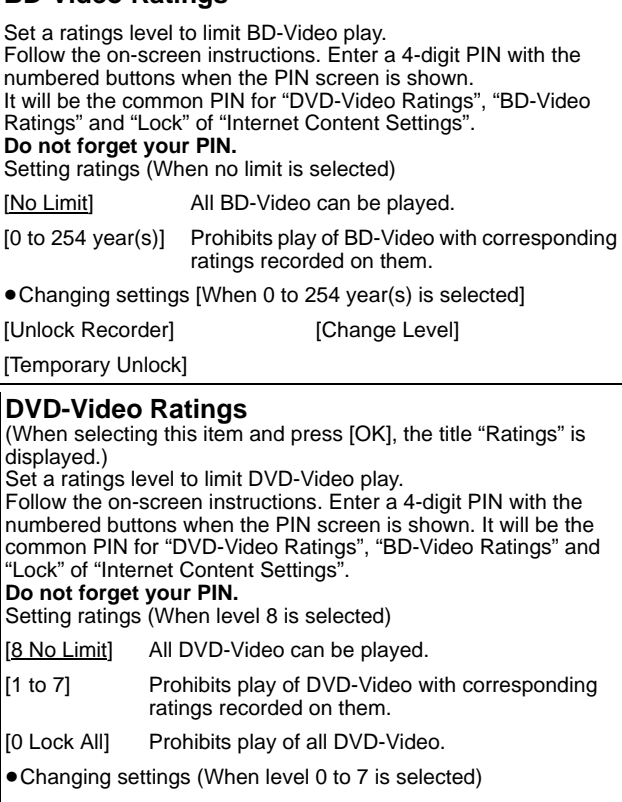

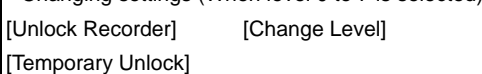

#### **DivX Subtitle Text**

Select a suitable item according to the language used for DivX subtitles text ( $\Rightarrow$  45). ● This item is displayed only when pressing [DISPLAY] after playing back a file. [Latin 1] English, German, Spanish, etc. [Latin 2] Polish, Czech, Hungarian, etc. [Cyrillic] Russian, etc.

[Other  $****1$ 

Enter a code  $($   $\Rightarrow$  104) with the numbered buttons. When the selected language is not available on the disc, the default language is played. There are discs where you can only switch the language from the menu screen ( $\Leftrightarrow$  21).

#### BD-V DVD-V

Choose the language for audio, subtitle and disc menus. ● Some discs start in a certain language despite any changes you make here.

RQT9434 *Convenient functions*

#### **Settings for Recording**

≥Press [OK] to show the following settings.

#### **Recording time in EP mode**

Select the maximum number of hours for recording in EP mode (→ 30, Recording modes and approximate recording times).

[6 hours] You can record for 6 hours on an unused 4.7 GB disc.

[8 hours] You can record for 8 hours on an unused 4.7 GB disc.

● The sound quality is better when using "6 hours" than when using "8 hours".

#### **Aspect for Recording**

Sets the aspect ratio when recording or copying in HG, HX, HE, HL, XP, SP, LP, EP, FR mode.

[Automatic] The title will be recorded with the original aspect ratio at the time when recording started (including when recording started at a commercial, etc.).

[16:9]

[4:3]

≥In the following cases, the programme will be recorded with the original aspect ratio.

- **EDERE EDER** When the recording mode is set to "XP", "SP", "LP", "EP" or "FR" "LP", "EP" or "FR"
- **HDD** RAM When the recording mode is set to "XP", "SP", "LP", "EP" or "FR" with the "Rec for High Speed Copy" set to "Off"
- ≥In the following cases, even when set to "Automatic" or "16:9", recordings will be made or copied in 4:3.
- [-R] [-R]DL] [-RW‹V›] When the recording mode is set to "EP" or "FR (recordings 5 hours or longer)" mode. – When recording to a +R, +R DL and +RW.

#### **Chapter Creation**

Set the automatic Chapter Creation method.  $(\Rightarrow 51)$ 

[Automatic] [5 minutes]

[Off] No chapter start points are set.

#### **Rec for High Speed Copy**

You can copy titles recorded in XP, SP, LP, EP or FR mode from the HDD to DVD-R, DVD-R DL, DVD-RW (DVD-Video format), +R, +R DL and +RW using high speed mode. However, screen size, etc. is restricted ( $\Leftrightarrow$  below).

We recommend turning the setting "Off" if high speed copy to DVD-R, etc. is not necessary when recording a programme. This setting is valid for the following cases:

– Recording from an external equipment (including DV equipment)

– Copying from a finalised DVD-Video disc.

[On] You can high-speed copy to DVD-R, etc. Press

- [◀, ▶] to select "Yes" and press [OK].
- The following restrictions are applied to recorded titles.
- Recordings are made using the aspect ratio set in "Aspect for Recording" (→ above).
- Select the type of audio in advance from
- "Bilingual Audio Selection" ( $\Rightarrow$  91).
- You are no longer able to switch the audio when watching a programme on an input channel on the TV connected to this unit.

[Off]

Note

Titles recorded in XP, SP, LP, EP, FR mode on HDD cannot be copied to BD-RE or BD-R using high speed mode, regardless of the above setting.

#### **BD / DVD Speed for High Speed Copy**

(When selecting this item and press [OK], the title "Blu-ray Disc / DVD Speed for High Speed Copy" is displayed.) Select the speed of high-speed copying (When using high-speed

copy compatible discs). [Maximum]

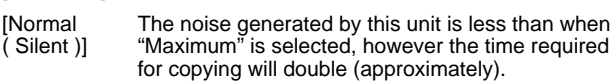

#### **Start Recording Time**

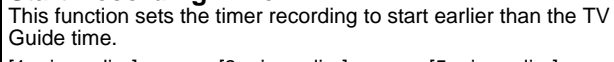

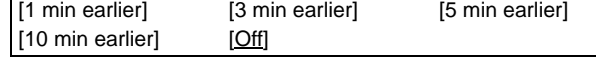

#### **Finish Recording Time**

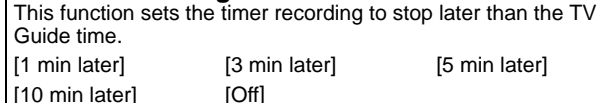

### **HDD Management**

≥Press and hold [OK] for 3 seconds to show the following settings.

#### **Delete all titles**

Delete all titles. ● Delete does not work if one or more titles are protected.

### **Format HDD**

Format of the HDD is performed. **Formatting deletes all contents, and they cannot be restored. Check carefully before proceeding.**

### **Picture**

(All factory default settings are indicated with underlined text.)

#### **Still Mode**

Select the type of picture shown when you pause play ( $\Leftrightarrow$  118, Frames and fields).

#### [Automatic]

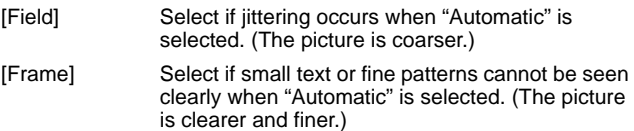

#### **Seamless Play**

Select the play mode between playlist chapter segments and partially deleted titles.

≥It is not valid for titles in DR mode or AVCHD videos.

- [On] The chapters in playlists are played seamlessly. This does not work when there are several audio types included on the playlist and when using Quick View (PLAY $\times$ 1.3). Additionally, the positioning of chapter segments may change slightly.
- [Off] The points where chapters in playlists change are played accurately, but the picture may freeze for a moment.

#### **NTSC Video Output**

Select how the NTSC image is output.

- [NTSC] Output as NTSC.
- [PAL60] Convert and output as PAL60. Select this when connected to the PAL format TV.

### **Sound**

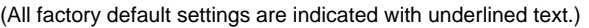

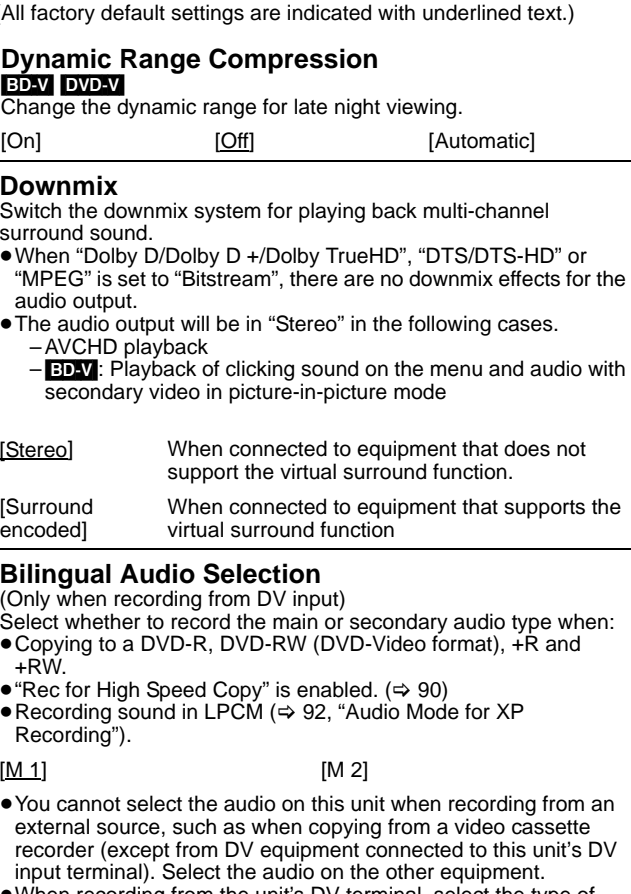

en recording from the unit's DV terminal, select the type of audio recording from "Audio Mode for DV Input" ( $\Rightarrow$  92).

### **Digital Audio Output**

● Press [OK] to show the following settings.

#### **PCM Down Conversion**

Select how to output audio with a sampling frequency of 96 kHz. It will be converted to 48 kHz regardless of the setting in following cases.

≥The signals have a sampling frequency of over 96 kHz.

- The disc has copy protection.
- "BD-Video Secondary Audio" is set to "On". (BDV)
- [On] Signals are converted to 48 kHz. (Choose when the connected equipment cannot process signals with a sampling frequency of 96 kHz.)
- [Off] Signals are output as 96 kHz. (Choose when the connected equipment can process signals with a sampling frequency of 96 kHz.)

#### **Dolby D/Dolby D +/Dolby TrueHD**\*1 **DTS/DTS-HD**<sup>\*2</sup> **MPEG**§<sup>1</sup>

Select to output Dolby Digital, Dolby Digital Plus, Dolby TrueHD, DTS Digital Surround, DTS-HD High Resolution Audio, DTS-HD Master Audio or MPEG as bitstream or PCM.

#### Note

● Not making the proper settings may result in noise. ≥If the unit is connected with the HDMI AV OUT terminal, the specifications of the connected equipment take preference over

this unit and audio selected in these items may not be output (e.g., when a television is connected, the HDMI audio output of this unit is limited to down-mixed 2ch.)

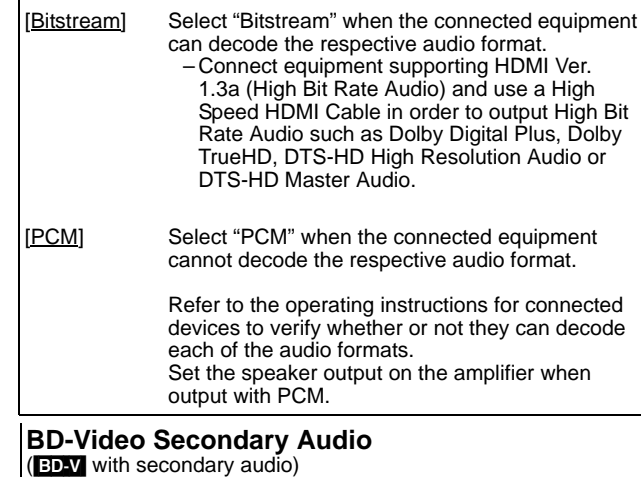

Turn on/off the clicking sound on the menu and audio with secondary video.

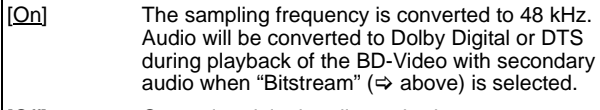

[Off] Output in original audio method.

§<sup>1</sup> The default setting is "PCM".

§<sup>2</sup> The default setting is "Bitstream".

#### **Audio Mode for XP Recording**

Choose the audio type when recording or copying with XP mode.

 $[Dolby Digital] (\Rightarrow 118)$  [LPCM] ( $\Leftrightarrow$  119)

- The picture quality of LPCM recordings may be lower than that of normal XP mode recordings.
- The audio recording becomes Dolby Digital even if you selected
- LPCM when using a recording mode other than XP.
- ≥When recording a bilingual broadcast, select the type of audio in advance from "Bilingual Audio Selection" ( $\Rightarrow$  91).

### **Audio Mode for DV Input**

You can select the kind of audio when recording from the unit's DV input terminal ( $\Rightarrow$  60).

- [Stereo 1] Records audio (L1, R1).
- [Stereo 2] Records added audio such as narration (L2, R2) subsequent to original recording.
- [Mix] Records both Stereo 1 and Stereo 2.

≥When recording bilingual broadcast, select the type of audio in advance from "Bilingual Audio Selection" ( $\Rightarrow$  91).

### **Audio Channels for HG / HX / HE / HL Recording**

This will set the audio when copying DR mode titles to BD-RE or BD-R disc in "HG", "HX", "HE", or "HL" mode, or converting the recording mode to "HG", "HX", "HE", or "HL" mode ( $\Leftrightarrow$  50).

 $[5.1$ -channel] $*$ § Record using 5.1 ch audio

[2-channel] Record using 2 ch audio.

If the audio sampling frequency is not 48 kHz, surround audio is mixed and recorded in front LR channels. Audio will be output from two front speakers only, even if you play it on 5.1 ch speaker connection.

### **Display**

(All factory default settings are indicated with underlined text.)

#### **Language**

Choose the language for these menus and on-screen messages. [Deutsch] [English] [Français] [Italiano]

● The default language is the language setting selected when making the initial settings.

#### **On-Screen Messages**

Choose the approximate time until the digital channel information screen  $(\Rightarrow 27)$  disappears automatically. The length of time the Control Panel ( $\Rightarrow$  77) is displayed can also

be changed, but "Off" does not work.

[Off] (The digital channel information is not displayed.)

[3 sec.] [5 sec.] [7 sec.] [10 sec.]

**Unit's Display**

Changes the brightness of the unit's display. This setting is fixed with "Automatic" if you set "Power Save" ( $\Leftrightarrow$  95) to "On".

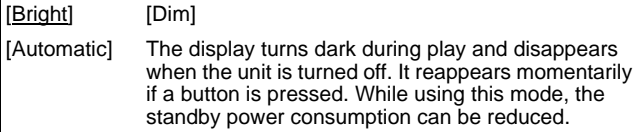

#### **Screen Saver**

This is to prevent burn-in on the screen.

≥When this is set to "On", the masked-off area on the screen becomes grey.

[Only when connecting with an HDMI cable or a component video cable and "HDMI Video Format"  $( \Rightarrow 93)$  is set to any other mode than "576p/480p", or "Component Resolution" ( $\Rightarrow$  94) is set to "720p" or "1080i"]

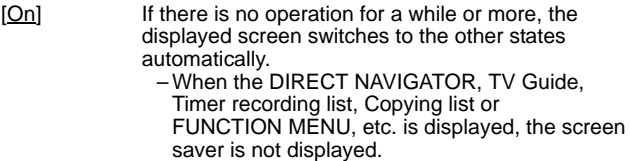

- When Music is played, the display returns to the screen saver mode. (Playback continues.)
- When still pictures are shown (except for slideshows), the display returns to the Picture View screen.
	- The display returns to the screen saver mode when it is paused by the Pause Live TV. (Pause status will continue.)

## [Off]

**Teletext** Select the Teletext display mode.  $(\Rightarrow 28)$ 

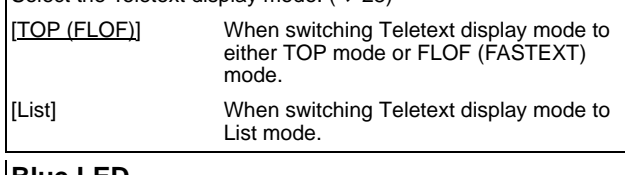

#### **Blue LED**

Set the lighting method for the lamp on the SD card slot.

[On]

[SD inserted] When this unit is turned on and SD card is inserted, the lamp is lighted.

#### [Off]

### **Connection**

(All factory default settings are indicated with underlined text.) Depending on the connected equipment, some items may be shaded in grey on the display and cannot be selected, or you may not be able to change the settings.

### **TV Aspect**

Set to match the type of television connected.

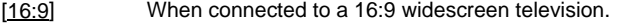

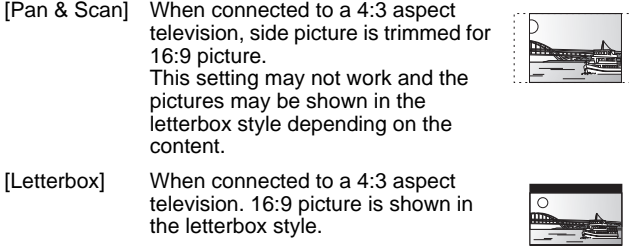

#### **Aspect for 4:3 Video**

panels.

To play a 4:3 title, set how to show pictures on a 16:9 widescreen television.

[4:3] Picture output expands left or right.

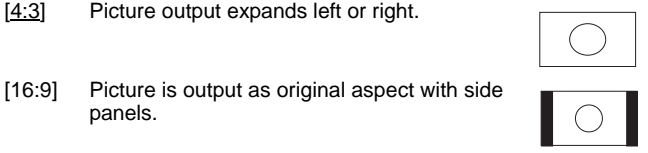

RQT9434

### **TV System**

Change the setting to match the equipment you are connecting with, or to match the title when there are both PAL and NTSC titles on the HDD, BD-RE or BD-R.

- [PAL] Select when connecting to a PAL or Multi-system television.
	- Select to record television programmes and PAL input from other equipment.
	- Select when playing a PAL input title recorded on the HDD, BD-RE or BD-R.
- [NTSC] Select when connecting to a NTSC television. Television programmes cannot be recorded properly.
	- Select to record NTSC input from other equipment.
	- Select when playing a NTSC input title recorded on the HDD, BD-RE or BD-R.

#### Note

- This unit cannot record NTSC signals to discs that already have PAL signal recordings. (However, both types of programmes can be recorded onto the HDD, BD-RE or BD-R.)
- ≥If "NTSC" has been selected, the TV Guide system cannot be used.
- A disc or title with different "TV System" may not be able to playback while recording or on standby for the timer recording. You will be able to playback by changing the "TV System" settings in that case, but to prevent failure of the timer recording, change back the settings before the recording starts.

#### **To change the setting all at once (PAL**!#**NTSC)** While stopped, keep pressing [■] and [▲ OPEN/CLOSE] on the main unit at the same time for 5 or more seconds.

#### ∫ **Types of disc or title recorded on HDD, BD-RE or BD-R for the type of connected TV**

When you use the discs recorded either PAL or NTSC, or playback a title recorded on HDD, BD-RE or BD-R using PAL or NTSC, refer to this table.

(≤: Possible to view, **–**: Impossible to view)

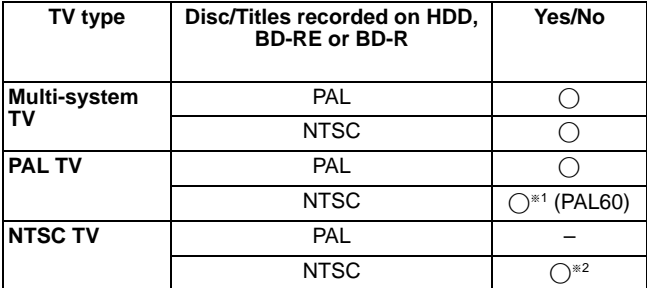

Select "PAL60" for "NTSC Video Output" in the Setup menu  $(\Rightarrow 90)$ . If your television is not equipped to handle PAL 525/60 signals the picture will not be shown correctly.

§<sup>2</sup> Select "NTSC" in "TV System".

≥When playing back a title recorded on the HDD, BD-RE or BD-R, ensure that you match the "TV System" setting to the title (PAL or NTSC).

### **HDMI Connection**

● Press [OK] to show the following settings.

#### **HDMI Video Mode**

Select "On" when video is output from HDMI AV OUT terminal. [On]

- 
- [Off] When the equipment such as amplifiers is connected using HDMI cable, and TV is connected to the COMPONENT VIDEO OUT terminal (setup before connecting to the amplifiers.)

#### **HDMI Video Format**

You can only select items compatible with the connected equipment. This setting normally does not need to be changed. However if you are concerned about output picture quality, it may be improved by changing the setting.

≥To enjoy High Quality Video up-converted to 1080p, you need to connect the unit directly to 1080p compatible HDTV. If this unit is connected to an HDTV through other equipment, it must also be 1080p compatible.

#### [576p/480p]

[720p] All images other than 720p will be output as 1080i. [1080i]

- [1080p] When outputting 1080p signal, we recommend using High Speed HDMI Cables that have the HDMI logo (as shown on the cover) and are less than 5.0 meters to prevent video distortion etc.
- [Automatic] Automatically selects the output resolution best suited to the connected television (1080p, 1080i, 720p or 576p/480p).

●Press and hold [■] and [▶] (PLAY) for more than 5 seconds when the image is disturbed by changing the setting. It will be set to "576p/480p".

#### **BD-Video 24p Output**

When playing BD-Video recorded in 24 frames, this unit displays each frame at 1/24 second intervals–the same interval originally shot with the film movie.

≥This item is effective only when the unit is connected to a TV with an HDMI terminal that supports 1080/24p input.

- [On] ●Images in 24p are output in 24p as they are. (Only when the "HDMI Video Format" is "Automatic" or "1080p") However,
	- when video is being output at 24 frames, images from any other terminal than the HDMI terminal may not be output properly.
	- when images other than 24p are played, images are output at 60p.

#### $[Off]$

### **HDMI Audio Output**

#### [On]

[Off] When connected to TV with HDMI cable, and connected to amplifiers not compatible to HDMI with a DIGITAL AUDIO OUT terminal

### **7.1ch Audio Reformatting** [BD-V]

[Automatic] Surround audio of less than 7.1 ch will be output as 7.1 ch automatically.

- "Automatic" is enabled in the following cases: – When the connected device supports 7.1 channel
- surround audio – "Dolby D/Dolby D +/Dolby TrueHD" in the Setup
- menu ( $\Rightarrow$  91) is set to "PCM"
- When the audio is Dolby Digital, Dolby Digital Plus, Dolby TrueHD or LPCM

#### [Off] It is output via the original channels. However, surround audio of DTS and DTS-HD will be output as 7.1 ch automatically.

#### **VIERA Link**

Set to use "HDAVI Control" function when connected with an HDMI cable to a device that supports "HDAVI Control".

[On]

[Off] Select when you do not want to use "HDAVI Control".

### **Component Resolution**

This sets the video output resolution when using the component video terminal.

[576i/480i] [576p/480p] [720p] [1080i]

- You cannot change the setting while the "HDMI Video Mode" is set to "On". Set the "HDMI Video Mode" to "Off" and set the "AV1 Output" to "Video ( with component )" or "S Video ( with component )".
- ≥If it is set to "720p", images other than "720p" will be output as "1080i".
- The video output resolution will be restricted to "576p/480p" even if you select "720p" or "1080i" when viewing or recording the following images:
- Some programmes in the HD format
- DVD-Video discs
- DivX
- BD-Video discs recorded at a rate of 50 field per second – Images input via AV1, AV2 or DV input
- ≥Press the [∫] and [1] (PLAY) for more than 5 seconds when the image is disturbed by changing the setting. It will be set to "576i/ 480i".

### **AV1 Output**

Set according to the terminal of the connected TV.

Select "Video ( with component )" or "S Video ( with component )" for component output (progressive output).

If this unit is connected with an HDMI cable, you cannot select "RGB 1 ( without component )" or "RGB 2 ( without component )". When a decoder is connected, do not set to "RGB 1 ( without component )".

#### [Video ( with component )]

Select when a TV is connected that can receive a composite signal.

- [S Video ( with component )] Select when a TV is connected that can receive an S Video
- signal.

[RGB 1 ( without component )]

Select when a TV is connected that can receive an RGB signal. If you always would like to view the picture from the unit in RGB signal, select this mode. The TV screen will automatically switch to display the picture from the unit when the unit is turned on.

#### [RGB 2 ( without component )]

Select when a TV is connected that can receive an RGB signal. If you would like to switch to display the picture from the unit only when playback or viewing menus, select this mode.

#### **AV2 Settings**

Set to match the connected equipment.

● Press [OK] to show the following settings.

### **AV2 Input**

Set to "RGB / Video" or "RGB" when receiving or recording RGB output from external equipment.

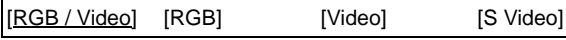

#### **Ext Link**

This setting cannot be made when the "TV System" is set to "NTSC" (→ 93).

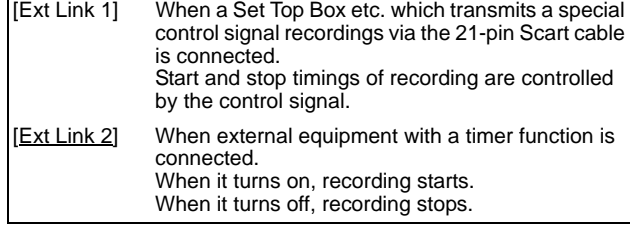

#### **Common Interface**

Access to software contained on Common Interface (CI) modules.  $(\Rightarrow$  16, 19) Follow the on-screen instructions.

### **Network Settings**

(All factory default settings are indicated with underlined text.)

#### **IP Address / DNS Settings (** $\Rightarrow$  **96)**

● Press [OK] to show the following settings.

#### **Connection Test**

#### **IP Address Auto-assignment**

[On] [Off]

**IP Address**

**Subnet Mask**

#### **Gateway Address**

**DNS-IP Auto-assignment**

 $[On]$  [Off]

### **Primary DNS**

**Secondary DNS**

### **Connection Speed Auto-configure**

 $[On]$   $[Off]$ 

**Connection Speed Setting**

This is enabled only when "Connection Speed Auto-configure" is turned "Off".

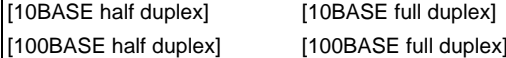

## **Proxy Server Settings (** $\ominus$  **97)**

● Press [OK] to show the following settings.

#### **Initialize**

Set the setting of the "Proxy Server Settings" back.

#### **Proxy Address**

(The initial setting is blank.)

### **Proxy Port Number**

(The initial setting is "0".)

**Connection Test**

## **Internet Content Settings (➾ 97)**

● Press [OK] to show the following settings.

#### **Lock**

You can restrict using VIERA CAST.

Follow the on-screen instructions. Enter a 4-digit PIN with the numbered buttons when the PIN setting screen is shown. It will be the common PIN for "DVD-Video Ratings", "BD-Video Ratings", and "Lock".

**Do not forget your PIN.**

[On] **[Off]** 

### **Automatic Volume Control**

[On]

[Off] Select "Off" when the audio is warped while using VIERA CAST.

### **Home Network ( DLNA ) Settings (⇒ 97)**

You will be able to access this unit from Panasonic DLNA compatible equipment on the network by registering them to this unit.

It is also possible to change the name of this unit on the network.

### **Server ( DLNA ) Settings (⇒ 97)**

By allowing access from non-Panasonic DLNA compatible equipment on the network, it allows them to access this unit.

### **Others**

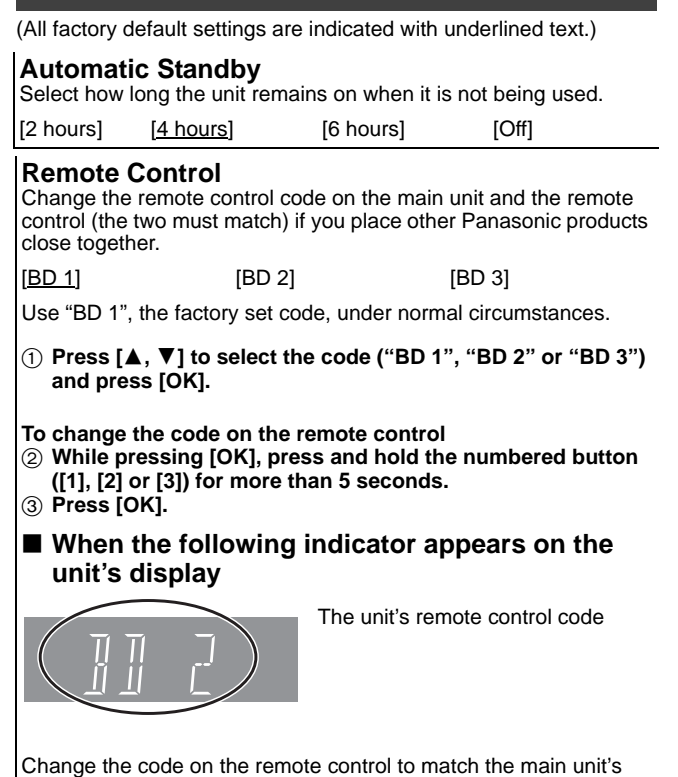

 $(\Rightarrow$  step  $(2)$ ).

#### Note

Executing "Shipping Condition" in the Setup menu returns the main unit code to "BD 1". Change the remote control code to 1  $(\Rightarrow$  step  $(2)$ ).

#### **Clock**

This unit usually obtains time and date information from digital broadcasts and automatically corrects the time several times a day. However, if the time is not set correctly, use the settings listed in the method below.

### 1 **Press [**3**,** 4**] to select "Off" of "Automatic" and press [OK].**

Time Zone  $\Rightarrow$  below

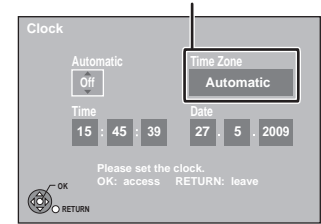

#### **When you select "Off"**

- 2 **Press [**2**,** 1**] to select the item you want to change.** The items change as follows:
- Hour <—→ Minute <—→ Second <—→ Day <—→ Month <—→ Year ^-----------------------------------------------------------------------------------------J
- 3 **Press [**3**,** 4**] to change the setting.**
- 4 **Press [OK] when you have finished the settings.** The clock starts.

### ■ To change the Time Zone

When the time is not correct, set "Time Zone" (GMT -6 to + 6). 1 Press [▲, ▼] to select "On" of "Automatic" and press [OK] in

step $\circled{1}$ . Auto clock setting starts. This takes a few minutes.

"Automatic clock setting completed." screen is displayed.

- Press [ $\blacktriangleright$ ].
- Press  $\overline{[4]}$ ,  $\overline{[7]}$  to select the correct time zone and press  $[OK]$ . 4 Press [RETURN ±].

### **PIN Entry**

- This PIN will be used for following controlling
- BD-Video playback
- DVD-Video playback
- Using VIERA CAST
- ≥Make a note of PIN in case you forget it.
- $(1)$  Press  $[\triangle, \nabla]$  to select the number, then press  $[\triangleright]$ .
- You can also use the numbered buttons.
- $(2)$  Repeat step  $(1)$  for enter 4-digit PIN.
- 3 Press [OK] to confirm.

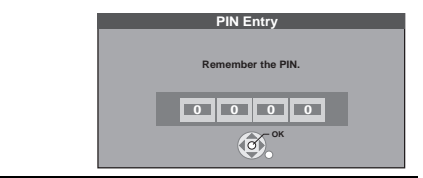

#### **Power Save**

[On] Power consumption is minimized when the unit is turned to standby ( $\Rightarrow$  115).

[Off] It is possible to start quickly from standby mode.

- ≥"Unit's Display" (> 92) is fixed with "Automatic" when "Power Save" is set to "On", and is changed to "Bright" when "Power Save" is set to "Off".
- This function cannot be enabled when the DLNA function is enabled in "Home Network ( DLNA ) Settings" or "Server ( DLNA ) Settings".  $(\Rightarrow 94)$

#### **System Update (⇒ 98)**

In order to update this unit's software (firmware) and to support system changes made by broadcasts, this unit periodically performs software (firmware) updates. Press [OK] to show the following settings.

#### **Software Update in Standby**

[0:00 to 23:00]

When you set this unit to standby mode, software (firmware) updates and TV Guide data are downloaded automatically at the specified time.

[Off]

§ Default setting is "3:00".

#### **Software Licence**

Information about the software licence is displayed.

#### **DivX Registration**

You need this registration code to purchase and play DivX Videoon-Demand (VOD) content ( $\Rightarrow$  45).

#### **Initialize**

● Press [OK] to show the following settings.

#### **Shipping Condition**

All the settings except for the ratings level and ratings PIN return to the factory preset. The timer recording programmes are also cancelled.

[Yes] [No]

#### **Default Settings**

All the settings other than the tuning settings, clock settings, language settings, disc language settings, ratings level, ratings PIN, remote control code, network settings etc. return to the factory presets.

[Yes] <u>[No</u>]

### **Network Settings**

These settings are used if you will connect this unit to a network. The connection to the Internet may take time or the internet may not be connected depending on the connection environment. It is recommended that you use a broadband connection.

#### **Preparation**

Connect to the network. ( $\Rightarrow$  103)

#### ∫ **Testing the connection**

Always test the connection when a LAN cable is connected or when new "IP Address / DNS Settings" have been made.

- **1 Press [FUNCTION MENU].**
- **2 Press [**3**,** 4**] to select "Others" and press [OK].**
- **3 Press [**3**,** 4**] to select "Setup" and press [OK].**
- **4 Press [**3**,** 4**] to select "Network Settings" and press [OK].**
- **5** Press  $[$ **∆**,  $\overline{\mathbf{v}}$ ] to select "IP Address / DNS **Settings" and press [OK].**

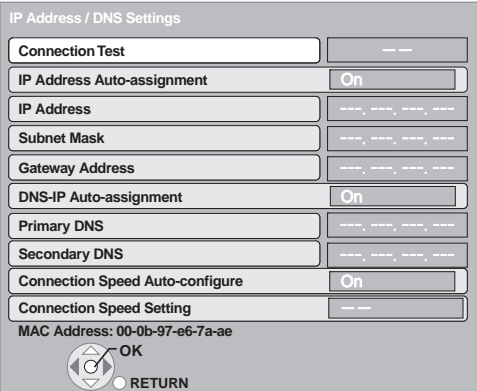

**6 Press [**3**,** 4**] to select "Connection Test" and press [OK].**

"Testing": The test is in progress.<br>"OK": The connection is comp

- "OK": The connection is completed.<br>"Failed": Please check the connection
- Please check the connection and settings.

| Note

- Perform the "Connection Test" also when any change was made to the "IP Address / DNS Settings".
- If the connection test fails, it may be necessary to set the MAC address of this unit at the router side. The MAC address can be displayed by selecting "Network Settings" and "IP Address / DNS Settings" in steps  $1-\overline{5}$  ( $\Rightarrow$  above).

### ■ Setting the IP address

In most cases, default settings can normally be used without making any changes.

Set the IP address only when the router has no DHCP server functions or when the router's DHCP server function is disabled. **After performing steps 1-5 (⇒ left)** 

- **6 Press [**3**,** 4**] to select "IP Address Autoassignment" and press [**2**,** 1**] to select "Off".**
- **7 Press [**3**,** 4**] to select "IP Address", "Subnet Mask" or "Gateway Address" and press [OK].**
- **8 Enter numbers with the numbered buttons and press [OK].**
	- After checking the specifications for your broadband router, enter each number.
	- If the number is unknown, then check the number of other devices such as personal computers connected via a LAN cable. Assign a different number from those of other devices for the "IP Address" and the same number for others.
	- ●If a wrong number is entered, then press [DEL].

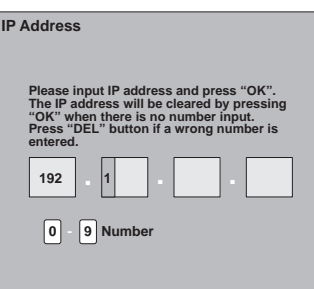

### **9 Press [**2**,** 1**] to select "Yes" and press [OK].**

[Note]

≥The numeric input range is between 0 and 255.

### ■ Setting the DNS-IP

In most cases, default settings can normally be used without making any changes.

When setting an assigned DNS server from your internet service provider, perform the following settings.

**After performing steps 1–5 (➾ left)** 

- **6 Press [**3**,** 4**] to select "DNS-IP Auto-**
- **assignment" and press [**2**,** 1**] to select "Off". 7 Press [**3**,** 4**] to select "Primary DNS" or**
- **"Secondary DNS"and press [OK].**
- **8 Enter numbers with the numbered buttons and press [OK].**

≥Follow the instructions given by your internet service provider and enter the numbers.

If the number is unknown, then check the number of other devices such as personal computers connected via a LAN cable and assign the same number.

≥If a wrong number is entered, then press [DEL].

#### **9 Press [**2**,** 1**] to select "Yes" and press [OK].**

#### | Note

● The numeric input range is between 0 and 255.

#### ∫ **Setting the connection speed**

When the connection test results in "Failed" after the IP and DNS-IP addresses are assigned, perform the following settings.

**After performing steps 1–5 (⇒ left)** 

- **6 Press [**3**,** 4**] to select "Connection Speed Auto**configure" and press [◀, ▶] to select "Off".
- **7 Press [**3**,** 4**] to select "Connection Speed Setting" and press [◀, ▶] to select a connection speed.**
	- Select a connection speed in accordance with the environment of the network connected.
	- ≥When the settings are changed, the network connection may be disabled depending on the device.

#### ■ Setting the proxy server

In most cases, default settings can normally be used without making any changes.

Please use this setting when instructed to by your Internet service provider.

≥Set the proxy server only after the connection test is completed properly.

#### **After performing steps 1–4 (➾ 96, Testing the connection) 5 Press [**3**,** 4**] to select "Proxy Server Settings" and press [OK].**

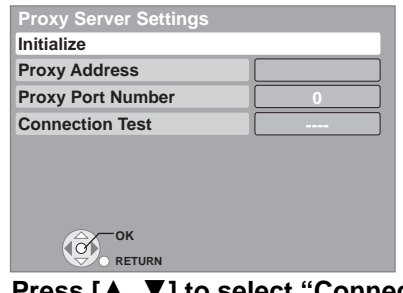

**6 Press [**3**,** 4**] to select "Connection Test" and press [OK].**

"Testing": The test is in progress.<br>"OK": The connection is com The connection is completed. Press [RETURN ±] to exit. "Failed": Please check the connection and settings.

- **7 Press [▲, ▼] to select "Proxy Address" and press [OK].**  $\left(\Rightarrow 80,$  Entering text)
- **After the input of "Proxy Address" is completed**
- **8 Press [**3**,** 4**] to select "Proxy Port Number" and press [OK].**
- **9 Enter numbers with the numbered buttons and press [OK].**

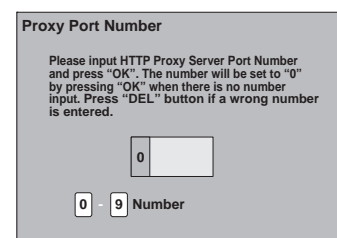

**10 Press [**2**,** 1**] to select "Yes" and press [OK].**

### **To set back to default setting**

- After performing step 5 ( $\Leftrightarrow$  above)
- $\circled{1}$  Press [ $\blacktriangle$ ,  $\blacktriangledown$ ] to select "Initialize" and press [OK].  $\overline{2}$  Press  $\overline{[4, \blacktriangleright]}$  to select "Yes" and press  $[OK]$ .
- 
- Setting the internet content (VIERA CAST) **After performing steps 1–4 (**> **96, Testing the connection) 5 Press [▲, ▼] to select "Internet Content Settings" and press [OK].**

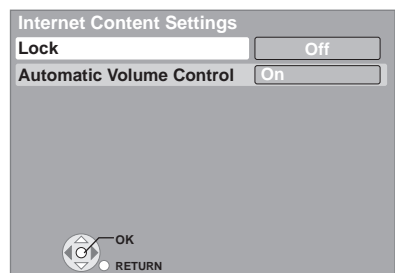

- $\bullet$  Lock ( $\Rightarrow$  94)
- Automatic Volume Control Select "On", the volume is controlled by this unit automatically. If you want to enjoy the original volume, set it to "Off".

■ Register the DLNA compatible equipment to this **unit**

After performing steps 1-4 (→ 96, Testing the connection)

≥**When connecting Panasonic DLNA compatible equipment 5 Select "Home Network ( DLNA ) Settings" and press [OK].**

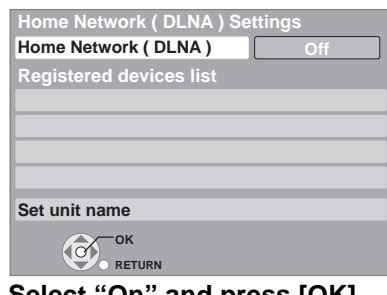

- **6 Select "On" and press [OK].**
- **7 Select "Yes" and press [OK].** Access this unit from the connected DLNA compatible equipment within 10 minutes. ● Up to 4 devices can be registered.
- ≥Even if it is Panasonic DLNA compatible equipment, you may not be able to register from "Home Network ( DLNA ) Settings". In such a case, register the equipment from "Server ( DLNA ) Settings" ( $\Rightarrow$  below)

#### ≥**When connecting non-Panasonic DLNA compatible equipment**

**5 Select "Server ( DLNA ) Settings" and press [OK].**

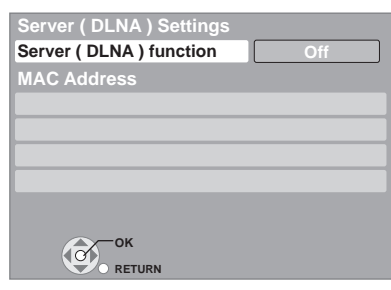

● Up to 4 devices can be registered.

- **6 Select the MAC Address for the connected equipment and press [OK].**
	- ≥Up to 12 devices can display the MAC Address.
- **7 Select "Yes" and press [OK].**

■ Viewing video in this unit via the registered **equipment (→ 79, DLNA feature)** 

**You cannot operate the unit until the update is complete. Removing the AC mains lead while the update is in progress may damage the unit. Don't remove the AC mains lead during the update.**

### **Update software (firmware) of this unit**

Software (firmware) of this unit can be updated automatically by following method.

● From broadcasts

● From Internet [network connection and setting is required. ( $\Leftrightarrow$  96, 103)]

Update of the software (firmware) is done when it is in standby mode.

Once the new software (firmware) is found, it will start the download of the software (firmware), and then the upload.

Download of the software (firmware) will start automatically when the power of this unit is turned off or when the set time comes  $(\Rightarrow 95)$ ≥The time it takes to update depends on the connection.

- For Broadcast: About 2 to 4 hours
- For Internet: About 1 hour

(It may take longer than specified above to download because the download time differs depending on the network environment. It is recommended to be used in a broadband environment.)

Time to start the download of the software (firmware) can be set arbitrarily. If you do not want to perform the software (firmware) update during the standby mode, set the "Software Update in Standby" in the Setup menu to "Off".  $(\Rightarrow 95)$ 

#### ∫ **The unit's display during the update**

e.g.,

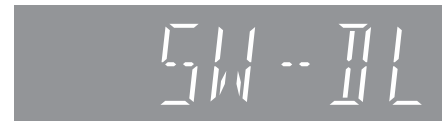

- ≥"**SW-DL**" : Software (firmware) is downloading.
- Download will stop when the power is turned on, or the timer recording starts.
- ≥"**START**" : Update of the software (firmware) will start once the download is completed.
- "UPD  $\square/\square$ " : Software (firmware) is updating.
- ≥"**FINISH**" : Updated of the software (firmware) has completed.

#### Note

- ■If the timer recording is scheduled within the following time at the start of the download, the download will not be executed.
- For broadcast: Within 4 hours
- For Internet: Within 1 hour
- ≥If downloading on this unit fails or this unit is not connected to the Internet, then you can download the latest software (firmware) from the following website and burn it to a CD-R to update the software (firmware).

http://panasonic.jp/support/global/cs/

### **CI Plus compatible CAM (Conditional Access Module) software (firmware) update**

- ≥Software (firmware) of CAM (compatible CI Plus) can be updated automatically from broadcasts.
- Availability of software (firmware) update is detected while viewing the programmes compatible with CI Plus.

#### **Notification is displayed on the screen if available.**

- Notice is not displayed in the following cases:
- When recording a programme
- When scheduled recording and update occur simultaneously
- When displaying FUNCTION MENU, DIRECT NAVIGATOR, etc.

#### **Follow the on-screen instructions when updating.**

#### ■ The unit's display during the update

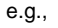

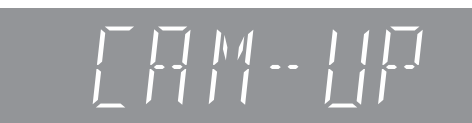

≥If you did not update or if the notice for update did not display on the screen, you will be notified on the Digital Channel Information of the channel where the update for CAM was detected.

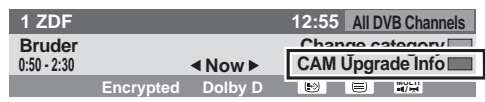

To perform an update, press the "Red" button and follow the onscreen instructions.

Note

- Operations such as view, playback, or record cannot be performed while updating the CAM.
- If you press the  $[ $\bigcup$ ]$  on the remote control while updating the CAM, the power of this unit will turn off automatically after the update.
- ≥For details, refer to your CAM's operating instructions or consult your dealer.

### **Television operation**

You can configure the remote control TV operation buttons to turn the television on/off, change the television input mode, select the television channel and change the television volume.

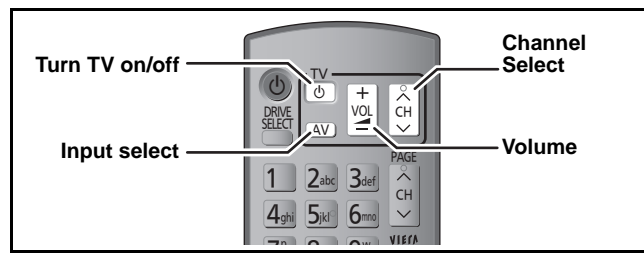

### **1 Point the remote control at the television While pressing [** $\bigcup$  **TV], enter the code with the numbered buttons.**

e.g., 01:  $[0] \Rightarrow [1]$  10:  $[1] \Rightarrow [0]$ 

**Manufacturer and Code No.**

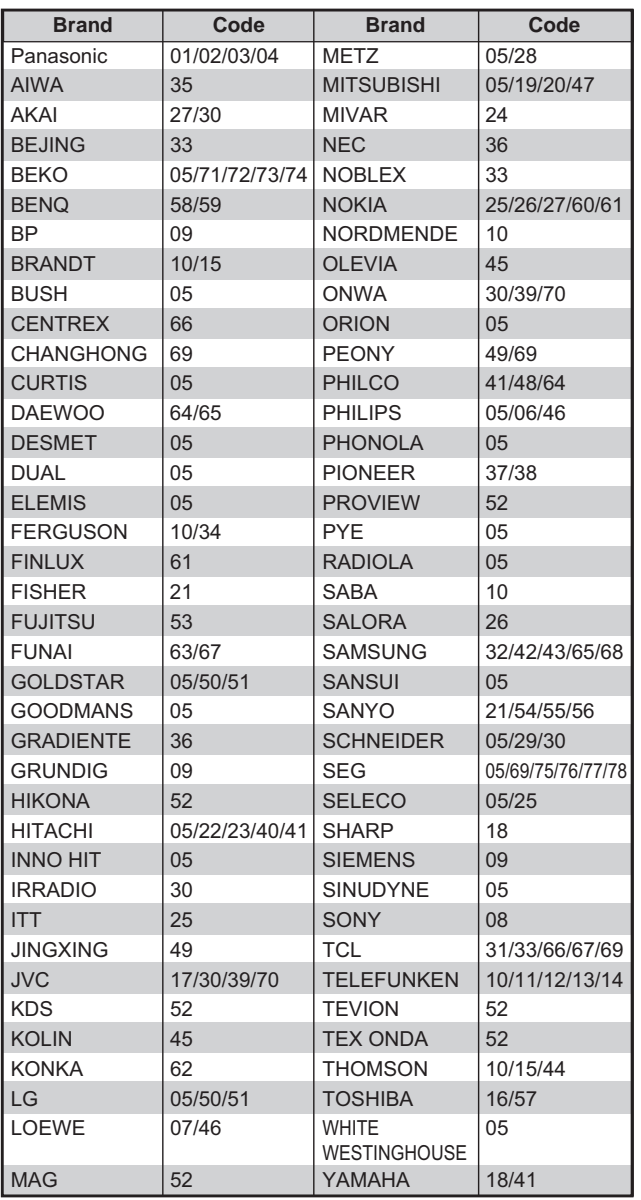

## **2 Test by turning on the television and changing channels.**

- Repeat the procedure until you find the code that allows correct operation.
- ≥If your television brand is not listed or if the code listed for your television does not allow control of your television, this remote control is not compatible with your television.

[Note]

≥If your television brand has more than one code listed, select the one that allows correct operation.

### **HOLD function**

The HOLD function deactivates all buttons on the unit and remote control. Use it to prevent other people from operating the unit.

### **Press and hold [OK] and [RETURN ] simultaneously until "X HOLD" appears on the unit's display.**

If you press a button while the HOLD function is on, "X HOLD" appears on the unit's display and operation is impossible.

**To cancel the HOLD function**

Press and hold [OK] and [RETURN  $\pm$ ] simultaneously until "X HOLD" disappears.

### **Connecting a television with AUDIO/ VIDEO terminals**

≥Connect to terminals of the same colour.

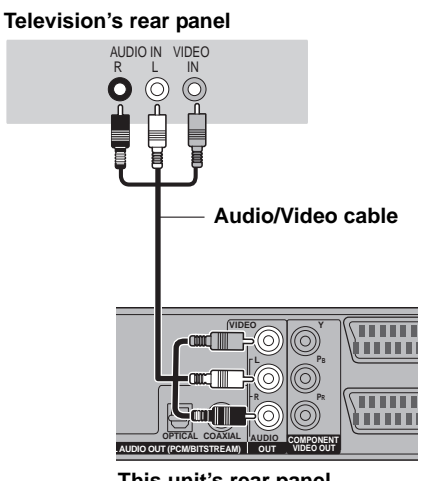

**This unit's rear panel**

### **Connecting a television with COMPONENT VIDEO terminals**

● Connect to terminals of the same colour.

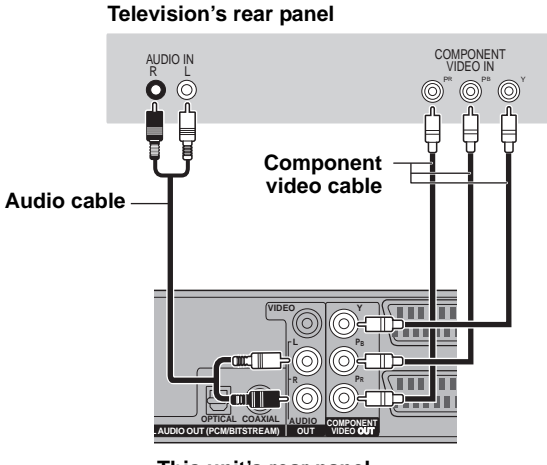

**This unit's rear panel**

COMPONENT VIDEO terminals can be used for either interlace or progressive output ( $\Leftrightarrow$  119) and provide a purer picture than the VIDEO OUT terminal.

#### Required setting

"Component Resolution" setting in the Setup menu ( $\Leftrightarrow$  94)

**If you have a regular television (CRT: cathode ray tube)** Progressive output may cause some flickering, even if it is progressive compatible. Set the "Component Resolution" in Setup menu to "576i/480i" if you are concerned about it  $(\Rightarrow 94)$ . This is the same for multi system televisions using PAL mode.

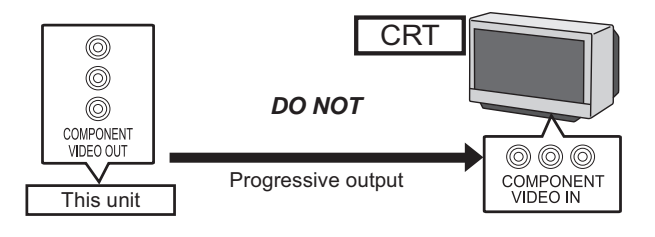

## **Connecting a stereo amplifier**

≥Connect to terminals of the same colour.

**Amplifier's rear panel**

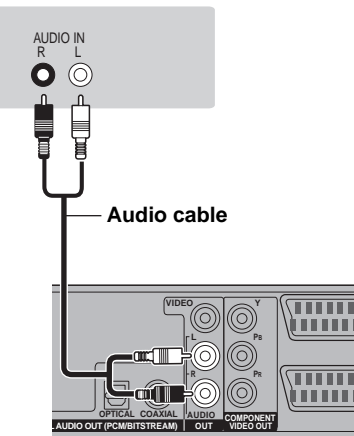

**This unit's rear panel**

## **Connecting VCR or Set Top Box (Terrestrial receiver, CATV, etc.)**

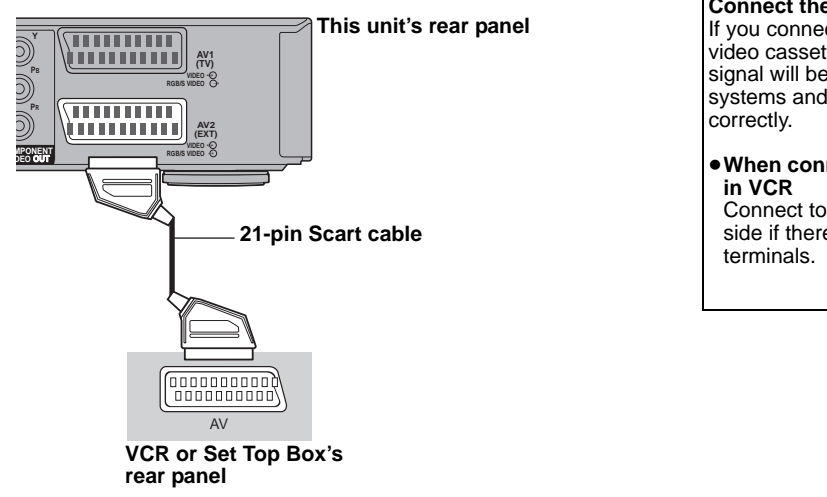

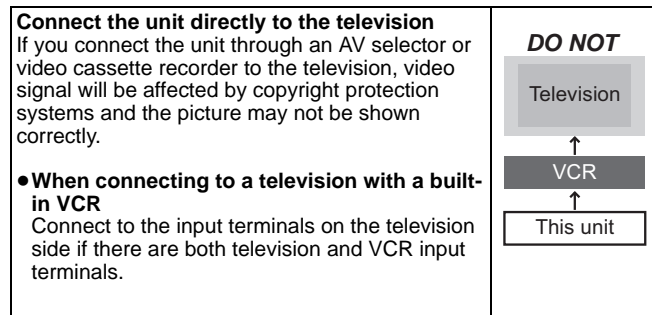

### **Connecting an amplifier with a digital input terminal**

#### Required setting

### $\bullet$  "Digital Audio Output" in the Setup menu (⇒ 91)

- vWhen this unit is connected to an amplifier with an optical digital audio cable or coaxial cable and connected to a television with an HDMI cable,<br>you can enjoy the highest quality of audio from the disc by setting "HDMI only output from the amplifier not the television.
- ≥Before purchasing an optical digital audio cable (not included), check the terminal shape of the connected equipment.

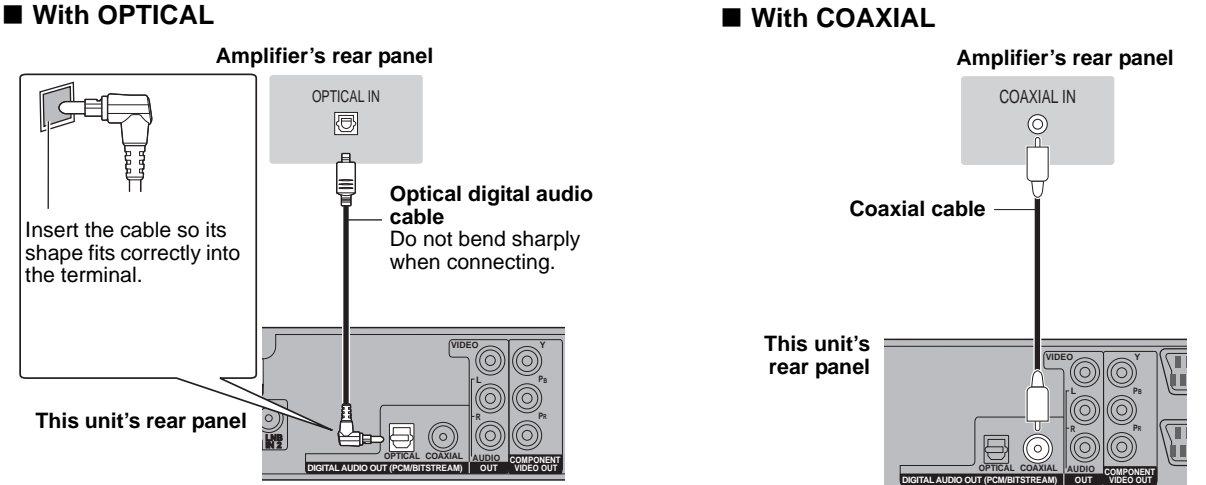

*101*

ROT9434

### **Connecting with an HDMI compatible television and receiver**

When connected to an HDMI compatible unit, an uncompressed digital audio and video signal is transmitted. You can enjoy high quality, digital video and audio with just one cord. When connecting to an HDMI-compatible HDTV (High Definition Television), the output can be switched to 1080p, 1080i or 720p HD video.

- ≥This unit incorporates HDMITM (V.1.3a with Deep Colour, x.v.ColourTM, High Bit Rate Audio) technology (> 118, 119).
- Video sources converted to 1920×1080 resolution, while of high quality, will exhibit somewhat lower subjective image resolution than true,
- native 1080p full-HD sources. See dealer for details. ≥Please use High Speed HDMI Cables that have the HDMI logo (as shown on the cover).
- ≥When outputting 1080p signal, please use HDMI Cables 5.0 meters or less.

#### **Regarding VIERA Link "HDAVI ControlTM" function**

When connecting with a Panasonic TV (VIERA) or a receiver equipped with the "HDAVI Control" function, linked operations would be possible. [ $\Rightarrow$  76, Linked operations with the TV (VIERA Link "HDAVI Control™"/Q Link)]

#### ≥**Non-HDMI-compliant cables cannot be utilised.** ≥**It is recommended that you use Panasonic's HDMI cable.**

**Recommended part number:**

**RP-CDHS15 (1.5 m), RP-CDHS30 (3.0 m), RP-CDHS50 (5.0 m), etc.**

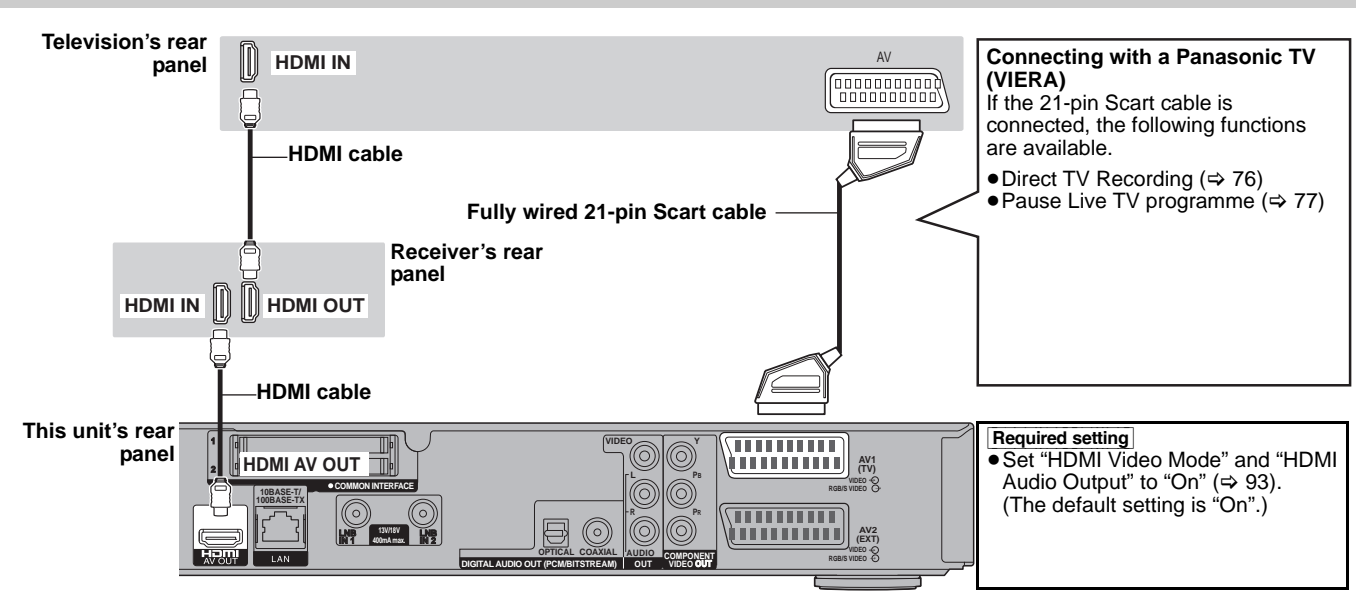

[Note]

●If you are connecting to a TV that is only compatible with 2 channel audio output, audio with 3 channels or more will be down mixed (➾ 118) and<br>- output as 2 channels, even if connecting with an HDMI cable. (Some discs c

For units compatible with HDCP (High-Bandwidth Digital Content Protection) copyright protection that are equipped with a digital DVI input terminal (PC monitors, etc.):

Depending on the unit, images may not display properly or at all when connecting with a DVI/HDMI switching cable. (Audio cannot be output.)

### **Network connection**

- Following function will be available when this unit is connected to the network.
- <sup>≥</sup>This document is assuming that you already have a broadband connection. ≥This connection is not necessary if following functions are not to be used.
- 

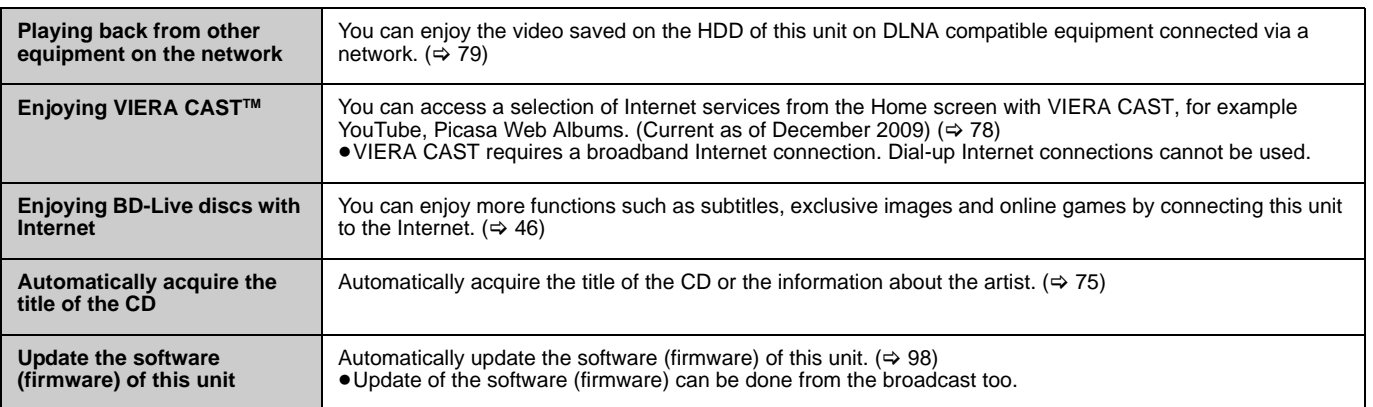

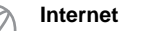

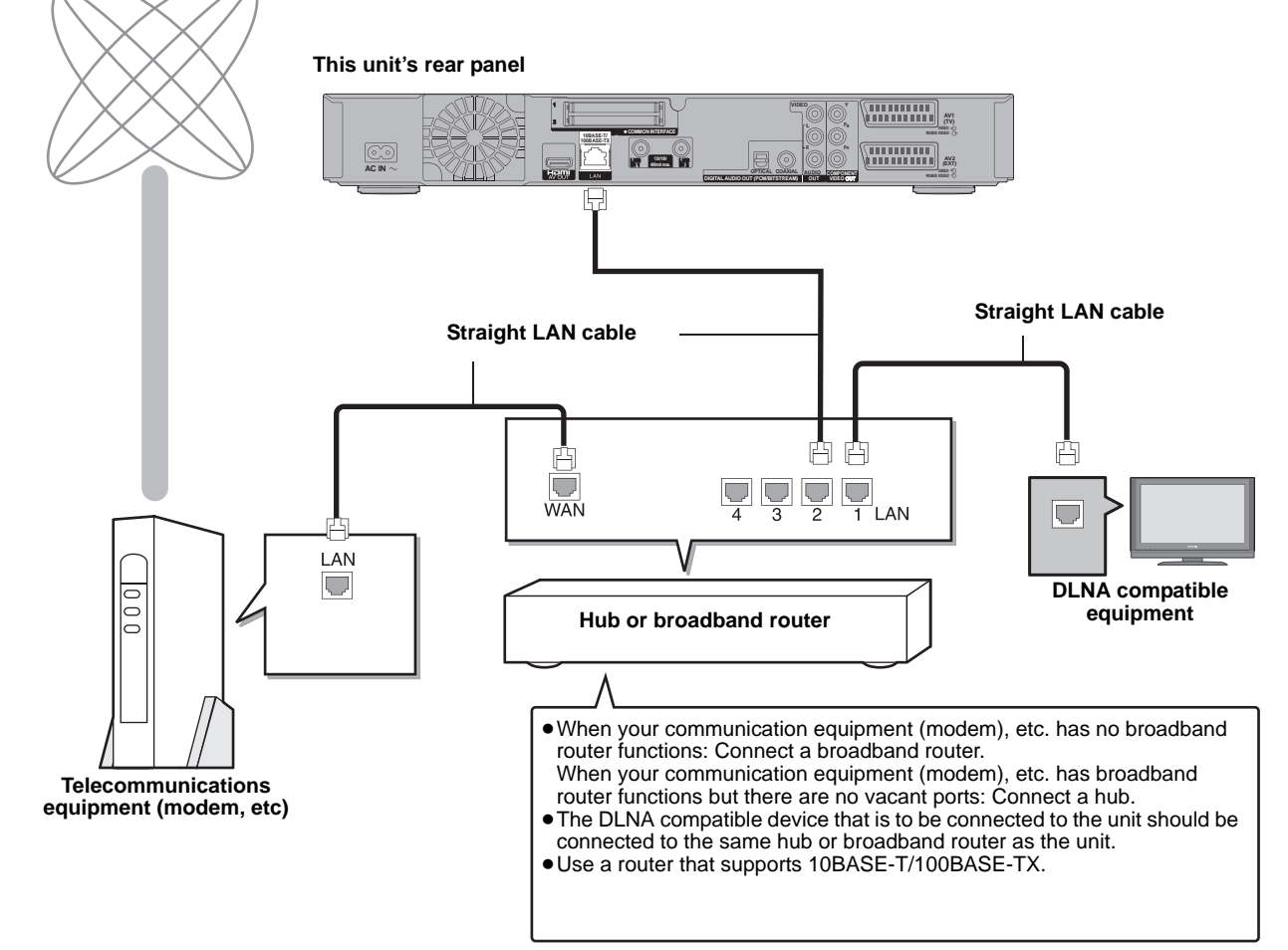

●Make the necessary settings in "Network Settings" after connecting. ( $\Leftrightarrow$  94)

#### Note

- Refer to the operating instructions for the connected device.
- 
- ≥It may not work properly depending on the equipment or environment used. ≥Depending on the contract with the provider, you may not be able to connect multiple numbers of terminals such as this unit or computers, or an additional fee might be required.
- ≥Use only category 5 straight LAN cables (STP) when connecting to peripheral devices. ≥When operating the VIERA CAST, use high-speed internet service no less than 1.5 Mbps for SD (Standard Definition) and 6 Mbps for HD (High Definition) picture quality by your local broadband company.
- 
- ●If using slow Internet connection, the video may not be displayed correctly.<br>●Inserting any cable other than a LAN cable in the LAN terminal can damage the unit.

RQT9434 *Convenient functions* **Convenient**<br>functions

## **Operations that can be performed while recording or copying a title**

### (≤: Possible, –: Impossible)

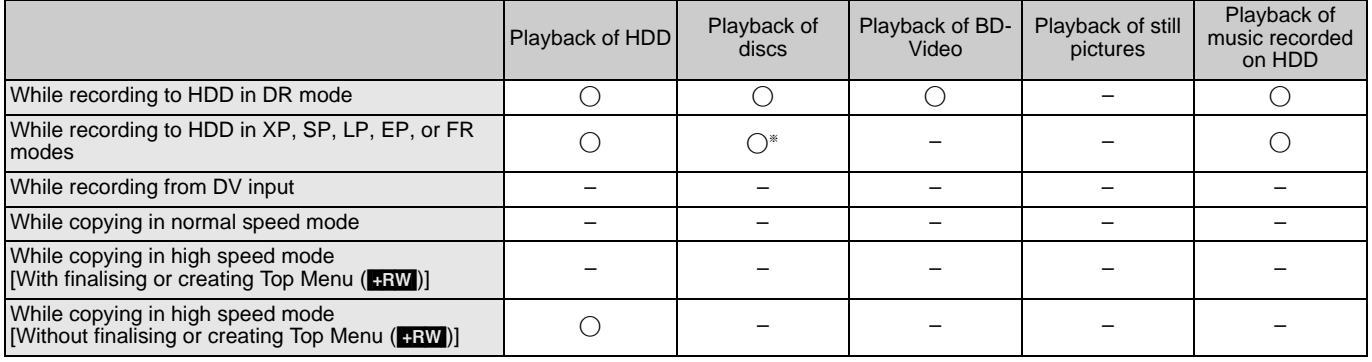

**AVCHD** It cannot playback.

● Simultaneous operation is not possible while executing the "DV Automatic Recording" or "Flexible Recording via AV input".

## **Starting of the timer recording while executing other operation**

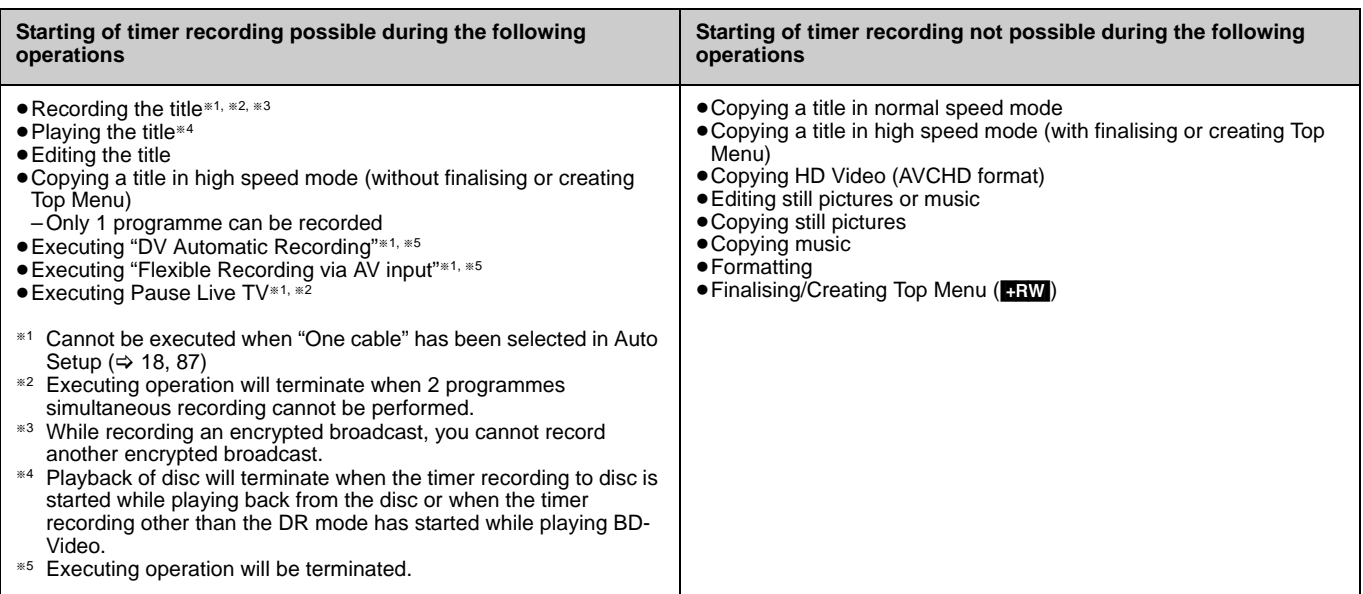

### **Language code list**

Enter the code with the numbered buttons.

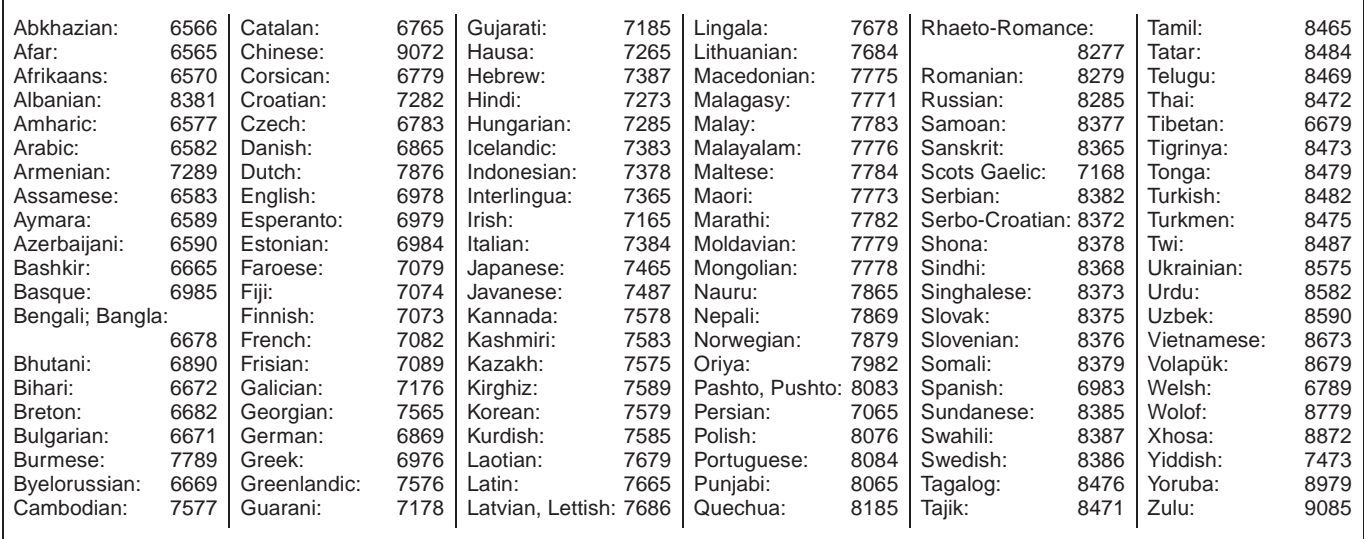

Refer to the following items if you have any doubts about unit operations.

### **Set up**

#### **Can this unit receive or record High Definition (HD) broadcasts?**

Yes, this unit can receive or record High Definition (HD) broadcasts. Record in DR recording mode.

#### **What do I need to play multi channel surround sound?**

Connect the appropriate amplifier/receiver to the HDMI AV OUT terminal, the DIGITAL AUDIO OUT terminal (OPTICAL, COAXIAL). (→ 101, 102)

#### **Are the headphones and speakers directly connected to the unit?**

You cannot directly connect them to the unit. Connect through the amplifier etc.  $( \Rightarrow 100, 101, 102)$ 

#### **My television has Scart terminal, COMPONENT VIDEO IN terminals and HDMI IN terminal. Which should I connect with?**

- The different levels of picture quality input are listed below in order from highest to lowest. HDMI IN→COMPONENT VIDEO IN→ Scart→VIDEO IN.
- However, it will take longer for the picture output to start up when this unit is connected with the HDMI IN terminal.

#### **When are the software (firmware) updates broadcast?**

The unit shows automatically when a software (firmware) update has been broadcast, and also automatically updates the software (firmware) if the time is specified in "Software Update in Standby".  $(\Rightarrow 95)$ 

### **Disc**

#### **Can I play BD-Video and DVD-Video bought in another country?**

Playback of the following discs is not possible. ( $\Leftrightarrow$  Cover) – BD-Video discs that do not include region "B". – DVD-Video discs that do not include region "2" or "ALL". Refer to the disc's jacket for more information.

#### **Can BD-Video/DVD-Video that does not have a region code/number be played?**

¾ The region management information for BD-Video/DVD-Video indicates that the disc conforms to industry standards. You cannot play discs that do not conform to industry standards or do not have a region code or number.

#### **Please tell me about disc compatibility with this unit.**

≻ Refer to "HDD and disc information".  $(⇒ 6-10)$ 

## **Recording**

#### **Can I record from a commercially purchased video cassette, Blu-ray Disc or DVD?**

¾ Most commercially sold video cassettes, Blu-ray Disc and DVD are copy protected; therefore, recording is usually not possible.

#### **Can the disc recorded with this unit play on other equipment?**

¾ Refer to "Play on other players" in "HDD and disc information".  $(\Rightarrow 8, 9)$ 

### **Can I copy to a disc at high speed copy?**

Yes, you can. (But you may not high speed copy depending on the disc to copy or the title.) ( $\Rightarrow$  54) Depending on the disc type, the maximum speed varies.

¾ Title in DR mode on the HDD can be copied to BD-RE or BD-R at high speed.

#### **Is it possible to copy to the disc, SD card, or USB memory after copying HD video (AVCHD format) to the HDD?**

- It can be copied to the disc. – **BD-RE** BD-R It can be copied with HD quality.  $-$  RAM  $-R$   $-$ R DL  $-RW(V)$   $+$ R  $+$ R DL  $+$ RW It will be copied with SD quality. (It cannot be copied as it is in HD picture quality.)
- It cannot be copied to SD card or USB memory.

## **TV Guide**

#### **Is it possible to programme a recording, with a start and end time that are different from the TV Guide system?**

You can change the start and end time of programmes in the Timer Recording menu. ( $\Leftrightarrow$  35, 90)

#### **Can I receive TV Guide system data via a Set Top Box?**

 $\triangleright$  No, only via the built-in tuner. To perform timer recordings with Set Top Boxes, please use the External Link feature or your unit's manual timer programming.  $(\Rightarrow 35, 59)$ 

#### **How can I cancel a TIMER programming?**

Press [PROG/CHECK] and select the desired entry and then press [DEL].  $(\Rightarrow 37)$ 

### **What happens when I unplug the unit from the household mains socket?**

- The TV Guide data will not be updated.
- If the unit is disconnected from the household mains socket for a longer period of time, the TV Guide data will be lost.
- Clock setting will be erased and timer recording will not work.

### **USB**

#### **What can or cannot be done using the USB port on this unit?**

- You can play DivX, MP3 or still picture (JPEG) files on a USB memory.  $(\Rightarrow$  44, 64, 70)
- $\triangleright$  You can copy still pictures (JPEG) files on a USB memory to the HDD, BD-RE or DVD-RAM.  $(\Rightarrow 68)$
- ≻ You can copy MP3 files on a USB memory to the HDD.  $(⇒ 75)$ You can connect a video equipment and copy SD Video to the
- $HDD$  or DVD-RAM. ( $\Leftrightarrow$  63)  $\triangleright$  You can connect a video equipment and copy HD Video to the
- HDD, BD-RE or BD-R.  $(\Rightarrow 62)$
- Data on the HDD or a disc cannot be transferred to a USB memory.
- Data on a USB memory cannot be edited or a USB memory cannot be formatted on this unit. Some USB memories cannot be used with this unit. ( $\Rightarrow$  11)

### **Music**

#### **What will happen if I try to record the same CD multiple times?**

 $\triangleright$  New album will be made following the existing album.

#### **Can I transfer the music tracks from HDD to the disc or USB memory?**

 $\triangleright$  No, you cannot.

Regarding Frequently asked questions for copying ( $\Rightarrow$  54)

## **On the television**

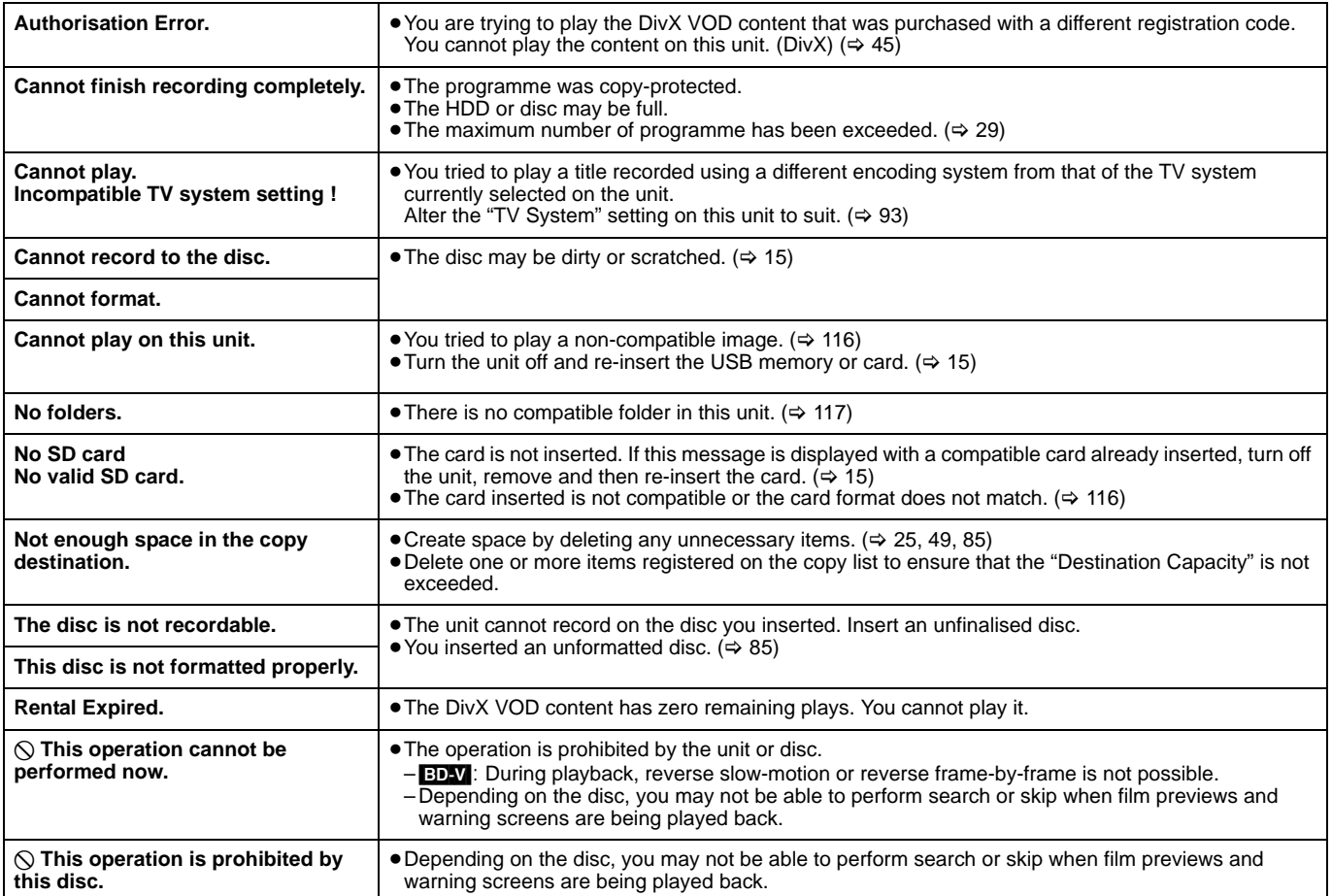

### **When removing a recorded disc**

#### $-R$   $-R$   $DL$   $-RW(V)$   $+R$   $+R$   $DL$

The following screen appears when you have not processed the disc for play on other equipment.

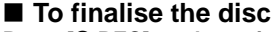

**Press [**¥ **REC] on the main unit.**

≥You cannot stop this process once you have started it. ≥If you want to set the background, play menu select or provide a disc name, select "Top Menu" ( $\Leftrightarrow$  86), "Auto-Play Select" ( $\Leftrightarrow$  86) or "Disc Name" (> 84) in "DVD Management" before finalising.

■ To open the tray without disc finalisation **Press [**< **OPEN/CLOSE] on the main unit.**

**Finalise Press the REC button to start finalise. Finalise the disc to enable playback on other DVD players. Note: Recording or Editing is not possible after finalising. This may take up to min. Finalise the disc ?**

**Press the OPEN/CLOSE button to exit. This disc cannot be played on other players without finalising.**

## **On the unit's display**

The following messages or service numbers appear on the unit's display when something unusual is detected during startup and use.

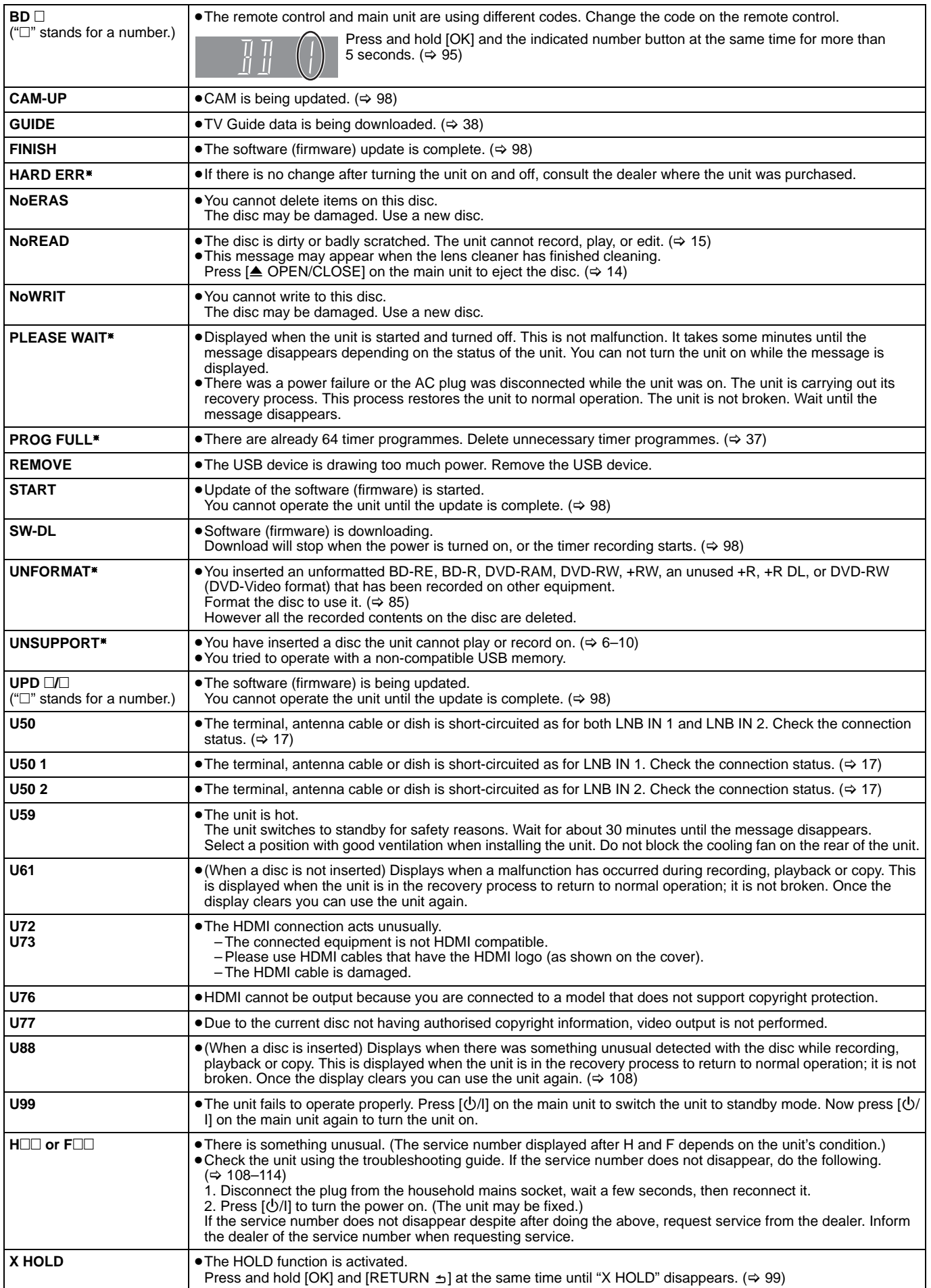

§ The message scrolls on the unit's display.

RQT9434 *Reference*

## **Troubleshooting guide**

Before requesting service, make the following checks. If you are in doubt about some of the check points, or if the solutions indicated in the chart do not solve the problem, consult your dealer for instructions. Updating to the latest software (firmware) may solve the problem.  $(\Rightarrow 98)$ 

**The following do not indicate a problem with this unit:**

- Regular disc rotating sounds.
- Poor reception due to atmospheric conditions.
- ≥Image disturbance during search.
- ≥Interruptions in reception due to periodic satellite broadcasting breaks.
- ●Operations are slow to respond in power save mode.
- ≥Operations do not work due to a poor-quality disc. (Try again using a Panasonic disc.)
- ≥**The unit freezes due to one of its safety devices being activated. (Press and hold [**Í**/I] on the main unit for 3 seconds.)**
- ≥When the unit is turned on or off, there may be an unexpected sound. This does not indicate a problem with this unit.

## **Power**

### **No power.**

### The unit does not turn on pressing  $[\circlearrowleft]$ .

 $\triangleright$  Insert the AC mains lead securely into a known active household mains socket.  $(\Rightarrow 17)$ 

#### **The unit switches to standby mode.**

One of the unit's safety devices is activated. Press  $[\bigcup I]$  on the main unit to turn the unit on.

#### **The power is turned off automatically.**

If you connected this unit to a "HDAVI Control" compatible TV with an HDMI cable, or connected this unit to a Q Linkcompatible TV with a fully wired 21-pin Scart cable, this unit will be automatically set to standby mode when the TV is set to standby mode.

#### **This unit turns off when the TV input is switched.**

¾ If connected with an HDAVI Control 4 compatible TV (VIERA) with the "Intelligent Auto Standby" setting activated on the TV, when switching the TV input, the unit will be automatically turned to standby. For details please read the operating instructions of the TV.

## **Displays**

#### **The display is dim.**

 $\triangleright$  Change "Unit's Display" in the Setup menu. ( $\Leftrightarrow$  92)

#### **"0:00" is flashing on the unit's display.**

 $▶$  Set the clock. ( $⇒$  95)

#### **The time recorded on the disc and the available time shown do not add up. The displayed time of this unit is different from the actual recording time.**

- Times shown may disagree with actual times.
- $\triangleright$  **BD-R**  $\cdot$ **R**  $\cdot$ **R**  $\cdot$ **DL**  $\cdot$ **FR**  $\cdot$ **DL** The remaining capacity does not increase even if titles are deleted.
- ¾ Available recording space on DVD-RW (DVD-Video format) or +RW increases only when the last recorded title is deleted. It does not increase if other titles are deleted.
- If you record or edit about 200 times or more, the remaining capacity of DVD-R, DVD-R DL, +R, and +R DL is reduced and then recording or editing may be disabled (for the second layer on DVD-R DL and +R DL, this happens after about 60 times).
- While searching, the elapsed time may not display correctly.

#### **Compared to the actual recorded time, the elapsed time displayed is less. (Only when recording in NTSC)**

 $\triangleright$  The displayed recording/play time is converted from the number of frames at 29.97 frames (equal to 0.999 seconds) to one second. There will be a slight difference between the time displayed and the actual elapsed time (e.g., actual one-hour elapsed time may display as approximately 59 minutes 56 seconds). This does not affect the recording.

#### **The clock does not display on the unit when switched to standby.**

¾ The clock does not display when "Power Save" is set to "On". Ensure "Power Save" is set to "Off".  $(\Rightarrow 95)$ 

#### **Available disc space display is showing different from what was used**

Available disc space display may be different from actual. Varying may be large especially when recorded in DR mode.

#### **"U88" is displayed and the disc cannot be ejected.**

- $\triangleright$  The unit is carrying out the recovery process. Do the following to eject the disc.
	- 1 Press  $\left[\frac{1}{2}\right]$  on the main unit to switch the unit to standby. If the unit doesn't switch to standby, press and hold  $[\bigcirc]$ /I] on the main unit for about 3 seconds. The unit is forcibly switched to standby.
	- While the unit is off, press and hold  $[□]$  and  $[CH \wedge]$  on the main unit at the same time for about 5 seconds. Remove the disc.

## **TV screen and video**

#### **Television reception worsens after connecting the unit.**

 $\triangleright$  This can occur because the signals are being divided between the unit and other equipment. It can be solved by using a signal booster, available from audio-visual suppliers. If it is not solved by using a signal booster, consult the dealer.

#### **The digital channel information or Control Panel does not appear.**

- Select the length of time (3-10 sec.) that the "On-Screen Messages" in the Setup menu will be displayed.  $(\Rightarrow 92)$
- The digital channel information will not appear during playback. The Control Panel is only displayed when connected to a TV
- with "HDAVI Control 2" or later.  $( \Rightarrow 77)$

#### **Picture does not appear during timer recording.**

 $\triangleright$  Timer recordings work regardless whether the unit is on or off. To confirm the timer recording is going to work properly, turn the unit on.

#### **Screen size is wrong.**

- $\triangleright$  Use the television to change the aspect. If your television does not have that function, set "HDMI Video Mode" in the Setup menu to "Off" (→ 93) and "Component Resolution" to "576i/ 480i". (⇔ 94)
- Exerchive following setting in the Setup menu. ( $\Leftrightarrow$  92) – "TV Aspect", "Aspect for 4:3 Video"
- ¾ Check "Aspect for Recording" before recording or file conversion. ( $\Rightarrow$  90)
- If you connect an HDMI cable, set "Aspect for 4:3 Video" in the Setup menu to "16:9".  $( \Rightarrow 92)$

It may be possible to adjust the display mode on the TV. Refer to your television's operating instructions.
# **Pictures do not appear with the HD quality although HD setting was made.**

Even if this unit is connected to a TV through COMPONENT VIDEO terminals and the Component Resolution is set to 720p or 1080i, the pictures of HD broadcast output from this unit are output with 576p/480p.

### **The screen changes automatically.**

 $\triangleright$  If there is no operation for 5 minutes or more, the displayed screen switches to the other states automatically. (only when the "Screen Saver" in Setup menu is set to "On".)  $(\Rightarrow$  92)

### **The recorded title is stretched vertically.**

- $\triangleright$  It may have been recorded with 4:3 aspect ratio. You will be able to view in 16:9 aspect ration by setting the "Aspect for 4:3 Video" in Setup menu to "4:3".  $( \Rightarrow 92)$
- $\triangleright$  If the 16:9 aspect ratio image is output to a 4:3 TV connected with the COMPONENT VIDEO OUT terminal or the HDMI AV OUT terminal, it will be stretched vertically. Adjust by the aspect ratio setting on the TV. If you cannot make the adjustment, set the "Component Resolution" in the Setup menu to "576p/480p" and "HDMI Video Format" to "576p/480p". (⇒ 93, 94)
- $\geq 16:9$  aspect programmes are recorded in 4:3 aspect in the following cases.
	- R -R DL FRW(V) If you recorded or copied using "EP" or "FR (recordings 5 hours or longer)" recording mode.
	- If you recorded or copied to a +R, +R DL or +RW.
	- If you recorded with the "Aspect for Recording" set to "4:3" in the Setup menu. ( $\Rightarrow$  90) When you want to record 16:9 programme in the same
	- aspect, set "Rec for High Speed Copy" to "On", and set the "Aspect for Recording" to "16:9".  $(\Rightarrow 90)$

It may be possible to adjust the display mode on the TV. Refer to your television's operating instructions.

### **There is a lot of after-image when playing video.**

Set "HD optimizer" in the Picture menu to "Off".  $(\Rightarrow 82)$ 

# **When playing DVD-Video using progressive output, one part of the picture momentarily appears to be doubled up.**

 $\triangleright$  This problem is caused by the editing method or material used on DVD-Video, but should be corrected if you use interlaced output.

If outputting from the COMPONENT VIDEO OUT terminal, set "Component Resolution" to "576i/480i" in the Setup menu.  $(\Rightarrow 94)$ 

### **There is no apparent change in picture quality when adjusted with the Picture menu in the onscreen menus.**

 $\triangleright$  The effect is less perceivable with some types of video.

# **The images from this unit do not appear on the television.**

### **Picture is distorted.**

- Make sure that the television is connected to the AV1 terminal. the VIDEO OUT terminal, COMPONENT VIDEO OUT terminals or HDMI terminal on this unit. ( $\Rightarrow$  17, 100)
- $\triangleright$  Make sure that the television's input setting is correct.
- ¾ When "Component Resolution" in the Setup menu is set to "576p/480p" or "720p", but the connected television is not progressive compatible, press and hold [■] and [▶] (PLAY) on the main unit at the same time for more than 5 seconds to cancel this setting. The setting will change to interlace.
- ¾ The unit's "TV System" setting differs from the TV system used by the disc now playing. While stopped, keep pressing [■] and [≜ OPEN/CLOSE] on the main unit for 5 or more seconds. The system switches from PAL to NTSC or vice versa.  $( \Rightarrow 93)$
- When this unit is connected with an HDMI cable, use a disc that matches with this unit's TV system.
- Picture may not be seen when more than 4 devices are connected with HDMI cables. Reduce the number of connected devices.

# **The picture is distorted during play, or video will not play correctly.**

- You may be playing a TV programme recorded with poor reception or unfavourable weather conditions.
- The picture may be distorted or a black screen may appear briefly between recorded titles in the following situations: – between titles recorded with different recording modes.
	- between scenes recorded with different aspect ratios.
	- between scenes recorded with different resolutions. – between playlist chapters.
- Make sure the connections are pushed firmly. ( $\Rightarrow$  17, 100–103)

# **Sound**

### **No sound. Low volume. Distorted sound. Cannot hear the desired audio type.**

- Check the connections and the "Digital Audio Output" settings. Check the input mode on the amplifier if you have connected one. ( $\Leftrightarrow$  17, 91, 100–103)
- Check if TV is muted.
- $\triangleright$  Check if amplifier is muted.<br> $\triangleright$  Sound is not output while fa
- Sound is not output while fast-forwarding during chasing playback and simultaneous record and playback.
- $\triangleright$  Press [AUDIO] to select the audio. ( $\Leftrightarrow$  40)
- ¾ Turn the "Sound Effects" in the Sound menu to "Off" in the following cases.  $(\Rightarrow 82)$
- When using discs that do not have surround sound effects such as Karaoke discs.
- When playing bilingual broadcast titles.  $\triangleright$  Audio may not be heard when more than 4 devices are connected with HDMI cables.
- Reduce the number of connected devices.
- ¾ Audio may not be output due to how files were created. (DivX)
- The sound effects will not work when the bitstream signal is output from the HDMI AV OUT terminal or the DIGITAL AUDIO OUT terminal.
- To output audio from a device connected with an HDMI cable, set "HDMI Audio Output" to "On" in the Setup menu. (➾ 93)
- Depending on the connected equipment, the sound may be distorted if this unit is connected with an HDMI cable.
- ¾ When "BD-Video Secondary Audio" is set to "On", Dolby Digital Plus, Dolby TrueHD, and DTS-HD are converted to 48 kHz Dolby Digital and output. In this case, set the "BD-Video Secondary Audio" to "Off". (⇒ 91)

# **Cannot switch audio.**

- $\triangleright$  You cannot switch the audio (L, R) in the following cases. – When the recording mode is XP and "Audio Mode for XP Recording" is set to "LPCM".  $(\Rightarrow 92)$
- When "Rec for High Speed Copy" is set to "On". (The default setting is "On").  $(\Rightarrow 90)$
- The amplifier is connected using an optical digital audio cable, a coaxial cable or an HDMI cable. You cannot switch the audio if "Dolby D/Dolby D +/Dolby TrueHD", "DTS/DTS-HD" or "MPEG" is set to "Bitstream". Set "Dolby D/Dolby D +/Dolby TrueHD", "DTS/DTS-HD" or "MPEG" to "PCM" or connect using audio cables. (⇔ 91, 101, 102)
- There are discs for which audio cannot be changed because of how the disc was created.

## **Cannot operate the television. The remote control doesn't work.**

- ¾ Change the manufacturer code. Some televisions cannot be operated even if you change the code.  $(\Rightarrow 99)$
- The remote control and main unit are using different codes. Change the code on the remote control. ( $\Rightarrow$  95)

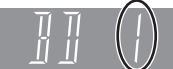

Press and hold [OK] and the indicated number button at the same time for more than 5 seconds.

- The batteries are depleted. Replace them with new ones.  $(\Rightarrow 3)$ You are not pointing the remote control at the main unit's
- remote control signal sensor during operation.  $(\Rightarrow 3)$
- $\geq$  Coloured glass may obstruct the signal reception/transmission.<br>  $\geq$  Don't place the signal sensor in direct sunlight or in areas that ¾ Don't place the signal sensor in direct sunlight or in areas that
- may be subject to sunlight exposure.  $\triangleright$  Software (firmware) is updating when "UPD  $\square/\square$ " is displaying
- on the unit's display. Wait until the update is completed.  $(\Rightarrow 98)$ It may be necessary to set the code on the remote control again after changing the batteries. ( $\Leftrightarrow$  95)
- $\triangleright$  It may be necessary to set the manufacturer code again after changing the batteries.  $( \Rightarrow 99)$
- $\triangleright$  The HOLD function is activated. ( $\Leftrightarrow$  99)

# **The unit is on but cannot be operated.**

- ¾ Recording drive or playback drive has not been selected properly.
- Some operations may be prohibited by the disc.
- The unit is hot ("U59" appears on the display). Wait for "U59" to disappear.
- One of the unit's safety devices may have been activated. Reset the unit as follows:<br>1 Press  $I^{(1)}/I^{(1)}$  on the ma
	- Press  $[\bigcirc]$  on the main unit to switch the unit to standby. If the unit doesn't switch to standby, press and hold  $[\bigcirc/ij]$  on the main unit for about 3 seconds. The unit is forcibly switched to standby. Alternatively, disconnect the AC mains lead, wait one

minute, then reconnect it.

2 Press  $[ $\frac{1}{2}$ ]$  on the main unit to switch it on. If the unit still cannot be operated, consult the dealer.

# **Cannot eject disc.**

- $\triangleright$  The unit is recording.
- $\triangleright$  The unit may have a problem. While the unit is off, press and hold  $[$ **[iii**] and  $[CH \wedge]$  on the main unit at the same time for about 5 seconds. Remove the disc and consult the dealer. If the HOLD function is activated, above operation does not work. Cancel the HOLD function. (⇒ 99)

# **Cannot tune channels.**

 $\triangleright$  Check the connections.

### **Startup is slow.**

- $\triangleright$  Startup takes time in the following situations:
	- A disc other than a DVD-RAM is inserted.
	- The clock is not set.
	- Immediately after a power failure or the AC mains lead is connected.
- When the unit is connected with an HDMI cable.
- ▶ Set "Power Save" to "Off" in the Setup menu.  $(⇒ 95)$ This is a normal phenomenon when using VIERA Link (HDAVI Control 4 or later). For details please read the operating instructions for the TV.

# **Operation Construction Recording, timer recording and <b>Recording** and **copying**

# **Cannot record.**

- **Cannot copy.**
- $\triangleright$  You can not record to the disc by pressing the  $[①$  REC] or timer recording.
- BD-RE with a cartridge cannot be copied
- $\ge$  **ED-RE BD-R** RAM FRW(V)  $+R$  FRIDL  $+R$  The disc is unformatted. Format the disc.  $( \Rightarrow 85)$
- The disc is protected with DVD Management or Blu-ray Disc Management.  $( \Rightarrow 84)$
- You cannot record/copy when there is not enough space or when the number of titles has reached its limit. Delete unwanted titles or use a new disc.  $(\Rightarrow 25, 49, 85)$
- $\triangleright$  **ER** FRIDLE FRW(V) FREERING FRW In the following situations, you cannot copy. Delete unnecessary titles from the HDD and then copy.  $(\Rightarrow 25, 49, 85)$ 
	- If there is not enough space available on the HDD (If you will copy titles from the HDD to a blank disc and fill the entire disc, HDD disc space equivalent to 4 hours of SP mode recording is necessary).
	- If the number of recorded titles and the number of titles to be copied has exceeded 999.
- ¾ You cannot copy on finalised discs. However, you can record and copy again if you format BD-RE and DVD-RW.
- ¾ Due to peculiarities of DVD-R, DVD-R DL, DVD-RW (DVD-Video format), +R, +R DL and +RW you may be unable to record onto or edit them if you either insert and remove the disc or switch the unit on and off while a disc is loaded, a total of 30 times.
- $\triangleright$  Discs recorded on equipment other than this unit may not be able to be copied to.
- This unit cannot record NTSC signals to discs that already have PAL signal recordings. (However, both types of programmes can be recorded/copied onto the HDD, BD-RE or BD-R.) Play of discs recorded with both PAL and NTSC on another unit is not quaranteed.
- ¾ Some broadcasts are copyright protected.

# **Cannot record from external equipment.**

- Check that the connection is correct. ( $\Rightarrow$  60, 101) The proper external input channel (AV2, AV3, or DV) is not
- selected. Press [INPUT SELECT] to change.
- Select the input channel for the equipment you have connected. Recording-restricted or copy-restricted programmes may not be recorded.

# **Cannot record 2 programmes simultaneously.**

- $\triangleright$  It cannot in following conditions.
	- One satellite cable is connected to this unit.
	- "One cable" has been selected in Auto Setup  $( \Rightarrow 18, 22, 87)$
	- Record 2 programmes from external input – When performing high speed copying (1 programme can be recorded to HDD)
	- Recording from DV input, while recording to discs with "Flexible Recording via AV input" function.

### **The recording lacks the beginning or ending part of the programme although the timer recording was set on TV Guide.**

This occurs when the broadcast signals are not correct. We recommend you set the timer again, allowing enough time for the start and end time.  $(\Rightarrow 90)$ 

# **Timer recording does not stop even when [**∫**] is pressed.**

When using the linked timer recording with external equipment, press [EXT LINK]. ("EXT-L" on the unit's display disappears.)  $(\Rightarrow 59)$ 

## **Timer recording does not work properly.**

- $\triangleright$  The timer programme is incorrect or different timer programme times overlap ( $\Box$ ) is displayed). Correct the programme. (> 37)
- $\triangleright$  The programme is not in timer recording standby. (The timer icon " $\odot$ " (red) in the timer recording list is grey.) ( $\Rightarrow$  36)
- Set the clock.  $(\Rightarrow 95)$

### **The timer programme remains even after recording finishes.**

If The timer programme remains if set to daily or weekly. ( $\Leftrightarrow$  35)

### **A part or whole of a recorded title has been lost.**

- $\triangleright$  If there is a power failure or the AC mains lead is disconnected from the household mains socket while recording or editing, the title may be lost or the HDD/disc may become unusable. You will have to format the disc  $($  HDD BD-RE  $\parallel$  RAM  $\parallel$ -RW $(V)$ **HRW**) or use a new disc. We cannot offer any guarantee regarding lost programmes or discs.  $(\Rightarrow 85, 90)$
- $\triangleright$  If you use Auto Renewal Recording, the old title will be deleted after the new title is recorded.  $( \Rightarrow 36)$

### **Cannot copy to a disc using the high speed mode.**

 $\triangleright$  High speed copying cannot be performed depending on the disc or title that is being copied. Refer to "When is high speed copy not possible?" for details.  $( \Rightarrow 54)$ 

### **When copying, it takes a long time even when high speed mode is selected.**

- Use a disc that is compatible with high speed recording. Even if the disc is high speed recording compatible, the maximum speed may not be possible due to the condition of the disc.
- It takes longer than normal to copy many titles.
- You cannot high speed copy to DVD-R titles longer than 6 hours when using other Panasonic DVD Recorders that are not compatible with EP (8 hours) mode recording.

### **An unusually loud sound is coming from the rotating disc.**

- When recording or high speed copying to a disc, the sound of the disc rotating may be louder than normal, however, this is not a problem.
- If you want copy to perform more quietly, select "Normal ( Silent )" in "BD / DVD Speed for High Speed Copy" in the Setup menu.  $(\Rightarrow 90)$

### **The quality has dropped when the title in HDD is copied to the disc.**

Titles in HD quality (titles recorded in DR mode or titles in  $AVCHD)$  will be copied as SD quality when copied to  $RAM$   $-R$  $-R$  DL  $-RW(V)$   $+R$   $+R$  DL  $+RW$ 

### **The DV automatic recording function does not work.**

- $\triangleright$  If images cannot be recorded or if the recording is aborted,
- check the connections and DV equipment settings.  $(\Rightarrow 60)$ You cannot start recording until the images from the DV equipment appear on the television.
- Recording may not be performed as desired if the time codes on the tape in the DV equipment are not successive.
- Depending on the equipment, the DV automatic recording may not operate properly.
- The audio/video recordings are recorded on other than a DV tape.  $(\Rightarrow 61)$

## **You cannot press [INPUT SELECT] to select external input other than AV2.**

You cannot select external input other than AV2 when this unit is in EXT LINK Standby mode or recording. Press [EXT LINK] to cancel EXT LINK Standby mode.  $(\Rightarrow 59)$ 

### **Recorded title cannot be played back anymore.**

There are some titles that are copyright protected (Copying is prohibited) for which the playback is disabled after a predetermined time.  $(\Rightarrow 31)$ 

# **Play**

# **Play fails to start even when [▶] (PLAY) is pressed.**

# **Play starts but then stops immediately.**

- Insert the disc correctly with the label facing up.  $(\Rightarrow 15)$
- The disc is dirty, scratched or marked. ( $\Leftrightarrow$  15)
- You tried to play a blank disc or disc unplayable on this unit.  $(\Rightarrow 10)$
- $\triangleright$  You tried to play a +RW that needs to have a top menu on the equipment used for recording.
- When recording to DVD-RAM using EP (8 hours) mode, play may not be possible on DVD players that are compatible with  $DVD-RAM.$  In this case use EP (6 hours) mode. ( $\Leftrightarrow$  90)
- You cannot playback while executing the "Flexible Recording" via AV input" or when recording from the DV input.
- ¾ If playing DivX VOD content, refer to the homepage where you purchased it. (DivX)
- $\triangleright$  Make sure that the TV is turned on. If the menu or messages are displayed, follow the on-screen instructions.
- ¾ Set "Play Video ( AVCHD ) on BD-RE / BD-R" to "On" for the disc that has high definition video (AVCHD) recorded by the Panasonic's video camera, etc. and other video format such as those recorded on this unit. ( $\Rightarrow$  89)

# **Audio and video momentarily pause.**

- This occurs between playlist chapters.
- This occurs between chapters and with partially deleted titles on finalised DVD-R, DVD-R DL, DVD-RW (DVD-Video format), +R, +R DL and +RW that have been copied using the high speed mode.
- This occurs as scenes change during Quick View.
- $\triangleright$  **EPLE FEDL** When playing a title recorded on both layers, the unit automatically switches between layers and plays the title in the same way as a normal programme. However, video and audio may momentarily cut out when the unit is switching layers.  $(\Rightarrow 40)$

# **BD-Video or DVD-Video is not played.**

- ¾ You have set a ratings level to limit BD-Video or DVD-Video play. Change this setting.  $( \Rightarrow 89)$
- ¾ Ensure the disc is for the correct BD-Video region code or DVD-Video region number, and is not defective.  $(\Rightarrow$  Cover)
- **BD-V** You cannot playback while recording from external equipment.

# **Alternative soundtrack and subtitles cannot be selected.**

- The languages are not recorded on the disc.
- You may not be able to use the on-screen menus to change the soundtrack and subtitles on some discs. Use the disc's menus to make changes.  $(\Rightarrow 21)$

# **No subtitles.**

- Subtitles are not recorded on the disc.
- ¾ Turn the subtitles on. Set "Subtitles" on the on-screen menu to "On". (➾ 81)

# **Angle cannot be changed.**

Angles can only be changed during scenes where different angles are recorded.

# **You have forgotten your ratings PIN. You want to cancel the ratings level.**

 $\triangleright$  The ratings level returns to the factory preset. While the disc tray is open, press [DRIVE SELECT] to select the BD drive, then press and hold  $[•]$  REC] and  $[•]$  (PLAY) on the main unit at the same time for 5 or more seconds ("INIT" will appear on the unit's display).

# **Image for the Quick View is not smooth.**

- Image may not be played back smoothly in case of DR, HG, HX, HE, HL mode titles or **BD-V AVCHD**.
- This function does not work when recording is in XP or FR mode.

# **The resume play function does not work.**

- $\triangleright$  Memorized positions are cancelled when open the disc tray.
	- **SD** CD USB turn off the power. ([HDD] will not be cancelled)
- This function does not work for Some BD-Video disc that contains BD-J.

# **Time Slip, Manual Skip, etc. does not work. Slow-motion playback does not go reverse. Reverse frame-by-frame does not work properly.**

- ¾ Time Slip does not work when the unit's "TV System" settings are different from the title recorded on the disc.  $(\Rightarrow 93)$
- ▶ Slow-motion playback in reverse does not work for **BD-V AVCHD**
- **BD-V AVCHD** Reverse frame-by-frame cannot be done. Frame-by-frame backward for titles that have copied the AVCHD will be reversed in 10 frame units.
- Slow-motion and frame-by-frame do not work with the title recorded from radio service.

# **It takes time before play starts.**

¾ This is normal on DivX video. (DivX)

# **Picture stops.**

 $\triangleright$  Picture may stop if the DivX files are greater than 2 GB. (DivX).

# **Cannot see the beginning of the title played.**

(If connecting to a TV that supports VIERA Link with an HDMI cable)

When  $[\blacktriangleright]$  (PLAY) is pressed on this unit's remote control, you may not be able to see the beginning of the title played until the picture is displayed on the TV. Using [ $\blacktriangleleft$ ], return to the beginning of the title.

# **Edit**

# **The available recording time doesn't increase even after deleting titles on the disc.**

- ¾ Available space on BD-R, DVD-R, DVD-R DL, +R, or +R DL does not increase even after deleting previous titles.
- Available space on DVD-RW (DVD-Video format) or +RW increases when you delete the last title.

# **Cannot edit.**

 $\triangleright$  You may not be able to edit on the HDD if there is no available space.

Delete any unwanted titles to create empty space.  $(\Rightarrow 25)$ 

# **Cannot format.**

- $\triangleright$  The disc is dirty. Wipe with a damp cloth and then wipe dry.  $(\Rightarrow 15)$
- Disc may be defective or of poor quality.
- You tried formatting a disc that you may not be able to use in this unit.  $(\Rightarrow 10)$

### **Cannot create chapters. Cannot mark the start point or the end point during "Partial Delete" operation.**

- $\triangleright$  The unit writes the chapter division information to the disc when you turn it off or remove the disc.
- These operations are not possible with still pictures.
- You cannot set points if they are too close to each other. You cannot set an end point before a start point.

# **Cannot delete chapters.**

**HDD** BD-RE BD-R RAM When the chapter is too short to delete, use "Combine Chapters" to make the chapter longer.  $(\Rightarrow 51)$ 

# **Cannot create a playlist.**

 $\triangleright$  Creation or editing of playlists cannot be done on this unit.

# **Still pictures**

# **Cannot display Picture View screen.**

 $\triangleright$  This screen cannot be displayed during recording or copy.

# **Cannot edit or format a card.**

Release the card's protection setting.  $(\Rightarrow 11)$ 

# **The contents of the card cannot be read.**

- $\triangleright$  Remove the card from the slot and then insert again. If this does not solve the problem, turn off and turn on the unit again.
- $\triangleright$  The card format is not compatible with the unit. (The contents on the card may be damaged.) ( $\Rightarrow$  11)
- ¾ This unit is compatible with SD Memory Cards that meet SD Card Specifications FAT12 and FAT16 formats, as well as SDHC Memory Cards in FAT32 format.
- The card contains a folder structure and/or file extensions that are not compatible with this unit.  $(\Rightarrow 117)$
- You can use SD Memory Cards with capacities from 8 MB to 2 GB and SDHC Memory Cards with capacities from 4 GB to 32 GB.

# **Copying, deleting and setting protection takes a long time.**

- $\triangleright$  When there are a lot of folders and files, it may sometimes take a few hours.
- When repeating copying or deleting, it may sometimes take a long time. Format the disc or card.  $( \Rightarrow 85)$

# **Still pictures (JPEG) do not playback normally.**

The images that were edited on the PC, such as Progressive JPEG, etc., may not play back.  $( \Rightarrow 116)$ 

# **Music**

# **Tracks could not be copied to the HDD.**

- $\triangleright$  If there are copyright protected tracks such as SCMS restrictions, they will not be copied.
- Recording from CDs that do not conform to CD-DA specifications (copy control CDs, etc.) cannot be guaranteed.
- $\triangleright$  Bonus tracks may not be copied.

## **Title of the newly released CD cannot be acquired.**

¾ Title cannot be acquired if the title is not registered in the built-in Gracenote<sup>®</sup> database. Connection to the network is necessary to acquire title for the newly released CD.  $(\Rightarrow 103)$ 

# **ID3 tag of a MP3 file is not completely displayed.**

Only the track name and artist name can be displayed with this unit.

# **USB**

# **The contents of the USB memory cannot be read.**

- ¾ Remove the USB memory from the USB port and then insert again. If this does not solve the problem, turn off and turn on the unit again.
- Check that the USB memory is inserted correctly. ( $\Leftrightarrow$  15)
- The format of the USB memory or of its contents is not compatible with the unit. (The contents on the USB memory may be damaged.)  $(\Rightarrow 11)$
- $\triangleright$  The USB memory contains a folder structure and/or file extensions that are not compatible with this unit.  $(\Rightarrow 117)$
- ¾ USB memories connected using a USB extension cable or a USB hub may not be recognized by this unit.
- Some USB memories cannot be used with this unit. ( $\Rightarrow$  11)  $\triangleright$  If inserted during playback, recording or copying etc., the USB memory may not be recognized by this unit.
- You can use USB memories with capacities up to 128 GB.

# **USB memory cannot be operated.**

Turn the power of this unit off once, and turn it back on. If it cannot be operated after that, set "VIERA Link" to "Off" and turn the power of this unit off again, and turn it back on.  $(\Rightarrow 93)$ 

# **TV Guide**

# **The TV Guide System does not receive any data.**

- Check whether the clock is properly set. ( $\Rightarrow$  95)
- If signal quality is bad (ghost images or limited reception), the TV Guide system may not be able to receive any data.

# **The empty field is displayed for some or all stations.**

- Some stations are not supported by the TV Guide system.
- Programme the Timer recording manually. ( $\Leftrightarrow$  35)

# **The TV Guide information is not displayed properly.**

There was a programme change, or TV Guide information from a broadband cast station was possibly not correctly transmitted. Check the current programme, e.g. on the Web site for the TV Guide system provider or station provider.

# **The TV Guide data transfer was interrupted.**

- The TV Guide system shows the data that was received up to the interruption.
- $\triangleright$  The programme information may be incomplete.

# **The TV Guide data is not updated.**

ightharpoonup Make sure that the time is set correctly. ( $\Leftrightarrow$  95)

# **Digital broadcast**

# **Digital broadcasts cannot be received.**

- The dish may not be pointing in the direction of the satellite, or the direction of the dish may have changed due to strong winds or vibration. If problem persists consult your local TV aerial installer.
- Reception may be disturbed in bad weather.
- To record an encrypted broadcast, a CAM (Conditional Access Module) with Smart Card valid for the broadcast is required.

# **TV reception worsens after connecting the unit.**

This can occur because the signals are being divided between the unit and other equipment. It can be solved by using a signal booster, available from electronics retailers.

# **The digital channel information does not appear.**

- Select the length of time (3-10 sec.) in the "On-Screen Messages" in the Setup menu.  $( \Rightarrow 92)$
- The digital satellite channel information will not appear during playback.

## **Picture regularly breaks up on some channels. "No signal" message is displayed.**

- $\triangleright$  Check aerial connection.
- $\triangleright$  Check that the satellite dish and satellite cable are designed for DVB.
- ¾ Check "Signal Condition". If "Signal Quality" or "Signal Strength" are displayed in red or constantly changing, check aerial. If problem persists consult your local TV aerial installer.  $( \Rightarrow 88)$
- Interference (known as impulse noise) from household appliances such as light switches, fridges etc. may cause picture break up and/or audio distortion. Use a high quality quad shielded coaxial cable fly lead between this unit and antenna wall socket to minimise impulse noise pickup. If problem persists consult your local TV aerial installer.
- $\triangleright$  Check the reception capacity of the satellite dish. The dish must be large enough for good reception. There must not be any hindrances in the way which could impair reception, e.g. twigs, leaves, snow.
- Adjust the aerial reception with "Manual Tuning" in the Setup menu. ( $\Rightarrow$  88)
- The receiver (LNB) of the satellite dish must be suitable for digital reception.

## **Picture very infrequently breaks up on some or all channels.**

- Electrical atmospheric interference caused by local or distant lighting storms or heavy rain with wind in "leafy" locations may cause pictures to break up and audio to mute or distort momentarily.
- Impulse noise interference from an infrequently used electrical appliance, or a passing vehicle or lawn mower with a "noisy" ignition system.
- $\triangleright$  The reception capacity of the satellite dish is not sufficient.

## **After the Auto-setup, there aren't any stations in the station list.**

¾ "Shipping Condition" was performed or the unit was in the delivery status. The Auto-setup was then started and interrupted.

Do an Auto-setup again and let it continue right through to the end. The data is only saved after this has been completed.

# **VIERA Link**

# **VIERA Link doesn't work.**

- ¾ Check the HDMI cable connection. Check that "HDMI" is displayed on the front display when the power for the main unit is set to On.
- Make sure that "VIERA Link" is set to "On".  $(\Rightarrow 93)$
- Check the "HDAVI Control" settings on the connected device. Some functions may not work if depending on the version of
- "HDAVI Control" of the connected equipment. This unit supports "HDAVI Control 4" functions.  $\triangleright$  If the connection for the equipment connected with HDMI was
- changed, or if there was a power failure or the plug was removed from the household mains socket, "HDAVI Control" may not work.
	- In this case, perform the following operations.
	- 1 When the HDMI cable is connected to all equipment with the power on, turn the TV (VIERA) on again.
	- 2 Change the TV (VIERA) settings for the "HDAVI Control" function to off, and then set to on again. (For more information, see the VIERA operating instructions.)
	- 3 Switch the VIERA input to HDMI connection with this unit, and after this unit's screen is displayed check that "HDAVI Control" is working.

# **The Control Panel does not appear.**

¾ The Control Panel is only displayed when connected to a TV with "HDAVI Control 2" or later function.  $(\Rightarrow$  77)

# **The operation on this unit (music playback etc.) is interrupted.**

The operation on this unit may be interrupted when you press buttons on the TV remote control that do not work for VIERA Link functions.

# **To reset this unit**

## **To return all the settings other than the main ones to the factory preset**

- ¾ Select "Yes" in "Shipping Condition" in the Setup menu. All the settings except for the ratings level and ratings PIN, etc. return to the factory preset. The timer recording programmes are also cancelled.  $(\Rightarrow 95)$
- ¾ Select "Yes" in "Default Settings" in the Setup menu. All the settings other than the tuning settings, clock settings, language settings, disc language settings, ratings level, ratings PIN, remote control code, network settings, etc. return to the factory presets.  $(\Rightarrow 95)$
- $\triangleright$  Press and hold [ $\vee$  CH] and [CH  $\wedge$ ] on the main unit until the Auto Setup screen appears. All the settings except for the ratings level, ratings PIN and clock settings, etc. return to the factory preset. The timer recording programmes are also cancelled.

# **To reset the ratings level settings**

¾ While the disc tray is open, press [DRIVE SELECT] to select the BD drive, then press and hold  $[•]$  REC] and  $[•]$  (PLAY) on the main unit at the same time for 5 or more seconds.

### **To restore the unit if it freezes due to one of the safety devices being activated**

Press and hold  $\left[\frac{1}{2}\right]$  on the main unit for 3 seconds. (The settings remain.)

# **Network**

# **I can't connect to the network.**

- $\triangleright$  Has the LAN cable become unplugged? Check that the LAN cable is properly connected.  $(\Rightarrow 103)$
- Have you plugged in a modular cable for use with a telephone into the LAN terminal on this unit? Connect with a straight LAN cable. ( $\Rightarrow$  103)
- $\triangleright$  Is the power for the modem or broadband router turned on? Turn the power on for each device.
- Is there a mistake in the network settings? Follow any instructions you may have received from your ISP (Internet Service Provider) and make changes to the settings.
- Are the broadband router settings correct? Read the operating instructions for the broadband router.
- Is the broadband router and/or modem correctly connected? Check the operating instructions for each device and connect accordingly.

# **While using my PC, I cannot connect to the network.**

¾ Does your Internet Service Provider (ISP) or service contract prevent multiple terminals connecting at the same time? Check the content of your contract.

# **Other**

### **After performing an update, you can no longer receive broadcasts.**

Depending on the content of the update, some settings may have returned to the preset values. Fix the settings again.

# **Cannot set "On" in "BD-Video 24p Output".**

 $\triangleright$  Only when the unit is connected to the HDMI terminal of a TV supporting 24p you can select "On". In some cases where the unit is connected to a TV via an amplifier/receiver through the HDMI terminals, you may not be able to select "On". In this case, connect the unit to a TV through the HDMI terminal and connect it to the amplifier/receiver through any terminal other than HDMI.

# **Pause Live TV stops.**

¾ Pause Live TV from AV1, AV2 or AV3 input stops when a timer recording from external input started.

### **Recording system**

BD-RE (SL/DL): Blu-ray Disc Rewritable Format<br>BD-R (SL/DL): Blu-ray Disc Recordable Format BD-R (SL/DL): Blu-ray Disc Recordable Format<br>DVD-RAM: DVD Video Recording format DVD-R: DVD-Video format DVD-R DL (Dual Layer):<br>DVD-RW: +R +R DL (Double Layer) +RW

**Recordable discs** 1-2X SPEED (Ver. 2.1) BD-R (SL/DL): 1-2X SPEED (Ver. 1.1), 1-4X SPEED (Ver. 1.2), 1-6X SPEED (Ver. 1.3) 1-2X SPEED LTH type (Ver. 1.2) DVD-RAM: 2X SPEED (Ver. 2.0), 2-3X SPEED (Ver. 2.1), 2-5X SPEED (Ver. 2.2) DVD-R (SL): 1X SPEED (Ver. 2.0), 1-4X SPEED (Ver. 2.0), 1-8X SPEED (Ver. 2.0), 1-16X SPEED (Ver. 2.1) DVD-R (DL): 2-4X SPEED (Ver. 3.0), 2-8X SPEED (Ver. 3.0) DVD-RW: 1X SPEED (Ver. 1.1), 1-2X SPEED (Ver. 1.1), 2-4X SPEED (Ver. 1.2), 2-6X SPEED (Ver. 1.2) +R (SL): 2.4X SPEED (Ver. 1.0), 2.4-4X SPEED (Ver. 1.1), 2.4-8X SPEED (Ver. 1.2), 2.4-16X SPEED (Ver. 1.3) +R (DL): 2.4X SPEED (Ver. 1.0), 2.4-8X SPEED (Ver. 1.1) +RW: 2.4X SPEED (Ver. 1.1), 2.4-4X SPEED (Ver. 1.2) **Playable discs**<br>**BD-RE (SL/DL)** BD-RE Ver. 2.1 conforming, JPEG BD-R (SL/DL): BD-R LTH TYPE Ver. 1.2 conforming, BD-R Ver. 1.3 conforming BD-Video<br>DVD-RAM<sup>\*1</sup>: DVD Video Recording format, AVCHD format, JPEG DVD-R: DVD-Video format<sup>®2</sup>, AVCHD format<sup>®2</sup>, MP3<sup>®2, 3</sup>, JPEG<sup>®2, 3</sup>,  $DivX^{*2, 3}$ DVD-R DL (Dual Layer): DVD-Video format<sup>®2</sup>, AVCHD format<sup>®2</sup>, MP3<sup>\*2, 3</sup>, JPEG<sup>\*2, 3</sup>, DivX<sup>\*2, 3</sup> DVD-RW: DVD-Video format<sup>®2</sup>, DVD Video Recording format, AVCHD format<sup>®2</sup> +R<sup>\*2</sup>, +R DL (Double Layer)<sup>\*2</sup>, +RW DVD-Video, CD-Audio (CD-DA) CD-R/CD-RW: CD-DA<sup>\*2</sup>, MP3<sup>\*2, 3</sup>, JPEG<sup>\*2, 3</sup>, DivX<sup>\*2, 3</sup> **Optical pick-up** System with 2 lens, 3 integration units (405 nm wavelength for BDs, 661 nm wavelength for DVDs, 783 nm wavelength for CDs) **LASER specification** Class 1 LASER Product Wave length: Laser power: No hazardous radiation is emitted with the safety protection **Video** Video system: Note and the system: Note and the system of the system of the system of the system of the system of the system of the system of the system of the system of the system of the system of the system of the system Recording system: MPEG2 (Hybrid VBR)/MPEG-4 AVC/H.264 Video in (PAL/NTSC): AV1/AV2 (21 pin), AV3 (pin jack) 1 Vp-p 75  $\Omega$ , termination S-Video in (PAL/NTSC): AV2 (21 pin) 1 Vp-p 75  $\Omega$ , termination RGB in (PAL): AV2 (21 pin), 0.7 Vp-p 75  $\Omega$ , termination Video out (PAL/NTSC): CD 2001 2012 783 nm wave length<br>DVD 661 nm wave length DVD 661 nm wave length<br>BD 661 nm wave length 405 nm wave length

AV1/AV2 (21 pin), Video Out (pin jack) 1 Vp-p 75  $\Omega$ , termination S-Video out (PAL/NTSC):

AV1 (21 pin) 1 Vp-p 75  $\Omega$ , termination

RGB out (PAL/NTSC): AV1 (21 pin) 0.7 Vp-p (PAL) 75  $\Omega$ , termination Component video output

(PAL 576i/576p/720p/1080i, NTSC 480i/480p/720p/1080i)

Y: 1.0 Vp-p 75  $\Omega$ , termination PB: 0.7 Vp-p 75  $\Omega$ , termination PR: 0.7 Vp-p 75  $\Omega$ , termination

DVD Video Recording format

DVD-Video format

**Audio** Dolby Digital 2ch (XP, SP, LP, EP, FR mode), Linear PCM (XP mode), Dolby Digital Max 5.1ch (DVB-S/S2) (DR, HG, HX, HE, HL mode) Dolby Digital Plus Max 5.1ch (DVB-S/S2) (DR mode) MPEG 2ch (DR mode) Audio in: <br>Input level: Standard: 0.5 Vrms, Full scale: 2.0 Vrms at 1 kHz Standard: 0.5 Vrms, Full scale: 2.0 Vrms at 1 kHz<br>More than 10 kΩ Input impedance: Audio out: <br>
Output level: Standard: 0.5 Vrms, Full scale: 2.0 Vrms at 1 kHz Standard: 0.5 Vrms, Full scale: 2.0 Vrms at 1 kHz<br>Less than 1 k $\Omega$ Output impedance: Digital audio out: Optical terminal (PCM, Dolby Digital, DTS, MPEG) Coaxial terminal (PCM, Dolby Digital, DTS, MPEG) HDMI terminal (PCM, Dolby Digital, DTS, MPEG, Dolby Digital Plus, Dolby TrueHD, DTS-HD Master Audio, DTS-HD High Resolution Audio) **HDMI Output** 19 pin type A: 1 pc HDMI™ (V.1.3a with Deep Colour, x.v.Colour™, High Bit Rate Audio) ● This unit supports "HDAVI Control 4" function. **Internal HDD capacity EXALLE 1999 BS850** 500 GB [BS750] 250 GB **DV Input IEEE 1394 Standard, 4 pin: 1 pc USB Port** Type A: 1 pc **SD Card Slot** 1 pc **LAN (Ethernet) Port** 10BASE-T/100BASE-TX **CI (Common Interface) Slot**  EN 50221 Standard, 2 slot Type I and II PC Card (5 V only) rear side **Television system** Tuner System: DVB-S/S2 Antenna receive frequency: 950 MHz to 2150 MHz Input level: –65 dBm to –25 dBm

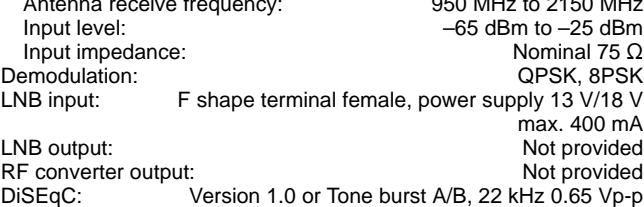

### **Others** Region code:

Operating temperature:  $5^{\circ}$ C to 40  $^{\circ}$ C Operating humidity range: 10 % to 80 % RH (no condensation) Power supply: AC 220 to 240 V, 50 Hz Power consumption: **EX850** Approx. 65 W **BS750** Approx. 64 W Dimensions (W×H×D): [BS850] DVD: #2 BD: Region B

430 mm×66 mm×239 mm (excluding the projecting parts) 430 mm×66 mm×259 mm (including the projecting parts) [BS750] 430 mm×59 mm×239 mm (excluding the projecting parts)

430 mm×59 mm×259 mm (including the projecting parts) Mass: Mass: Mass: ES850 Approx. 3.3 kg BS750 Approx. 3.2 kg

**Power consumption in standby mode: Approx. 0.3 W ("Power Save" is set to "On") Approx. 7 W ("Power Save" is set to "Off")**

# **SD Card**<br>Slot:

Slot:<br>
SD Memory Card slot: 1 pc<br>
Compatible media: SD Memory Card<sup>\*4</sup>, SDHC Memory Card SD Memory Card<sup>\*4</sup>, SDHC Memory Card Format: FAT12, FAT16<sup>\*5</sup> (In case of SD Memory Card) FAT32<sup>®5</sup> (In case of SDHC Memory Card)

Data that can be played: JPEG, SD (Standard Definition)-Video<sup>\*6</sup>, HD (High Definition)-Video

**USB device** USB 2.0 High Speed Format: Fattle played: FAT16, FAT32<br>Data that can be played: Fattle Burk MP3, JPEG, DivX, Data that can be played: SD (Standard Definition)-Video<sup>\*7</sup>, HD (High Definition)-Video<sup>\*8</sup>

### **DivX**

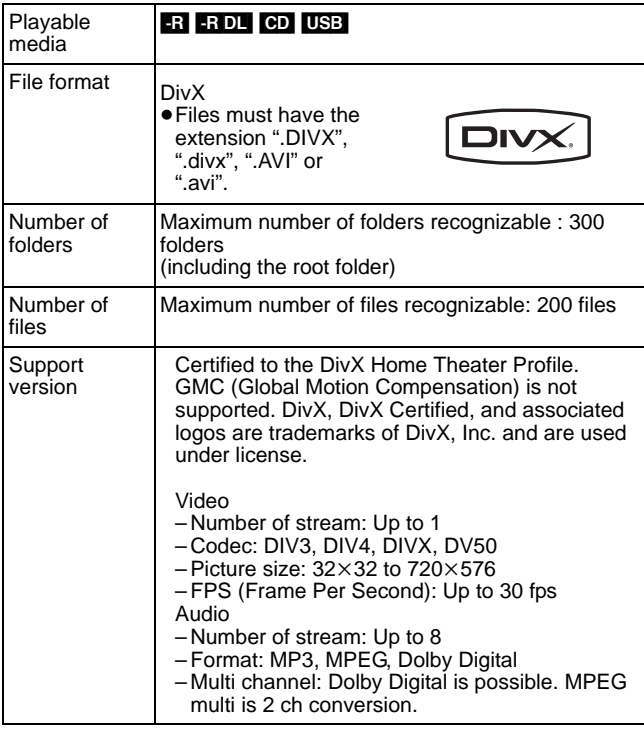

### **SD (Standard Definition)-Video**

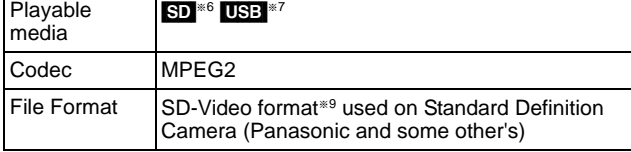

# **HD (High Definition)-Video**

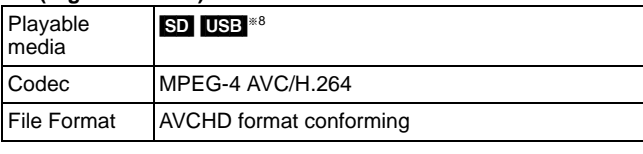

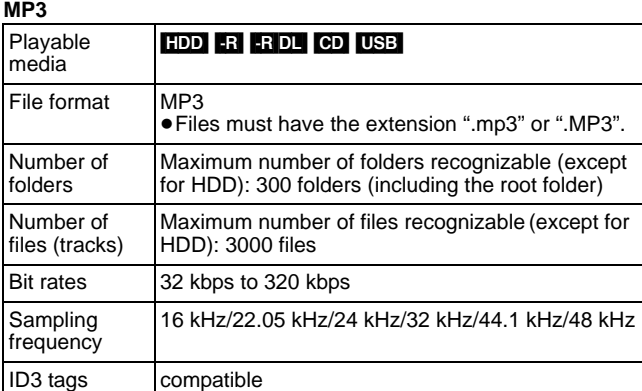

≥If there is a large amount of still picture data etc. within a MP3 file, play may not be possible.

### **JPEG**

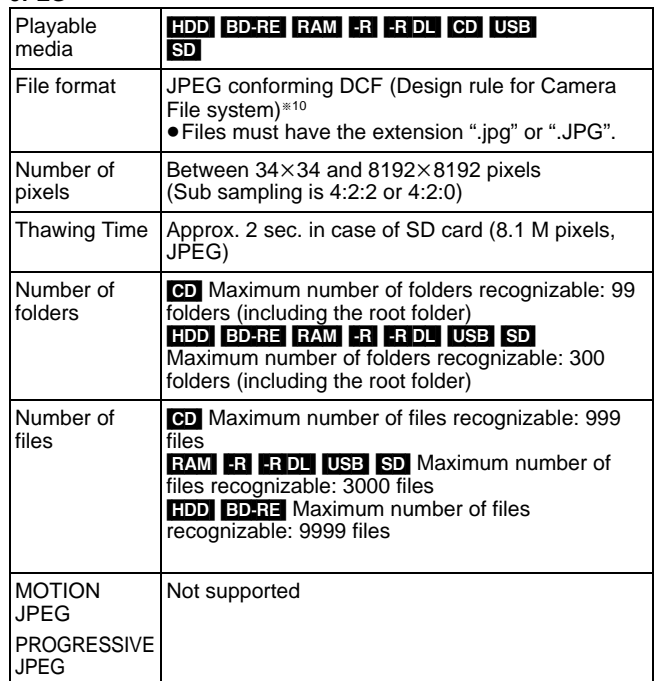

● It may take a few moments for still pictures to display.

≥When there are many files and/or folders, some files may not display or be playable.

# $-R$   $-R$   $D L$   $CD$

- ●Operation may take time to complete when there are many files (tracks) and/or folders and some files (tracks) may not display or be playable.
- ≥English alphabet and Arabic numerals are displayed correctly. Other characters may not be displayed correctly.
- The display order on this unit may differ from how the order is displayed on a computer.
- Depending on how you create the disc (writing software), files (tracks) and folders may not play in the order you numbered them.
- Depending on the recording conditions, the disc may not play.

### Note

- Specifications are subject to change without notice.
- ≥Useable capacity will be less. (SD card)
- §<sup>1</sup> Remove the disc from cartridge case (TYPE1 cannot be used).
- §<sup>2</sup> Finalising is necessary for compatible playback.
- §<sup>3</sup> ISO9660 level 1 or 2 (except for extended formats) and Joliet This unit is compatible with multi-session/border (except for DVD-R DL). This unit is not compatible with packet-write format.
- §<sup>4</sup> Includes miniSD cards. (A miniSD adaptor needs to be inserted.) Includes microSD cards. (A microSD adaptor needs to be inserted.)
- §<sup>5</sup> Long file name is unsupported.
- §<sup>6</sup> Video Recording conversion and transfer is possible from SD card to HDD or DVD-RAM disc. After Video Recording conversion and transfer to HDD or DVD-
- RAM disc is completed, the playback becomes possible. §<sup>7</sup> Video Recording conversion and transfer is possible from USB device to HDD or DVD-RAM disc.
- After Video Recording conversion and transfer to HDD or DVD-RAM disc is completed, the playback becomes possible.
- §<sup>8</sup> Video Recording conversion and transfer is possible from USB device to HDD, BD-RE (SL/DL) or BD-R (SL/DL) disc. After Video Recording conversion and transfer to HDD, BD-RE (SL/DL) or BD-R (SL/DL) disc is completed, the playback becomes possible.
- §<sup>9</sup> SD-Video Entertainment Video Profile
- §<sup>10</sup> Design rule for Camera File system: unified standard established by Japan Electronics and Information Technology Industries Association (JEITA).

# ■ Structure of folders displayed by this unit

**You can play DivX, MP3 and still pictures (JPEG) on this unit by making folders as shown below. However depending on the method of writing data (writing software), play may not be in the order you numbered the folders.**

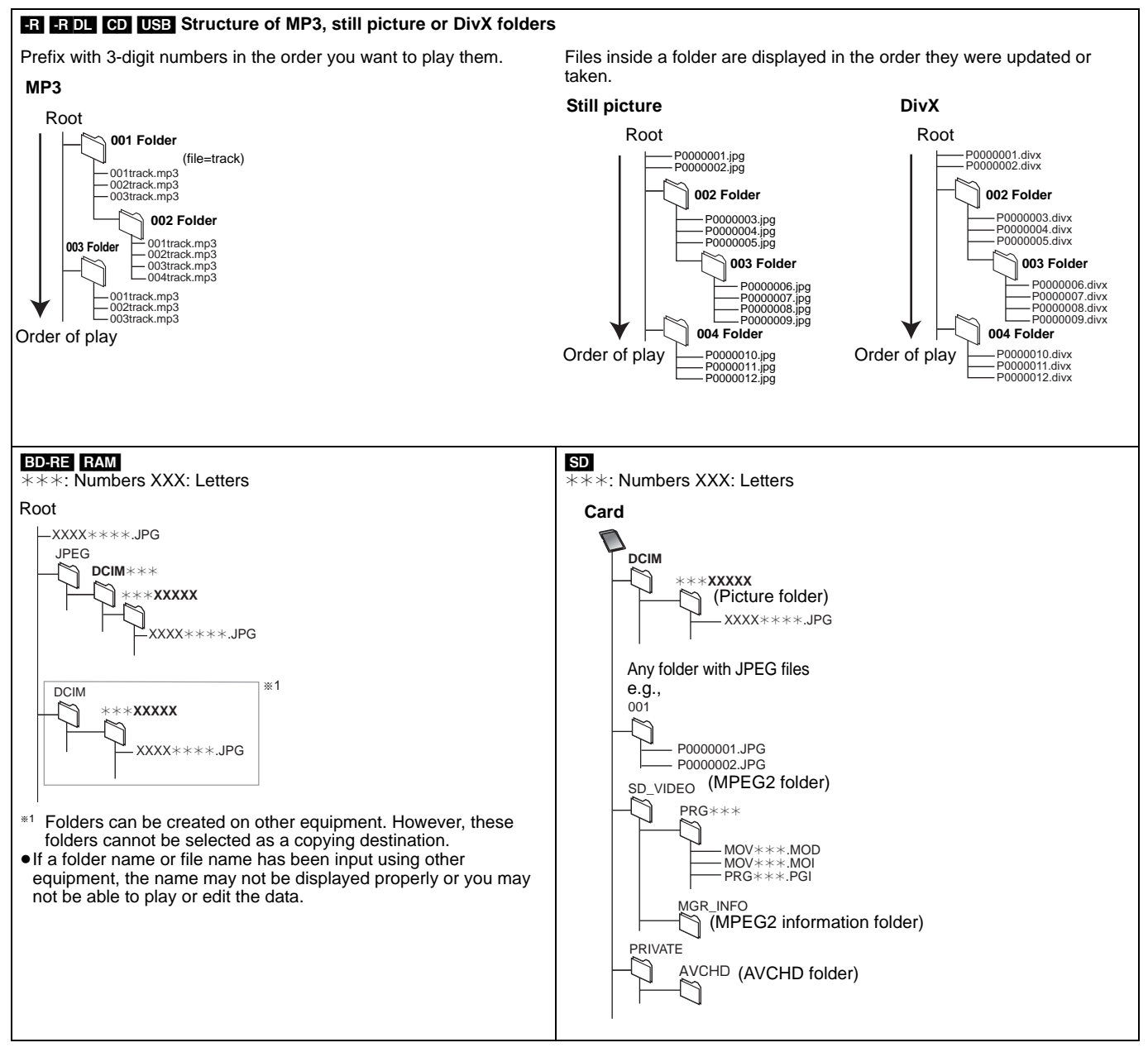

# **AVCHD**

AVCHD is a new format (standard) for high definition video cameras that can be used to record and play high-resolution HD images.

### **BD-J**

Some BD-Video discs contain Java applications, and these applications are called BD-J. You can enjoy various interactive features in addition to playing normal video.

### **Bitstream**

This is the digital form of multi-channel audio data (e.g., 5.1 channel) before it is decoded into its various channels.

### **BONUSVIEW**

With the new play function of the BD-Video, you can enjoy the secondary video recorded on the disc, in addition to the main movie.

### **CI (Common Interface)**

Common Interface is a defined standard, to enable the addition of a CAM (Conditional Access Module) in a Digital TV/Recorder.

### **CI Plus**

CI Plus is a technical specification that adds additional security and features to the proven DVB Common Interface Standard that will allow CI Plus compatible consumer electronics devices, such as Integrated Digital Televisions and Set Top Boxes, access to a wide range of Pay TV Services via a Plug-in CI Plus CAM wherever the CI Plus Technology is supported by the local Pay TV Provider.

# **CPRM (Content Protection for Recordable Media)**

CPRM is technology used to protect broadcasts that are allowed to be recorded only once. Such broadcasts can be recorded only with CPRM compatible recorders and discs.

### **Decoder**

A decoder restores the coded audio signals on discs to normal. This is called decoding.

### **Deep Colour**

This unit incorporates HDMITM (V.1.3a with Deep Colour) technology that can reproduce greater colour gradation (4096 steps) when connected to a compatible TV.

You can enjoy exceptionally rich, natural-looking colours, with smooth, detailed gradation and minimal colour banding. [A lower colour gradation (256 steps), without Deep Colour, will be reproduced if connected to a TV which does not support Deep Colour. The unit will automatically set appropriate output to suit the connected TV.]

### **DiSEqC (Digital Satellite Equipment Control)**

Digital Satellite Equipment Control is a control system for selecting several LNBs at one input.

### **DivX**

DivX is a popular media technology created by DivX, Inc. DivX media files contain highly compressed video with high visual quality that maintains a relatively small file size.

### **DLNA (Digital Living Network Alliance)**

DLNA is a standard that makes DLNA Certified digital electronics easier and more convenient to use on a home network.

### **DNS Server**

A server which acts like a telephone directory and translates Internet domain names into IP addresses.

### **Dolby Digital**

This is a method of coding digital signals developed by Dolby Laboratories. Apart from stereo (2-channel) audio, these signals can also be multi-channel audio.

### **Dolby Digital Plus**

Multi-channel audio and higher audio quality is made possible using Dolby Digital Plus. BD-Video supports up to 7.1 channel output.

# **Dolby TrueHD**

Dolby TrueHD is a very high quality audio format that reproduces the studio master audio. BD-Video supports up to 7.1 channel output.

### **Down-mixing**

This is the process of remixing the multi-channel audio found on some discs into fewer channels.

### **DTS (Digital Theater Systems)**

This surround system is used in many movie theaters. There is good separation between the channels, so realistic sound effects are possible.

### **DTS-HD**

DTS-HD is a high-quality, sophisticated audio format used in movie theaters. Previous DTS Digital Surround-compatible equipment can play DTS-HD as DTS Digital Surround audio. BD-Video supports up to 7.1 channel output.

### **Dynamic range**

Dynamic range is the difference between the lowest level of sound that can be heard above the noise of the equipment and the highest level of sound before distortion occurs.

Dynamic range compression means reducing the gap between the loudest and softest sounds. This means you can listen at low volumes but still hear dialogue clearly.

### **Film and video**

DVD-Videos are recorded using either film or video. This unit can determine which type has been used, then uses the most suitable method of progressive output.

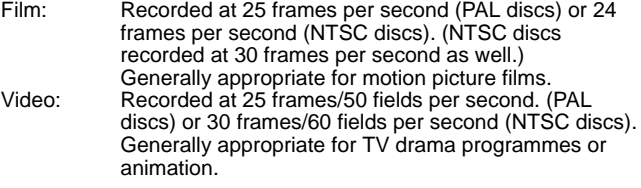

### **Finalise**

A process that makes play of a recorded CD-R, CD-RW, DVD-R, etc. possible on equipment that can play such media. You can finalise BD-R, DVD-R, DVD-R DL, DVD-RW (DVD-Video format), +R, +R DL on this unit.

After finalising, the disc becomes play-only and you can no longer record or edit. However, finalised DVD-RW can be formatted for recording again.

### **Formatting**

Formatting is the process of making media such as DVD-RAM recordable on recording equipment. You can format BD-RE, DVD-RAM, DVD-RW (only as DVD-Video

format), +RW, SD cards and the HDD or unused BD-R, +R and +R DL on this unit.

Formatting permanently deletes all contents.

### **Frames and fields**

Frames refer to the single images that constitute the video you see on your television. Each frame consists of two fields.

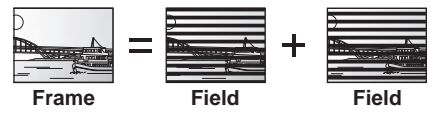

- A frame still shows two fields, so there may be some blurring, but picture quality is generally better.
- A field still shows less picture information so it may be rougher, but there is no blurring.

### **Gateway**

IP address of the electronic device providing Internet access. Usually called a router IP address. (e.g., 192.168.0.1)

### **HDD (Hard disk drive)**

This is a mass data storage device used in computers, etc. A disk with a surface that has been treated with magnetic fluid is spun and a magnetic head is brought in close proximity to facilitate the reading and writing of large amounts of data at high speed.

### **HDMI (High-Definition Multimedia Interface)**

Unlike conventional connections, it transmits uncompressed digital video and audio signals on a single cable. This unit supports highdefinition video output [720p (750p), 1080i (1125i), 1080p (1125p)] from HDMI AV OUT terminals. To enjoy high-definition video a high definition compatible television is required.

### **IP address**

A set of numbers which distinguish each PC on the network when, for example, connected to the Internet. When using a PC in a LAN to access a PC or device that is not included in the LAN, the IP address is called the local IP address. (e.g., 192.168.0.10)

### **JPEG (Joint Photographic Experts Group)**

This is a system used for compressing/decoding colour still pictures. If you select JPEG as the storage system on digital cameras, etc., the data will be compressed to 1/10–1/100 of its original size. The benefit of JPEG is less deterioration in picture quality considering the degree of compression.

### **LAN (Local Area Network)**

A group of linked devices in a company, school or home. Indicates the boundaries of a particular network.

### **LNB (Low Noise Block - converter)**

This is attached to the satellite dish, which will amplify the weak signal that was received, lower the frequency, and input into the tuner.

### **Local storage**

This storage area is used as a destination for sub contents for playing virtual packages on BD-Video.

### **LPCM (Linear PCM)**

These are uncompressed digital signals, similar to those found on CDs.

### **MPEG2 (Moving Picture Experts Group)**

A standard for efficiently compressing and expanding colour video. MPEG2 is a compression standard used for DVD and satellite based digital broadcasting.

### **MPEG-4 AVC/H.264**

A standard for efficiently compressing and expanding colour video. MPEG-4 AVC/H.264 is an encoding method used for recording of the high definition videos.

### **MP3 (MPEG Audio Layer 3)**

An audio compression method that compresses audio to approximately one tenth of its size without any considerable loss of audio quality.

### **Pan&Scan/Letterbox**

In general, BD-Video and DVD-Video are produced with the intention that they be viewed on a widescreen television (16:9 aspect ratio), so images often don't fit regular (4:3 aspect ratio) televisions. Two styles of picture, "Pan & Scan" and "Letterbox", deal with this problem.

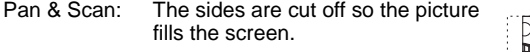

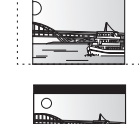

Letterbox: Black bands appear at the top and bottom of the picture so the picture itself appears in an aspect ratio of 16:9.

### **Progressive/Interlace**

Interlace is a conventional image signal that displays the image in 2 phases by splitting the display into odd and even scans. Progressive will display whole image in 1 scan. Therefore, it will give high definition image without flickering compared with interlace.

### **Protection**

You can prevent accidental deletion by setting writing protection or deletion protection.

### **RGB**

This refers to the three primary colours of light, red (R), green (G), and blue (B) and also the method of producing video that uses them. By dividing the video signal into the three colours for transmission, noise is reduced for even higher quality images.

### **Router**

Distinguishes the IP address assigned to each device, such as the PC, and relays the flow of data within the network.

### **Sampling frequency**

Sampling is the process of converting the heights of sound wave (analog signal) samples taken at set periods into digits (digital encoding). Sampling frequency is the number of samples taken per second, so larger numbers mean more faithful reproduction of the original sound.

### **Signal Quality**

This is the guide for checking the aerial direction. The numbered values displayed do not indicate the strength of the signal, but the quality of the signal (the signal to noise ratio, or "S/N"). The channels you can receive are affected by weather conditions, seasons, time (day/night), region, length of the cable that is connected to the aerial, etc.

### **Subnet mask**

Enables efficient network use. A set of numbers which identify which part of the IP address allocated to every device connected to the router is the network portion.

### **Thumbnail**

This refers to a miniature representation of a picture used to display multiple pictures in the form of a list.

### **Transponder**

The signals of a broadcasting station are received by a transponder on a satellite. The transponder converts them to frequencies and sends them to satellite dishes near the ground. A transponder can broadcast several TV and radio programmes or data in parallel.

### **x.v.ColourTM**

x.v.Colour**TM** is a name for devices that are compatible with the xvYCC format, an international standard for expanded colour in motion pictures, and that follow the rules for signal transmission. You can enjoy vivid colours of wider colour ranges for a more realistic picture when connected to a TV that supports the x.v.Colour**TM** with HDMI cable.

### **1080i**

In one high definition image, 1080 (1125) alternating scan lines pass every 1/50th of a second to create an interlace image. Because 1080i (1125i) more than doubles current television broadcasts of 480i (525i), the detail is much clearer and creates a more realistic and rich image.

### **1080p**

In one high definition image, 1080 (1125) scan lines pass at the same time every 1/50<sup>th</sup> of a second to create a progressive image. Since progressive video does not alternate scan lines like interlace, there is a minimal amount of screen flicker.

### **24p**

This is a progressive image recorded at a rate of 24 frames per second.

### **720p**

In one high definition image, 720 (750) scan lines pass at the same time every 1/50<sup>th</sup> of a second to create a progressive image. Since progressive video does not alternate scan lines like interlace, there is a minimal amount of screen flicker.

# **Safety precautions**

# **Placement**

Set the unit up on an even surface away from direct sunlight, high temperatures, high humidity, and excessive vibration. These conditions can damage the cabinet and other components, thereby shortening the unit's service life.

Do not place heavy items on the unit.

### **Voltage**

 Do not use high voltage power sources. This can overload the unit and cause a fire.

 Do not use a DC power source. Check the source carefully when setting the unit up on a ship or other place where DC is used.

### **AC mains lead protection**

 Ensure the AC mains lead is connected correctly and not damaged. Poor connection and lead damage can cause fire or electric shock. Do not pull, bend, or place heavy items on the lead.

 Grasp the plug firmly when unplugging the lead. Pulling the AC mains lead can cause electric shock.

 Do not handle the plug with wet hands. This can cause electric shock.

## **Foreign matter**

Do not let metal objects fall inside the unit. This can cause electric shock or malfunction.

 Do not let liquids get into the unit. This can cause electric shock or malfunction. If this occurs, immediately disconnect the unit from the power supply and contact your dealer.

 Do not spray insecticides onto or into the unit. They contain flammable gases which can ignite if sprayed into the unit.

# **Service**

 Do not attempt to repair this unit by yourself. If sound is interrupted, indicators fail to light, smoke appears, or any other problem that is not covered in these instructions occurs, disconnect the AC mains lead and contact your dealer or an authorized service centre. Electric shock or damage to the unit can occur if the unit is repaired, disassembled or reconstructed by unqualified persons.

 Extend operating life by disconnecting the unit from the power source if it is not to be used for a long time.

Java and all Java-based trademarks and logos are trademarks or registered trademarks of Sun Microsystems, Inc. in the United States and other countries.

Manufactured under license from Dolby Laboratories. Dolby and the double-D symbol are trademarks of Dolby Laboratories.

Manufactured under license under U.S. Patent #'s: 5,451,942; 5,956,674; 5,974,380; 5,978,762; 6,226,616; 6,487,535; 7,392,195; 7,272,567; 7,333,929; 7,212,872 & other U.S. and worldwide patents issued & pending. DTS and the Symbol are registered trademarks, & DTS-HD, DTS-HD Master Audio | Essential and the DTS logos are trademarks of DTS, Inc. Product includes software. © DTS, Inc. All Rights Reserved.

This product incorporates copyright protection technology that is protected by U.S. patents and other intellectual property rights. Use of this copyright protection technology must be authorized by Macrovision, and is intended for home and other limited viewing uses only unless otherwise authorized by Macrovision. Reverse engineering or disassembly is prohibited.

SDHC Logo is a trademark of SD-3C, LLC.

HDMI, the HDMI Logo, and High-Definition Multimedia Interface are trademarks or registered trademarks of HDMI Licensing LLC in the United States and other countries.

This product is licensed under the AVC patent portfolio license and VC-1 patent portfolio license for the personal and non-commercial use of a consumer to (i) encode video in compliance with the AVC Standard and VC-1 Standard ("AVC/VC-1 Video") and/or (ii) decode AVC/VC-1 Video that was encoded by a consumer engaged in a personal and non-commercial activity and/or was obtained from a video provider licensed to provide AVC/VC-1 Video. No license is granted or shall be implied for any other use. Additional information may be obtained from MPEG LA, LLC. See http://www.mpegla.com.

"AVCHD" and the "AVCHD" logo are trademarks of Panasonic Corporation and Sony Corporation.

HDAVI Control™ is a trademark of Panasonic Corporation.

"Blu-ray Disc" is trademark.

"BONUSVIEW" is trademark of Blu-ray Disc Association.

"BD-LIVE" logo is trademark of Blu-ray Disc Association.

DiSEqC™ is a trademark of EUTELSAT.

Plays DivX® video

DivX® is a registered trademark of DivX, Inc., and is used under license.

x.v.Colour<sup>™</sup> is a trademark

VIERA CAST<sup>™</sup> is a trademark of Panasonic Corporation.

YouTube and Picasa are trademarks of Google, Inc.

### The "CI Plus" Logo is a trademark of CI Plus LLP.

DLNA®, the DLNA Logo and DLNA CERTIFIED™ are trademarks, service marks, or certification marks of the Digital Living Network **Alliance** 

- This product incorporates the following software:
- (1) the software developed independently by or for Panasonic Corporation,
- (2) the software owned by third party and licensed to Panasonic Corporation,
- (3) the software licensed under the GNU General Public License, Version 2 (GPL v2),
- (4) the software licensed under the GNU LESSER General Public License, Version 2.1 (LGPL v2.1) and/or,
- (5) open sourced software other than the software licensed under the GPL v2 and/or LGPL v2.1
- For the software categorized as (3) and (4), please refer to the terms and conditions of GPL v2 and LGPL v2.1, as the case may be at
- http://www.gnu.org/licenses/old-licenses/gpl-2.0.html and
- http://www.gnu.org/licenses/old-licenses/lgpl-2.1.html.
- In addition, the software categorized as (3) and (4) are
- copyrighted by several individuals. Please refer to the copyright notice of those individuals at
- http://www.am-linux.jp/dl/JPRCBW93

The GPL/LGPL software is distributed in the hope that it will be useful, but WITHOUT ANY WARRANTY, without even the implied warranty of MERCHANTABILITY or FITNESS FOR A PARTICULAR PURPOSE.

At least three (3) years from delivery of products, Panasonic will give to any third party who contact us at the contact information provided below, for a charge no more than our cost of physically performing source code distribution, a complete machinereadable copy of the corresponding source code covered under GPL v2/LGPL v2.1.

Contact Information cdrequest@am-linux.jp

Source code is also freely available to you and any other member of the public via our website below. http://www.am-linux.jp/dl/JPRCBW93

The recording and playback of content on this or any other device may require permission from the owner of the copyright or other such rights in that content. Panasonic has no authority to and does not grant you that permission and explicitly disclaims any right, ability or intention to obtain such permission on your behalf. It is your responsibility to ensure that your use of this or any other device complies with applicable copyright legislation in your country. Please refer to that legislation for more information on the relevant laws and regulations involved or contact the owner of the rights in the content you wish to record or playback.

### **Gracenote® Corporate Description**

**Music recognition technology and related data are provided by Gracenote®. Gracenote is the industry standard in music recognition technology and related content delivery. For more information visit www.gracenote.com.**

# **Gracenote® Proprietary Legends**

**CD and music-related data from Gracenote, Inc., copyright © 2000–2009 Gracenote. Gracenote Software, copyright © 2000–2009 Gracenote. This product and service may practice one or more of the following U.S. Patents: #5,987,525; #6,061,680; #6,154,773, #6,161,132, #6,230,192, #6,230,207, #6,240,459, #6,330,593, and other patents issued or pending. Some services supplied under license from Open Globe, Inc. for U.S. Patent: #6,304,523.** 

**Gracenote and CDDB are registered trademarks of Gracenote. The Gracenote logo and logotype, and the "Powered by Gracenote" logo are trademarks of Gracenote.** 

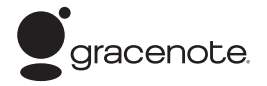

### **Gracenote® End-User License Agreement USE OF THIS PRODUCT IMPLIES ACCEPTANCE OF THE TERMS BELOW.**

This application or device contains software from Gracenote, Inc. of Emeryville, California ("Gracenote"). The software from Gracenote (the "Gracenote Software") enables this application to perform disc and/or file identification and obtain music-related information, including name, artist, track, and title information ("Gracenote Data") from online servers or embedded databases (collectively, "Gracenote Servers") and to perform other functions. You may use Gracenote Data only by means of the intended End-User functions of this application or device.

You agree that you will use Gracenote Data, the Gracenote Software, and Gracenote Servers for your own personal non-commercial use only. You agree not to assign, copy, transfer or transmit the Gracenote Software or any Gracenote Data to any third party. YOU AGREE NOT TO USE OR EXPLOIT GRACENOTE DATA, THE GRACENOTE SOFTWARE, OR GRACENOTE SERVERS, EXCEPT AS EXPRESSLY PERMITTED HEREIN.

You agree that your non-exclusive license to use the Gracenote Data, the Gracenote Software, and Gracenote Servers will terminate if you violate these restrictions. If your license terminates, you agree to cease any and all use of the Gracenote Data, the Gracenote Software, and Gracenote Servers. Gracenote reserves all rights in Gracenote Data, the Gracenote Software, and the Gracenote Servers, including all ownership rights. Under no circumstances will Gracenote become liable for any payment to you for any information that you provide. You agree that Gracenote, Inc. may enforce its rights under this Agreement against you directly in its own name.

The Gracenote service uses a unique identifier to track queries for statistical purposes. The purpose of a randomly assigned numeric identifier is to allow the Gracenote service to count queries without knowing anything about who you are. For more information, see the web page for the Gracenote Privacy Policy for the Gracenote service.

The Gracenote Software and each item of Gracenote Data are licensed to you "AS IS."

Gracenote makes no representations or warranties, express or implied, regarding the accuracy of any Gracenote Data from in the Gracenote Servers. Gracenote reserves the right to delete data from the Gracenote Servers or to change data categories for any cause that Gracenote deems sufficient. No warranty is made that the Gracenote Software or Gracenote Servers are error-free or that functioning of Gracenote Software or Gracenote Servers will be uninterrupted. Gracenote is not obligated to provide you with new enhanced or additional data types or categories that Gracenote may provide in the future and is free to discontinue its services at any time.

GRACENOTE DISCLAIMS ALL WARRANTIES EXPRESS OR IMPLIED, INCLUDING, BUT NOT LIMITED TO, IMPLIED WARRANTIES OF MERCHANTABILITY, FITNESS FOR A PARTICULAR PURPOSE, TITLE, AND NON-INFRINGEMENT. GRACENOTE DOES NOT WARRANT THE RESULTS THAT WILL BE OBTAINED BY YOUR USE OF THE GRACENOTE SOFTWARE OR ANY GRACENOTE SERVER. IN NO CASE WILL GRACENOTE BE LIABLE FOR ANY CONSEQUENTIAL OR INCIDENTAL DAMAGES OR FOR ANY LOST PROFITS OR LOST REVENUES.

# **Index**

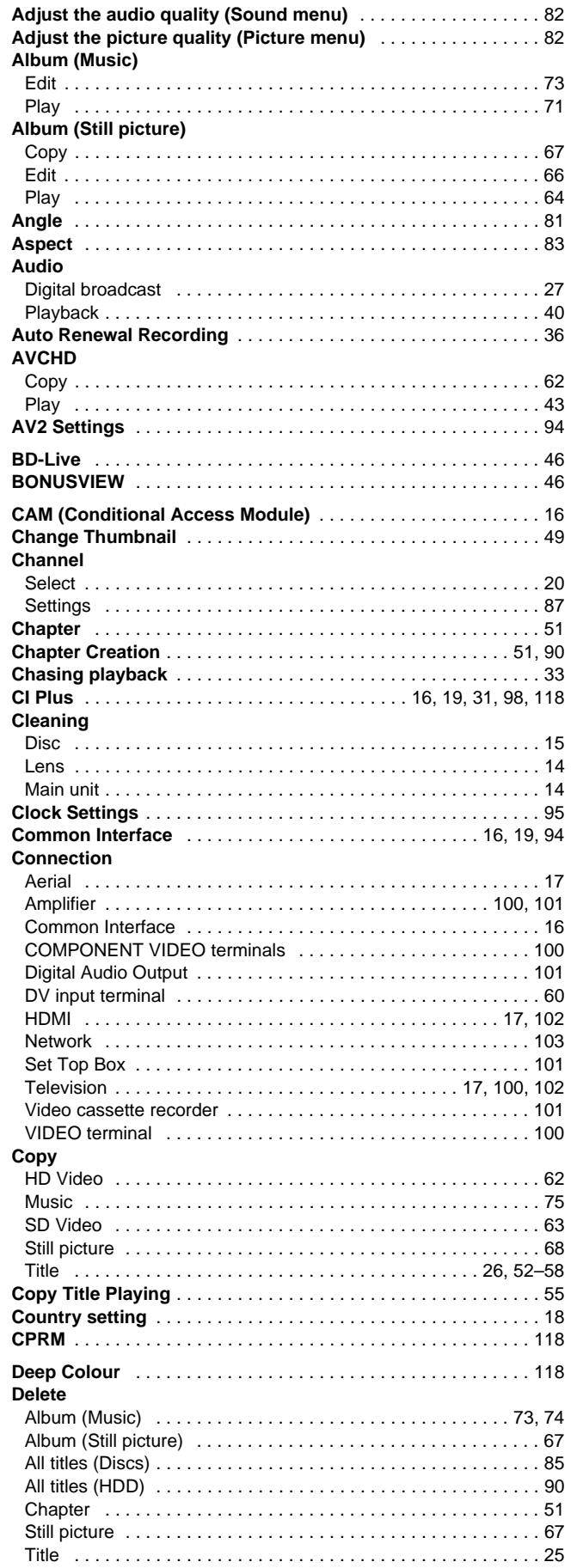

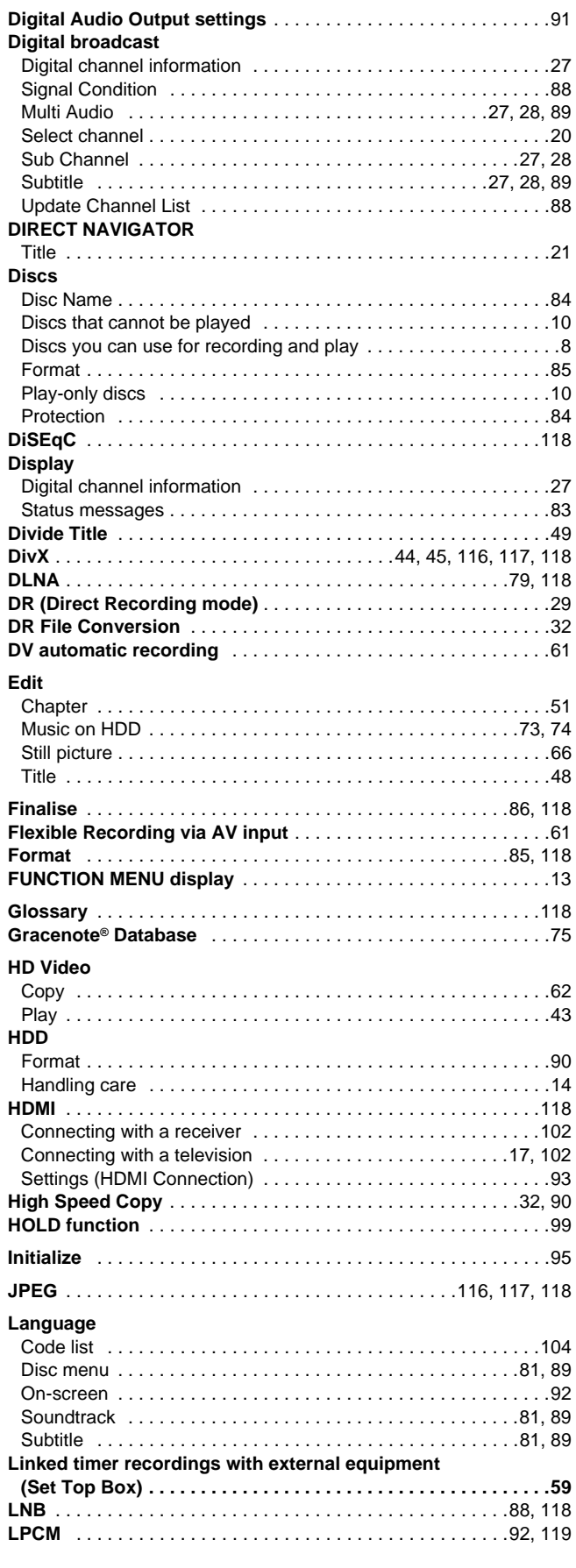

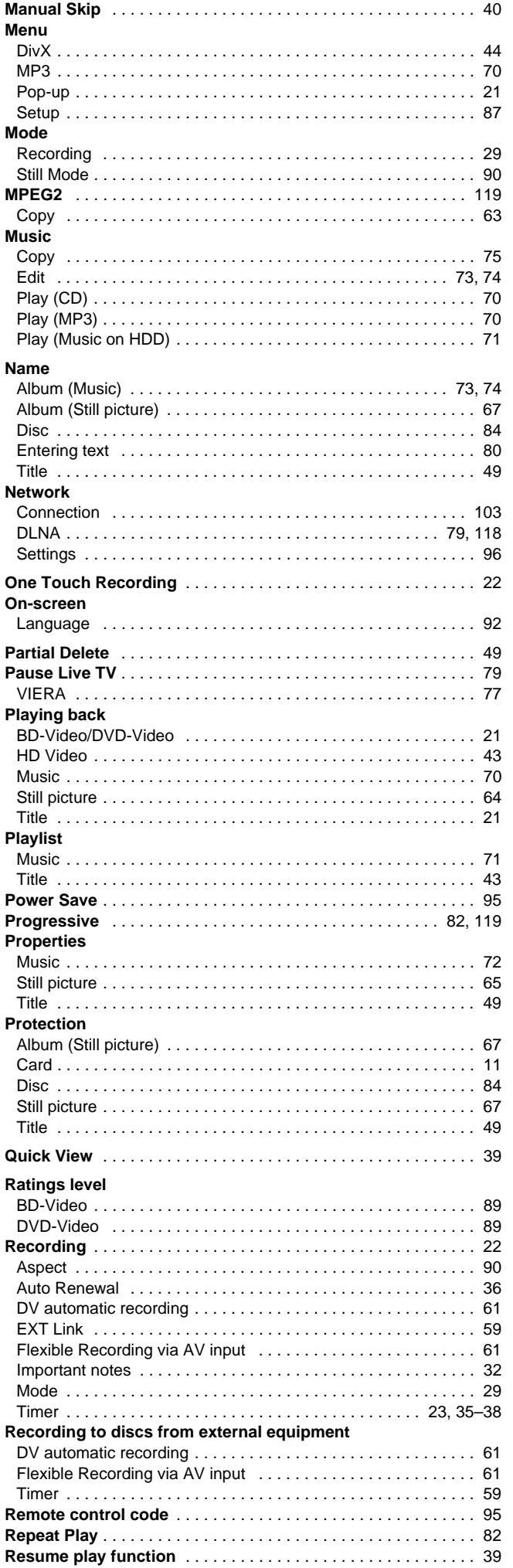

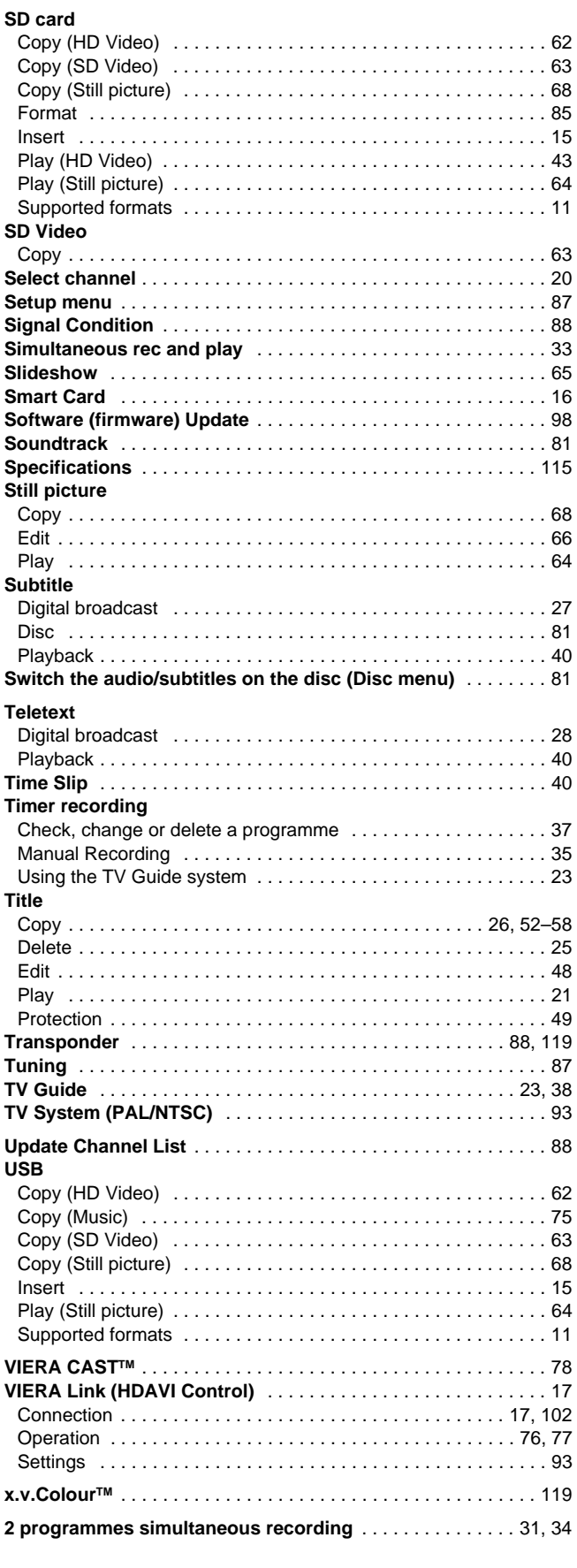

### **Information for Users on Collection and Disposal of Old Equipment and used Batteries**

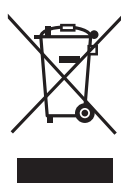

These symbols on the products, packaging, and/or accompanying documents mean that used electrical and electronic products and batteries should not be mixed with general household waste. For proper treatment, recovery and recycling of old products and used batteries, please take them to applicable collection points, in accordance with your national legislation and the Directives 2002/96/EC and 2006/66/EC.

By disposing of these products and batteries correctly, you will help to save valuable resources and prevent any potential negative effects on human health and the environment which could otherwise arise from inappropriate waste handling. For more information about collection and recycling of old products and batteries, please contact your local municipality, your waste disposal service or the point of sale where you purchased the items. Penalties may be applicable for incorrect disposal of this waste, in accordance with national legislation.

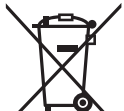

### **For business users in the European Union**

If you wish to discard electrical and electronic equipment, please contact your dealer or supplier for further information.

### **[Information on Disposal in other Countries outside the European Union]**

These symbols are only valid in the European Union. If you wish to discard these items, please contact your local authorities or dealer and ask for the correct method of disposal.

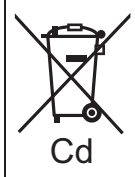

# **Note for the battery symbol (bottom two symbol examples):**

This symbol might be used in combination with a chemical symbol. In this case it complies with the requirement set by the Directive for the chemical involved.

# **CAUTION!**

**THIS PRODUCT UTILIZES A LASER. USE OF CONTROLS OR ADJUSTMENTS OR PERFORMANCE OF PROCEDURES OTHER THAN THOSE SPECIFIED HEREIN MAY RESULT IN HAZARDOUS RADIATION EXPOSURE. DO NOT OPEN COVERS AND DO NOT REPAIR YOURSELF.** 

**REFER SERVICING TO QUALIFIED PERSONNEL.**

# **WARNING:**

**TO REDUCE THE RISK OF FIRE, ELECTRIC SHOCK OR PRODUCT DAMAGE,**

- ≥**DO NOT EXPOSE THIS APPARATUS TO RAIN, MOISTURE, DRIPPING OR SPLASHING AND THAT NO OBJECTS FILLED WITH LIQUIDS, SUCH AS VASES, SHALL BE PLACED ON THE APPARATUS.**
- ≥**USE ONLY THE RECOMMENDED ACCESSORIES.** ≥**DO NOT REMOVE THE COVER (OR BACK); THERE ARE NO USER SERVICEABLE PARTS INSIDE. REFER SERVICING TO QUALIFIED SERVICE PERSONNEL.**

# **CAUTION!**

- ≥**DO NOT INSTALL OR PLACE THIS UNIT IN A BOOKCASE, BUILT-IN CABINET OR IN ANOTHER CONFINED SPACE. ENSURE THE UNIT IS WELL VENTILATED. TO PREVENT RISK OF ELECTRIC SHOCK OR FIRE HAZARD DUE TO OVERHEATING, ENSURE THAT CURTAINS AND ANY OTHER MATERIALS DO NOT OBSTRUCT THE VENTILATION VENTS.**
- ≥**DO NOT OBSTRUCT THE UNIT'S VENTILATION OPENINGS WITH NEWSPAPERS, TABLECLOTHS, CURTAINS, AND SIMILAR ITEMS.**
- ≥**DO NOT PLACE SOURCES OF NAKED FLAMES, SUCH AS LIGHTED CANDLES, ON THE UNIT.**
- ≥**DISPOSE OF BATTERIES IN AN ENVIRONMENTALLY FRIENDLY MANNER.**

# **CAUTION**

Danger of explosion if battery is incorrectly replaced. Replace only with the same or equivalent type recommended by the manufacturer. Dispose of used batteries according to the manufacturer's instructions.

THIS UNIT IS INTENDED FOR USE IN MODERATE CLIMATES.

Environment friendly printed on chlorine free bleached paper.

# Panasonic Corporation Web Site: http://panasonic.net

Pursuant to at the directive 2004/108/EC, article 9(2) Panasonic Testing Centre Panasonic Marketing Europe GmbH Winsbergring 15, 22525 Hamburg, Germany

© Panasonic Corporation 2010

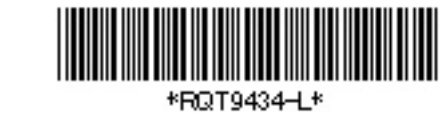

 $(\mathsf{En})$ RQT9434-L F0110MD0

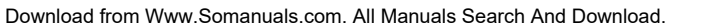

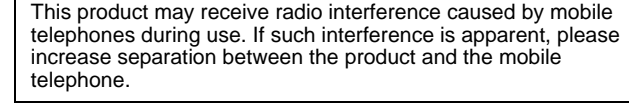

The socket outlet shall be installed near the equipment and easily accessible.

The mains plug of the power supply cord shall remain readily operable.

To completely disconnect this apparatus from the AC Mains, disconnect the power supply cord plug from AC receptacle.

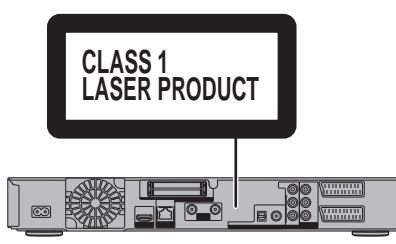

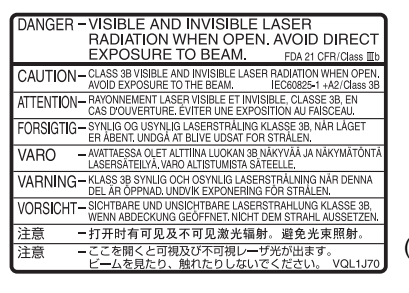

(Inside of product)

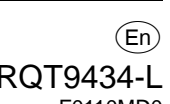

EU

Free Manuals Download Website [http://myh66.com](http://myh66.com/) [http://usermanuals.us](http://usermanuals.us/) [http://www.somanuals.com](http://www.somanuals.com/) [http://www.4manuals.cc](http://www.4manuals.cc/) [http://www.manual-lib.com](http://www.manual-lib.com/) [http://www.404manual.com](http://www.404manual.com/) [http://www.luxmanual.com](http://www.luxmanual.com/) [http://aubethermostatmanual.com](http://aubethermostatmanual.com/) Golf course search by state [http://golfingnear.com](http://www.golfingnear.com/)

Email search by domain

[http://emailbydomain.com](http://emailbydomain.com/) Auto manuals search

[http://auto.somanuals.com](http://auto.somanuals.com/) TV manuals search

[http://tv.somanuals.com](http://tv.somanuals.com/)